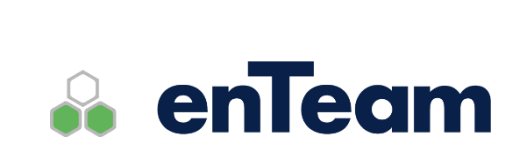

**Uživatelská příručka**

# **Workflow Manager**

**Workgroup, workflow**

# **Workflow Manager – Uživatelská příručka**

# **Leviom data s.r.o.**

Jungmannova 17/3 110 00 Praha 1

Telefon +420 603 902 475 E-mail [helpdesk@leviom.cz](mailto:helpdesk@leviom.cz) Internet [www.leviom.cz](http://www.leviom.cz/)

**V případě problému kontaktujte zákaznickou podporu:** Tel: +420 608 608 340 [helpdesk@leviom.cz](mailto:helpdesk@leviom.cz)

#### <span id="page-2-0"></span> $\mathbf{1}$ Obsah

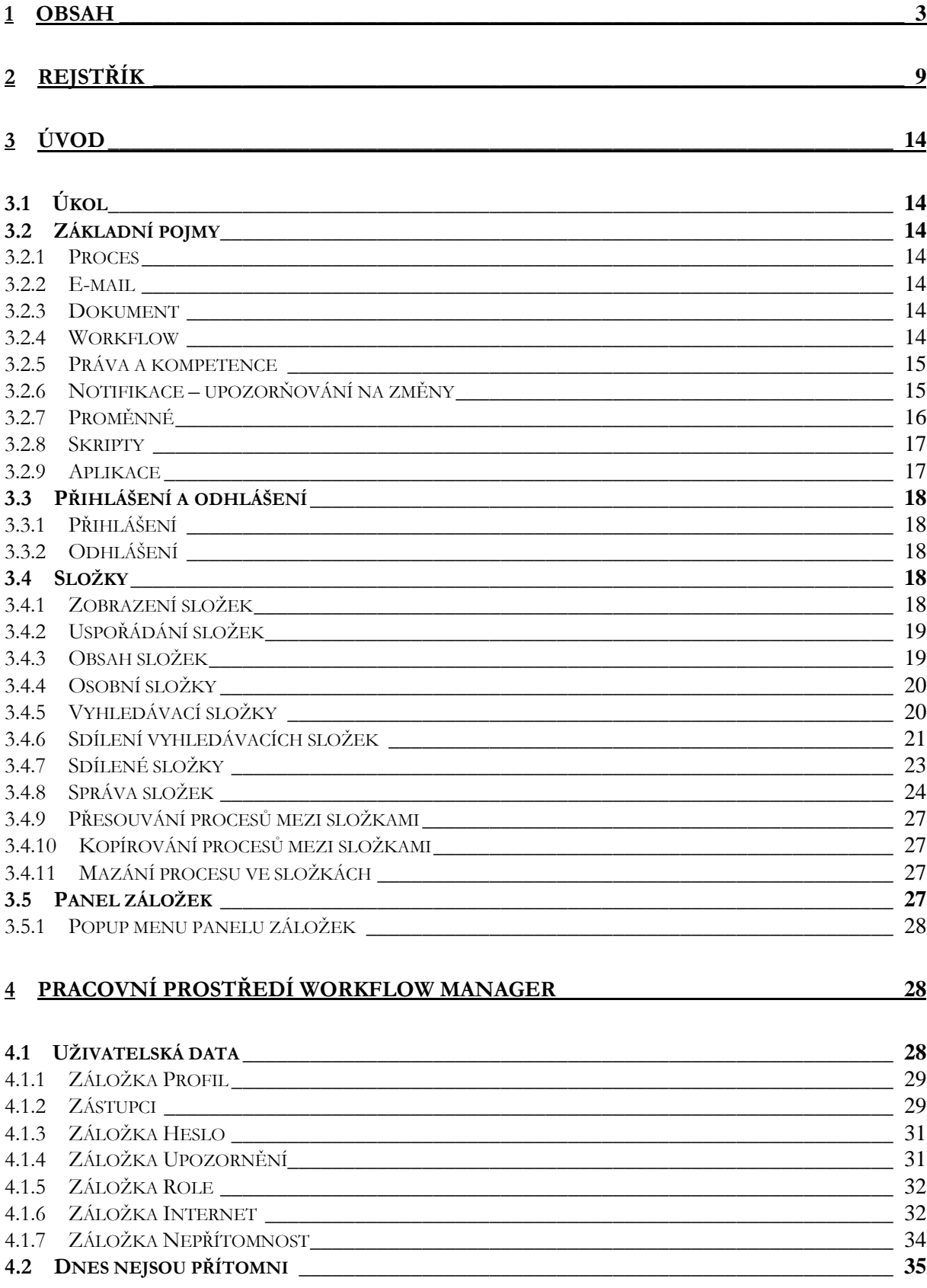

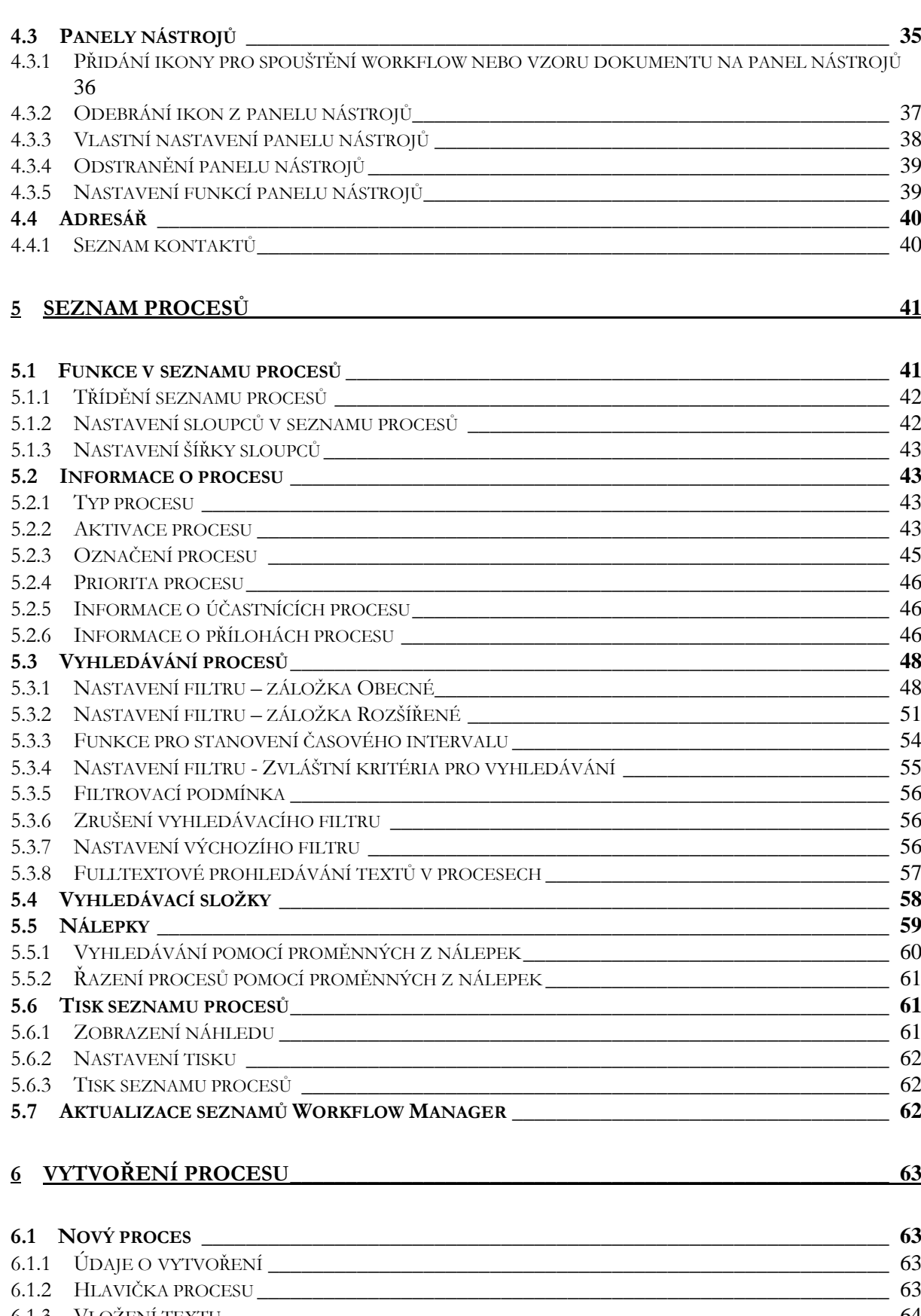

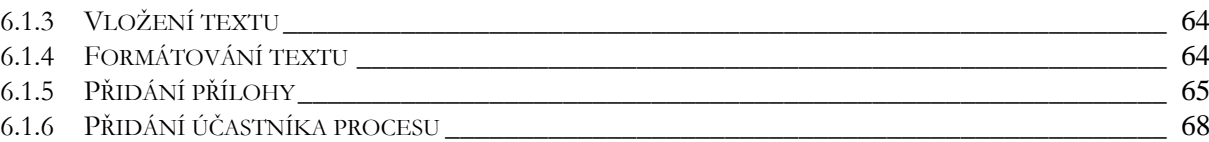

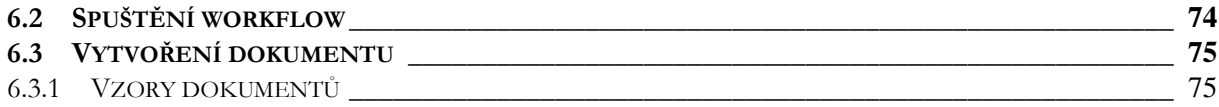

# **7 ZPRACOVÁNÍ PROCESU[\\_\\_\\_\\_\\_\\_\\_\\_\\_\\_\\_\\_\\_\\_\\_\\_\\_\\_\\_\\_\\_\\_\\_\\_\\_\\_\\_\\_\\_\\_\\_\\_\\_\\_\\_\\_\\_\\_\\_\\_\\_\\_\\_\\_\\_\\_\\_\\_\\_\\_\\_\\_\\_](#page-76-0) 77**

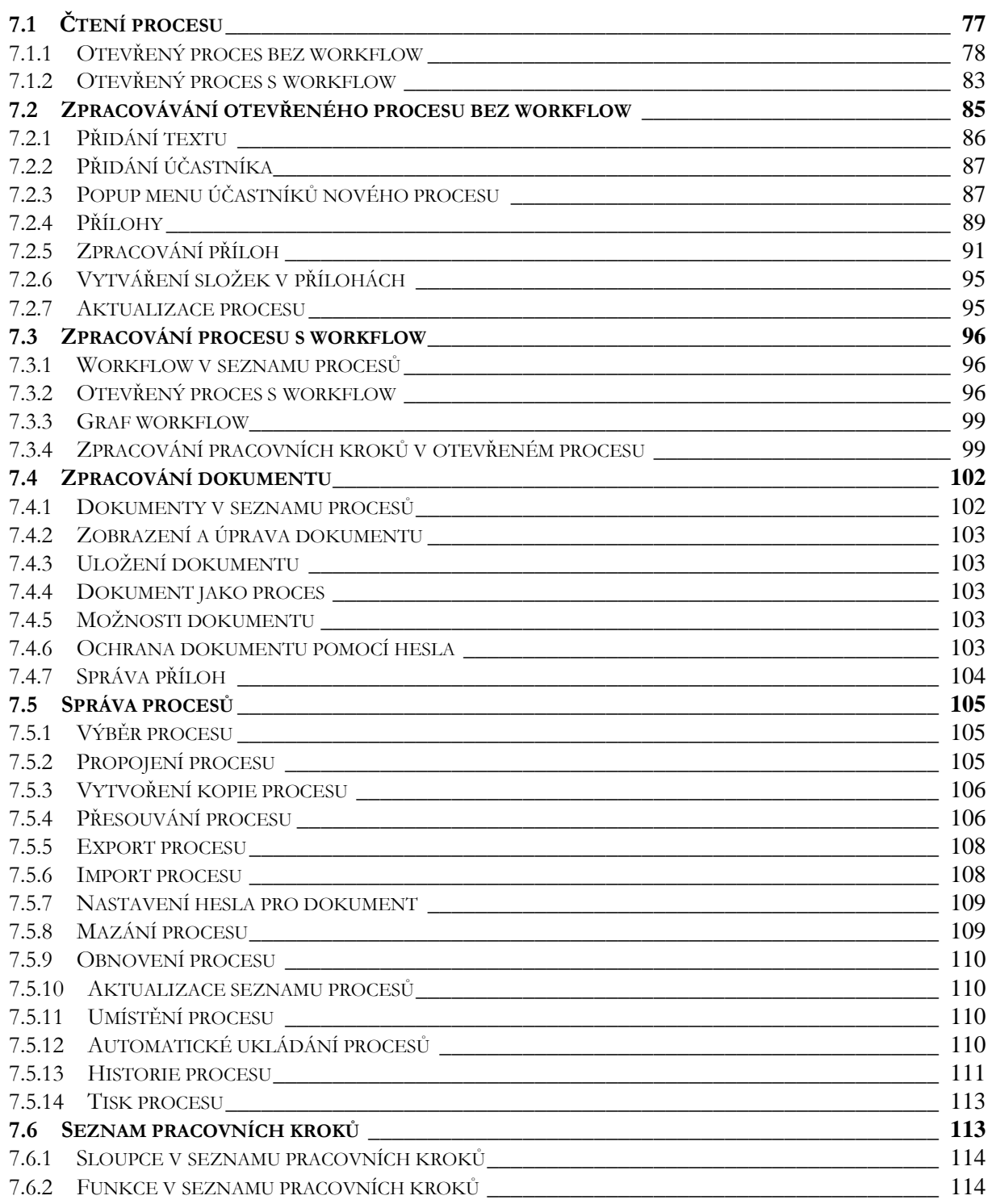

#### **8 KOŠ [\\_\\_\\_\\_\\_\\_\\_\\_\\_\\_\\_\\_\\_\\_\\_\\_\\_\\_\\_\\_\\_\\_\\_\\_\\_\\_\\_\\_\\_\\_\\_\\_\\_\\_\\_\\_\\_\\_\\_\\_\\_\\_\\_\\_\\_\\_\\_\\_\\_\\_\\_\\_\\_\\_\\_\\_\\_\\_\\_\\_\\_\\_\\_\\_\\_\\_\\_\\_\\_\\_\\_](#page-114-0) 115**

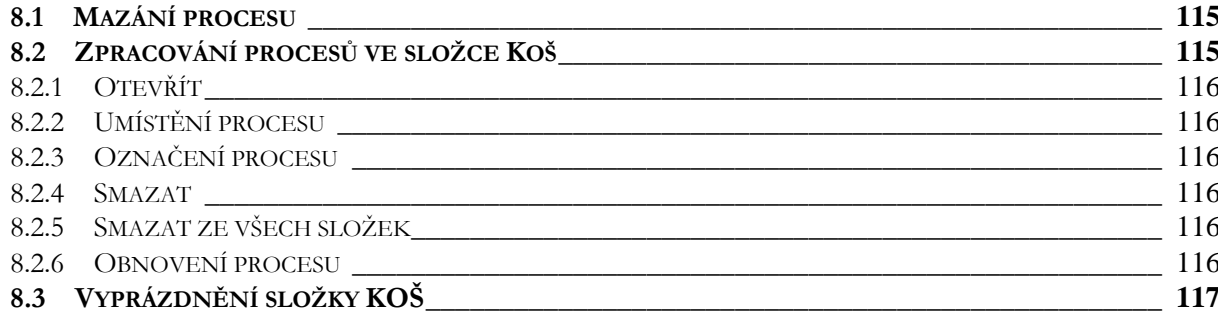

# 9 LIŠTA MENU

<u>117</u>

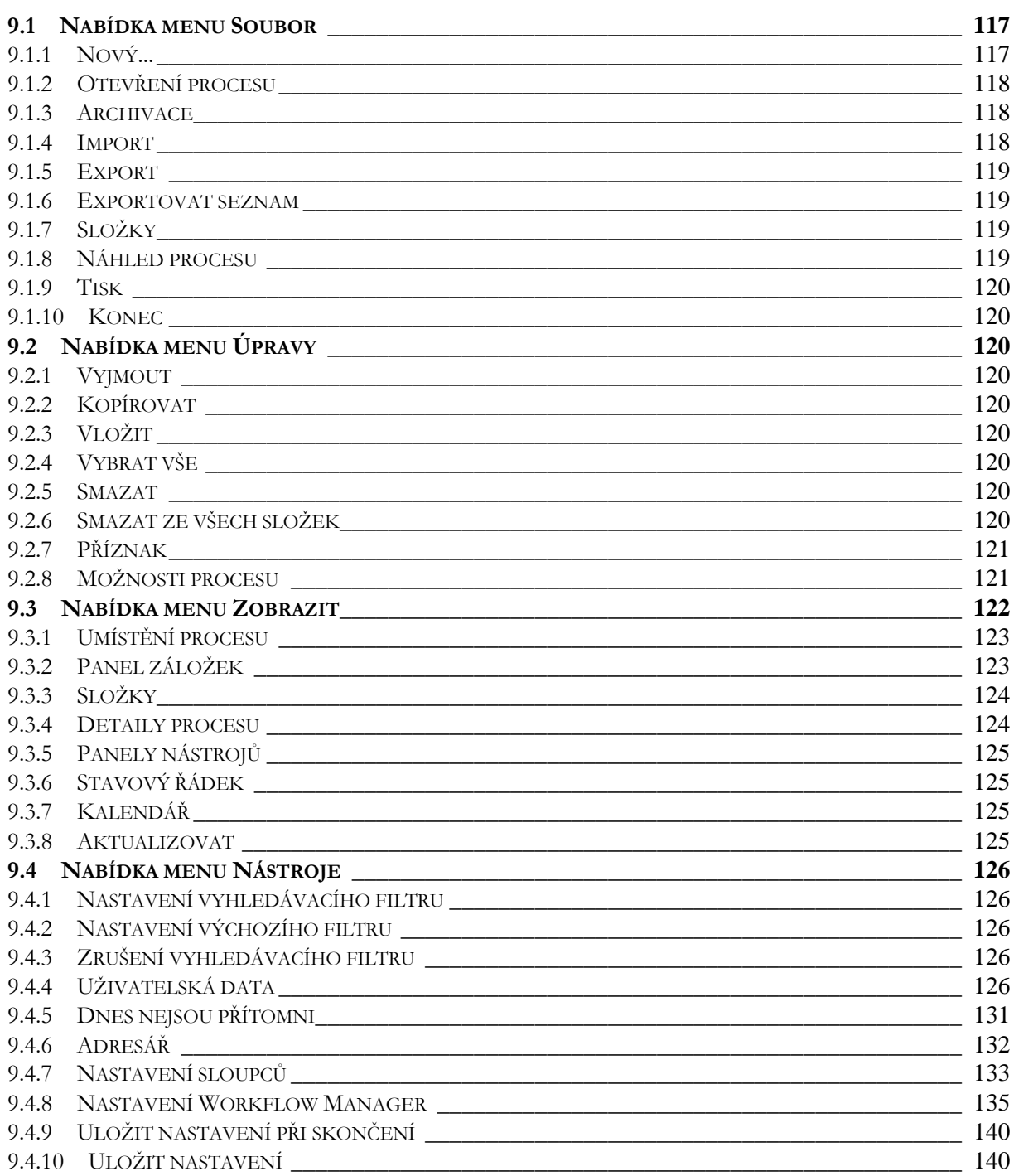

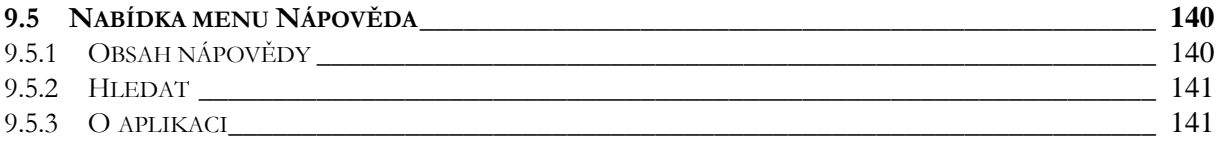

# 10 PANEL NÁSTROJŮ

<u>141</u>

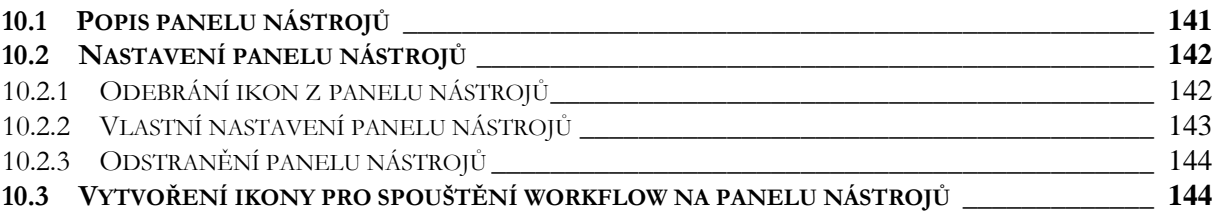

# 11 MENU OTEVŘENÉHO PROCESU

145

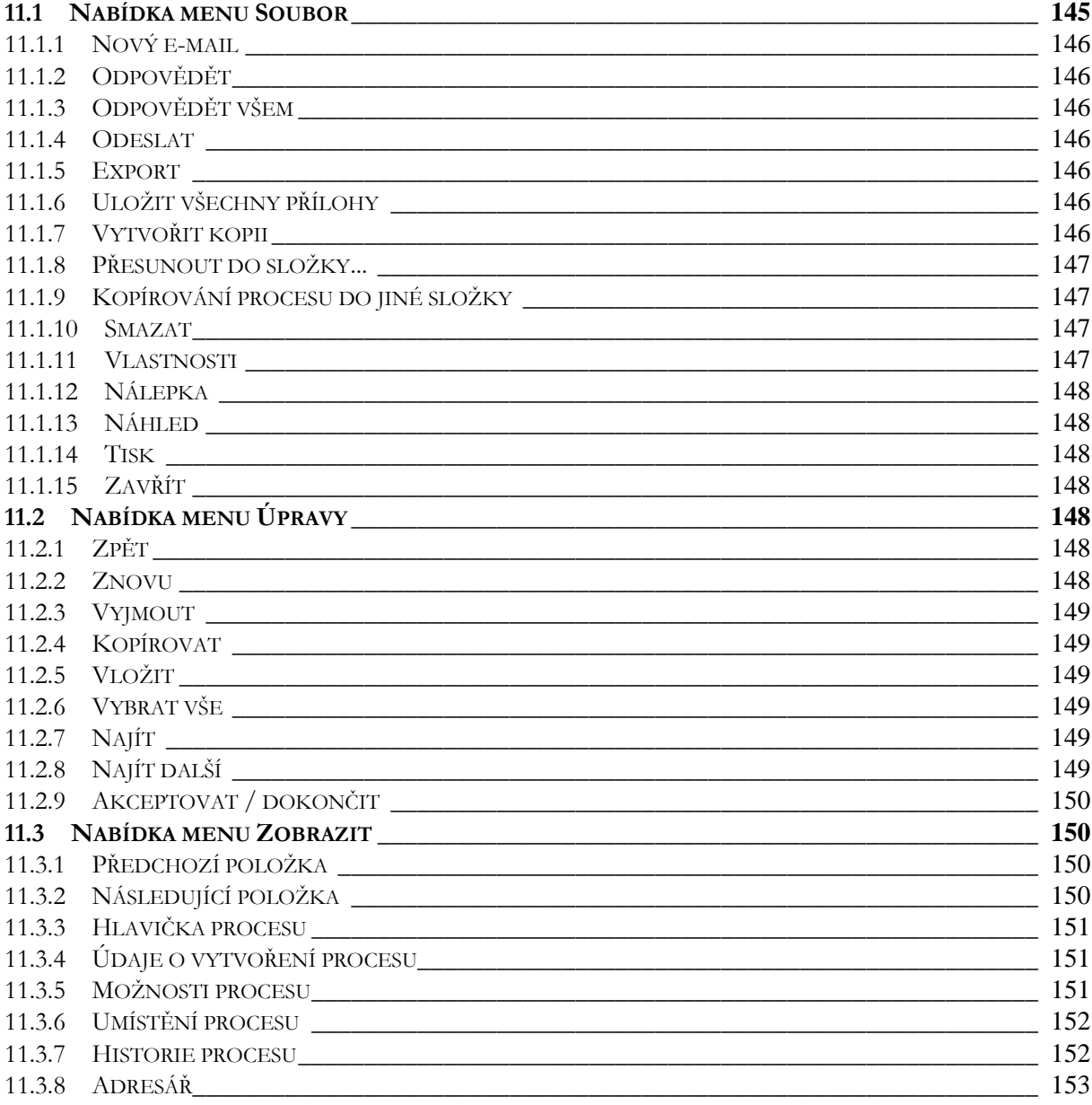

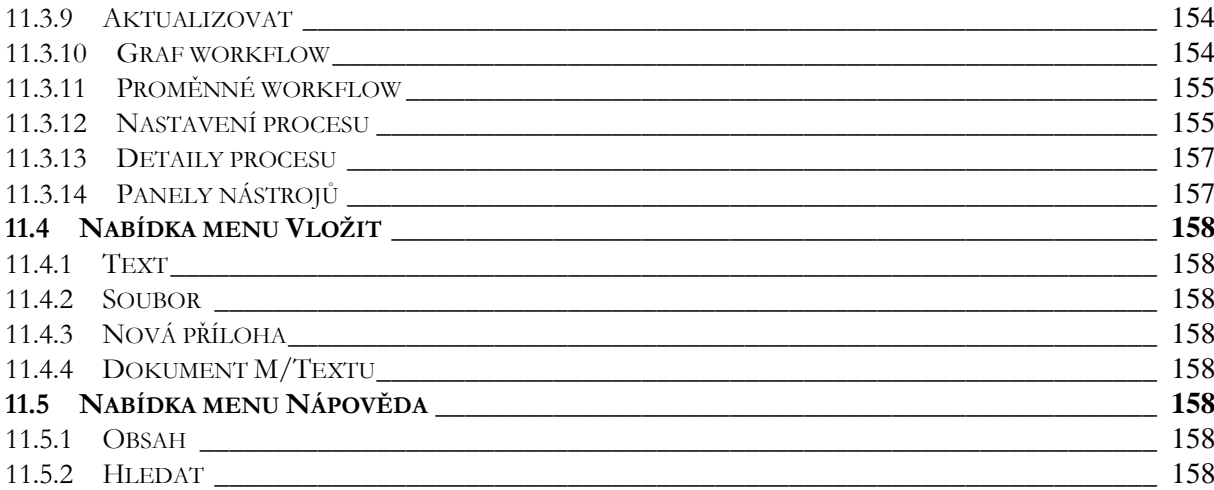

# **12 ODESÍLÁNÍ A PŘIJÍMÁNÍ E-MAILŮ [\\_\\_\\_\\_\\_\\_\\_\\_\\_\\_\\_\\_\\_\\_\\_\\_\\_\\_\\_\\_\\_\\_\\_\\_\\_\\_\\_\\_\\_\\_\\_\\_\\_\\_\\_\\_\\_\\_\\_\\_](#page-158-0) 159**

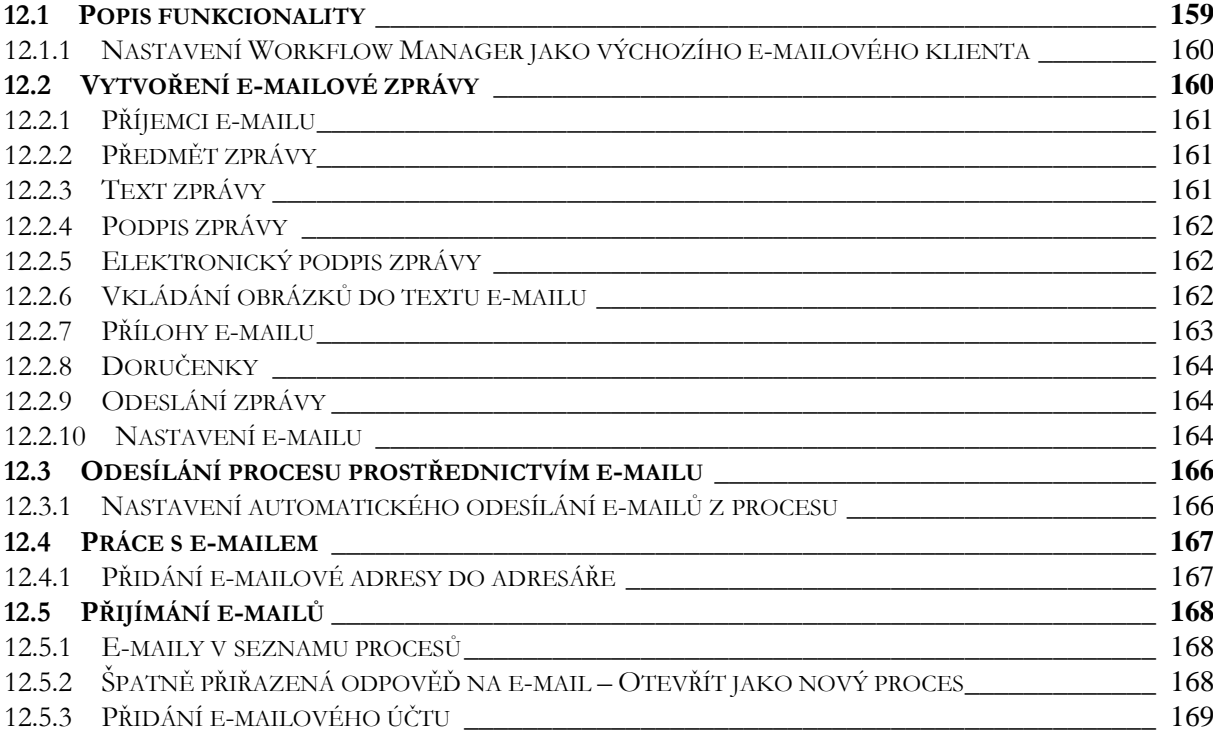

# **13 KALENDÁŘ[\\_\\_\\_\\_\\_\\_\\_\\_\\_\\_\\_\\_\\_\\_\\_\\_\\_\\_\\_\\_\\_\\_\\_\\_\\_\\_\\_\\_\\_\\_\\_\\_\\_\\_\\_\\_\\_\\_\\_\\_\\_\\_\\_\\_\\_\\_\\_\\_\\_\\_\\_\\_\\_\\_\\_\\_\\_\\_\\_\\_\\_\\_\\_](#page-168-1) 169**

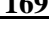

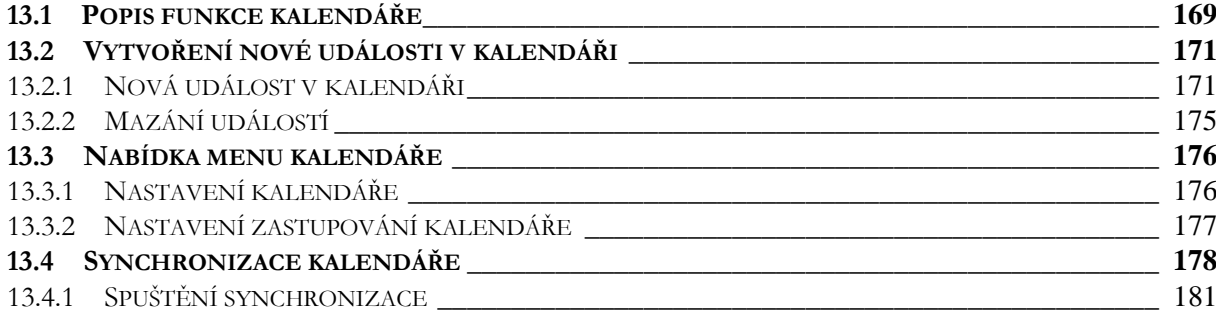

# <span id="page-8-0"></span>**2 Rejstřík**

# **A**

adresář · 132, 139, 153 akceptace procesu · 71, 150 aktivace procesu · 41, 73, 122, 152 aktualizace procesu · 96 aktualizace seznamů M/TeamBridge · 62 aktualizace seznamu procesů · 110 animace nabídek · 37 anotace · 80 aplikace · 16 aplikace spouštěné pomocí skriptu · 16 archivace · 119 automatické ukládání procesů · 110

# **B**

Barevné odlišení vlastních příspěvků v procesu · 65

# **Č**

čtení procesu · 76

# **D**

deaktivace příloh · 79, 93 definice v datovém slovníku · 16 detaily a symboly v seznamu příloh · 67 detaily dokumentu · 103 detaily procesu · 125, 157 detaily účastníka procesu · 73, 87 DMS nastavení · 138 dnes nejsou přítomni · 33, 131 dokončení pracovního kroku · 101 dokončení procesu · 72, 150 dokument · 13 dokument jako proces · 103 dokumenty v seznamu procesů · 102 doručenky · 164

# **E**

e-mail · 13, 130 export procesu · 108, 119 exportovat seznam · 119

# **F**

filtrovací podmínka · 55 filtrování podle aktivace · 50 filtrování podle požadavku · 51 formátování textu procesu · 65 funkce v seznamu pracovních kroků · 114 funkce v seznamu procesů · 39

# **G**

graf workflow · 84, 99, 154

## **H**

historie dat · 16 historie procesu · 111, 152 hlavička procesu · 63, 151 hledání kontaktu v adresáři · 39, 133, 153 hledání v historii procesu · 113

# **I**

import procesu · 108, 119 importovat soubory · 25 informace o přílohách procesu · 45 informace o účastnících procesu · 44

# **K**

kalendář · 169 kopírování procesu do jiné složky · 147 kopírování procesů mezi složkami · 25 kopírování textů a příloh mezi jednotlivými procesy · 91 koš · 115 kritéria · 54

# $\overline{L}$

lišta menu · 117, 120, 123, 126 lišta menu náhledu seznamu procesů · 61

# **M**

malé ikony · 124 masky · 17 mazání adresy z adresáře · 39, 133, 154 mazání dokumentu ze sdílených složek · 22 mazání otevřeného procesu · 109 mazání procesu · 109, 115, 121, 147 mazání procesu ve složkách · 25 mazání procesu z aktuální složky · 109 mazání procesu ze všech složek · 110, 121 mazání přílohy · 66 mazání účastníka procesu · 87 menu otevřeného procesu · 145 možnosti dokumentu · 104 možnosti procesu · 121, 151 možnosti účastníka procesu · 69, 88

# **N**

Nabídka ,Nový<sup>\*</sup> · 138 nabídka menu kalendáře · 176 nabídka menu Nápověda · 140, 158 nabídka menu Nástroje · 126 nabídka menu Soubor · 117, 145 nabídka menu Úpravy · 120, 148

nabídka menu Vložit · 158 nabídka menu Zobrazit · 123, 150 náhled procesu · 120 náhled příloh · 79 náhled příloh typu .pdf, .gif, .html, .xml · 81 náhled příloh typu obrázek · 80 najít · 102, 149 najít další · 149 nálepky · 59 nastavení adresáře · 139, 156 nastavení automatického odesílání e-mailů z procesu · 166 nastavení e-mailu · 30, 160, 164 nastavení filtru · 47 nastavení funkcí panelu nástrojů · 37 nastavení hesla pro dokument · 104, 109 nastavení intervalu pro automatické ukládání · 111 nastavení kalendáře · 176 nastavení M/TeamBridge · 135 nastavení M/TeamBridge jako výchozího e-mailového klienta · 136 nastavení náhledu příloh ve Windows · 81 nastavení notifikace · 15 nastavení operací · 156 nastavení panelu nástrojů · 142 nastavení procesu · 29, 129, 155 nastavení připomenutí · 173 nastavení sloupců · 40, 133 nastavení šířky sloupců · 41, 134 nastavení tisku · 62, 113, 139 nastavení ukládání při změně nastavení zobrazení sloupců · 136 nastavení upozorňování na zprávy · 15 nastavení vyhledávacího filtru · 126 nastavení výchozího filtru · 55, 126 nastavení zástupce · 27 nastavení zastupování kalendáře · 177 nastavení zobrazení procesu · 155 název procesu · 64 nepřítomnost · 32, 130 notifikace · 14 nová složka · 23 nová událost v kalendáři · 171 nové workflow · 118 nový dokument · 118 nový kontakt v adresáři · 39, 133, 154 nový proces  $\cdot$  62, 118

# **O**

obecné nastavení M/TeamBridge · 135 obecné nastavení procesu · 155 oběžník · 151 obnovení procesu · 110, 116 odebrání ikon z panelu nástrojů · 35, 142 odebrání skupiny z panelu záložek · 124 odebrání záložky z panelu nástrojů · 124 odesílání procesu prostřednictvím e-mailu · 166 odeslání dokumentu ze sdílených složek e-mailem · 23 odeslání e-mailové zprávy · 164 odhlášení z M/TeamBridge · 17, 120 odstranění panelu nástrojů · 37, 144 ochrana dokumentu pomocí hesla · 104 opakované události · 173 osobní data · 27 osobní složky · 19 otevření procesu · 118 otevření přílohy · 89

otevřený proces bez workflow · 77 otevřený proces s workflow · 83, 97 otevřít dokument jako proces · 103 otevřít jako nový proces · 168 označení procesu · 43, 116 označit jako nové · 43, 116 označit jako přečtené · 43, 116

označit přílohu jako aktivní · 79, 94 označit přílohu jako neaktivní · 79, 93

#### **P**

panel nástrojů · 125, 141, 157 panel nástrojů kalendáře · 170 panel záložek · 26, 123 popis panelu nástrojů · 141 popup menu ikon na panelu záložek · 124 popup menu panelu záložek · 26, 123 popup menu účastníků nového procesu · 87 postoupení pracovního kroku · 100 poznámky k události · 174 práce s e-mailem · 167 pracovní kroky workflow · 97, 99 pracovní prostředí · 27 práva a kompetence · 14 priorita procesu · 44, 121, 151 proces · 13, 77, 84, 85, 118 profil uživatele · 127 prohlížení příloh · 78 proměnné · 16 proměnné workflow · 97, 155 propojení procesu · 106 propojení výrazů při vyhledávání · 48 provedení pracovního kroku · 100 předmět e-mailové zprávy · 161 přejmenování přílohy · 90 přejmenování skupiny · 124 přejmenování záložky · 125 přejmenovat složku · 25 přesouvání procesu · 106 přesouvání procesů mezi složkami · 25 přesunout složku · 24 přesunutí procesu do nové složky · 107 přidání dokumentu do sdílených složek · 22 přidání e-mailové adresy do adresáře · 167 přidání e-mailového účastníka do procesu · 68 přidání e-mailového účtu · 169 přidání ikony pro spouštění workflow na panel nástrojů · 34 přidání přílohy do procesu · 65 přidání přílohy k události · 174 přidání skupiny na panel záložek · 26, 124 přidání skupiny uživatelů do procesu · 69 přidání textu do procesu · 85 přidání účastníka do procesu · 67, 87 přidání účastníka procesu z adresáře · 68 přidání záložky na panel nástrojů · 125 přidání záložky na panel záložek · 124 přidat na panel záložek · 25 přidělování pracovních kroků a řízení průběhu procesu · 16 přihlášení do M/TeamBridge · 17 příjemci e-mailu · 161 přijímání a odesílání e-mailů · 159 přijímání e-mailů · 168 přílohy · 65, 89, 91 přílohy e-mailu · 163 přístup k proměnným workflow · 17 příznak procesu · 121

# **R**

reaktivace příloh · 79, 94 role · 30, 130 rozšířené výrazy pro vyhledávání · 49

# **Ř**

řazení procesů pomocí proměnných nálepek · 61

# **S**

sbalování textů v procesu · 86 sdílené složky · 22 seznam kontaktů · 38, 132, 153 seznam pracovních kroků · 84, 96, 97 seznam pracovních kroků procesu · 83 seznam příloh procesu · 78 seznam účastníků procesu · 84 skripty · 16 sloupce v seznamu pracovních kroků · 114 složky · 17, 18, 23, 119, 125 smazání výchozího filtru · 56 smazat složku · 23 správa procesů · 105 správa příloh · 104 spuštění workflow · 74 spuštěnísynchronizace kalendáře · 181 stav pracovních kroků · 84 struktura uživatelů · 73 synchronizace kalendáře · 178

# **Š**

špatně přiřazená odpověď na e-mail · 168

# **T**

technické informace v historii procesu · 112 termín odpovědi na proces · 70 text e-mailové zprávy · 161 text procesu · 77 tisk · 120 tisk procesu · 113, 148 tisk přílohy · 90 tisk seznamu procesů · 61, 62 třída procesu · 64, 77 třídění seznamu procesů · 40 typ procesu  $\cdot$  41, 122, 151

# **U**

účastníci procesu · 77 údaje o vytvoření procesu · 63, 151 uložení dokumentu · 103 uložit přílohu jako · 90 uložit všechny přílohy · 90 umístění procesu · 110, 152 upozorňování na změny · 14 upozorňování na změny v procesu · 29 upozorňování na změny zastupovaných · 15 úprava příloh · 78 úpravy dokumentu · 103 uspořádání složek · 18 uživatelem definovaný výraz · 51 uživatelská data · 27, 127

#### **V**

velké ikony... · 124 verze přílohy · 45 vkládání obrázků do textu e-mailu · 162 vlastní nastavení panelu nástrojů · 36, 143 vlastnosti pracovního kroku · 102 vlastnosti procesu · 121, 151 vlastnosti účastníka procesu · 44 vlastnosti uživatele · 89 vložení podpisu do textu e-mailu · 162 vložení přílohy k pracovnímu kroku · 101 vložení textu · 64 vložit novou přílohu · 66, 91 vložit novou verzi · 45 vložit soubor jako přílohu · 66, 91, 175 výběr procesu · 105 vyhledávací složky · 19, 57 vyhledávání podle účastníka · 48 vyhledávání podle velikosti procesu · 51 vyhledávání podle více výrazů v jednom poli · 49 vyhledávání pomocí časového omezení · 49 vyhledávání pomocí proměnných nálepek · 60 vyhledávání pomocí zvláštních kritérií · 54 vylučovací kritéria · 49 vytváření složek v přílohách · 95 vytvoření dokumentu · 75 vytvoření e-mailové zprávy · 160 vytvoření ikony pro spouštění workflow na panelu nástrojů  $\cdot$  144 vytvoření kopie procesu · 106 vytvoření nové události v kalendáři · 171 vytvoření procesu · 62 vzor dokumentu ve sdílených složkách · 22 vzory dokumentů · 75

## **W**

workflow · 14, 83, 96, 118, 154 workflow nastavení · 136 workflow v seznamu procesů · 96 workgroup nastavení · 137

# **Z**

zástupci jako účastníci procesu · 69 zastupování · 28, 128 zastupování kalendáře · 177 změna hesla pro M/TeamBridge · 29, 128 zobrazení dokumentu · 103 zobrazení náhledu · 61 zobrazení náhledu procesu · 113 zobrazení pouze nových událostí v historii procesu · 112 zobrazení pracovních kroků v procesu · 97 zobrazení základních údajů · 112 zobrazování informace o příloze v oblasti textu · 67 zpracování pracovních kroků v otevřeném procesu · 99

zpracování procesu · 76 zpracování procesu s workflow · 96 zpracování procesů ve složce Koš · 115 zpracování příloh · 91 zpracovávání otevřeného procesu bez workflow · 85 zrušení automatického ukládání · 111 zrušení filtru · 55 zrušení vyhledávacího filtru · 127 zveřejnění zástupce · 127

# <span id="page-13-0"></span>**3 Úvod**

# <span id="page-13-1"></span>**3.1 Úkol**

Centrální funkcí Workflow Manager je zobrazení a organizace obchodních procesů. Rozsáhlé funkce workgroup tvoří základ předávání informací elektronickou poštou. Pomocí dodatečného modulu workflow mohou být prováděny různé předdefinované obchodní procesy. Navíc je možné flexibilně pracovat s procesy s různým organizačním charakterem, které jsou v praxi běžné.

Instalace Workflow Manager může být technicky realizována na několika stanovištích (uzlech/databázích), nemusí být omezena jen na jednu pobočku firmy. Uživatelé jsou pak podle poboček přiřazeni k patřičnému uzlu.

Uživatelé se pak dělí na interní účastníky (na stejném uzlu) a externí účastníky (na ostatních uzlech). Navíc je samozřejmě možné posílat procesy e-mailovým účastníkům, kteří pracují s instalací nezávislou na Workflow Manager.

# <span id="page-13-2"></span>**3.2 Základní pojmy**

#### <span id="page-13-3"></span>**3.2.1 Proces**

Centrálním prvkem je elektronický proces. Všechny relevantní informace a objekty jsou obsaženy v protokolu procesu a jeho přílohách. Přílohy mohou být importovány z libovolných systémů nebo nově vytvořeny. Jakmile se však stanou součástí procesu, podléhají výlučně kontrole přístupu v rámci Workflow Manager.

Proces je spravován jako objekt v databázi, ke které mají přístup všichni uživatelé Workflow Manager.

# <span id="page-13-4"></span>**3.2.2 E-mail**

V aplikaci Workflow Manager máte možnost přijímat a odesílat e-maily. Tyto e-maily však mají rozšířenou možnost využití v rámci procesů a workflow. Můžete tak mít pohromadě všechny informace o daném problému.

# <span id="page-13-5"></span>**3.2.3 Dokument**

Workflow Manager může také spravovat dokumenty vytvořené pomocí různých programů. Dokument je v podstatě proces vytvořený podle předem nadefinované šablony, který obsahuje právě jednu přílohu a kromě Vás neobsahuje žádné další účastníky. Pokud přidáte k tomuto dokumentu dalšího účastníka, stává se dokument automaticky běžným procesem s přílohou. Dokumenty jsou stejně jako procesy spravovány ve složkách.

#### <span id="page-13-6"></span>**3.2.4 Workflow**

Workflow se vytváří a modifikuje pomocí aplikace Workflow Designer. Průběh, uspořádání a spojení požadovaných kroků se určuje grafickými symboly. Každý účastník si může tyto grafy nechat zobrazit a zjistit aktuální stav zpracování.

#### **Graf workflow se skládá z…**

- uzlů (pracovních kroků)
- hran (označují průběh procesu)
- proměnných
- skriptů

# <span id="page-14-0"></span>**3.2.5 Práva a kompetence**

Další významnou oblastí v souvislosti s workflow je definice práv a kompetencí. V podstatě jde o vytváření uživatelských profilů.

Profily uživatelů jsou uloženy v systému pro správu uživatelů M/User. Obsahují také kritéria, která se využívají při přidělování pracovních kroků (jako například příslušnost k určitému oddělení ve firmě).

Přidělování různých práv a kompetencí se realizuje pomocí definice atributů. V aplikaci M/User lze vytvořit jakoukoliv organizační strukturu. Zákazník si může nadefinovat atributy, které odpovídají nárokům organizační struktury dané firmy. Tyto šablony atributů budou pak přidělovány uživatelům.

# <span id="page-14-1"></span>**3.2.6 Notifikace – upozorňování na změny**

Notifikace Vás upozorňuje na nové procesy, události a úkoly v M/TeamBridge. Můžete si nastavit, jakým způsobem chcete být o změnách informováni.

Po přihlášení do M/TeamBridge se vytvoří vpravo na spodní liště systému Windows (oznamovací oblast) ikona

systému  $\blacksquare$ . Pokud dojde v systému ke změně, změní se tato ikona na ikonu zprávy  $\blacksquare$ .

Klepnutím pravým tlačítkem myši na tuto ikonu si zobrazíte následující menu…

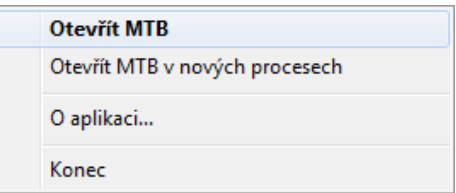

Kromě změny ikony v oznamovací oblasti systém upozorňuje na změny ještě zobrazením dialogu se změněnými procesy v pravém dolním rohu obrazovky.

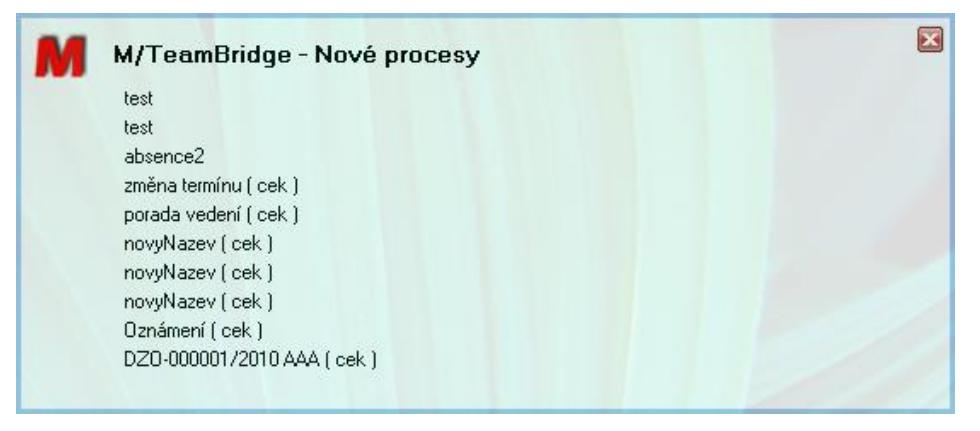

#### **Pozor!**

U operačního systému Win7 není ikona viditelná, ale zobrazuje se mezi nezobrazenými ikonami po klepnutí na šipku na konci oznamovací oblasti jako vidíte na obzázku dole.

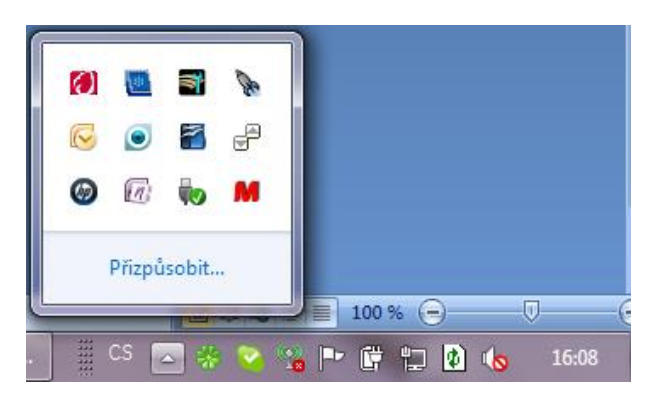

Pro zobrazení mezi viditelnými ikonami klepněte na odkaz PŘIZPŮSOBIT, v seznamu najdete ikonu en a změňte u ní nastavení na možnost ZOBRAZOVAT IKONY A UPOZORNĚNÍ.

#### **Nastavení upozorňování na zprávy**

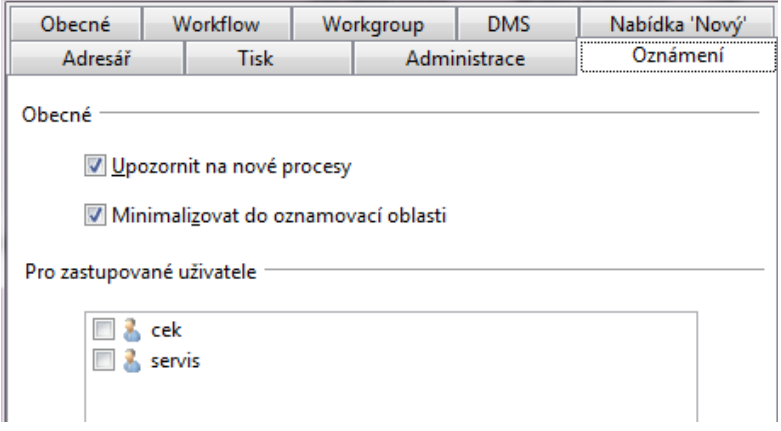

Nastavení provedete na záložce UPOZORNĚNÍ v dialogovém okně z hlavního menu NÁSTROJE/NASTAVENÍ.

- UPOZORNIT NA NOVÉ PROCESY: zaškrtnutím budete upozorňováni na změny v systému, nové emaily, procesy, pracovní kroky apod.
- MINIMALIZOVAT DO OZNAMOVACÍ OBLASTI: po minimalizaci systému lze zůstane aktivní pouze ikona v oznamovací oblasti **en**. Pro maximalizaci na tuto ikonu znovu poklepejte. Pokud tuto možnost nezaškrtnete, zůstane systém zminimalizovaný i na hlavním panelu.

#### **Upozorňování na změny zastupovaných**

Na záložce UPOZORNĚNÍ v dialogu NÁSTROJE/NASTAVENÍ také vidíte seznam svých zástupců. Zaškrtnutím jejich jména si nastavíte upozornění i na jejich změny např. po dobu jejich dovolené. Po návratu kolegy z dovolené nastavení zase zrušíte a nebudete "obtěžováni" upozorněním na jeho nové procesy.

# <span id="page-15-0"></span>**3.2.7 Proměnné**

#### **Historie dat**

Všechny proměnné jednoho procesu nebo workflow jsou ukládány. To znamená, že všechny staré hodnoty, které jednou proměnná měla, lze dohledat a prohlédnout si. Tímto způsobem je zajištěna revizní bezpečnost procesů.

#### **Definice v datovém slovníku**

Proměnné jsou definovány se jménem, popisem a typem v datovém slovníku.

#### **Přidělování pracovních kroků a řízení průběhu procesu**

Na základě proměnných se přidělují pracovní kroky a řídí průběh procesu. Vždy, když ve workflow dojde k rozhodování komu bude přidělen pracovní krok, jaké aplikace budou spuštěny nebo jak se bude workflow dále rozvětvovat, jsou vyhodnocovány proměnné. Proměnné jsou tedy řídící parametry workflow.

#### **Pojítko mezi instancemi workflow a aplikacemi**

Proměnné jsou pojítkem mezi instancemi workflow a v rámci workflow spouštěnými aplikacemi. Jsou dány těmto aplikacím k dispozici a mohou být jimi měněny.

# <span id="page-16-0"></span>**3.2.8 Skripty**

Skripty jsou napsány v jednoduchém jazyce skriptů a využívají se k vyhodnocování proměnných workflow a uživatelských atributů.

#### **Skripty se ve workflow využívají v následujících situacích...**

- přidělování pracovních kroků pro zprostředkování kompetentního uživatele
- provedení pracovního kroku, při spouštění nebo řízení aplikací
- řízení průběhu procesu, při rozhodování kam bude pokračovat rozvětvené workflow

#### **Poznámka:**

Podstatnou vlastností jazyka skriptů je, že byl vytvořen a optimalizován právě pro využití při vyhodnocování proměnných workflow a uživatelských atributů.

# <span id="page-16-1"></span>**3.2.9 Aplikace**

Jedná se o aplikace, které se využívají v pracovních krocích pro splnění zadaného úkolu.

#### **Aplikace spouštěné pomocí skriptu**

Jedná se z pravidla o aplikace, které lze spouštět přes rozhraní DLL nebo EXE.

#### **Přiložené dokumenty vytvořené pomocí vzorů dokumentů**

Ve workflow lze nadefinovat, aby v určitých pracovních krocích bylo možné vytvořit dokument. Při provádění takového kroku jsou tyto dokumenty vytvářeny na základě uloženého vzoru dokumentu.

Dokument může být v průběhu zpracování workflow doplňován nebo přetvářen několika účastníky workflow.

#### **Masky**

Společně s M/TeamBridge je dodáván i Generátor masek pro vytváření masek. Masky se využívají v případech, kdy má uživatel při zpracování pracovního kroku manuálně zadávat hodnoty proměnných workflow.

#### **Přístup k proměnným workflow**

Aplikace mají k proměnným workflow přístup pro čtení i zapisování. Mohou tak z proměnných zjistit stav instancí workflow a pomocí změn ovlivnit průběh workflow.

# <span id="page-17-0"></span>**3.3 Přihlášení a odhlášení**

# <span id="page-17-1"></span>**3.3.1 Přihlášení**

M/TeamBridge spustíte ze skupiny programů SERIE M/... Zobrazí se přihlašovací okno pro M/User, uživatelskou správu SERIE M/... Aplikace M/User spravuje přístupová práva a kompetence všech uživatelů.

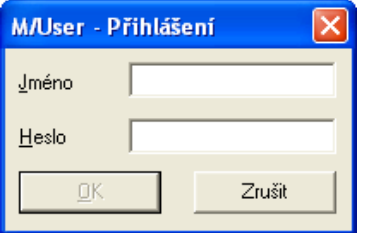

Zadejte JMÉNO (LoginID) a HESLO (Password) a potvrďte tlačítkem OK. M/TeamBridge se otevře. Při dalším spuštění M/TeamBridge se JMÉNO zobrazí automaticky, takže zadáte pouze HESLO.

Přihlásit se nemusíte, pokud jste již přihlášeni v jiném produktu SERIE/M..., který je také spravován přes M/User.

#### **Upozornění na zastupování**

Po přihlášení se zobrazí dialog se seznamem Vámi zastupovaných osob. V seznamu můžete zaškrtnout jména pouze těch osob, na jejichž nové úkoly chcete být při práci v M/TeamBridge upozorňováni.

# <span id="page-17-2"></span>**3.3.2 Odhlášení**

<span id="page-17-3"></span>Pro odhlášení zadejte z menu příkaz SOUBOR/KONEC.

# **3.4 Složky**

V M/TeamBridge můžete procesy své pošty ukládat podle individuálních přání a potřeb. K tomu si založíte speciální složky pro různé pracovní oblasti a vložíte do nich vybrané procesy. Je tak zajištěna přehlednost.

# <span id="page-17-4"></span>**3.4.1 Zobrazení složek**

Příkazem ZOBRAZIT/SLOŽKY určíte, jestli mají být složky na obrazovce zobrazeny nebo ne.

Můžete také určit, jakou formou budou složky zobrazovány. Při ukládání nastavení bude uložen aktuální vzhled složek (otevřených nebo zavřených). Po spuštění budou složky opět v tomto stavu.

# <span id="page-18-0"></span>**3.4.2 Uspořádání složek**

**Složky ve Workflow Manager mohou vypadat například takto...** 

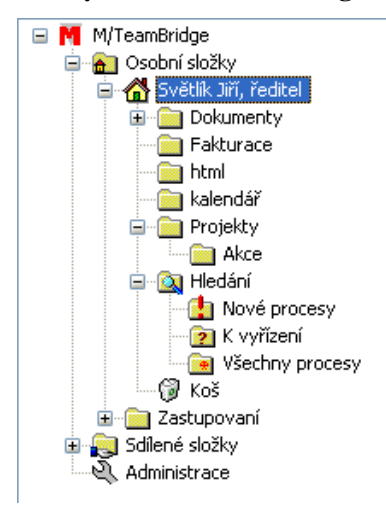

V zásadě je struktura složek daná. Jsou zde dvě centrální oblasti, OSOBNÍ SLOŽKY a SDÍLENÉ SLOŽKY.

# <span id="page-18-1"></span>**3.4.3 Obsah složek**

#### **A** Dsobní složky

Ve Vaší DOMÁCÍ SLOŽCE jsou zobrazeny všechny procesy, které jsou aktuální a nebyly roztříděny do některé Vámi vytvořené složky.

#### ⊟<sup>...</sup> Zastupovaní

Ve složce ZASTUPOVÁNÍ se Vám zobrazí složky Všech kolegů, kteří Vás určili jako své zástupce. V zásadě zde můžete provádět stejné funkce jako ve své vlastní poště.

**D** Hledání Nové procesy **2** K vyřízení

<mark>⊕</mark> Všechny procesy Složka HLEDÁNÍ obsahuje virtuální složky, NOVÉ PROCESY, K VYŘÍZENÍ a VŠECHNY PROCESY. Jejich obsah se vytváří a aktualizuje automaticky.

Tato složka obsahuje všechny nové procesy Vaší DOMÁCÍ SLOŽKY. Můžete si zde rychle utvořit přehled o změnách, které byly v jednotlivých procesech vytvořeny.

Složka obsahuje workflow s nevyřízenými pracovními kroky a procesy obsahující úkol, který máte vyřešit. Zjednodušeně lze říci, že obsahuje všechny procesy s ikonou s červeným otazníkem.

Tal Všechny procesy Tato složka obsahuje všechny aktivní procesy Vaší DOMÁCÍ SLOŽKY. Na rozdíl od samotné DOMÁCÍ SLOŽKY jsou zde uvedeny i ty procesy, které jste roztřídili do jednotlivých tematicky zaměřených složek. Můžete si zde rychle utvořit přehled o stále aktivních procesech nebo znovu nalézt procesy, u kterých jste již zapomněli, do které složky byly zařazeny.

**Dokončená workflow** Ve složce DOKONČENÁ WORKFLOW jsou soustředěny všechny procesy s workflow, které nejsou pro aktuálního uživatele otevřené. Bude-li tomuto uživateli v rámci workflow přidělen další pracovní krok, přesune se tento proces opět do DOMÁCÍ SLOŽKY.

Zde najdete procesy, které byly do KOŠE přesunuty z oblasti Vaší DOMÁCÍ SLOŽKY.

Sdílené složky Všechny procesy, které se nachází ve SDÍLENÝCH SLOŽKÁCH, jsou přístupné pro všechny uživatele M/TeamBridge. Není nutné zde zadávat každého uživatele zvlášť.

Zde najdete procesy a dokumenty, které byly do KOŠE přesunuty z oblasti sdílených složek. Otevřít lze pouze ty procesy, pro které máte práva ve sdílených složkách.

# <span id="page-19-0"></span>**3.4.4 Osobní složky**

#### **Osobní složka obsahuje…**

- individuálně vytvořené tematické složky
- oblast HLEDÁNÍ se složkami NOVÉ PROCESY a VŠECHNY PROCESY
- složku DOKONČENÁ WORKFLOW
- složku KOŠ.

## <span id="page-19-1"></span>**3.4.5 Vyhledávací složky**

V M/TeamBridge si můžete v oblasti HLEDÁNÍ vytvořit vlastní vyhledávací složky, do kterých budou automaticky umísťovány procesy odpovídající Vámi zadaným kritériím.

#### **Pro vytvoření vyhledávací složky...**

- označte ve struktuře složek složku HLEDÁNÍ
- klepněte pravým tlačítkem myši a v menu vyberte možnost NOVÁ SLOŽKA
- do následujícího dialogu zadejte název vyhledávací složky:

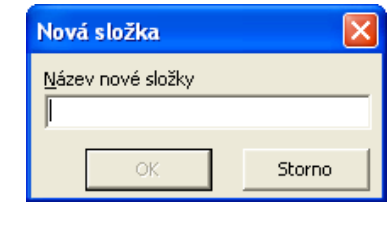

- $\mathsf{OK}$ • název potvrďte tlačítkem
- dále se zobrazí dialog pro vyhledávání procesů:
- •

•

•

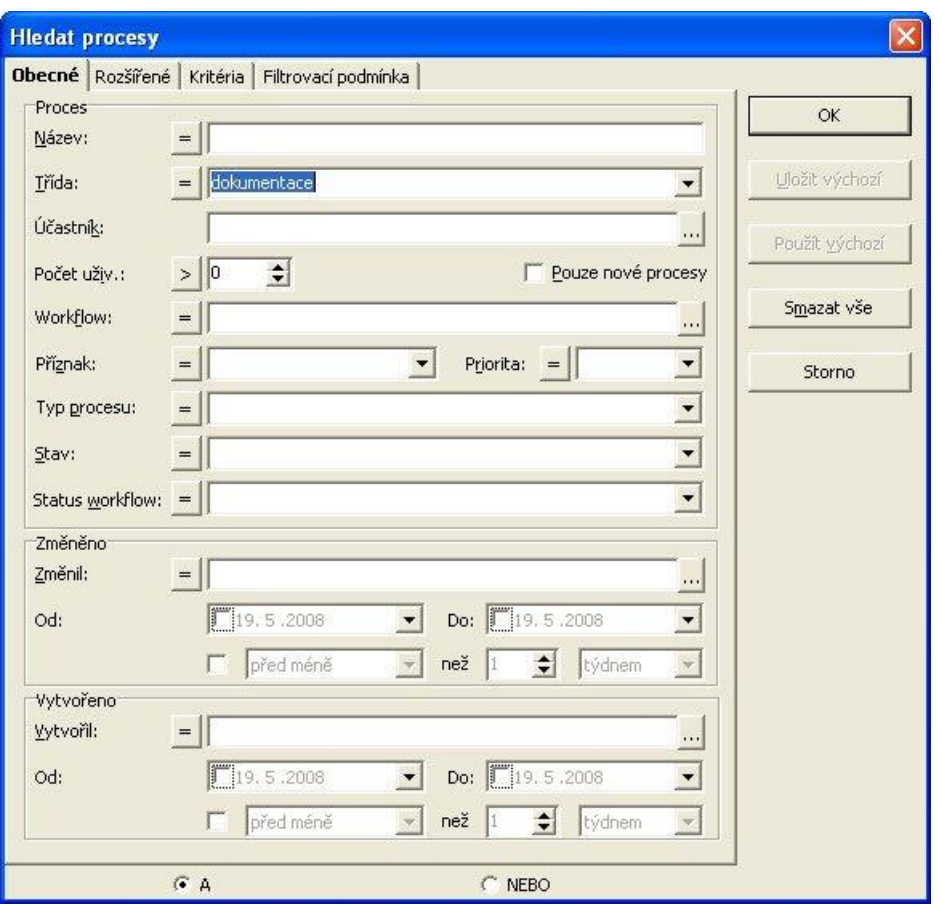

• doplňte kritéria, pole kterých budou procesy do této složky filtrovány. Ve výše uvedeném případě budou do složky zařazeny všechny procesy s třídou "dokumentace".

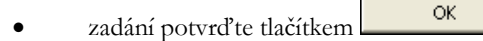

#### **Poznámka:**

Vyhledávací složky je možné vytvářet pouze pod složkou HLEDÁNÍ.

## **Vytvoření složky z předlohy**

Vyhledávací složky je také možné vytvořit z předem připravených předloh:

- označte ve struktuře složek složku HLEDÁNÍ
- klepněte pravým tlačítkem myši a v menu vyberte možnost NOVÁ SLOŽKA Z PŘEDLOHY
- objeví se seznam, ve kterém si vyberte kliknutím požadovanou předlohu
- vytvořila se nová vyhledávací složka podle vybrané předlohy
- šablony mohou být vytvořeny administrátorem

# <span id="page-20-0"></span>**3.4.6 Sdílení vyhledávacích složek**

Vyhledávací složky je možné sdílet i s jinými uživateli popřípadě skupinami uživatelů.

• Klepněte pravým tlačítkem myši na složku, kterou chcete sdílet a vyberte možnost SDÍLET SLOŽKU

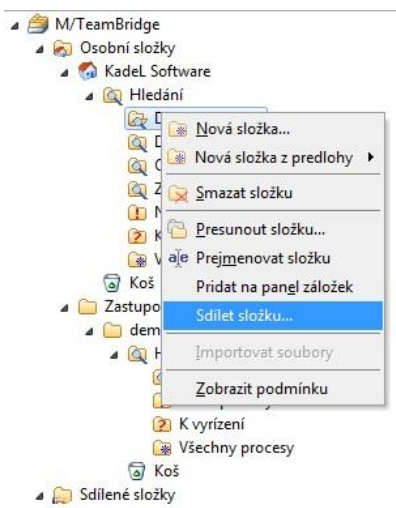

• V následujícím okně jsou vidět již udělená oprávnění k této složce:

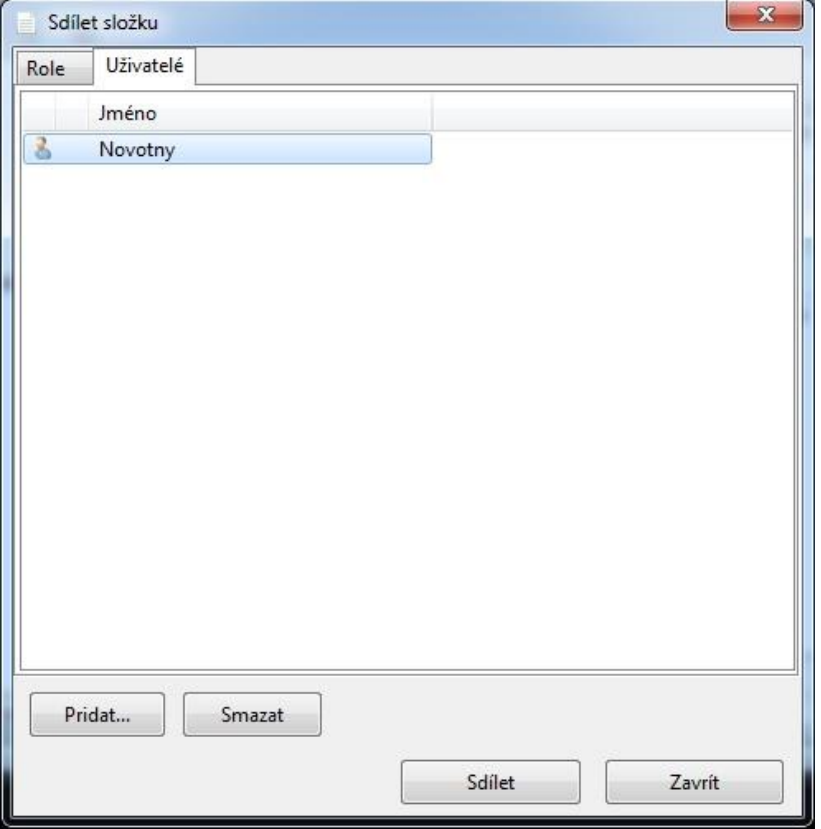

- Na záložce ROLE nebo UŽIVATELÉ lze stiskem tlačítka PŘIDAT skupinu uživatelů (popř. konkrétní osoby), se kterými budete danou složku sdílet
- OK • Volbu potvrdíte tlačítkem
- Na následující obrazovce uvidíte již přidaného uživatele/roli spolu se všemi oprávněnými, kteří mají k dané složce přístup
- Smazat • Jednotlivá oprávnění je možné také odebírat stiskem tlačítka
- Sdílet • Pro potvrzení volby stiskněte tlačítko

# <span id="page-22-0"></span>**3.4.7 Sdílené složky**

Sdílené složky obsahují tematicky rozdělené složky se sdílenými dokumenty. Tyto dokumenty mohou prohlížet všichni uživatelé s patřičným oprávněním. Někteří uživatelé mohou do sdílených složek přidávat i nové dokumenty, vytvářet složky nebo upravovat a mazat dokumenty.

I pro sdílené dokumenty je k dispozici složka KOŠ, ve které se nachází smazané dokumenty, dokud nejsou smazány definitivně.

#### **Přidání dokumentu do sdílených složek**

Otevřete složku, do které chcete dokument umístit, klepněte na ikonu pro vytvoření nového procesu. Do procesu přidejte jako přílohu požadovaný dokument a proces pojmenujte podle názvu dokumentu. Potom ho odešlete bez přidání účastníků. Při dalším otevření se otevře rovnou obsažený dokument.

Přidávat dokumenty do sdílených složek mohou jen uživatelé s patřičným oprávněním.

#### **Přístup ke vzoru dokumentu ve sdílených složkách**

U sdílené složky je možné přímo definovat vzory dokumentů, které budou přístupné všem uživatelům, kteří mají právo přístupu k této složce. Neberou se tedy v potaz práva definovaná u vzoru dokumentu v administraci ve WorkflowDesigneru. Položka Vlastnosti v popup menu složky vyvolá dialog, kde na záložce Vzory dokumentů můžete přidat, odebrat nebo naimportovat vzory dokumentů:

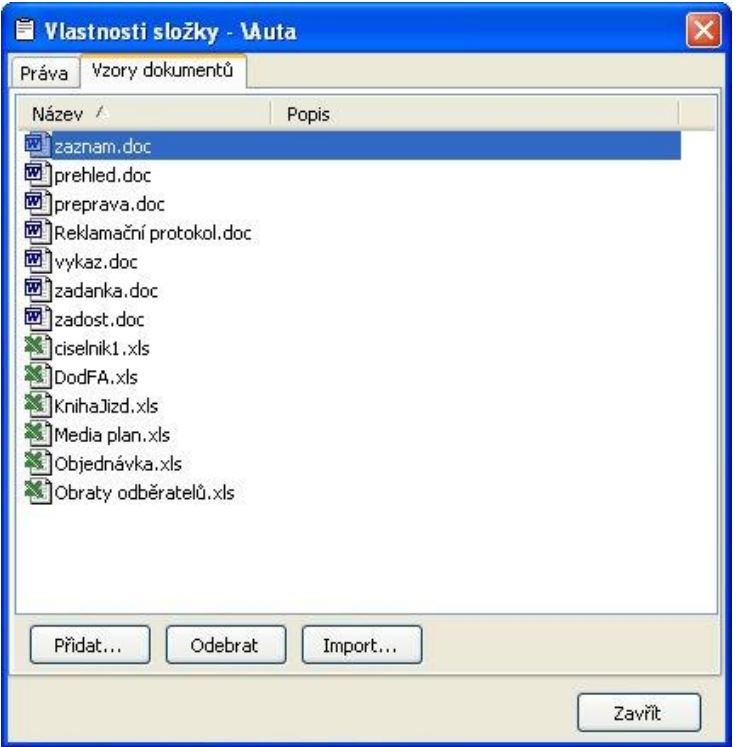

#### **Mazání dokumentu ze sdílených složek**

Označte dokument v seznamu a v popup menu vyberte možnost smazat. Můžete také použít ikonu pro mazání . Smazané dokumenty se přesouvají do složky KOŠ. V této složce uvidíte všechny smazané dokumenty, otevřít však můžete pouze ty, ke kterým máte přístupová práva.

#### **Odeslání dokumentu ze sdílených složek e-mailem**

#### **Pokud chcete odeslat sdílený dokument jako přílohu procesu…**

- vyhledejte požadovaný dokument ve sdílených složkách
- v popup menu pravého tlačítka myši vyberte možnost OTEVŘÍT JAKO PROCES
- dále můžete zpracovávat proces běžným způsobem
- •

#### **Nastavení práv**

- Práva na sdílené složky se nastavují kliknutím pravým tlačítkem myši na zvolené složce a vybráním položky Vlastnosti, záložka Práva. Definici práv lze provést buď pomocí role, nebo přímo pro vybrané uživatele. Pokud je nastaveno právo jak přes roli, tak přes uživatele, má nastavení pro uživatele vyšší prioritu.
- U složek dochází snadardně k dědění práv, tzn. podsložky dědí práva od nadřazených složek. Pokud ale dojde k situaci, kdy je uživatel členem více rolí a v podsložce je nastaveno přes jinou roli jiné právo než v nadřazené složce, dědění práv se v takovém případě neprovádí.
- Pokud je nastaveno právo na podsložku, ale v nadřazené složce uživatel žádné právo přiřazeno nemá, vídí nadřazenou složku ve stromu složek, ale nemá možnost zobrazit její obsah ani ji jakkoliv měnit.
- Práva na složky mohou být nastavena v těchto úrovních
- Bez oprávnění
- Pouze čtení
- Čtení / zápis
- Čtení / zápis / mazání
- Úplné řízení
	- •

#### <span id="page-23-0"></span>**3.4.8 Správa složek**

Všechny funkce podstatné pro správu složek jsou dostupné v menu, které si zobrazíte…

- klepnutím pravého tlačítka myši
- v nabídce menu SOUBOR pod bodem SLOŽKY

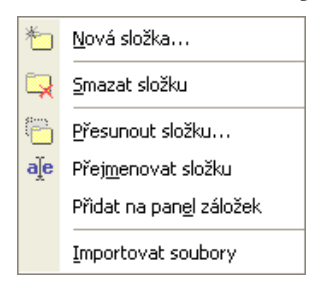

... nebo ve formě ikon na panelu nástrojů **také a literatural** 

#### **Nová složka**

#### **Pro vytvoření nové složky…**

- označte složku, pod kterou má být nová složka vytvořena
- klepněte v menu na možnost NOVÁ SLOŽKA nebo na ikonu pro vytvoření složky

• zobrazí se dialog pro zadání názvu složky...

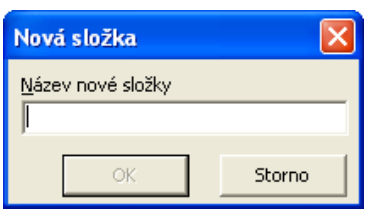

• název potvrďte tlačítkem OK.

Nová složka bude vytvořena na vybrané pozici.

#### **Smazat složku**

Možností SMAZAT SLOŽKU přesunete označenou složku do složky KOŠ. Předpokladem je, že složka již neobsahuje žádné procesy.

#### **V opačném případě se zobrazí následující hlášení…**

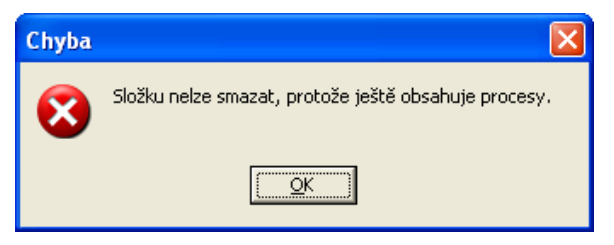

**Navíc se před smazáním složky zobrazí kontrolní hlášení…** 

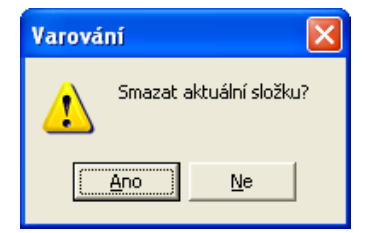

#### **Pro smazání složky…**

- označte složku ve struktuře složek
- klepněte na možnost SMAZAT SLOŽKU nebo na ikonu pro mazání složek
- potvrďte kontrolní dialog a složka bude smazána

#### **Přesunout složku**

Další možnost PŘESUNOUT SLOŽKU slouží k přesunutí aktuálně označené složky.

#### **Pro přesunutí složky…**

- označte složku, kterou chcete přesunout
- klepněte na možnost PŘESUNOUT nebo na ikonu pro přesouvání složek
- zobrazí se dialog se strukturou složek, ve které vyberete, kam má být složka přesunuta

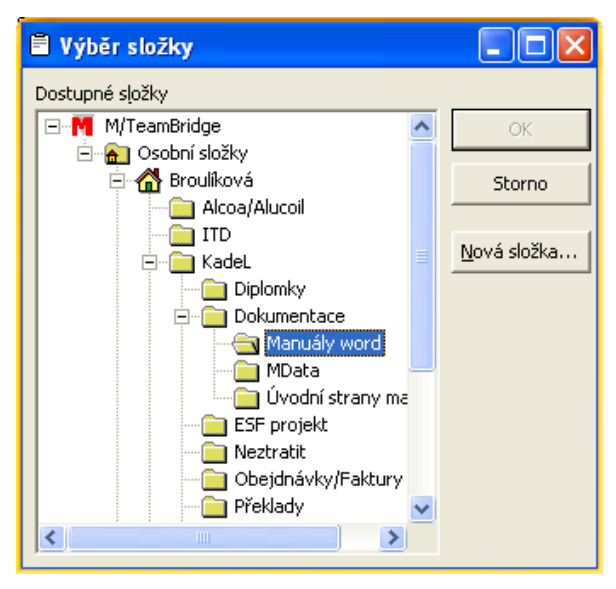

• potvrďte tlačítko OK.

#### **Poznámka:**

V dialogu VÝBĚR SLOŽKY je možné vytvořit novou složku pomocí tlačítka Bová složka. |a přesouvanou složku do ní poté přemístit.

#### **Tip:**

Nejjednodušším způsobem lze složku přesunout pomocí přetáhnutí složky do požadované pozice. Označte požadovanou složku a se stisknutým levým tlačítkem myši složku přetáhněte do požadované pozice.

#### **Přejmenovat složku**

#### **Pro přejmenování existující složky…**

- označte vybranou složku
- klepněte na možnost PŘEJMENOVAT SLOŽKU nebo na ikonu pro přejmenování složek <sup>aje</sup>
- aktuální název složky se zobrazí v rámečku a je možné ho přepsat
- potvrďte zadání klávesou **enter**

#### **Přidat na panel záložek**

Tato položka umožňuje přidání záložky označené složky na panel záložek.

#### **Importovat soubory**

Pomocí této možnosti můžete do označené složky naimportovat soubory z disku.

#### **Pro import souborů…**

- označte složku, do které chcete soubor naimportovat
- klepněte v menu na možnost IMPORTOVAT SOUBORY
- zobrazí se dialog, ve kterém vyberete soubor a klepnete na tlačítko OTEVŘÍT

Vybrané soubory budou naimportovány do označené složky.

# <span id="page-26-0"></span>**3.4.9 Přesouvání procesů mezi složkami**

Přesouvání procesů z centrální pošty do tématicky zaměřených složek se provádí pomocí přetahování se stisknutým levým tlačítkem myši. Označte proces v seznamu procesů, který chcete přesunout a přetáhněte ho se stisknutým levým tlačítkem myši do požadované složky. Poté proces zmizí z centrální pošty a najdete ho pouze ve složce, do které byl přesunut a samozřejmě ve virtuální složce VŠECHNY PROCESY.

# <span id="page-26-1"></span>**3.4.10 Kopírování procesů mezi složkami**

Je samozřejmě možné procesy v rámci složek nejen přesouvat, ale také kopírovat. Postupujte stejným způsobem jako při přesouvání, během přetahování však ještě stiskněte klávesu **<Ctrl>**. Proces tak není fyzicky duplikován, vytvoří se jen další reference procesu v dané složce.

# <span id="page-26-2"></span>**3.4.11 Mazání procesu ve složkách**

Přetáhnete-li proces se stisknutým levým tlačítkem myši do koše, bude vymazán z původní složky. Je-li proces obsažen ještě v jiné složce, nemá tento přesun žádné další konsekvence. Jedná-li se ale o poslední referenci procesu, je proces vymazán, tzn. Vy jako účastník procesu budete neaktivní. Na druhou stranu můžete proces z koše přetáhnout do některé složky a tím se jako účastník znovu aktivovat. Pokud proces smažete i ve složce KOŠ, není již možné jej obnovit.

# <span id="page-26-3"></span>**3.5 Panel záložek**

Zcela vlevo na obrazovce se nachází panel záložek. Slouží k rychlejšímu pohybu mezi složkami nebo pro přecházení mezi složkami v případě, že nechcete mít zobrazen strom složek.

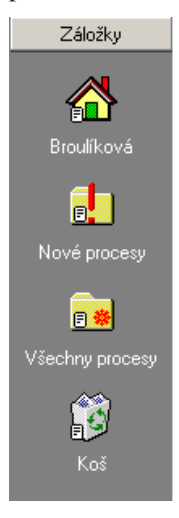

# <span id="page-27-0"></span>**3.5.1 Popup menu panelu záložek**

**Klepnete-li pravým tlačítkem myši mimo ikony na záložce, zobrazí se následující menu…**

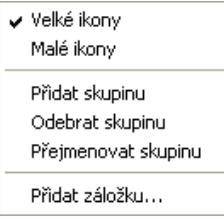

#### • **přidat skupinu**...

Pokud chcete na panel záložek umístit velké množství ikon, můžete je roztřídit do skupin. Klepněte na tuto možnost a zadejte jméno skupiny. Do otevřené skupiny můžete umístit libovolné množství záložek.

Skupinu otevřete klepnutím na její název...

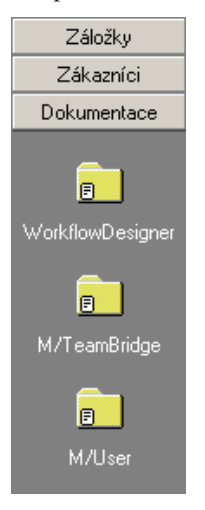

# <span id="page-27-1"></span>**4 Pracovní prostředí Workflow Manager**

# <span id="page-27-2"></span>**4.1 Uživatelská data**

V uživatelských datech najdete informace o aktuálně přihlášeném uživateli.

#### **Jako uživatelská data můžete zveřejnit různé informace o Vaší osobě a poště...**

- můžete uložit svá osobní data,
- informovat kolegy o nepřítomnosti,
- zadat automatickou odpověď na příchozí e-maily po dobu nepřítomnosti
- určit zástupce po dobu Vaší nepřítomnosti,
- nastavit absenci osob, které zastupujete,
- změnit své přihlašovací heslo
- nebo určit, za jakých podmínek mají být procesy ve Vaší poště označeny jako nové

# <span id="page-28-0"></span>**4.1.1 Záložka Profil**

Příkazem NÁSTROJE/UŽIVATELSKÁ DATA se zobrazí okno se záložkou PROFIL, na které jsou zobrazena Vaše osobní data. Automaticky je doplněno pouze jméno, můžete však podle přání doplnit ještě číslo místnosti, telefonní a faxové číslo. Změny se uloží při opuštění programu nebo příkazem NÁSTROJE/ULOŽIT NASTAVENÍ.

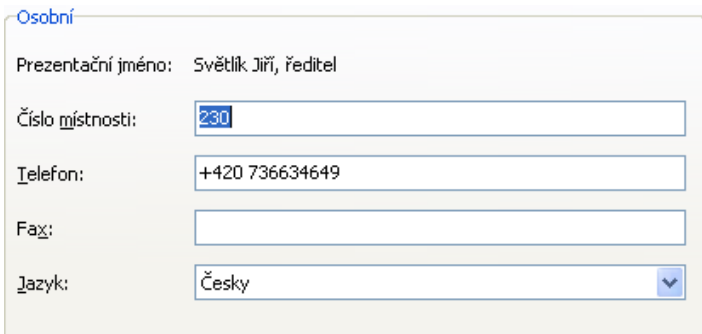

Dále je zde možné nastavit jazyk dialogů.

**V současné době máte na výběr následující jazyky…**

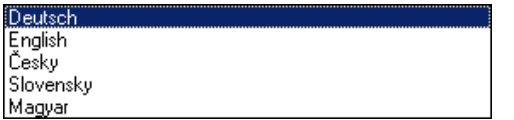

## <span id="page-28-1"></span>**4.1.2 Zástupci**

Po dobu nepřítomnosti je možné, aby za Vás vyřizoval poštu některý z kolegů. Příkazem NÁSTROJE/UŽIVATELSKÁ DATA a klepnutím na druhou záložku si zobrazíte okno ZÁSTUPCI, ve kterém můžete nastavit své zástupce. Zde je možné zadat osobu, která smí zastupovat Vaši poštu.

Kromě vyřizování pošty za Vás může Váš zástupce v dialogu NÁSTROJE/UŽIVATELSKÁ DATA na záložce ZÁSTUPCI zapsat údaje o Vaší nepřítomnosti.

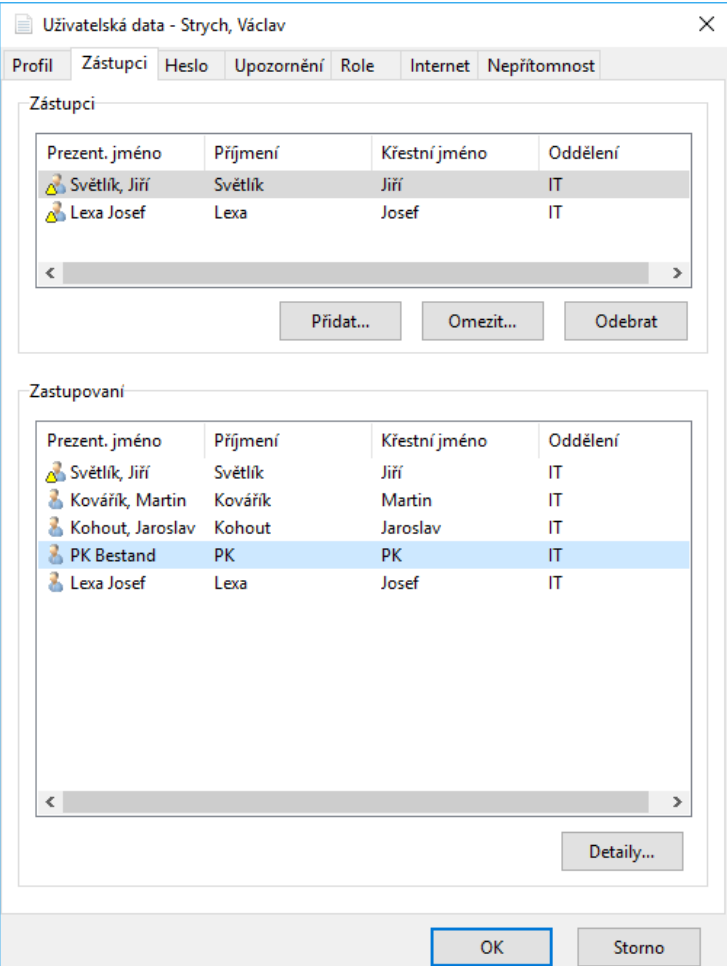

Klepnutím na tlačítko PŘIDAT se zobrazí seznam spolupracovníků. Vybranou osobu označte a klepněte na tlačítko OK. Osoba bude přidána do seznamu zástupců. Chcete-li určit více zástupců, opakujte tento postup.

 $\begin{array}{c} \hline \end{array}$ 

Ikona žlutého trojúhelníku znamená omezené zastupování. Od verze 4.8 je možné zástupcům nastavit přístup pouze k vybraným procesům, např. pouze k neřízeným procesům, k vybraným workflow a nebo nastavit omezení za pomoci vlastního filtru. Zástupce pak procesy, které nevyhovují nastavenému omezení , vůbec neuvidí.

#### **Zastupování**

V dolní části záložky ZÁSTUPCI vidíte, jestli Vás někdo z kolegů pověřil zastupováním své pošty. V takovém případě můžete za tohoto kolegu vyřizovat poštu nebo zapsat údaje o jeho absenci. Pokud si prohlédnete nebo změníte proces osoby, kterou zastupujete, bude Vaše jméno přidáno mezi účastníky tohoto procesu s poznámkou "zástupce".

6 7 Beránek, Michal (Pilsen) **Broulíková, Lucie (Zástupce)** € 1 Kovářík, Martin (Pilsen)

Máte také možnost přidat si procesy zastupované osoby do vlastní pošty. Označte proces a se stisknutým levým tlačítkem myši ho přetáhněte do některé z vlastních složek. Nelze použít složky VŠECHNY PROCESY, NOVÉ PROCESY a složku KOŠ, ale pouze vlastní vytvořené složky. V takovém případě se stanete účastníkem tohoto procesu.

# <span id="page-30-0"></span>**4.1.3 Záložka Heslo**

V rámci M/TeamBridge máte možnost změnit Vaše heslo pro celou SERII/M... Změnu pak automaticky převezme i M/USER.

Zvolte v nabídce menu NÁSTROJE/UŽIVATELSKÁ DATA. Klepněte na třetí záložku HESLO.

# **Zobrazí se následující okno...**

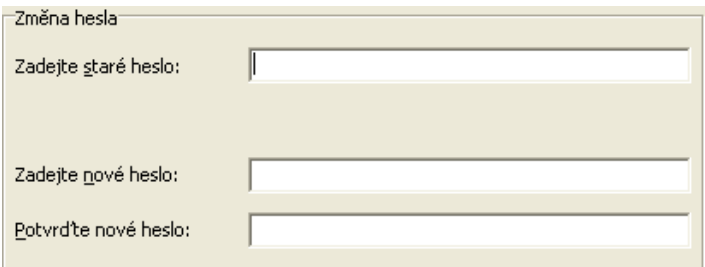

Z bezpečnostních důvodů je nutné nejdříve zadat své staré heslo. Pak napište nové heslo a ještě jednou potvrďte. Heslo je zobrazeno zakódovanou formou.

Opustíte-li okno tlačítkem OK, bude Vaše heslo změněno pro všechny produkty SERIE/M...

# <span id="page-30-1"></span>**4.1.4 Záložka Upozornění**

## **Upozorňování na změny v procesu**

V nabídce menu zvolte možnost NÁSTROJE/UŽIVATELSKÁ DATA. Klepněte na předposlední záložku UPOZORNĚNÍ.

Na této záložce si můžete nastavit, za jakých podmínek bude proces ve Vaší poště označen jako nový. M/TeamBridge Vás bude na základě těchto kritérií upozorňovat na změny v procesu.

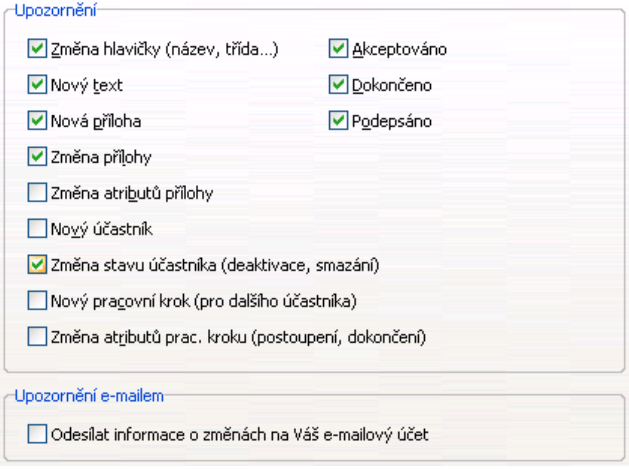

#### **Poznámka:**

Standardně jsou zaškrtnuty možnosti, které považujeme za nejdůležitější. Na obrázku nahoře vidíte toto doporučené nastavení.

**Jednotlivé možnosti jsou vysvětleny v následujícím seznamu...**

- *Změna základních údajů:* Jedná se o změny v hlavičce procesu, tedy v názvu nebo třídě procesu.
- *Nový text:* Pokud kterýkoliv účastník přidá do procesu text.
- *Nová příloha:* Pokud některý z účastníků připojí k procesu novou přílohu.
- *Změna přílohy:* Dojde-li k úpravám v příloze nebo je-li vložena nová verze přílohy.
- Změna atributů přílohy: Přejmenování přílohy.
- *Nový účastník:* Přidání dalšího účastníka procesu některým ze stávajících účastníků.
- *Změna atributů účastníka:* Pokud si některý z účastníků proces prohlédne, smaže ze své pošty nebo z koše, dojde ke změně atributu daného účastníka.
- *Nový pracovní krok:* Je-li účastníkovi přidělen nový pracovní krok.
- *Změna atributů pracovního kroku:* Dojde-li ke změně statusu pracovního kroku (POZASTAVENO, DOKONČENO, PŘERUŠENO, POSTOUPENO…)
- Nebo je-li proces AKCEPTOVÁN, DOKONČEN nebo PODEPSÁN...

Chcete-li změnit standardní nastavení, klepněte na zaškrtávací pole před odpovídající možností. Opakovaným klepnutím se možnost opět zaškrtne a bude aktivní.

Dále je možné určit, zda mají být změny v procesu oznamovány e-mailem. Toto musí povolit administrátor, jinak je zaškrtávátko neaktivní.

# <span id="page-31-0"></span>**4.1.5 Záložka Role**

Na této záložce najdete seznam rolí, které Vám byly administrátorem přiděleny. Tuto záložku není možné upravovat, slouží pouze pro Vaši informovanost.

# <span id="page-31-1"></span>**4.1.6 Záložka Internet**

## *4.1.6.1* **E-mailové účt<sup>y</sup>**

Na této záložce jsou nastaveny e-mailové účty uživatele, které budou stahovány do M/TeamBridge. Hlavní účet je nastaven administrátorem v aplikaci M/User, další účty si můžete nastavit i samostatně v tomto dialogu. Stahovat poštu můžete z několika e-mailových účtů, odpovědi jsou odesílány vždy z hlavního účtu nastaveného pro daného uživatele.

# *4.1.6.2* **Elektronický podpis**

M/TeamBridge umožňuje použití digitálního podpisu v elekronické poště pokud je tato volba povolena administrátorem.

#### **Odesílání elektronicky podepsané pošty**

Pro elektronický podpis je nutné mít certifikát , který lze získat od jedné z českých certifikačních autorit:

- První certifikační autorita, a. s.,
- Česká pošta, s. p.,
- eIdentity a. s.,
- Pro korektní elektronické podepisování mailů je potřeba **osobní kvalifikovaný certifikát** obsahující jak privátní, tak veřejný klíč ve formě souboru s příponou PFX (formát PKCS).
- Postup pro vygenerování tohoto souboru, pokud již máte certifikát nainstalovaný ve Windows(podle návodu příslušné certifikační autority), je dobře vysvětlen na následujícím odkazu z První certifikační autorita, a. s.,[: http://www.ica.cz/Userfiles/files/Zaloha\\_privatniho\\_klice.pdf](http://www.ica.cz/Userfiles/files/Zaloha_privatniho_klice.pdf)

•

#### **Nastavení vlastního elektronického podpisu**

• v UŽIVATELSKÁ DATA/INTERNET je zobrazena následující položka:

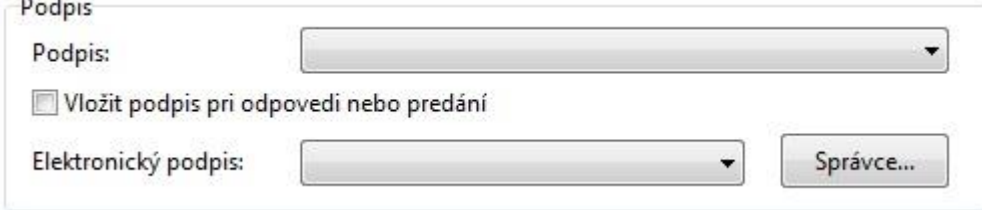

- klikněte na tlačítko SPRÁVCE
- zobrazí se okno, kde vidíte všechny certifikáty sloužící jak pro příjem elektronicky podepsané pošty (typicky pokud Vám již někdo posílal el. podepsaný e-mail), tak pro odesílání digitálně podepsaných e-mailů:

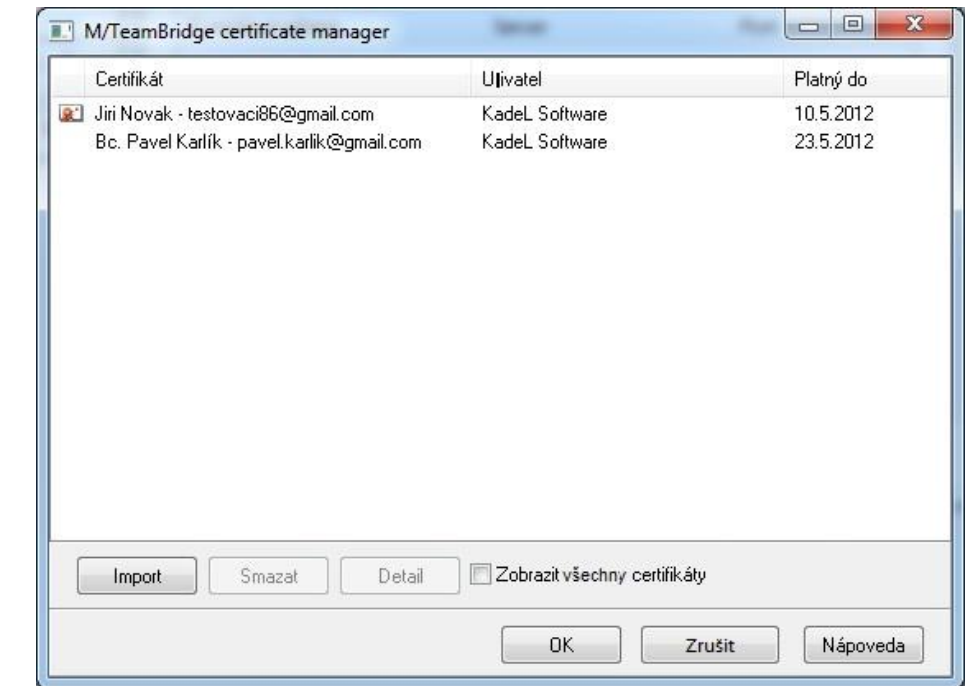

- Nový certifikát pro odesílání digitálně podepsané pošty přidáte tlačítkem IMPORT a vybráním souboru s příponou PFX (formát PKCS) na Vašem disku. Postup pro získání tohoto certifikátu v tomto formátu je popsán výše.
- **Důležité:** certifikáty pro podepisování odchozích e-mailů jsou zobrazeny obálkou s pečetí. Pokud tento znak nevidíte, certifikát není možné použít pro podepisování odchozí pošty
- æ. •

•

- Vaše volby potvrdíte tlačítkem
- 0K
- Nyní je možné v rolovací liště ELEKTRONICKÝ PODPIS v záložce UŽIVATELSKÁ DATA/INTERNET vybrat certifikát pro podepsání odchozí pošty:

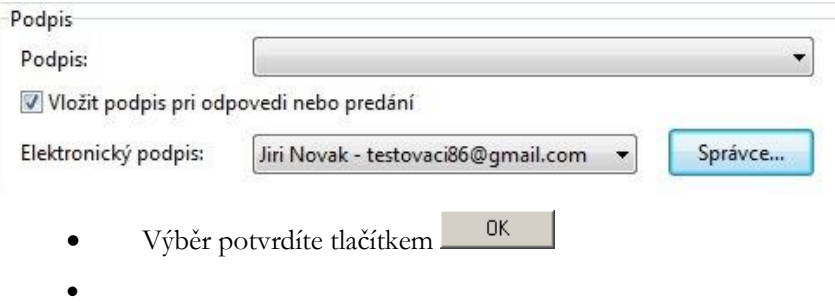

- **Přijímání elektronicky podepsané pošty**
- Pro přijetí elektronicky podepsané pošty od českého odesílatele není potřeba žádné nastavení všechny potřebné certifikáty jsou již obsaženy v operačním systému.
- Pouze pokud jde o první kontakt s odesílatelem, objeví se okno pro uložení certifikátu do lokálního správce certifikátů, které je vhodné potvrdit tlačítkem ANO. Jinak by se okno objevovalo opakovaně při každém přijatém e-mailu od daného odesílatele.
- Přijaté e-maily s ověřeným elektronickým podpisem jsou označeny ikonou obálky s pečetí.
- **Q** •

## <span id="page-33-0"></span>**4.1.7 Záložka Nepřítomnost**

Na záložce UŽIVATELSKÁ DATA/NEPŘÍTOMNOST můžete informovat Vaše kolegy kdy a z jakého důvodu nebudete k zastižení na svém pracovišti. Informace se zároveň automaticky zobrazí v kalendáři jako celodenní událost včetně uvedeného důvodu.

Dále zde můžete zadat text automatické odpovědi na příchozí e-maily, která bude odesílána po dobu nastavené nepřítomnosti.

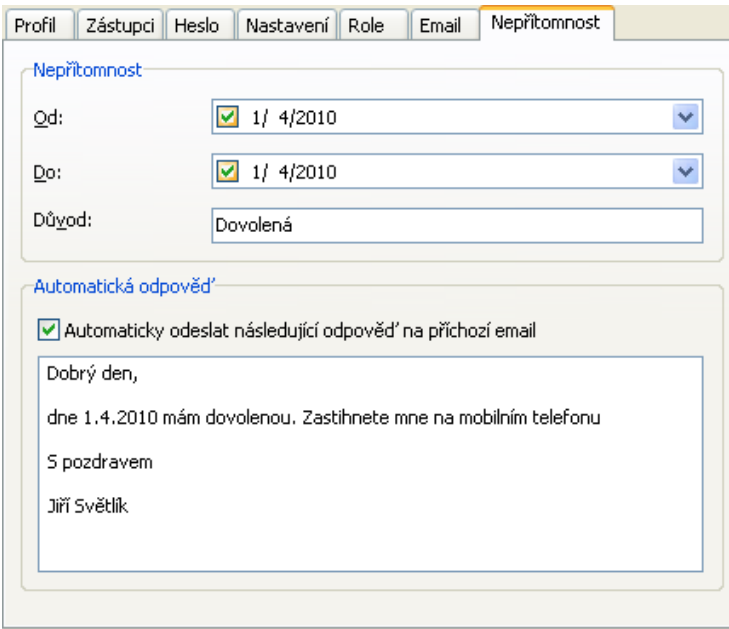

Pokud nestihnete údaje o své nepřítomnosti zaznamenat, můžete tak za Vás učinit zástupce, pokud ho nastavíte pro zastupování své pošty. Stejně tak Vy můžete zaznamenat absenci kolegy, kterého zastupujete. Na záložce

ZÁSTUPCI klepněte na tlačítko **Letaily...** a do zobrazeného dialogu zadejte datumy a důvod absence:

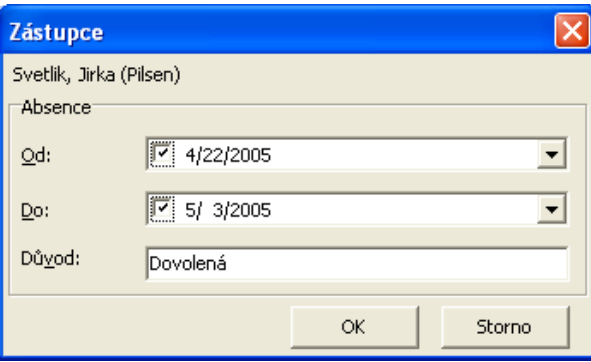

Je možnost nastavit vyjímky odesílání e-malových zpráv při nepřítomnosti (např. na e-mailové adresy typu @noreply) Tato se dá nastavit v souboru **parent.ini** v sekci [SkipAutoReplyAbsentMessages]. Bližší nastavení se určuje parametry subject, sender, priority

#### **Příklad:**

[SkipAutoReplyAbsentMessages]

```
subject=noreply,neodpovídat, 
sender=@kwsoft.de,@kadel.cz, @noreply.com
priority=low
```
# <span id="page-34-0"></span>**4.2 Dnes nejsou přítomni**

Kolegové si mohou nechat zobrazit seznam nepřítomných příkazem NÁSTROJE/DNES JSOU NEPŘÍTOMNI.

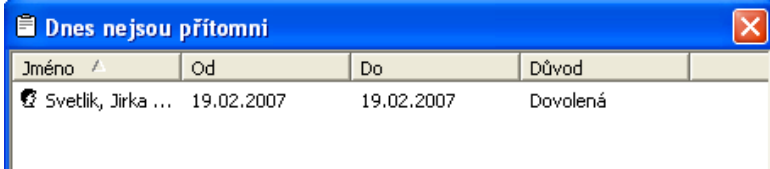

#### **Poznámka:**

Navíc jste vždy upozorněni na nepřítomnost účastníka, pokud mu právě zasíláte poštu.

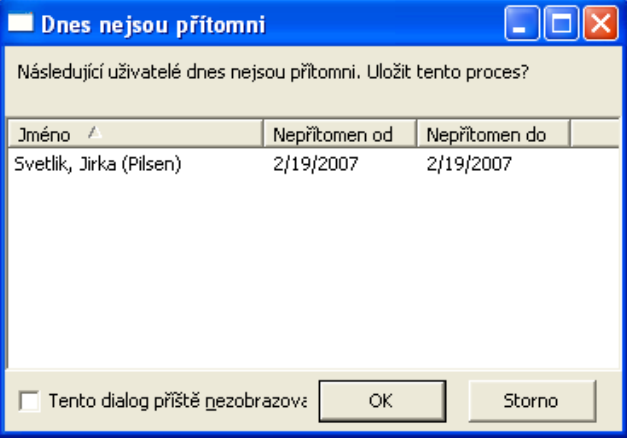

#### **Tip:**

Pokud již pro příště nechcete být upozorněni na nepřítomnost účastníka odesílaného procesu, zaškrtněte dole v dialogu možnost TENTO DIALOG JIŽ PŘÍŠTĚ NEZOBRAZOVAT.

# <span id="page-34-1"></span>**4.3 Panely nástrojů**

Panel nástrojů je rozdělen do několika částí podle využití funkcí. Nejdříve nastavte, které panely nástrojů chcete mít zobrazeny. Vyberte v nabídce menu možnost ZOBRAZIT/PANELY NÁSTROJŮ:

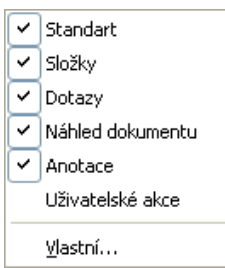

Zobrazují se všechny zaškrtnuté panely.

Dále můžete nastavit, které konkrétní ikony mají jednotlivé panely obsahovat. Na konci každé části panelu nástrojů vidíte malou černou šipku jako na následujícím obrázku:  $\Box$   $\Box$   $\Box$   $\Box$   $\Box$   $\Box$  Pod touto šipkou se skrývá tlačítko pro přidání dalších ikon na panel nástrojů Přidat nebo odebrat tlačitka

Pokud na něj klepnete, zobrazí se menu pro nastavení ikon, které se mají v této konkrétní části panelu nástrojů standardně zobrazovat.

#### **V tomto případě se jedná o funkce pro práci se složkami…**

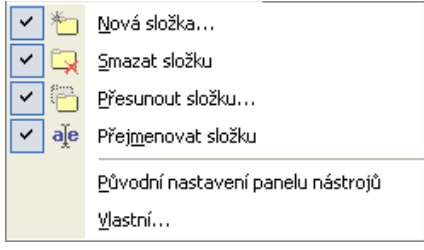

Zobrazují se pouze zaškrtnuté možnosti, klepnutím na zaškrtnutou ikonu zobrazení zrušíte.

# <span id="page-35-0"></span>**4.3.1 Přidání ikony pro spouštění workflow nebo vzoru dokumentu na panel nástrojů**

Je možné přidat ikonu pro spouštění jednotlivých workflow procesů nebo otevírání vzorů dokumentů na panely nástrojů. Postupujte dále popsaným způsobem…

- klepněte pravým tlačítkem myši na panel nástrojů a vyberte položku VLASTNÍ
- zobrazí se dialog VLASTNÍ, ve kterém klepnete na druhou záložku VLASTNÍ PŘÍKAZY**...**
- vlevo ve sloupci KATEGORIE vyberte, zda chcete přidat ikonu pro WORKFLOW nebo pro DOKUMENTY
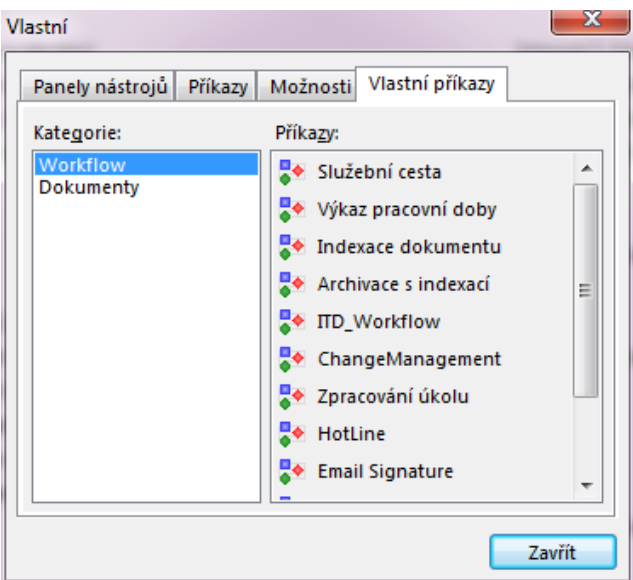

- v pravém sloupci uvidíte seznam všech workflow procesů nebo vzorů dokumentů, pro které máte přidělena přístupová práva
- postupně označte ty položky, pro které chcete vytvořit ikonu a se stlačeným levým tlačítkem myši je přetahujte přímo do požadované pozice na panelu nástrojů.

#### **Tip:**

Dále můžete upravit vzhled nových ikon. Protože všechny vypadají stejně, je pro přehlednost jednodušší zobrazovat u ikon i název workflow. Umístěte myš na ikonu a v menu pravého tlačítka vyberte možnost IKONA A TEXT...

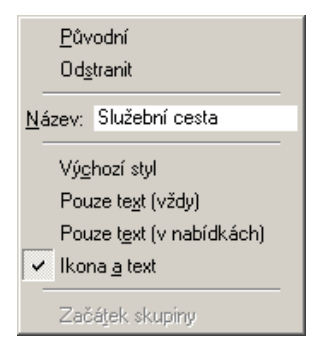

V bílém poli můžete ještě název upravit, případně zkrátit. Panel nástrojů pro rychlé spouštění workflow pak vypadá následně...

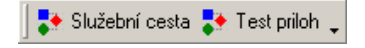

# **4.3.2 Odebrání ikon z panelu nástrojů**

**Ikony můžete kdykoliv z panelu nástrojů odebrat. Klepněte na šipku na konci panelu nástrojů, na kterém se tato ikona nachází. Pod touto šipkou se skrývá tlačítko pro přidání a odebírání ikon**  Přidat nebo odebrat tlačítka ▼ **.** 

Pokud na něj klepnete, zobrazí se menu pro nastavení ikon, které se mají v této konkrétní části panelu nástrojů standardně zobrazovat.

**V tomto případě se jedná o funkce pro práci se složkami…**

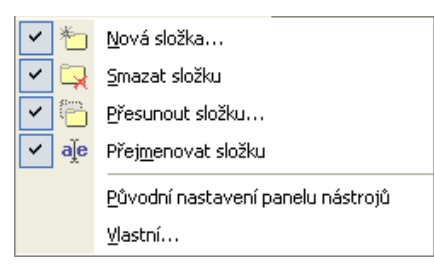

Zobrazují se pouze zaškrtnuté možnosti, klepnutím na zaškrtnutou ikonu zobrazení zrušíte.

# **4.3.3 Vlastní nastavení panelu nástrojů**

Pokud si navíc chcete vytvořit ještě vlastní panel nástrojů, vyberte v menu příkaz **ZOBRAZIT/MENU/VLASTNÍ …**

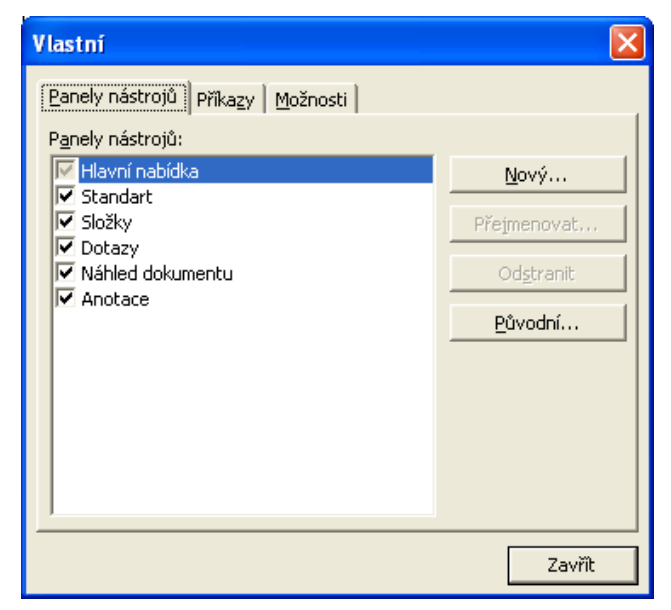

Klepněte na tlačítko NOVÝ a vedle dialogu se objeví ještě jedno malé okno, do kterého budete umísťovat ikony.

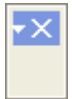

Klepněte na bílou šipku a následně na tlačítko PŘIDAT NEBO ODEBRAT TLAČÍTKA a VLASTNÍ.

**Objeví se další dialog, do kterého vyplníte název nového panelu nástrojů...**

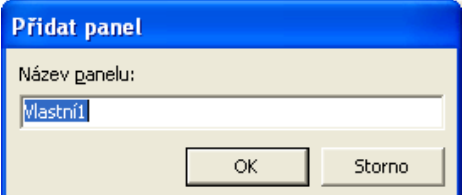

Pak už můžete začít s umísťováním ikon na nový panel nástrojů. Klepněte na záložku PŘÍKAZY. Vlevo ve sloupci KATEGORIE je seznam všech položek z lišty menu. V pravém sloupci vidíte seznam příkazů označené položky menu.

Vyberte tlačítko, které chcete přidat na vlastní panel nástrojů, klepněte na něj a se stlačeným levým tlačítkem myši ho přetáhněte přímo do okna vlastního panelu nástrojů. Pro přidání dalších tlačítek postup opakujte.

Po dokončení můžete vlastní panel nástrojů přesunout nahoru k ostatním panelům. Klepněte na vlastní panel a se stisknutým levým tlačítkem myši ho přetáhněte na konec posledního panelu nástrojů v horní části

obrazovky. Panel změní tvar a vzhled a zařadí se mezi ostatní. F &  $\mathbb{\bar{Z}}$  .

Tímto způsobem můžete také libovolně měnit pořadí panelů.

# **4.3.4 Odstranění panelu nástrojů**

**Každá ikona na panelu nástrojů má k dispozici následující popup menu…**

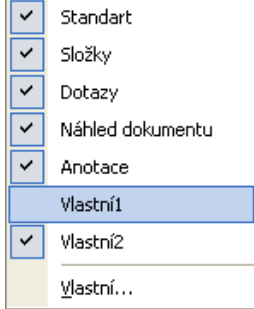

Zaškrtnuté složky jsou zobrazeny. Klepněte na název panelu, který nechcete mít zobrazen. Panel bude skryt a je možné ho později stejným způsobem znovu nechat zobrazit.

# **4.3.5 Nastavení funkcí panelu nástrojů**

Můžete si nastavit funkce a vzhled panelu nástrojů.

#### **Pro změnu standardních nastavení...**

- klepněte v menu na možnost ZOBRAZIT/PANELY NÁSTROJŮ/VLASTNÍ …
- vyberte záložku MOŽNOSTI

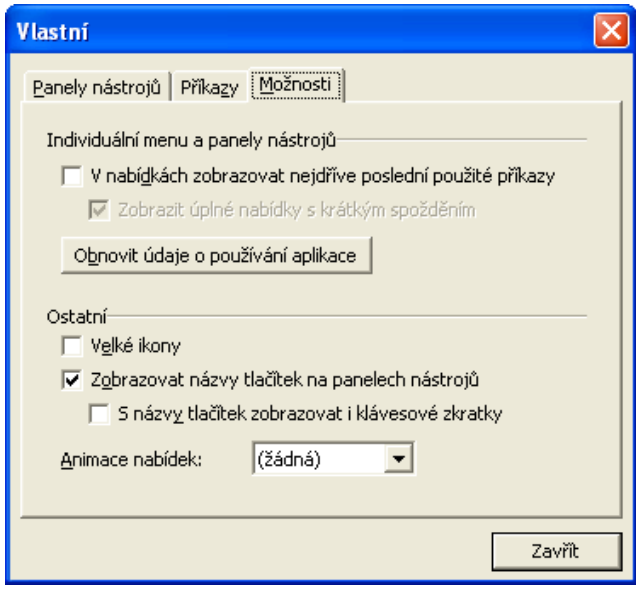

• zaškrtněte podle potřeby vybrané možnosti.

#### **Animace nabídek**

V M/TeamBridge máte možnost animace nabídek menu.

#### **Pro nastavení animace...**

- klepněte v menu na možnost ZOBRAZIT/MENU/VLASTNÍ …
- vyberte záložku MOŽNOSTI
- u možnosti ANIMACE NABÍDEK máte na výběr následující typy animací...

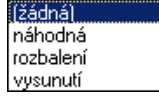

# **4.4 Adresář**

#### **Adresář otevřete…**

• klepnutím na možnost ADRESÁŘ v nabídce menu NÁSTROJE

V adresáři je možné vyhledat kontakt na požadovanou osobu. Dále je samozřejmě možné seznam osob rozšiřovat o jednotlivé osoby nebo mazat jednotlivé údaje.

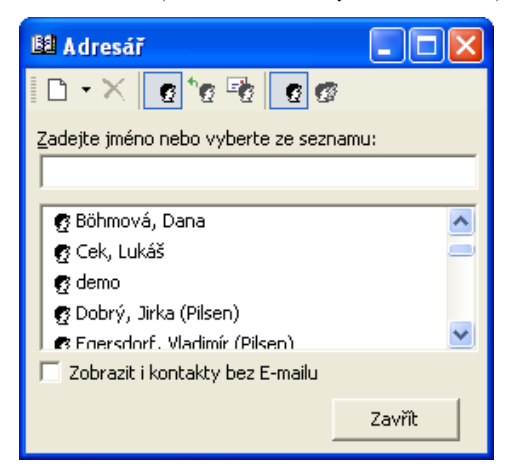

# **4.4.1 Seznam kontaktů**

Standardně obsahuje seznam kontaktů všechny jména a skupiny, které jsou uloženy v aplikaci M/User nebo ve Vašem osobním adresáři. Můžete si ale zobrazit pouze určitou část adresáře.

#### **Adresář je rozdělen do několika částí...**

- interní kontakty
- externí kontakty $\mathbb{P}$
- e-mailové adresy <sup>taj</sup> (tato část seznamu obsahuje pouze Vámi zadané e-mailové adresy)
- zaškrtávací pole v dolní části slouží k zobrazení všech kontaktů včetně kontaktů bez e-mailových adres. Poté můžete u kontaktů např. doplnit chybějící adresy **Lakouszotti kontakty bez E-mailu**. Tato možnost se zobrazuje pouze tehdy, používáte-li jako zdroj adres pro M/TeamBridge aplikaci M/Data.

#### **Dále můžete specifikovat, jestli chcete zobrazit...**

- seznam jednotlivých uživatelů
- a/nebo seznam skupin uživatelů

# **Poznámka:**

Jedno z těchto dvou tlačítek musí být aktivní vždy, jinak nevidíte žádné adresy. Samozřejmě je možné aktivovat všechny tlačítka nebo je libovolně kombinovat. Jako zdroj e-mailových adres nemusí sloužit pouze interní adresář M/TeamBridge, ale můžete použít např. již existující seznam kontaktů z MS Outlook nebo aplikaci M/Data (nastavení najdete v kapitole [Nastavení](#page-134-0) v podkapitole [Záložka Adresář](#page-138-0)).

# **Hledání kontaktu**

#### **Pro vyhledání kontaktu v adresáři...**

- pomocí ikon na panelu nástrojů adresáře aktivujte příslušný seznam uživatelů
- pomocí šipek vpravo od seznamu kontaktů posouvejte seznam směrem dolů a vyhledejte požadovanou osobu
- nebo zadejte do pole nad seznamem kontaktů počáteční písmena jména hledané osoby

## **Nový kontakt**

Ikona  $\Box$  NOVÝ KONTAKT umožňuje zadat do adresáře informace o NOVÉ OSOBĚ. Klepnutím na jednu ikonu se zobrazí okno, do kterého vyplníte jméno a e-mailovou adresu nového kontaktu.

# **Mazání adresy z adresáře**

Ikona  $\times$  SMAZAT, slouží pro mazání osoby z adresáře.

# **Poznámka:**

Běžný uživatel může mazat v adresáři pouze e-mailové kontakty, které do adresáře sám uložil.

# **5 Seznam procesů**

# **5.1 Funkce v seznamu procesů**

V seznamu procesů vidíte aktuální procesy složky, která je aktuálně označená v seznamu procesů. Je zde možné využívat celou řadu funkcí, z nichž některé se vztahují přímo k jednotlivým procesům.

#### **Poznámka:**

Standardně je aktivní záložka PROCESY a dole pod procesem pak vidíte informace o označeném procesu.

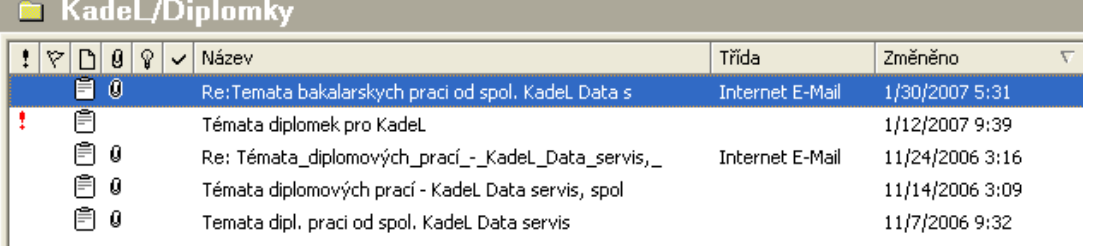

# **5.1.1 Třídění seznamu procesů**

#### **Pro setřídění seznamu podle určitého sloupce...**

• klepněte na název vybraného sloupce

#### **Poznámka:**

Pokud klepnete znovu na název stejného sloupce, seznam se setřídí opačně podle abecedy nebo podle data. Jakým směrem je seznam setříděn poznáte podle směru šipky vedle názvu sloupce.

# **5.1.2 Nastavení sloupců v seznamu procesů**

V M/TeamBridge si můžete pro každou složku nastavit individuální zobrazení sloupců. Chcete-li mít nastavení pro všechny složky stejné, nechte zaškrtávací pole v horní části dialogu ZOBRAZIT SLOUPCE prázdné. V opačném případě jej zaškrtněte a proveďte nastavení pro každou složku, kde Vám standardní nastavení nevyhovuje. Možnost individuálního nastavení pro každou složku se týká i nastavení šířky sloupců.

#### **Dialog ZOBRAZIT SLOUPCE si můžete zobrazit dvěma způsoby...**

- příkazem z menu NÁSTROJE/NASTAVENÍ SLOUPCŮ
- nebo pomocí možnosti NASTAVENÍ SLOUPCŮ v popup menu

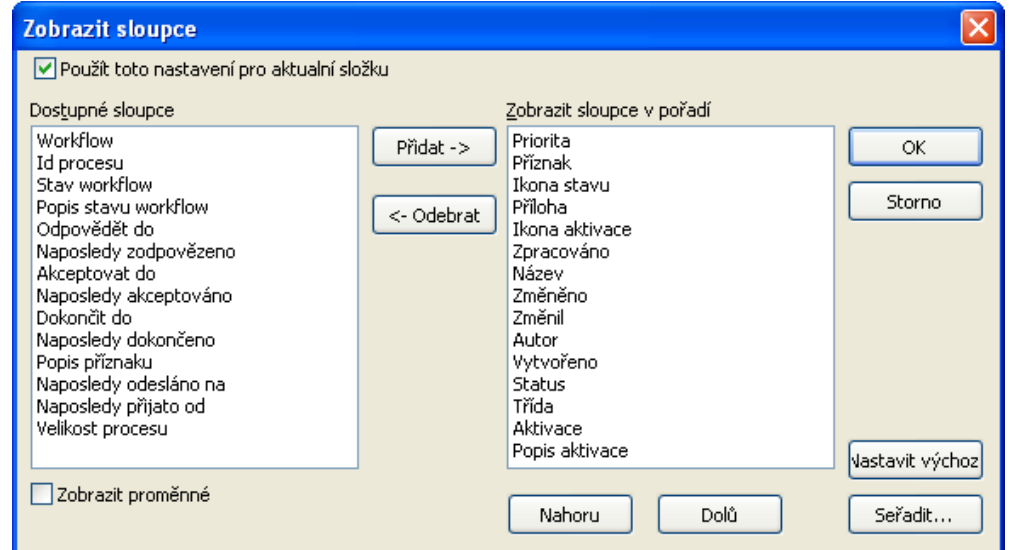

• Pomocí tlačítek ve středu okna přesuňte požadované sloupce z nabídky dostupných sloupců do seznamu těch, které se zobrazuj…

Pomocí tohoto tlačítka **Přidat** $\rightarrow$  přesunete aktuálně označený sloupec ze seznamu dostupných sloupců do seznamu zobrazených sloupců.

Toto tlačítko vrátí aktuálně označený sloupec z pravého seznamu zpět do seznamu dostupných sloupců.

#### **Poznámka:**

Sloupec NÁZEV musí být zobrazen vždy.

Dole pod seznamem zobrazených sloupců se nachází tlačítka pro upravování pořadí sloupců...

Pomocí tlačítka NAHORU **Nahoru** posunete aktuálně označený sloupec v seznamu zobrazených sloupců o jednu pozici blíž vlevo.

Pomocí tohoto tlačítka **přesunete** aktuálně označený sloupec o jednu pozici dále doprava.

# **Poznámka:**

Po dokončení uložte provedené nastavení tlačítkem <sup>OK</sup> nebo zrušte tlačítkem <sup>Stomo</sup>

# **5.1.3 Nastavení šířky sloupců**

Umístěte kurzor na dělící čáru mezi jednotlivými nadpisy sloupců. Symbol kurzoru se změní a se stisknutým levým tlačítkem myši můžete libovolně posouvat dělící čáru mezi sloupci. Po nastavení aktuální vzhled seznamu uložíte příkazem NÁSTROJE/ULOŽIT NASTAVENÍ.

# **5.2 Informace o procesu**

První sloupce seznamu procesů jsou rezervovány pro symboly, které Vás informují o stavu procesů

- **Nový proces** poznáte podle tučného písma.
- Přečtený proces je označen háčkem.

# **5.2.1 Typ procesu**

Typ procesu rozpoznáme už podle jeho ikony v seznamu procesů.

- Standardně je nastaven normální proces.
- $\Box$  **0** Proces s přílohou.
- Oběžník je typ procesu, který se využívá u procesů s větším počtem účastníků. Proces nebude označen jako nový, pokud v procesu přibude nový text nebo příloha, pokud některý z účastníků proces smaže ze své pošty nebo jakkoliv proces změní.
- Dokument je soubor vytvořený podle šablony, který obsahuje pouze jediného účastníka a tím jste Vy. Přidáte-li dalšího účastníka, stává se z dokumentu automaticky běžný proces. Dokumenty jsou označeny ikonou programu, ve kterém byly vytvořeny.
- Ikona s otazníkem označuje pracovní krok jako součást workflow nebo úkol zadaný v procesu bez workflow.
- $\overline{\mathbf{E}}$  E-mail

# **5.2.2 Aktivace procesu**

Aktivaci procesu můžete využít dvěma způsoby. Můžete tak nastavit upozornění na proces pro sebe nebo pro některého z ostatních účastníků procesu.

V druhém případě nemusí být proces odeslán účastníkům ihned. Pokud zadáte datum a čas aktivace, je proces odeslán ve stanovenou dobu. Tímto způsobem je možné nastavit odeslání procesu například v den, kdy budeme mít dovolenou.

# **Vlastní aktivace**

**Pokud chcete být sami v určitou dobu na proces upozorněni, nastavte aktivaci následujícím způsobem...**

otevřete proces

- klepněte na tlačítko **kolumbajo které nebo zadejte z menu příkaz ZOBRAZIT/MOŽNOSTI**
- zobrazí se následující dialog, kde vyplníte spodní část týkající se aktivace procesu...

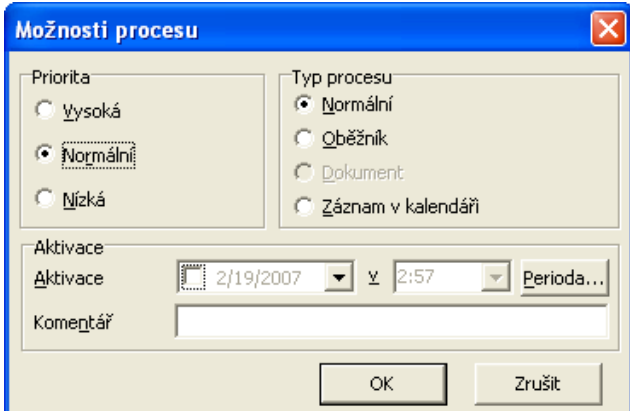

- v první kolonce zadejte datum, ve druhé čas upozornění
- je možné zadat i komentář aktivace
- ОK • potvrďte tlačítko
- v hlavičce procesu se objeví žlutý pruh s datem a časem aktivace, případně s komentářem...

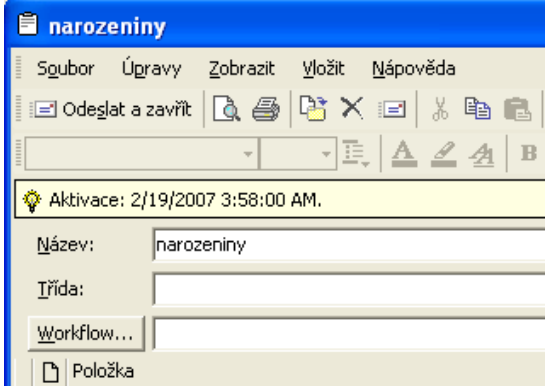

### **Perioda**

Pomocí tlačítka *Perioda...* je možné nastavit dobu aktivace bez zapsání přesného data a času, například za 4 hodiny/dny/měsíce.

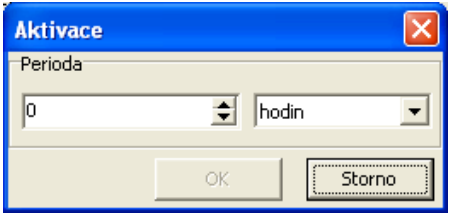

**Aktivace pro jednotlivé účastníky procesu**

**Druhý typ aktivace slouží k upozorňování ostatních účastníků procesu. Aktivace můžete nastavit pro každého zvlášť...**

- otevřete proces
- označte v seznamu účastníků procesu uživatele, u kterého budete aktivaci nastavovat
- klepněte pravým tlačítkem myši a v menu vyberte položku MOŽNOSTI

• zobrazí se následující dialog, který vyplníte stejně jako u výše popsané aktivace...

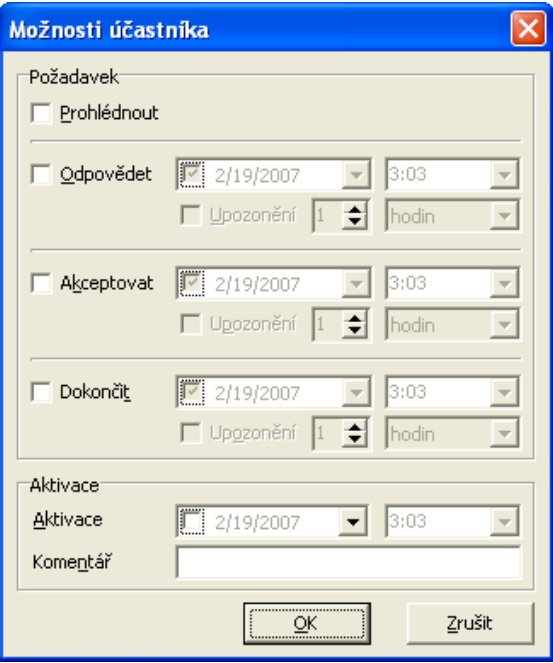

Postup opakujte pro každého účastníka, kterému chcete aktivaci nastavit. Samozřejmě je možné pro každého uživatele nastavit jiný den nebo čas aktivace.

# **Aktivovaný proces je v seznamu procesů označen symbolem žárovky .**

# **5.2.3 Označení procesu**

Přečtený proces lze znovu označit jako nepřečtený/nový a naopak. Stačí proces nebo více procesů označit v seznamu procesů (pokud se nenachází v seznamu za sebou, označujte je postupně se stisknutou klávesou **<Ctrl>**) a z menu pravého tlačítka myši vyberte možnost OZNAČIT JAKO PŘEČTENÉ nebo OZNAČIT JAKO NOVÉ. Proces označený jako nový se bude nacházet ve složce NOVÉ PROCESY, nebudete na něj však již upozorňováni Notifikačním klientem (fakticky zde nedošlo k žádné změně).

**Pro individuální označení procesů lze využít různobarevné vlajky...**

- označte vybraný proces v seznamu procesů
- vyberte v nabídce menu ÚPRAVY možnost PŘÍZNAK
- vyberte z nabídky vlajku požadované barvy

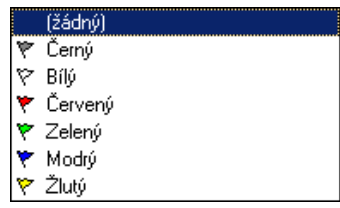

• k příznaku je možné doplnit vlastní komentář

Proces je pak označen ve Vaší poště vybranou vlajkou. Toto označení nemá vliv na další účastníky procesu.

# **5.2.4 Priorita procesu**

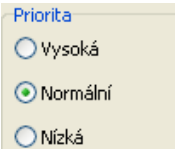

- Vysoká priorita je označena červeným vykřičníkem v první kolonce seznamu procesů.
- Střední priorita je nastavena standardně a není nijak označena.
- Nízká priorita se značí modrou šipkou směřující dolů.

# **5.2.5 Informace o účastnících procesu**

Dole v seznamu procesů vidíte seznam účastníků procesu spolu se symboly, ze kterých poznáte, jestli si daný uživatel proces již prohlédl nebo například jestli již proces smazal ze své pošty.

#### **Pokud chcete vidět účastníky určitého procesu...**

- klepněte na vybraný proces v seznamu procesů
- seznam účastníků vidíte dole pod seznamem procesů

#### **Vlastnosti účastníka procesu**

V seznamu účastníků si můžete zobrazit detaily o kterémkoliv z nich.

#### **Pro zobrazení vlastností uživatele...**

- označte uživatele v seznamu účastníků procesu
- Vlastnosti... • klepněte pravým tlačítkem myši a zobrazí se tlačítko
- po klenutí na něj se zobrazí dialog VLASTNOSTI UŽIVATELE

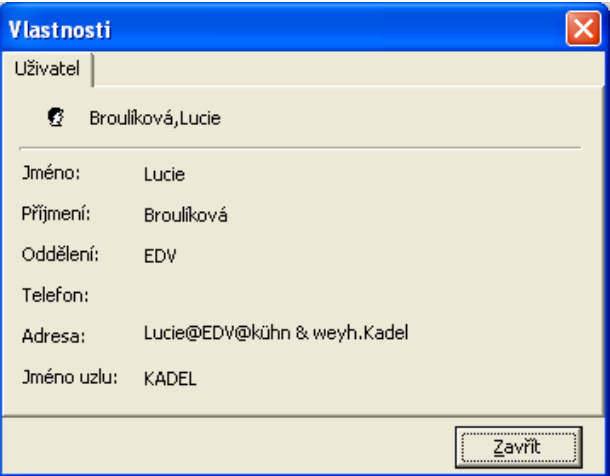

# **5.2.6 Informace o přílohách procesu**

Symbol kancelářské sponky před názvem procesu symbolizuje, že proces obsahuje jednu nebo více příloh. V seznamu příloh pod seznamem procesů vidíte názvy jednotlivých příloh spolu s ikonami programů, ve kterých byly přílohy vytvořeny.

**Označením některé z příloh a klepnutím pravého tlačítka myši si zobrazíte následující menu...**

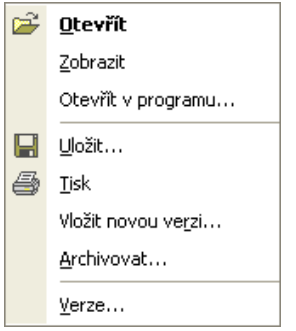

Mimo běžné funkce jako zobrazení přílohy, otevření nebo tisk zde máte možnost nahradit přílohu aktuální verzí nebo si naopak zobrazit informace o verzích některé přílohy.

## **Vložit novou verzi**

# **Pro vložení nové verze přílohy...**

- Vyberte možnost VLOŽIT NOVOU VERZI
- Vyberte umístění nové verze dokumentu

Příloha bude nahrazena aktuální verzí.

# **Verze přílohy**

Zde máte možnost prohlédnout si, kdy a kým byla příloha změněna, popřípadě si starší verze prohlédnout nebo zjistit velikost přílohy a jejích verzí.

**Informace o verzích přílohy mohou vypadat například následně...**

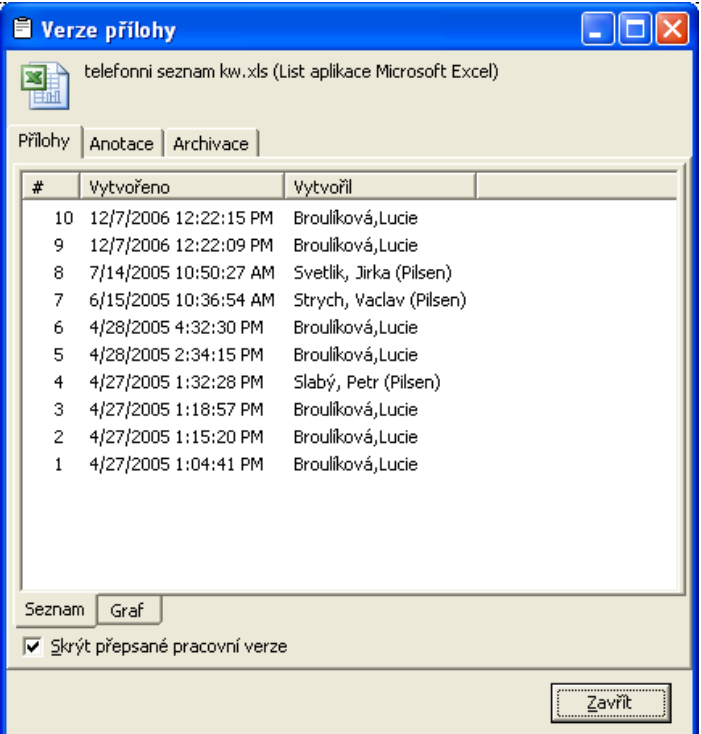

V každém řádku vidíte informaci o tom, kdy a kdo prováděl změny v příloze.

**Je také možné zobrazit si graf změn v příloze, pokud se přepnete na záložku** GRAF.**..**

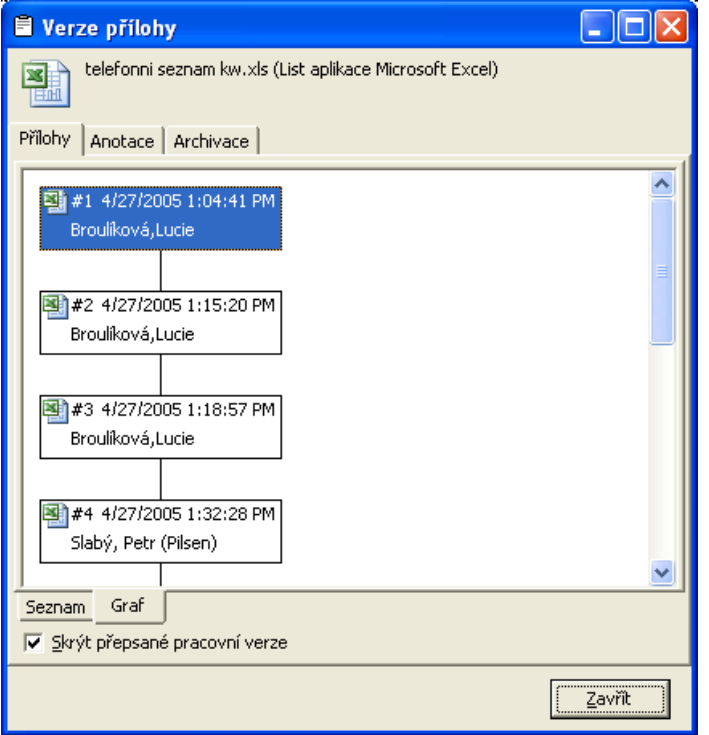

**Označením vybrané verze přílohy a klepnutím pravého tlačítka myši si zobrazíte následující menu...**

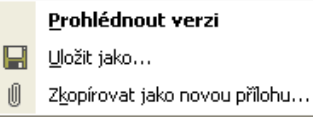

<span id="page-47-0"></span>Je možné si zde prohlédnout jednotlivé verze, uložit je na disk nebo zkopírovat do procesu jako novou přílohu.

# **5.3 Vyhledávání procesů**

Pro vyhledávání procesů máte k dispozici funkci filtrování ve všech složkách. Pomocí této funkce můžete vyhledávat podle různých kritérií, například podle účastníků, názvu procesu, datumu vytvoření atd.

# **5.3.1 Nastavení filtru – záložka Obecné**

### **Pro nastavení filtru...**

- zobrazte si dialog pro zadávání kritérií jedním z následujících způsobů...
	- klepněte na následující ikonu
	- vyberte v nabídce menu NÁSTROJE možnost NASTAVIT FILTR
	- klepněte do seznamu procesů a v menu pravého tlačítka myši vyberte možnost NASTAVIT FILTR
- otevře se dialog HLEDAT PROCESY
- v dialogu můžete do detailů určit, po kterých kritérií chcete procesy vyhledávat

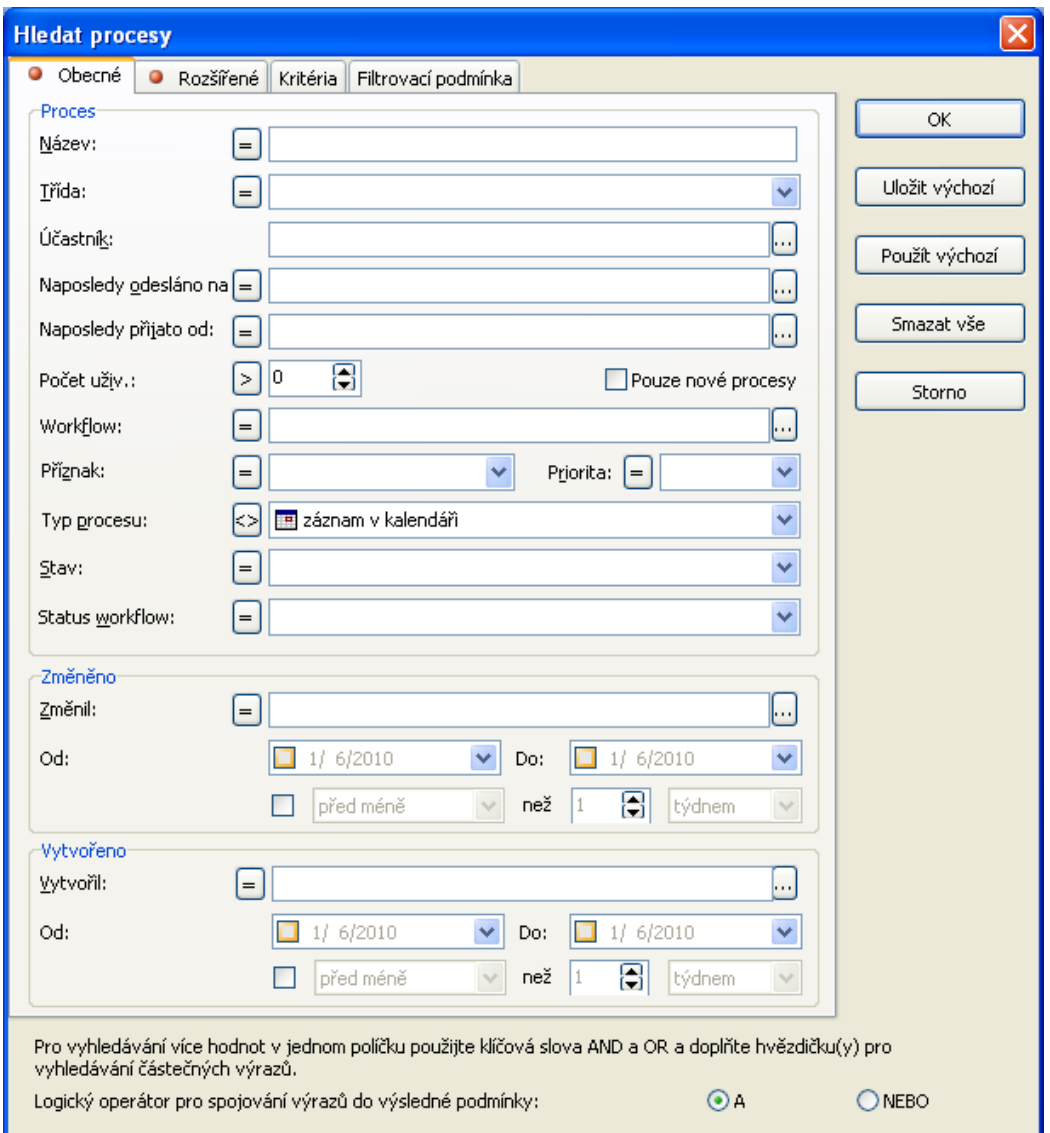

### **Vyhledávání podle účastníka**

**Podle účastníka proces vyhledáte následně...**

- klepněte na ikonu s tečkami na konci pole ÚČASTNÍK
- zobrazí se adresář, ve kterém vyberete požadovaného uživatele

# **Tip:**

Hledání uživatele v seznamu urychlíte zadáním počátečních písmen jeho jména do textového pole v adresáři.

• výběr potvrďte tlačítkem OK

Po potvrzení dialogu se v seznamu procesů objeví pouze procesy odpovídající zadaným kritériím.

Stejným způsobem lze vyhledávat podle poslední osoby, která proces změnila, vytvořila nebo podle názvu workflow.

# **Propojení výrazů při vyhledávání**

**Dole v dialogu** HLEDAT PROCESY **můžete zaškrtnout možnost A (logické** AND), **nebo NEBO (logické** OR)**... Přepínat se mezi možnostmi propojení je také možné klávesovou zkratkou Ctrl + D.**

Logický operátor pro spojování výrazů do výsledné podmínky:

- při možnosti A budou vyfiltrovány pouze procesy odpovídající všem kritériím (výrazům) zároveň
- pokud zvolíte NEBO, budou vyfiltrovány všechny procesy odpovídající alespoň jednomu ze zadaných kritérií (výrazů).

 $G$  A

**NEBO** 

#### **Rozšířené výrazy pro vyhledávání**

Ve filtrovacím dialogu lze použít rozšířené výrazy pro vyhledávání (**AND** a **OR**). Můžete tak v jednom poli vyhledávat i podle více výrazů. Pokud je použito jedno z těchto klíčových slov, je potřeba doplnit hvězdičky na začátcích/koncích slov podle požadovaného výstupu. Pokud se **AND** ani **OR** ve výrazu nenachází, je hledaný výraz automaticky ohvězdičkován z obou stran (tzn. hledá se i uprostřed věty).

Rozšířené vyhledávání lze použít u všech polí, kde se hodnoty zadávají ručně.

#### **Příklad 1:**

Hledám procesy, které mají v názvu slovo porada. Do pole Název stačí zadat výraz porada bez hvězdiček, budou doplněny automaticky.

#### **Příklad 2:**

Hledám všechny procesy, kde se v názvu objevují slova porada nebo oslava. Do pole Název zadejte obě slova spojené výrazem OR a obě hledaná slova je nutné z obou stran doplnit hvězdičkami jako vidíte na obrázku dole!

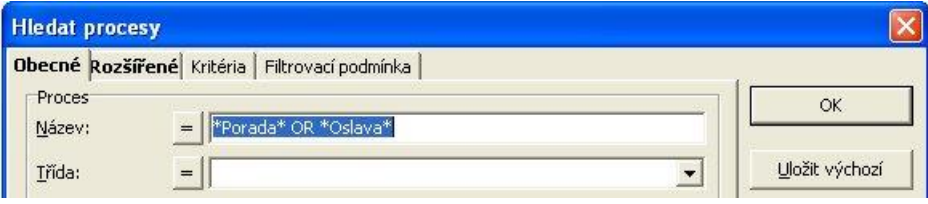

Výsledek hledání:

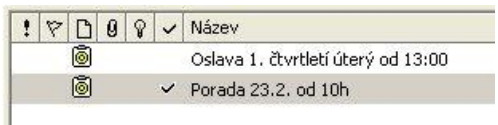

#### **Vylučovací kritéria**

Můžete zadat také vylučovací kritéria hledání. Před každým polem pro vyhledávání je tlačítko ... Pokud na něj

klepnete, zobrazí se nabídka, ve které vyberete vylučovací znak se dvěma špičatými závorkami <sup>201</sup>. Pokud potom vyberete například nějakého účastníka, budou vyhledány všechny procesy odpovídající zadaným kritériím, které neobsahují tohoto účastníka.

#### **Vyhledávání pomocí časového omezení**

V polích ZMĚNĚNO OD... DO..., VYTVOŘENO OD... DO... nebo AKTIVACE OD... DO... máte možnost zadat jako kritérium vyhledávání také časový úsek

#### **Pro zadání data...**

- klepněte na šipku na konci textového pole
- v kalendáři vyberte datum a klepněte na něj

#### **Pokud chcete zadat jiný měsíc než je aktuální, použijte šipky v horní části okna kalendáře...**

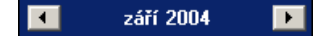

# **Pro přesunutí na jiný rok klepněte na rok v horní části okna a zobrazí se šipky na posunutí roku...**

# $2004$   $\rightarrow$   $\rightarrow$   $\rightarrow$

V polích ZMĚNĚNO a VYTVOŘENO lze též použít otevřený časový interval

Možnosti jsou: před méně/před více, u časového údaje den, před méně  $\overline{\bullet}$  než  $\overline{1}$ týdnem týden, měsíc a rok.

# **5.3.2 Nastavení filtru – záložka Rozšířené**

Na této záložce můžete nastavit rozšířené možnosti filtrování. Je možné zde vyhledávat z vlastních úkolů a aktivací, které byly pro jednotlivé procesy nastaveny.

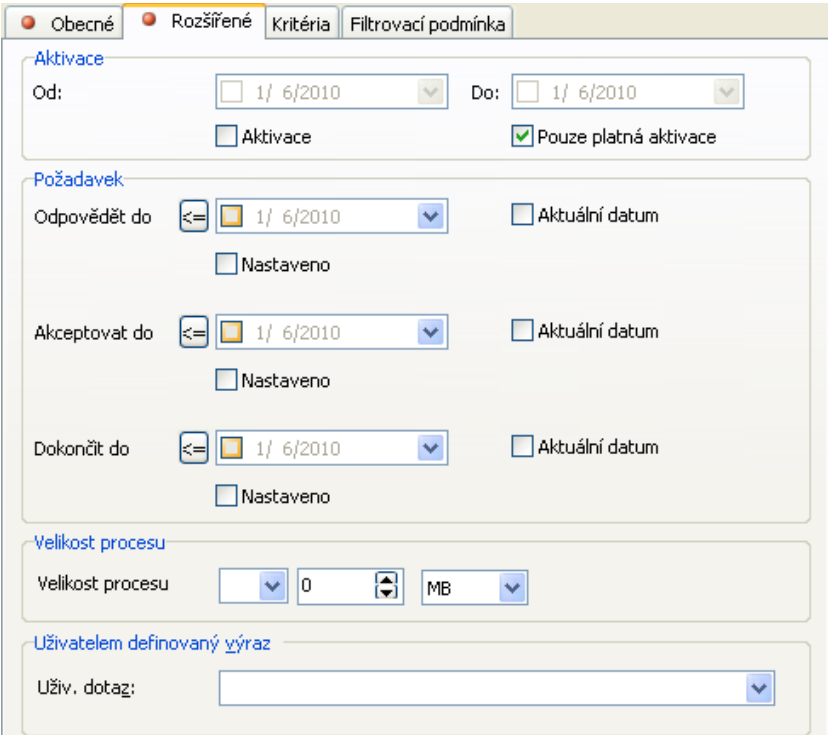

# **Filtrování podle aktivace**

Podle data aktivace můžete filtrovat následujícím způsobem…

**Podle platné aktivace** (standardně zaškrtnuto): v seznamu procesů se aktivovaný proces zobrazuje až poté, co nastal čas aktivace

**Aktivace:** zaškrtnete-li toto pole, M/TeamBridge vyfiltruje pouze procesy s nastavenou aktivací

**Aktivace od… do… :** zaškrtnete-li pole AKTIVACE, můžete zadat pro přesnější vyhledávání ještě časový interval, na který se má vyhledávání omezit.

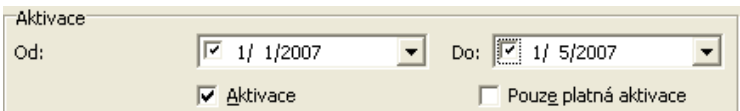

# **Poznámka:**

Pokud je aktivována možnost AKTIVACE nebo POUZE PLATNÁ AKTIVACE, je název záložky zvýrazněn tučným písmem. Pokud možnost POUZE PLATNÁ AKTIVACE deaktivujete, uvidíte ve svém seznamu procesů vždy všechny procesy s aktivací, přestože ještě nenastal čas jejich aktivace. Můžete tak zadaný úkol zpracovat s předstihem.

### **Filtrování podle požadavku na odpověď, akceptaci a dokončení**

Z Vašich procesů můžete vyfiltrovat pouze ty, které mají nastaven některý z požadavků...

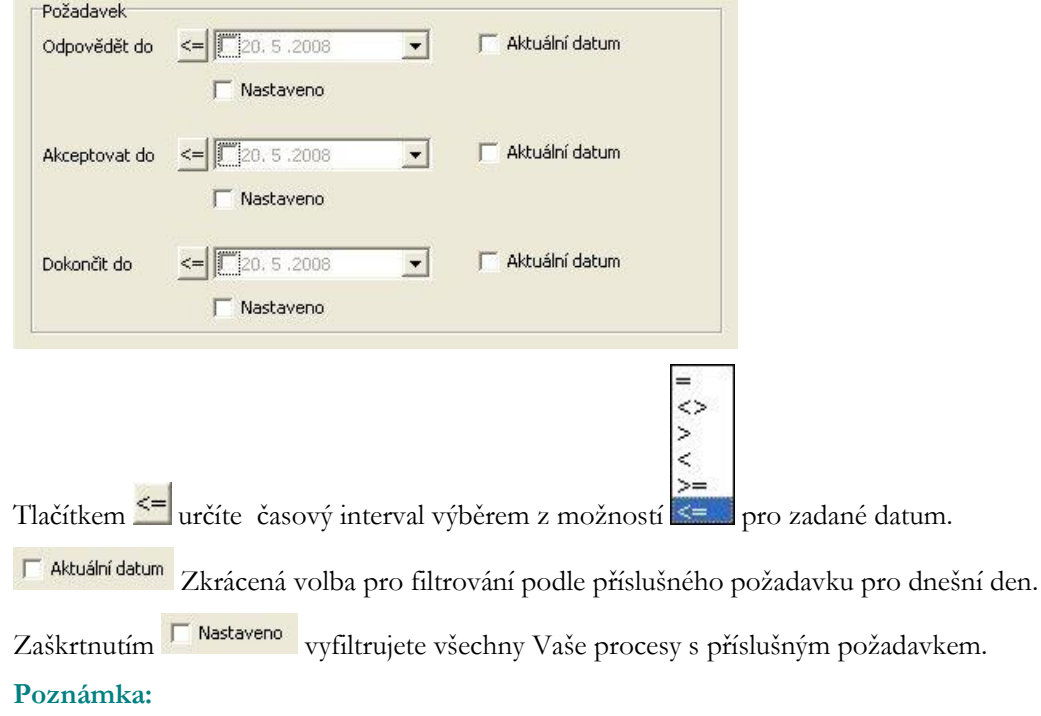

Pokud je zaškrtnuta kterákoli možnost, je název záložky zvýrazněn tučným písmem.

# **Velikost procesu**

Do polí zadejte znaménko (větší než, rovná se atd.), hledanou velikost procesu a jednotky.

# **Uživatelem definovaný výraz**

Pro případy, kdy pomocí předdefinovaných polí pro vyhledávací kritéria nelze vytvořit vyhovující vyhledávací dotaz, je určeno pole **Uživatelem definovaný výraz**:

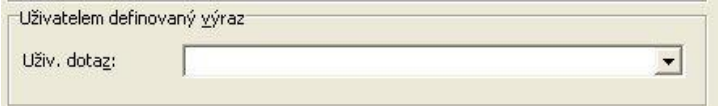

Zde je možné zadávat výrazy ve stejném tvaru, jako jsou zobrazeny na záložce **Filtrovací podmínka** (viz kap. [Filtrovací podmínka](#page-55-0) na str. [56](#page-55-0)), včetně jejich kombinací pomocí logických operátorů AND a OR. Přitom je nutné dodržovat pravidla syntaxe (závorky) a použít pouze povolená klíčová slova, jinak je zobrazeno chybové hlášení.

# **Příklad vyplnění:**

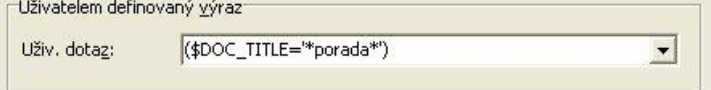

Některá povolená klíčová slova:

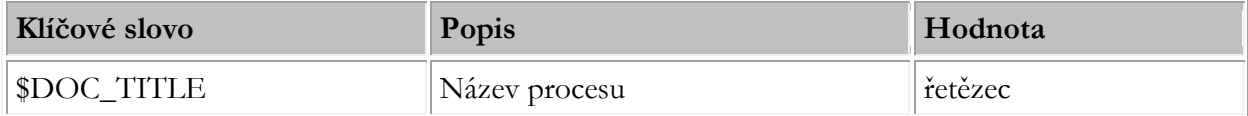

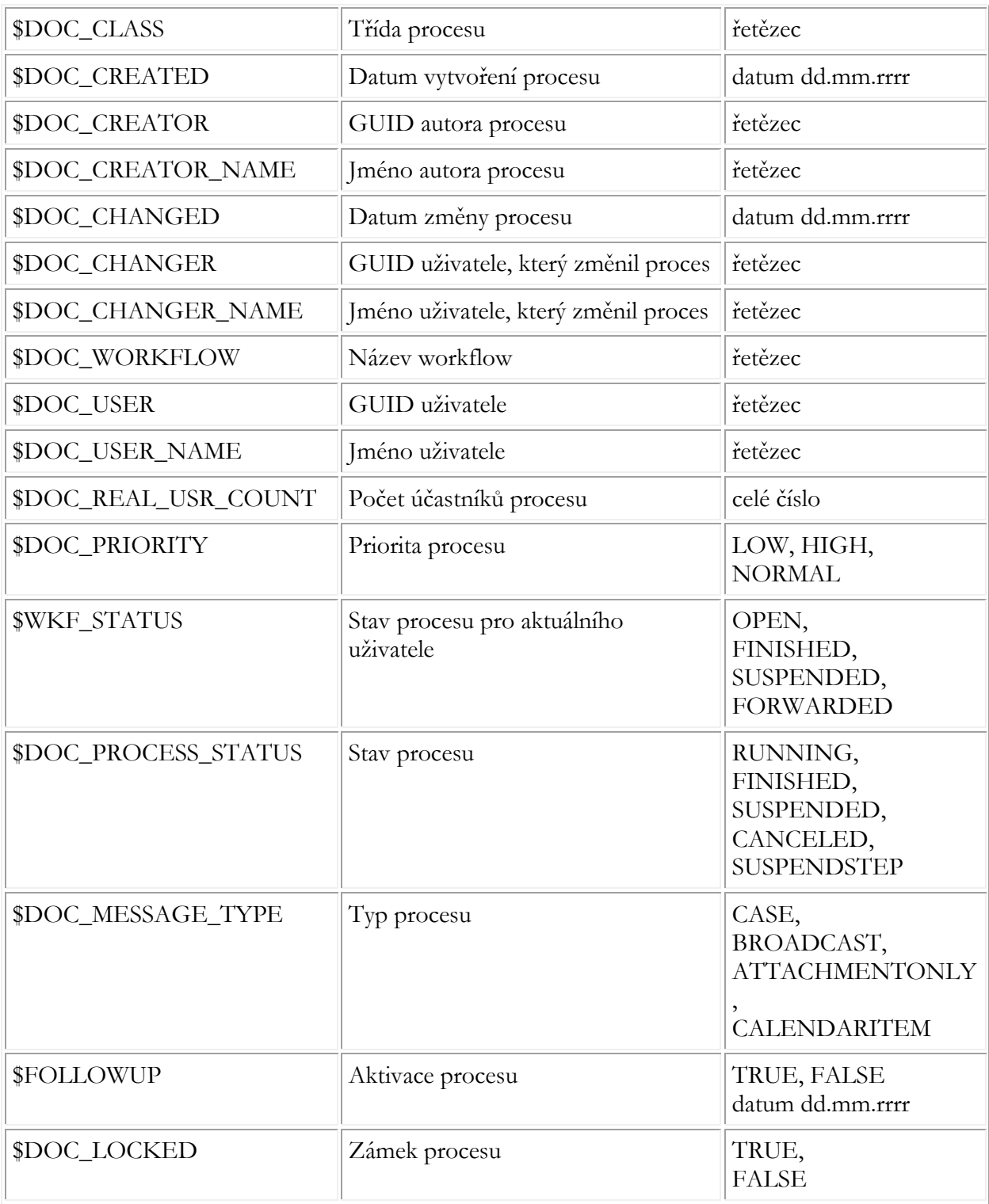

Do pole lze vpisovat též výrazy s vyhledávacími kritérii (viz kap. [Vyhledávání pomocí zvláštních kritérií](#page-54-0) na straně [55\)](#page-54-0)

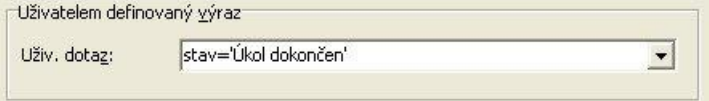

Pro vyhledání podle kritérií typu datum s použitím aktuálního datumu lze použít klíčové slovo \$\$activedatetime (zvláště vhodné při nastavení filtru vyhledávací složky, která se pak bude vždy vztahovat k aktuálnímu datu – viz kap. [Vyhledávací složky](#page-19-0) na str. [20\)](#page-19-0).

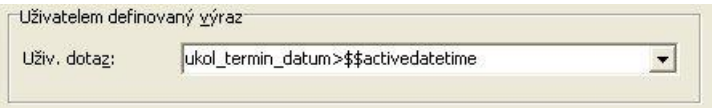

#### **Poznámka:**

Ve všech výrazech, kde je použit textový řetězec, je možné použít zástupné znaky \* a ? za obvyklých podmínek.

# **5.3.3 Funkce pro stanovení časového intervalu**

V poli **Uživatelem definovaný výraz** lze použít funkci **GenTimeQuery** pro filtrování hodnoty kritéria typu datum v určitém časovém intervalu.

#### **Tvar funkce:**

\$\$GenTimeQuery(kriterium;more/less;pocet;obdobi)

- kriterium je datumová proměnná, definovaná ve Slovníku dat jako kritérium
- more/less
	- o more (více) pohyb doprava po časové ose
	- o less (méně) pohyb doleva po časové ose
- pocet číslo udávající počet časových období zadaných v poslední položce od aktuálního datumu. Pokud se pohybujeme v minulosti, je toto číslo kladné, v budoucnosti je záporné, pro aktuální datum  $i$ e 0.
- obdobi typ časového období (day=den, month=měsíc, year=rok)

#### **Příklad:**

Chceme vyfiltrovat všechny procesy, které mají hodnotu kritéria **ukol\_termin\_datum** nastavenou na datum nižší než 15 dnů od aktuálního data zpět:

\$\$GenTimeQuery(ukol\_termin\_datum;less;15;day)

#### **Příklad:**

Chceme vyfiltrovat všechny procesy, které mají hodnotu kritéria **ukol\_termin\_datum** nastavenou na datum vyšší než 1 měsíc od aktuálního data dopředu:

\$\$GenTimeQuery(ukol\_termin\_datum;more;-1;month)

#### **Příklad:**

Pro interval omezený z obou stran musíme použít dvě funkce propojené logickou funkcí AND. Chceme vyfiltrovat všechny procesy, které mají hodnotu kritéria **ukol\_termin\_datum** nastavenou na datum nižší než 1 rok od aktuálního data a zároveň vyšší než 3 roky zpět:

\$\$GenTimeQuery(ukol\_termin\_datum;more;3;year) AND

\$\$GenTimeQuery(ukol\_termin\_datum;less;-1;year)

V praxi se používá jedna hranice intervalu jako aktuální datum, tj. např. 30 dní zpět:

\$\$GenTimeQuery(ukol\_termin\_datum;more;30;day) AND

\$\$GenTimeQuery(ukol\_termin\_datum;less;0;day)

a např. 10 dní dopředu:

\$\$GenTimeQuery(ukol\_termin\_datum;more;0;day) AND

\$\$GenTimeQuery(ukol\_termin\_datum;less;-10;day)

**Použití této funkce je též velmi vhodné pro vytvoření vyhledávacích složek, které Vám budou hlídat stanovený časový interval od aktuálního datumu.** 

# **5.3.4 Nastavení filtru - Zvláštní kritéria pro vyhledávání**

Pro vyhledávání můžete použít i kritéria specifická pouze pro Vaši firmu.

Všechny proměnné (kritéria), které se mají používat ve workflow nebo v nálepkách, musí být nejdříve nadefinovány v centrálním datovém slovníku. Při tom vzniká možnost označit určitou část proměnných jako možná kritéria pro vyhledávání. Pokud se procesy obsahující proměnné uloží, nachází se pak tyto proměnné v indexové databázi, aby mohly být využívány k rychlému vyhledávání. Při vyhledávání lze i porovnávat dvě různá kritéria navzájem.

Definici proměnných v datovém slovníku provádí administrátor.

# <span id="page-54-0"></span>**Vyhledávání pomocí zvláštních kritérií**

## **Pro vyhledávání procesů pomocí kritérií...**

- klepněte na ikonu pro aktivaci filtru
- klepněte na záložku KRITÉRIA  $\sim$

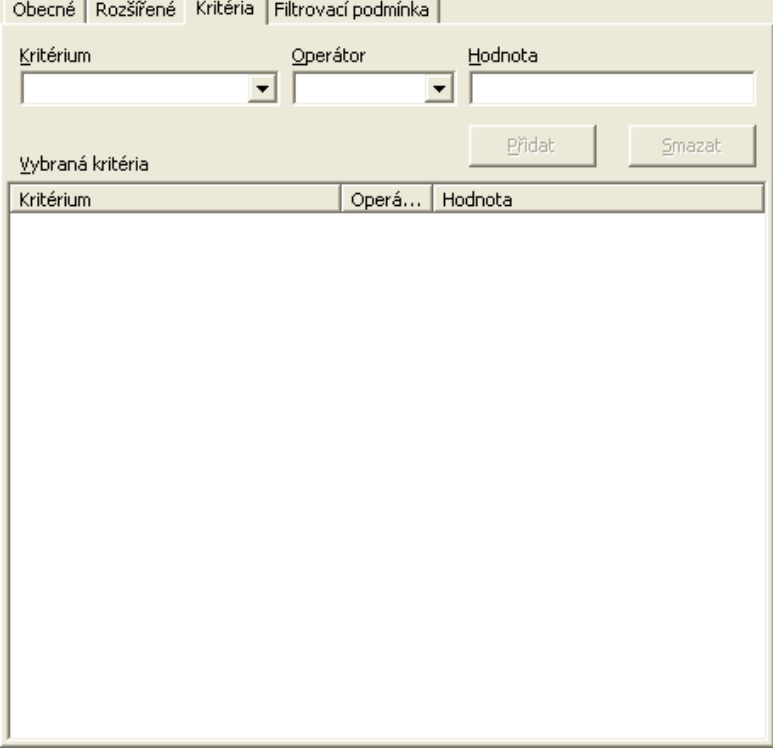

- vyberte z nabídky hledané kritérium
- vyberte vhodný operátor
- pro proměnnou typu řetězec (string)

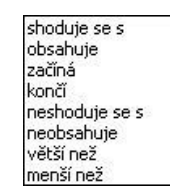

• pro číselné a datumové proměnné

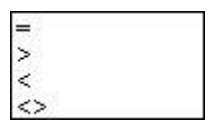

• pro logické proměnné (boolean)

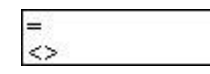

• zadejte konkrétní hodnotu (datum lze vybrat z kalendáře, pro log. proměnnou zvolit **Ano**/**Ne**)

Přidat • klepněte na tlačítko

Vyhledávací kritérium bude převzato do seznamu.

# <span id="page-55-0"></span>**5.3.5 Filtrovací podmínka**

Na záložce filtrovací podmínka jsou zobrazena zadaná kritéria vyhledávání z obou předchozích záložek jako technický kód pro vyhledávání v M/TeamBridge.

## **Pokud klepnete po zadání kritérií na poslední záložku, může vypadat filtrovací podmínka například takto...**

```
Obecné Rozšířené Kritéria Filtrovací podmínka
 ($DOC_TITLE='**smlouva**') AND
 ($POC_LITEL— SIIIIUNYS<br>($DOC_LISER="0D080C20-B98F-11D5-B814-0000B45FD5DB") AND<br>($DOC_REAL_USR_COUNT>3) AND ($DOC_MESSAGE_TYPE=BROADCAST) AND<br>($DOC_PROCESS_STATUS=RUNNING)) AND ($DOC_WORKGROUP_STATUS=NEW)
```
# **Poznámka:**

Tato záložka má pouze informativní charakter a není možné v ní provádět změny.

# **5.3.6 Zrušení vyhledávacího filtru**

# **Vyhledávací filtr zrušíte jedním z následujících způsobů...**

klepněte na ikonu

vyberte v nabídce menu NÁSTROJE možnost ZRUŠIT FILTR

nebo klepněte v seznamu procesů pravým tlačítkem myši a vyberte možnost ZRUŠIT FILTR

# **5.3.7 Nastavení výchozího filtru**

Pokud určité nastavení vyhledávacího filtru využíváte častěji, je rozumné uložit ho jako výchozí filtr. Poté je možné ho aktivovat pouze klepnutím na ikonu  $\ell$  nebo příkazem NASTAVIT VÝCHOZÍ FILTR z nabídky menu NÁSTROJE.

# **Nastavení provedete následně...**

- aktivujte vyhledávací dialog klepnutím na ikonu
- zadejte zdejte kritéria vyhledávání
- ∐ložit výchozí • klepněte na tlačítko

Nastavení výchozího filtru pak můžete kdykoliv použít.

#### **Smazání výchozího filtru**

- otevřete dialog pro vyhledávání
- Uložit výchozí • klepněte na tlačítko

Výchozí filtr se tak v podstatě přemaže prázdným zadáním.

# **5.3.8 Fulltextové prohledávání textů v procesech**

Fulltextové prohledávání textů v procesech musí být nastaveno Vaším administrátorem – viz kap. 5.7 v Příručce pro administrátora.

Pro fulltextové prohledávání textů v procesech klepněte pravým tlačítkem na ikonu W v oznamovací oblasti a klepněte vyberte možnost HLEDAT... (volba se může jmenovat i jinak, záleží na nastavení MTB Vaším administrátorem).

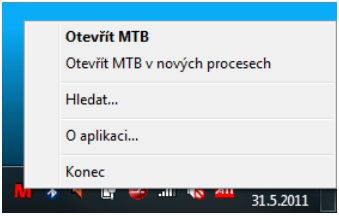

Zobrazí se dialog, do kterého zadáte hledaný výraz a stisknete tlačítko VYHLEDAT. Pokud zadáte více slov, jsou hledány všechny texty, které obsahují každé z nich. Zaškrtnete-li volbu VYHLEDÁVAT OKAMŽITĚ, budou výsledky v okně zobrazovány již během psaní hledaného slova, a to po napsání alespoň 3 písmen..

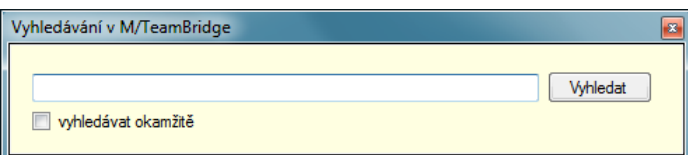

Poklepete-li na některý z výsledků prohledávání, proces se otevře.

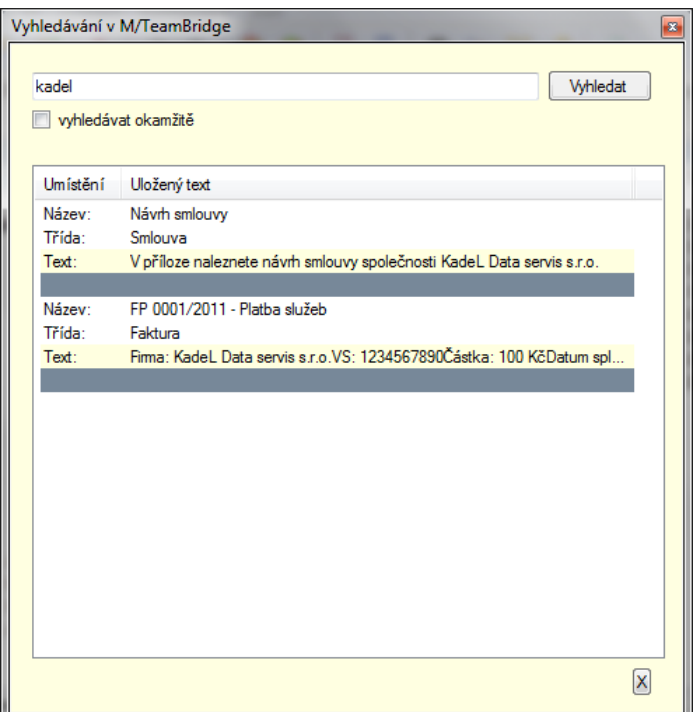

# **5.4 Vyhledávací složky**

Často používané kombinace vyhledávacích kritérií můžete využívat v trvale nastavených vyhledávacích složkách. Takové složky obsahují všechny aktivní procesy, které odpovídají všem podmínkám nastaveným pro konkrétní složku.

### **Vytvoření vyhledávací složky**

#### **Pro vytvoření vyhledávací složky...**

označte ve struktuře složek složku HLEDÁNÍ

klepněte pravým tlačítkem myši a v menu vyberte možnost NOVÁ SLOŽKA

zobrazí se dialog pro vyhledávání procesů:

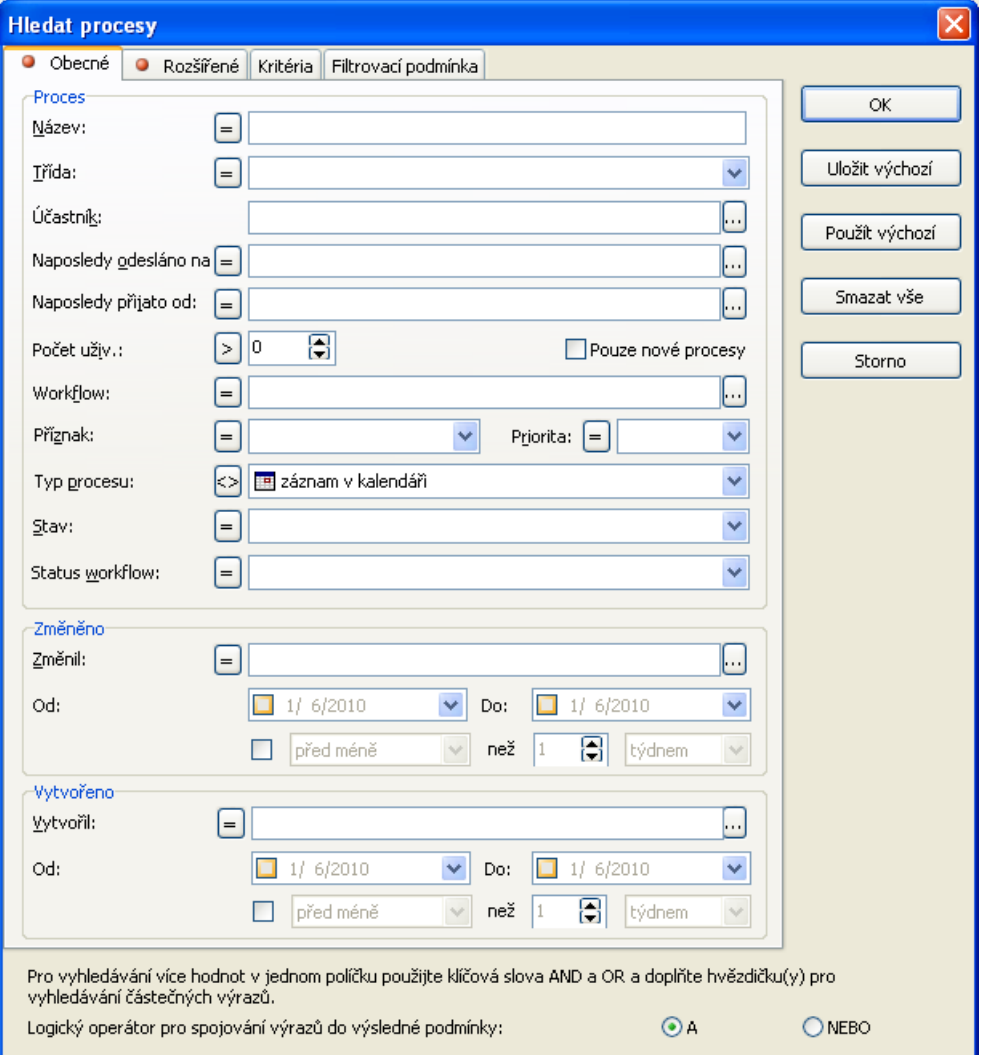

doplňte kritéria, podle kterých budou procesy do této složky filtrovány. Ve výše uvedeném případě budou do složky zařazeny všechny procesy s třídou "dokumentace"

 $\alpha$ zadání potvrďte tlačítkem

do dialogu pro vytvoření nové složky zadejte název…

ОK název potvrďte tlačítkem

### **Poznámka:**

Vyhledávací složky je možné vytvářet pouze pod složkou HLEDÁNÍ. Ve struktuře složek vidíte vyhledávací složky jako na následujícím obrázku...

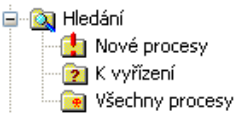

V jednom poli můžete nastavit í více hodnot (více v kapitole [Vyhledávání procesů](#page-47-0) na straně [48\)](#page-47-0)

# **5.5 Nálepky**

Nálepky slouží k popsání obsahu procesu prostřednictvím proměnných za účelem pozdějšího vyhledávání podle těchto proměnných.

**Pro přidání nálepky postupujte následně…**

- V otevřeném procesu klepněte na tlačítko **Pa Nálepka...**
- Zobrazí se okno s výběrem dostupných nálepek
- Vyberte vhodnou nálepku a označte ji
- Po potvrzení dialogu se zobrazí maska dané nálepky, do které vyplníte všechny dostupné informace o procesu, které budou následně kritérii pro vyhledávání. V tomto případě vidíte obrázek masky nálepky Faktura…

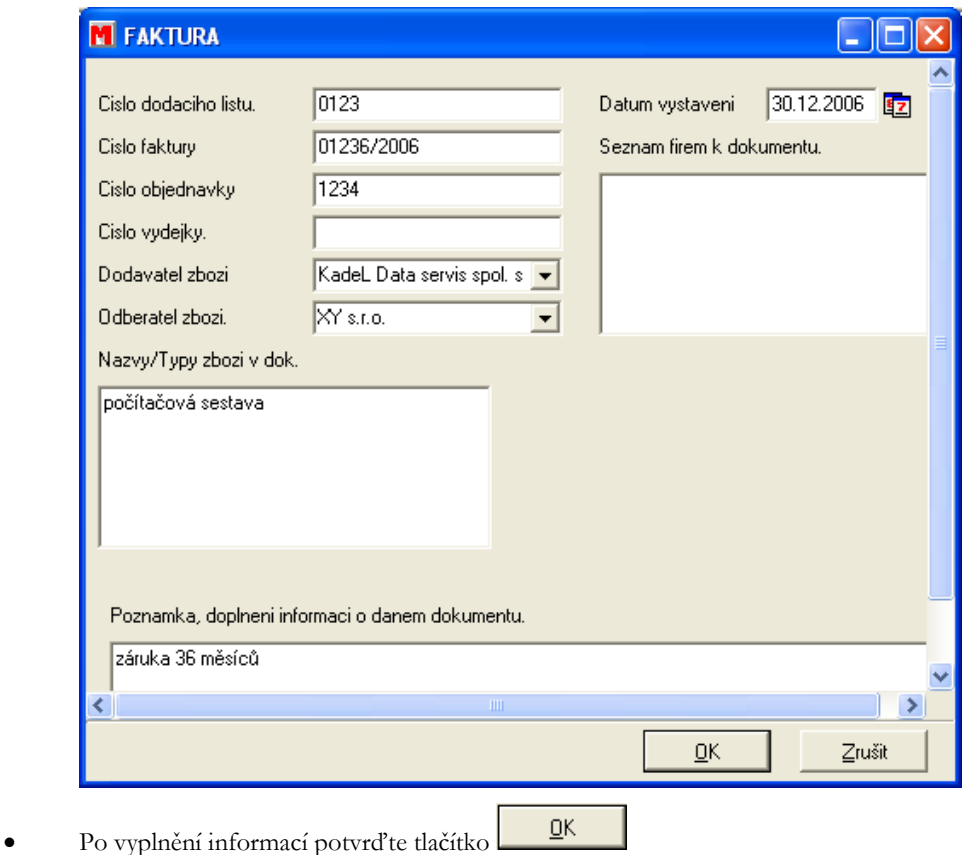

#### **Poznámka:**

Každá zadaná položka bude přidána do procesu jako proměnná a vyplněné hodnoty budou sloužit jako kritéria pro vyhledávání.

Podíváme-li se nyní do seznamu proměnných daného procesu v nabídce menu ZOBRAZIT/PROMĚNNÉ, uvidíme všechny proměnné, které jsme vyplnili v masce, spolu se zadanými hodnotami.

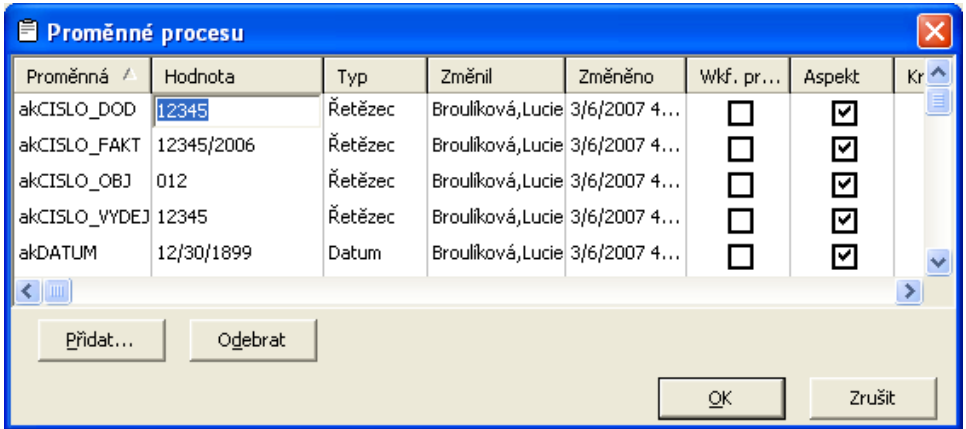

Další možností, jak si prohlédnout proměnné procesu je v hlavním seznamu procesů. Pokud označíte proces, který obsahuje proměnné, zobrazí se v dolní části obrazovky kromě podokna Účastníci a Přílohy ještě podokno Proměnné, obsahující seznam proměnných a jejich hodnot označeného procesu. Na obrázku dole byla použita nálepka Označení firmy, do proměnné byl zadán název firmy, ke které se proces vztahuje.

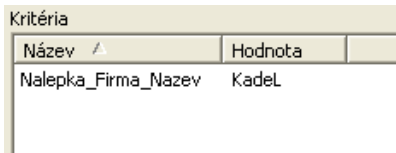

## **Poznámka:**

Pokud jednou nálepku použijete, pro příště se bude tlačítko pro vkládání nálepek obsahovat již označení naposledy použité nálepky a pro její použití v procesu stačí pouze klepnout na toto tlačítko. Pokud chcete použít jinou nálepku než naposledy použitou, šipkou na konci tlačítka si zobrazíte seznam dalších nálepek, které jste oprávněni používat.

Ca Propojení s MData ▼

# **5.5.1 Vyhledávání pomocí proměnných z nálepek**

Pokud používáte nálepky, můžete podle zadaných kritérií následně vyhledávat. Vyhledávání spustíte z nabídky

hlavního menu NÁSTROJE/NASTAVIT FILTR nebo prostřednictvím ikony

• V dialogu HLEDAT PROCESY se přepněte na záložku KRITÉRIA  $\alpha = \alpha$  ,  $\alpha = \alpha$  ,  $\alpha = \alpha$  ,  $\alpha = \alpha$  ,  $\alpha = \alpha$  ,  $\alpha = \alpha$ 

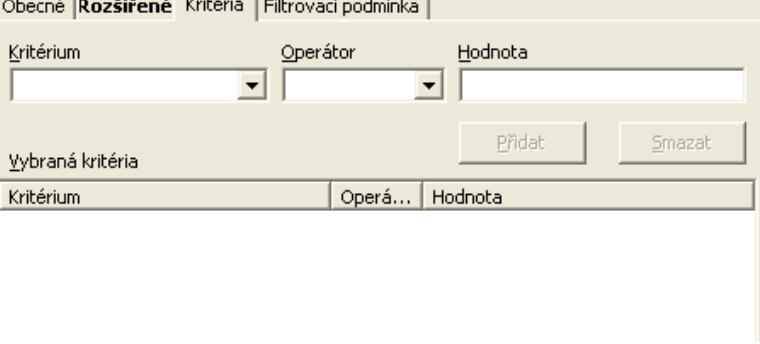

- Vyberte kritérium, podle kterého chcete vyhledávat. Kritérium si najdete podle seznamu proměnných daného procesu (např. akDATUM = datum vytvoření objednávky
- Zadejte vhodný operátor (např. =)
- Vyplňte hodnotu, kterou mají hledané procesy splňovat (např. 21.12.2006)
- Nezapomeňte potvrdit tlačítko **Přidat** . Postup můžete opakovat a zadat více kritérií.
- Systém vyfiltruje po potvrzení tlačítka <sup>OK</sup> všechny procesy opatřené nálepkou Faktura obsahující danou proměnnou a splňující zadané kritérium, tzn. datum vytvoření 21.12.2006.

# **5.5.2 Řazení procesů pomocí proměnných z nálepek**

Pokud používáte vyhledávání podle zadaných proměnných častěji, můžete využít i snadné řazení procesů podle vybraných proměnných v seznamu procesů.

Aby bylo možné procesy podle proměnných řadit, je nejdříve nutné proměnné k procesům přiřadit!

# **Nastavení řazení podle proměnných:**

- Nejdříve si do seznamu procesů přidáme nový sloupec pro požadovanou proměnnou
- V prostoru seznamu procesů klepněte pravým tlačítkem myši a vyberte možnost NASTAVENÍ SLOUPCŮ. Stejnou možnost najdete v hlavním menu NÁSTROJE
- V zobrazeném dialogu nezapomeňte zaškrtnout políčko ZOBRAZIT PROMĚNNÉ
- Vyberte proměnnou, podle které chcete procesy řadit. Ve výše uvedeném případě by to byla proměnná s názvem Nalepka\_Nazev\_Firmy. Přesný název proměnné zjistíte označením procesu, který požadovanou proměnnou obsahuje a vyhledáním této proměnné v podokně PROMĚNNÉ v dolní části obrazovky.
- Po potvrzení tlačítka **bude** sloupec vložen do seznamu procesů. Pozor, sloupec může být vložen na poslední místo seznamu a nemusí být vidět! Posuňte se pomocí posuvníku zcela doprava nebo upravte pořadí sloupců podle svých potřeb v dialogu NASTAVENÍ SLOUPCŮ pomocí tlačítek Nahoru  $a \frac{p \omega \omega}{\sqrt{p^2 + p^2}}$
- Nyní si můžete procesy se zadanými proměnnými řadit vzestupně nebo sestupně podle abecedy stejně jako podle ostatních sloupců.

# **5.6 Tisk seznamu procesů**

V M/TeamBridge je pochopitelně možné tisknout seznamy nebo náhledy procesů, obsah jednotlivých procesů atd.

# **5.6.1 Zobrazení náhledu**

#### **Pro zobrazení náhledu seznamu procesů...**

- označte složku, ze které chcete vytisknout seznam procesů
- klepněte na ikonu pro náhled

# **Lišta menu náhledu seznamu procesů**

### **V náhledu máte k dispozici následující menu...**

 $||\mathbb{G}_\bullet||_2$   $\mathbb{Q}_\bullet||$   $\mathbb{Q}$   $\Box$  Nastavení tiskárny...  $||\mathbb{G}_\bullet||$  Ijsk...  $||$  Zavřit náhled

- šipka směřující nahoru slouží k přesouvání na další stránku u vícestránkových seznamů <sup>D</sup>
- šipka směřující dolů slouží k přesouvání na předchozí stránku u vícestránkových seznamů L
- další dvě ikony slouží ke zvětšení a zmenšení náhledu  $\circledR$
- tlačítko Nastavení tiskárny ... zobrazí dialog pro nastavení tiskárny
- tlačítkem  $\bigcirc$  Ijsk... vytisknete seznam procesů tak, jak je zobrazen v náhledu
- pomocí tlačítka <sup>Zavřít</sup> nábled se vrátíte zpět

# **5.6.2 Nastavení tisku**

Nastavení tisku lze provádět pouze tehdy, pokud si zobrazíte náhled seznamu procesů klepnutím na ikonu  $\Box$ . Poté klepněte na tlačítko Nastavení tiskárny...

## **Můžete zde nastavit...**

- výběr tiskárny
- velikost papíru
- orientaci papíru

# **5.6.3 Tisk seznamu procesů**

**Pro vytisknutí seznamu procesů postupujte jedním z následujících způsobů...**

- klepněte na ikonu pro tisk  $\alpha$  na liště nástrojů
- klepněte na tlačítko  $\bigoplus$  Ijsk $\ldots$  v náhledu
- vyberte v nabídce menu SOUBOR možnost TISK

# **5.7 Aktualizace seznamů Workflow Manager**

M/TeamBridge a seznamy procesů nebo pracovních korků se automaticky aktualizují vždy, když otevřete jakoukoliv složku nebo pokud se přepnete z jiného okna do M/TeamBridge.

# **Pro aktualizaci při obnovení okna...**

- vyberte v nabídce menu NÁSTROJE možnost NASTAVENÍ
- klepněte na záložku ROZŠÍŘENÉ
- zaškrtněte možnost PŘI OBNOVENÍ OKNA AKTUALIZOVAT VYBRANOU SLOŽKU

# **6 Vytvoření procesu**

# **6.1 Nový proces**

#### **Proces vytvoříte...**

- klepnutím na šipku na tlačítku <sup>i in</sup> Nový ▼
- vyberte možnost PROCES v následující nabídce...

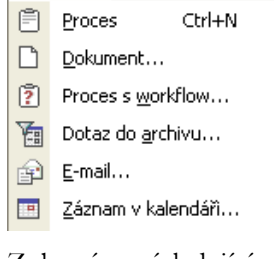

Zobrazí se následující okno...

135

135

# **6.1.1 Údaje o vytvoření**

Jde o řádek nad hlavičkou procesu, který uživatele informuje o tom, kdo a kdy otevřený proces vytvořil a který z účastníků proces naposledy změnil.

Vytvořil: 2/21/2007 12:14:34 PM, Brouliková,Lucie

#### **Údaje o vytvoření procesu si nastavíte, popřípadě zrušíte…**

• klepnutím na možnost ÚDAJE O VYTVOŘENÍ v nabídce menu ZOBRAZIT v otevřeném procesu

#### **Poznámka:**

Pokud nastavíte zobrazení údajů o vytvoření procesu, budou se tyto údaje zobrazovat i u ostatních procesů.

# **6.1.2 Hlavička procesu**

Hlavička procesu obsahuje položky: název procesu, třída a workflow. Hlavička procesu nemusí být zobrazena.

#### **Hlavičku procesu odstraníte nebo znovu nastavíte...**

• klepnutím na možnost HLAVIČKA v nabídce menu ZOBRAZIT v otevřeném procesu

#### **Poznámka:**

Pokud zrušíte zobrazení hlavičky procesu, nebude se hlavička zobrazovat ani v ostatních procesech.

#### **Název procesu**

Název procesu je nutné vyplnit vždy.

# **Třída procesu**

Kolonka třída slouží pro jednodušší orientaci a vyhledávání procesů. Můžete použít třídy přednastavené administrátorem. Jejich výběr si zobrazíte klepnutím na šipku na konci pole. Můžete používat i jakékoliv vlastní třídy, ty je však nutné pokaždé zadat do pole ručně.

# **6.1.3 Vložení textu**

Při vytváření nového procesu stačí pro vložení textu klepnout do textového pole a můžete psát. Pokud se k textu později vrátíte, můžete ho upravit nebo doplnit pomocí možnosti UPRAVIT z menu pravého tlačítka myši...

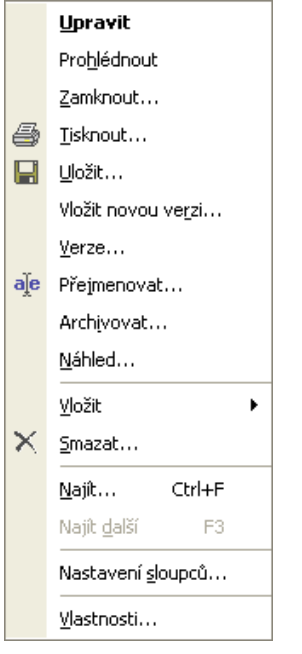

Pokud text změníte, aktivují se v menu navíc možnosti POTVRDIT ZMĚNY a ZRUŠIT ZMĚNY. Úpravy však není nutné potvrzovat, pokud je nezrušíte, budou uloženy.

Můžete také vložit zkopírovaný text ze schránky. Pro kopírování použijte klávesovou zkratku <Ctrl>+<C> a pro vložení <Ctrl>+<V> a nebo <Shift>+<Ctrl>+<V> pro vložení zkopírovaného textu bez původního formátování. Stejnou nabídku najdete také v menu pravého tlačítka myši…

```
Wožit bez formátu Shift+Ctrl+V
图 Vložit
```
#### **Poznámka:**

Upravovat text je možné pouze do odeslání procesu. Starší texty již není možné měnit, pouze deaktivovat (viz kapitola [Označit jako neaktivní](#page-85-0) - Deaktivace textu v procesu).

# **6.1.4 Formátování textu**

V procesu nebo e-mailu je k dispozici panel nástrojů pro formátování textu. Aby byly ikony aktivní, je nutné nejdříve zadat do procesu text. Starší texty, které již byly odeslány ostatním účastníkům procesu nelze později formátovat.

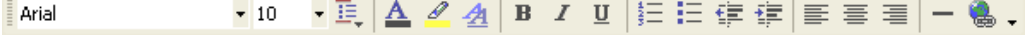

### **Barevné odlišení vlastních příspěvků v procesu**

Kromě formátování samotného textu můžete v procesu odlišit všechny své příspěvky vlatní barvou řádku, který je na začátku každého Vašeho příspěvku a obsahuje Vaše jméno a datum a čas přidání příspěvku. Vlastní barvu si nastavíte v dolní části záložky ZOBRAZENÍ, kterou si zobrazíte z menu ZOBRAZENÍ/NASTAVENÍ v otevřeném procesu.

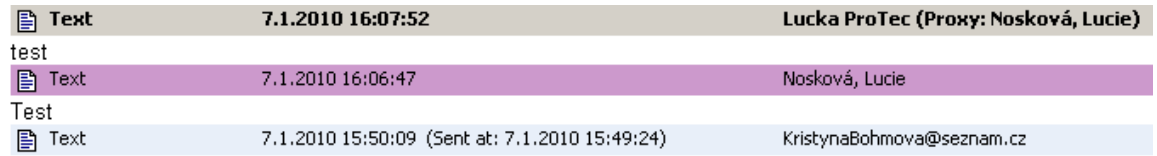

# **6.1.5 Přidání přílohy**

Ke každému procesu je možné přidat libovolné množství objektů, které označujeme jako přílohy. V seznamu procesů mají tyto procesy symbol kancelářské sponky .

Může se jednat o texty napsané například v M/Textu, ve Wordu nebo o tabulky vytvořené v Excelu. Kromě toho můžete také přiložit programy, soubory nebo obrázky v komprimovaném nebo i nekomprimovaném formátu. Při zpracování procesu si můžete otevřít libovolný počet příloh najednou.

Při standardním nastavení není velikost příloh omezena. Omezení velikost může nastavit administrátor dle požadavků v dané společnosti. Omezení je řešeno dvěma způsoby:

• zobrazí se dialog s informací, že jste překročili povolenou velikost příloh, ale přílohu lze přesto vložit

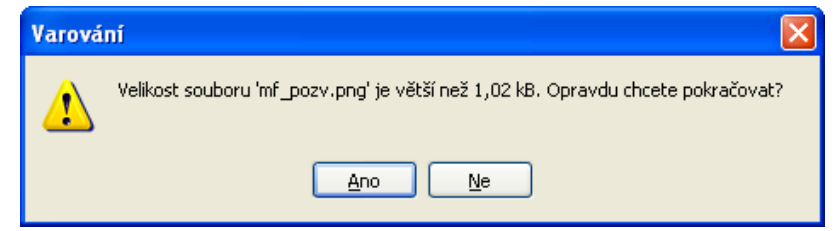

• systém zobrazí informaci o překročení povolené velikosti přílohy a znemožní její vložení

# **Poznámka:**

Přílohu může zpracovávat vždy jen jeden účastník procesu. Pokud se pokusí otevřít přílohu pro zpracování další osoba, objeví se hlášení, že přílohu je možné otevřít pouze pro čtení.

V nabídce menu VLOŽIT otevřeného procesu máte pro vkládání příloh k dispozici následující možnosti...

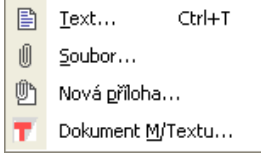

Přílohu je možné vložit také pomocí menu, které si zobrazíte klepnutím pravého tlačítka myši v pravé dolní části okna nazvané PŘÍLOHY.

#### **Zobrazí se následující menu…**

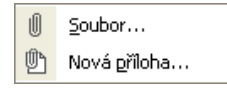

# **Vložit soubor jako přílohu**

**Chcete-li k procesu přidat přílohu, klepněte na ikonu VLOŽIT SOUBOR . Poté se objeví okno OTEVŘÍT, kde vyberete požadovaný soubor. Po klepnutí na tlačítko OTEVŘÍT je soubor vložen do seznamu příloh procesu.** 

# **Vložit novou přílohu**

Chcete-li použít pro vytvoření přílohy již existující šablonu, klepněte na ikonu VLOŽIT NOVOU PŘÍLOHU

. Poté se zobrazí okno VÝBĚR ŠABLONY. Po označení vybrané šablony klepnutím na tlačítko OK šablonu otevřete můžete ji editovat.

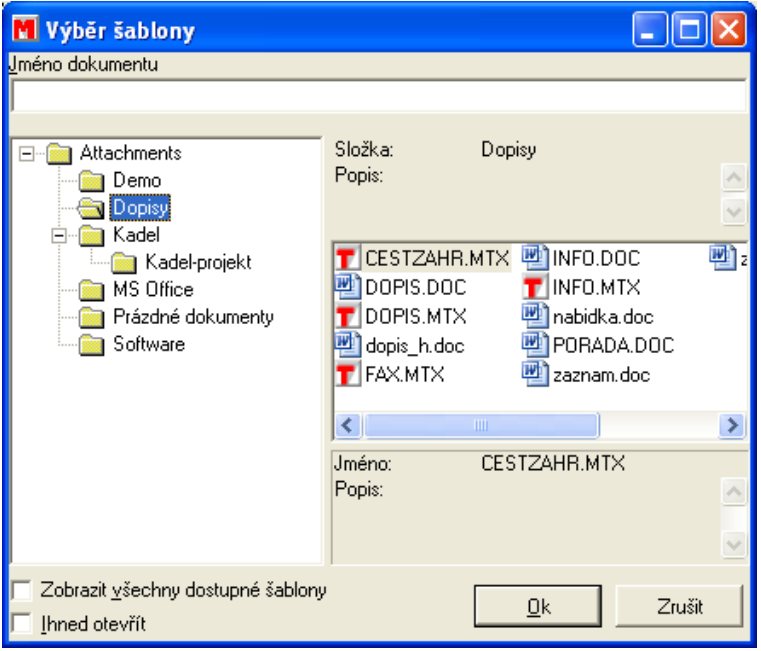

# **Přidat existující dokument z M/TEXTU**

Chcete-li jako přílohu vložit již existující dokument vytvořený v M/TEXTU, zadejte z nabídky menu otevřeného procesu příkaz VLOŽIT/DOKUMENT M/TEXTU.

# **Poznámka:**

Tato možnost je aktivní pouze v případě, užíváte-li také aplikaci M/Text.

# **Mazání přílohy**

Přílohu lze smazat pouze do odeslání procesu.

# **Pro smazání označte přílohu a...**

klepněte pravým tlačítkem myši a v menu vyberte možnost SMAZAT

Po odeslání procesu lze přílohu pouze deaktivovat (podrobnosti najdete v kapitole [Deaktivace příloh –](#page-79-0) označit [jako neaktivní](#page-79-0) a v kapitole Reaktivace příloh - [označit jako aktivní](#page-79-1)).

# **Zobrazování informace o příloze v oblasti textu**

Standardně se informace o vložených přílohách zobrazují v textu procesu formou řádku s informacemi o názvu přílohy, uživateli, který ji vložil a datu a času vložení.

# **Poznámka:**

Pokud nechcete mít v oblasti textu zobrazené informace o vložených přílohách, vyberte v menu otevřeného procesu možnost ZOBRAZIT/NASTAVENÍ a odškrtněte na záložce ZOBRAZENÍ v části ZOBRAZOVANÉ POLOŽKY možnost PŘÍLOHY.

### **Detaily nebo symboly v seznamu příloh**

Máte možnost rozhodnout se, jestli chcete mít jednotlivé přílohy zobrazené jako seznam příloh se všemi detaily, nebo jako ikony s názvem přílohy. Ikony odpovídají programu, ve kterém byly přílohy vytvořeny.

#### **Přílohy s detaily...**

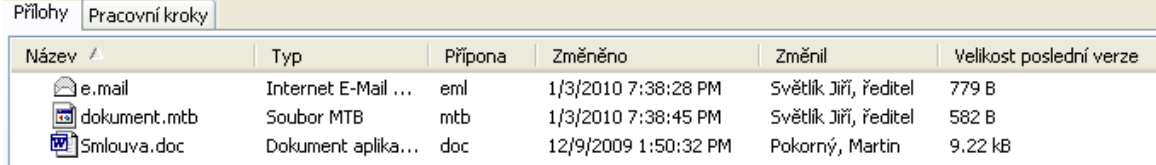

#### **Přílohy zobrazené jako ikony...**

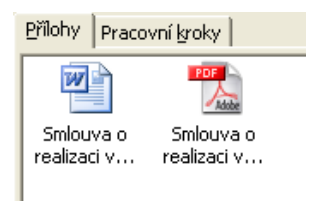

Pokud používáte M/TeamBridge DMS, zobrazí se u příloh, které byly archivovány, modrá ikona válce jako vidíte na obrázku dole. Pokud byly po archivaci provedeny v příloze změny, je ikona černá. Znamená to, že nebyla archivována poslední verze. V dialogu VERZE z menu pravého tlačítka myši si můžete přesně prohlédnout, která z verzí byla naposledy archivována.

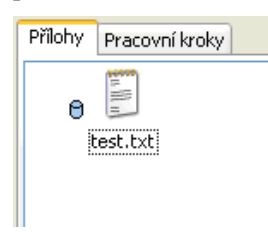

#### **Nastavení oprávnění příloh**

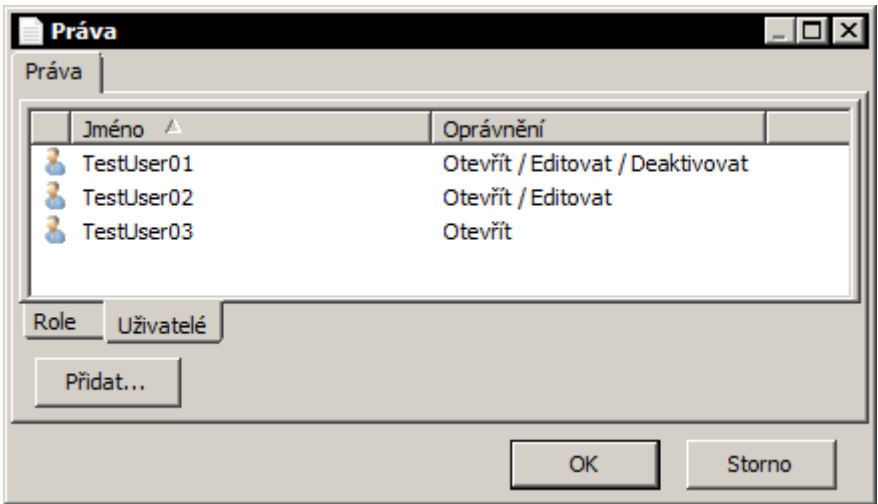

Jednotlivým přílohám je možné nastavit specifická oprávnění buď na uživatele nebo na role.

- Vlastník přílohy (nelze přidělit)
	- Uživatel, který nahrál přílohu a má plná práva k práci i řízení
- Otevřít/Editovat/Deaktivovat
	- Umožňuje kompletní práci s přílohou vyjma nastavování práv
- Otevřít/Editovat
	- Uživatel s těmito právy může pracovat s přílohou, ale již ji nemůže deaktivovat
- Otevřít
	- Přidělené právo pouze pro čtení přílohy
- Plná správa
	- Umožní stejná práva jako má Vlastník přílohy
- Odebrat práva uživatele
	- Takovýto uživatel nemá práva jakkoliv pracovat s přílohou

Při přístupu k příloze jako zástupce jiného uživatele se vždy dědí vyšší práva (např.: pokud máte práva pouze pro čtení a uživatel, kterého zastupujete může přílohu i upravovat, automaticky dostanete povolení přílohu taktéž upravovat)

Poznámka**:** Pokud na příloze nejsou nastavena žádná uživatelská práva, má každý účastník procesu možnost s přílohou libovolně pracovat.

Poznámka: Jakmile se nastaví oprávnění jednomu uživateli, ostatní uživatelé, kteří nemají nastavena práva, ztrácejí možnost s přílohou pracovat. Název přílohy však v seznamu příloh vidí. Upozornění: Pokud se proces s přílohou nachází ve sdílené složce, její práva omezují také práva na přílohu.

# **6.1.6 Přidání účastníka procesu**

Přidat do procesu účastníka je možné pomocí následujícího panelu nástrojů…

KadeL Plzeň .

**Nejdříve je nutné stisknutím příslušného tlačítka upřesnit, zda se bude jednat o...**

- interního uživatele G.
- externího uživatele $\mathbf{G}$
- internetovou adresu

Po klepnutí na šipku vedle prázdného pole se zobrazí seznam uživatelů dané skupiny. Je samozřejmě možné stisknout všechny skupiny najednou a zobrazí se seznam všech uživatelů a internetových adres.

# **Poté v seznamu vyberte požadovanou osobu a klepněte na tlačítko s šipkou . Vybraný uživatel se přesune dolů do seznamu účastníků procesu. Chcete-li zadat více účastníků, proces opakujte.**

Pokud účástníka pouze vyberete ze seznamu a nepřesunete do seznamu účastníků procesu, zobrazí se před odesláním následující varování:

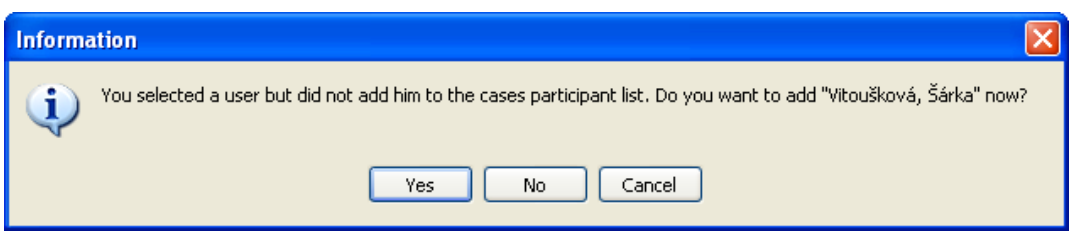

**Přidání účastníka procesu z adresáře**

Přidávat účastníky do procesu je možné i pomocí adresáře.

**Klepněte na možnost ADRESÁŘ v nabídce menu ZOBRAZIT nebo na ikonu na panelu nástrojů otevřeného procesu...**

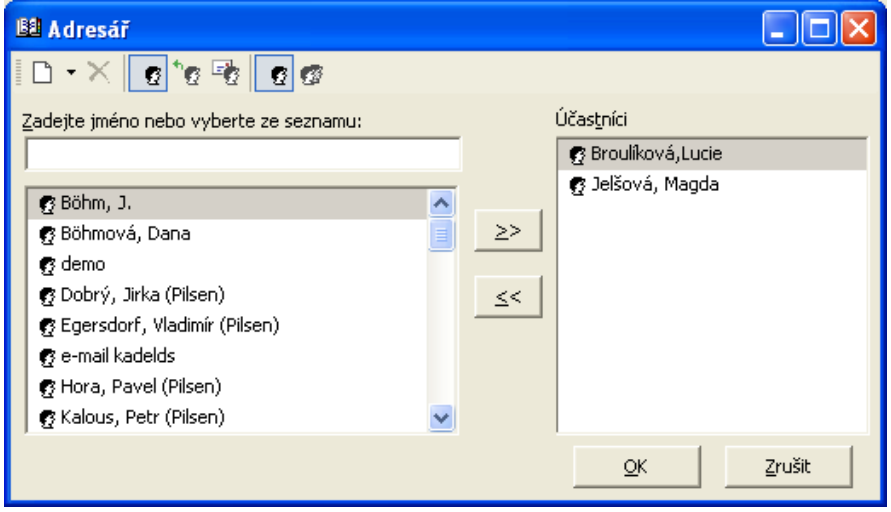

- označte požadovanou osobu vlevo v seznamu uživatelů
- pomocí tlačítka  $\frac{2}{\pi}$ ii přidejte mezi účastníky procesu

Pro odebrání uživatele ze seznamu účastníků ho označte v seznamu vpravo a klepněte na tlačítko s opačnou šipkou <u><</u>

#### **Přidání e-mailového účastníka**

Pro přidání e-mailového účastníka procesu vyhledejte jeho adresu v seznamu internetových adres, který aktivujete klepnutím na tlačítko <sup>E</sup>. Pokud adresa není v seznamu uložena, zadejte ji do textového pole ručně a klepněte na tlačítko  $\overline{P}$ 

Pro odeslání procesu e-mailovému účastníkovi je ale nutné z popup menu zadat příkaz, aby byl celý proces odeslán e-mailovým účastníkům nebo nastavit automatické odesílání e-mailů z procesu (viz kapitola [Odesílání](#page-158-0)  a [přijímání](#page-158-0) e-mailů na straně [159\)](#page-158-0)

#### **Poznámka:**

Pokud zadáte adresu e-mailového účastníka ručně, nebude tato adresa uložena do seznamu. Pro uložení adresy do adresáře viz odstavec Přidání e-mailové adresy do adresáře v kapitole [Odesílání a](#page-158-0) přijímání e-mailů.

### **Přidání skupiny uživatelů**

Pokud chcete poslat proces všem uživatelům ve firmě nebo například celému oddělení, můžete použít předem nadefinované skupiny. Není pak nutné přidávat všechny účastníky jednotlivě.

# **Poznámka:**

Skupiny uživatelů (např. obchodní oddělení, účtárna, všichni zaměstnanci společnosti atd.) musí být předem nadefinovány administrátorem v aplikaci M/User.

## **Pro přidání skupiny do procesu...**

klepněte na možnost ADRESÁŘ v nabídce menu ZOBRAZIT nebo na ikonu <sup>184</sup> na panelu nástrojů otevřeného procesu...

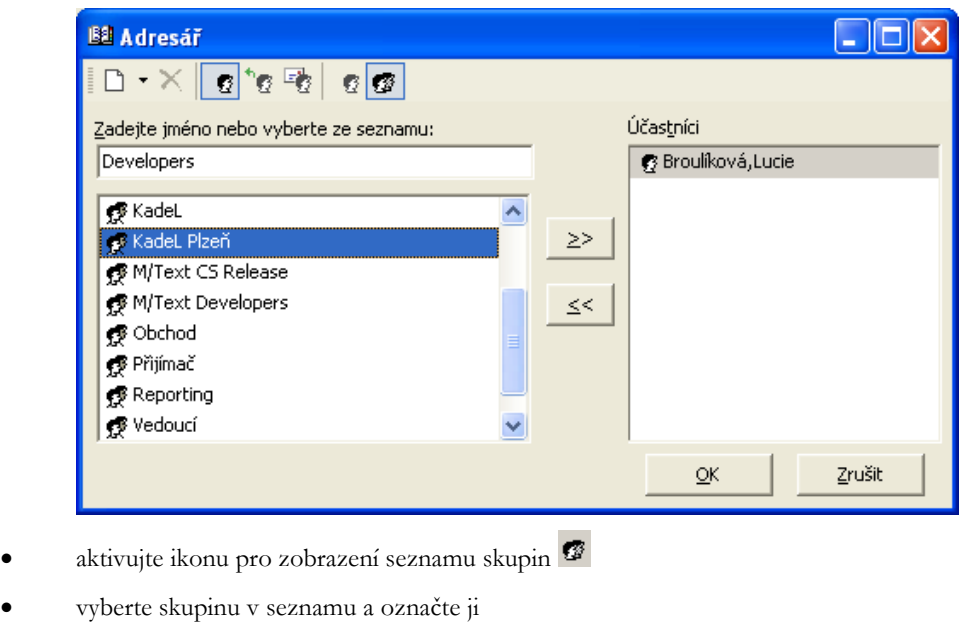

- 
- $\geq$ • klepněte na ikonu
- $QK$ • potvrďte tlačítko

#### **Zástupci jako účastníci procesu**

Zástupci se stávají účastníky procesu jen nepřímo, protože je v podstatě nemají ve své vlastní poště. Do procesů mohou nahlížet pouze do té doby, dokud není zastupování ukončeno.

# **Pokud zástupce otevře proces z pošty zastupované osoby, objeví se jeho jméno mezi účastníky procesu**  s poznámkou "zástupce"...

#### @ Broulíková,Lucie (Zástupce)

#### **Možnosti účastníků procesu**

Při zadání účastníků procesu můžete pro každého nastavit, jaké máte nároky na vyřízení procesu. Tato upozornění můžete nastavit i sami pro sebe. Pokud je nastavujete pro sebe, máte navíc možnost nastavit si upozornění na jakoukoliv dobu před vypršením termínu.

#### **Máte na výběr následující možnosti...**

- prohlédnout proces
- odpovědět
- akceptovat
- dokončit
- nastavit aktivaci
- označte vybraného účastníka procesu
- klepněte pravým tlačítkem myši a v menu vyberte položku MOŽNOSTI zobrazí se následující dialog...

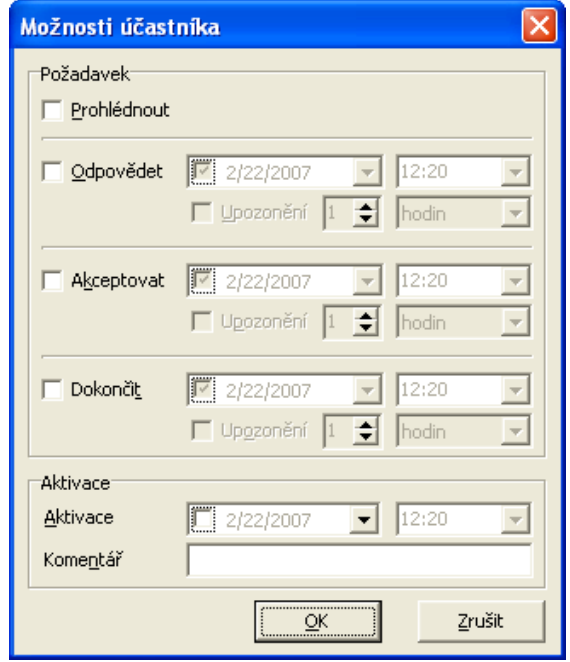

• aktivujte vybranou možnost

U možností odpovědět na proces, akceptovat a dokončit proces je také možné nastavit termín, do kdy má účastník zadaný úkol splnit.

# **Poznámka:**

Pokud si úkoly definujete pro sebe, máte možnost si navíc nastavit upozornění na jakoukoliv dobu před vypršením termínu. Pokud nastavujete úkoly jiným uživatelům, není tato možnost aktivní.

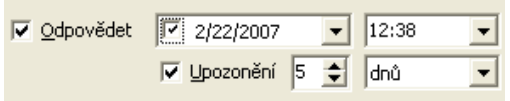

**V detailech pod seznamem uživatelů si pak můžete ověřit, co bylo pro jednotlivé uživatele nastaveno...** 

• možnost **odpovědět na proces** ukládá účastníkovi termín, do kdy se má k obsahu procesu vyjádřit

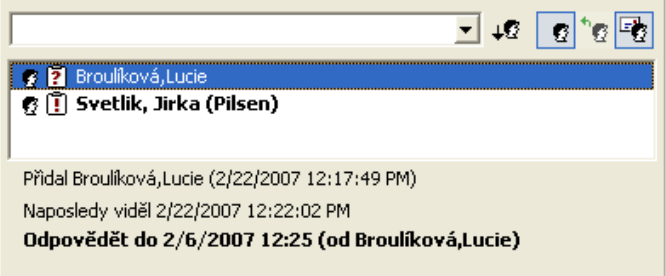

• Uživatel se o termínu, dokdy má na proces odpovědět, dozví po otevření procesu. Nad názvem procesu se objeví žlutý řádek s upozorněním...

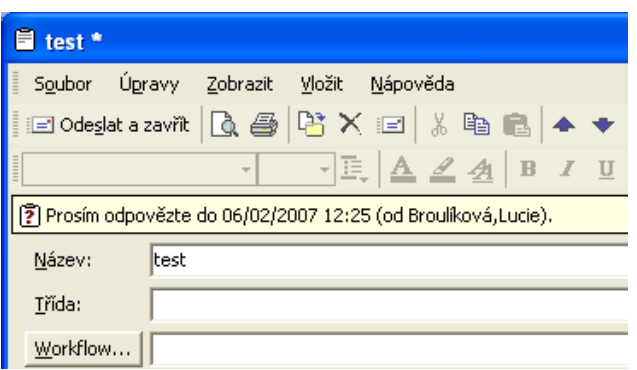

• další možnost **akceptovat** slouží k tomu, aby uživatel vyjádřil souhlas nebo nesouhlas s obsahem procesu, aniž by musel cokoliv do procesu sám dopsat

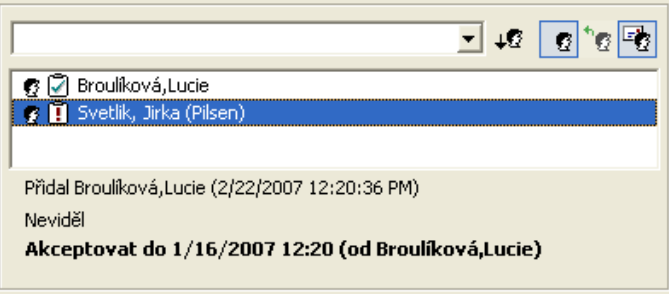

• Uživatel se o termínu, dokdy má obsah proces akceptovat, dozví po otevření procesu. Nad názvem procesu se objeví žlutý řádek s upozorněním...

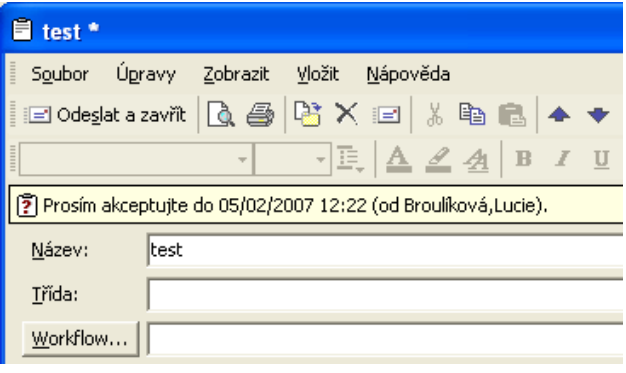

• Pro akceptaci procesu klepne uživatel na ikonu <sup>o na</sup> panelu nástrojů a v menu vybere možnost AKCEPTOVAT...

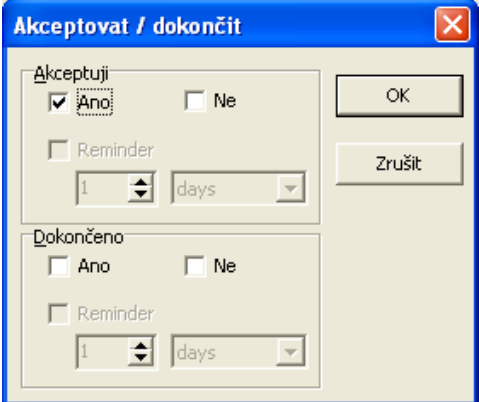

- **V dialogu uživatel zaškrtne v poli** AKCEPTUJI **možnost…**
- ANO: V takovém případě se u jeho jména v seznamu účastníků procesu objeví následující symbol ● 2 Kovářík, Martin (Pilsen)
- NE: U jména uživatele v seznamu účastníků procesu se objeví následující symbol  $\Omega$  <br/>  $\Omega$  Svetlik, Jirka (Pilsen)
- možnost **dokončit proces** určuje termín splnění v procesu zadaného úkolu

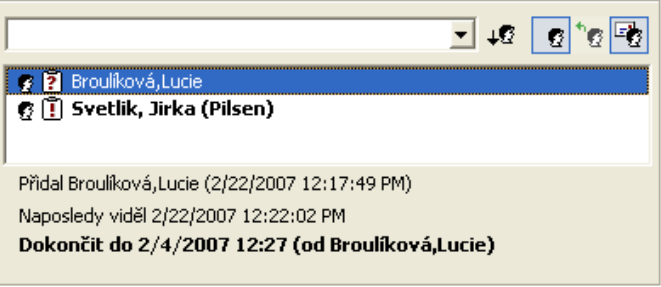

• Uživatel se o termínu, kdy má proces dokončit, dozví po otevření procesu. Nad názvem procesu se objeví žlutý řádek s upozorněním...

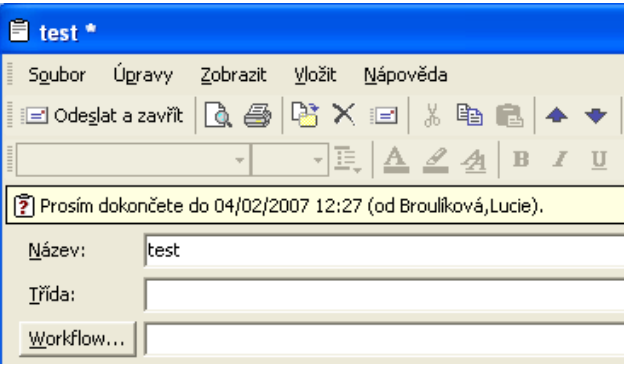

Uživatel zpracuje proces podle potřeby a poté klepne na ikonu <sup>o na</sup> panelu nástrojů a v menu vybere možnost DOKONČIT...

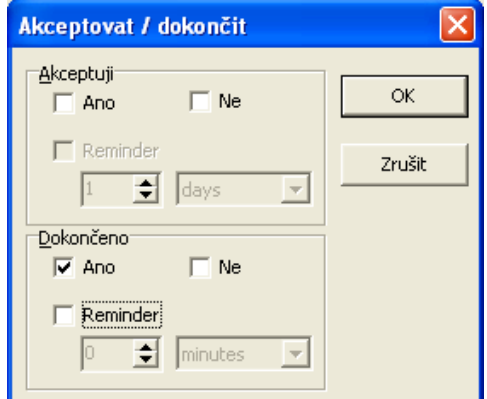

- V dialogu uživatel zaškrtne v poli DOKONČENO možnost ANO nebo NE.
- možnost **aktivace procesu** slouží k upozornění uživatele na proces. Po nastavení termínu a času aktivace proces odešlete a uživatel bude na proces upozorněn v nastavené době. Aktivovaný proces je v seznamu procesů označen symbolem žárovky  $\mathbf{\hat{V}}$ .
- Uživatel bude v danou dobu na proces upozorněn.

## **Poznámka:**

Standardně je pro všechny uživatele nastavena možnost PROHLÉDNOUT PROCES.

### **Tip:**

Akceptovat nebo dokončit proces můžete také zadáním příkazu AKCEPTOVAT/DOKONČIT z nabídky menu ÚPRAVY.

#### **Detaily v seznamu účastníků procesu**

#### **Pro zobrazení detailů jednotlivých účastníků…**

- označte vybraného účastníka v seznamu účastníků otevřeného procesu
- klepněte pravým tlačítkem myši
- zobrazí se menu, ve kterém vyberete možnost ZOBRAZIT DETAILY

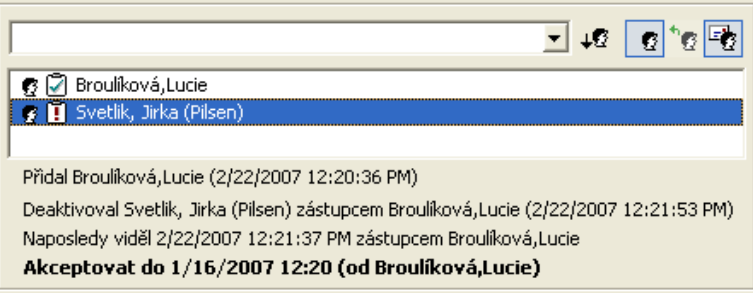

Pod seznamem procesů nyní vidíte informaci o tom, kdo a kdy do procesu přidal označeného účastníka a kdy proces naposledy prohlédl.

#### **Poznámka:**

Pokud se již některý účastník z procesu smazal, objeví se zde i informace o deaktivaci tohoto uživatele.

#### <span id="page-73-0"></span>**Struktura uživatelů**

## **Pokud Vás zajímá kdo a v jakém pořadí jednotlivé uživatele do procesu přidal…**

- označte nějakého účastníka v seznamu účastníků otevřeného procesu
- klepněte pravým tlačítkem myši
- zobrazí se menu, ve kterém vyberete možnost STRUKTURA UŽIVATELŮ

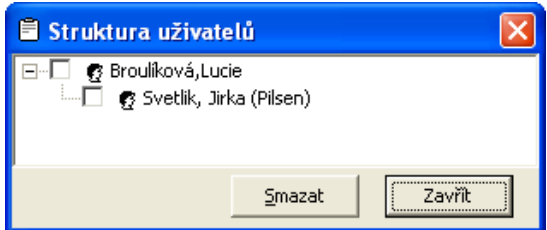

#### **Poznámka:**

Každý uživatel může z procesu smazat ty účastníky, které sám přidal. Při mazání může zadat do zobrazeného dialogu důvod smazání.

# **6.2 Spuštění workflow**

## **Pro spuštění workflow...**

- klepněte na šipku na tlačítku  $\stackrel{[}{\blacksquare} \stackrel{[}{\blacksquare} \stackrel{[1\!\!1\!\!10\!\!10\!\!19\!\!19]}{\blacktriangleright}$
- v nabídce vyberte možnost PROCES S WORKFLOW

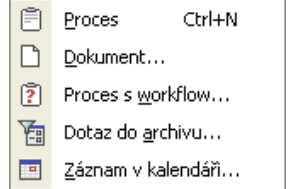

• zobrazí se následující dialog, ve kterém vyberete požadované workflow:

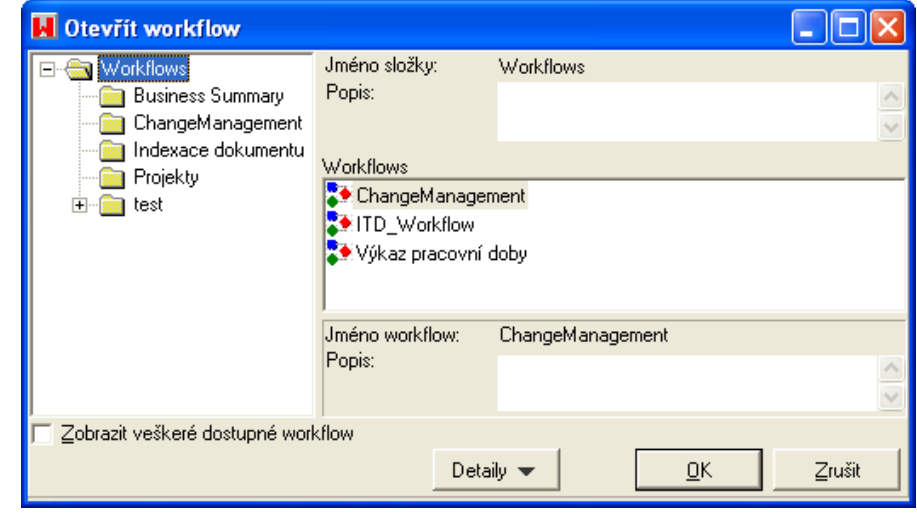

- označte vybrané workflow
	- $\underline{\mathsf{O}}\mathsf{K}$ • klepněte na tlačítko

## **Poznámka:**

Pomocí tlačítka **Detaily v**si zobrazíte graf vybraného workflow.

Pro zobrazení všech dostupných workflow zaškrtněte políčko  $\Box$  Zobrazit veškeré dostupné workflow

Otevřené okno procesu s workflow vypadá stejně jako okno běžného procesu

Vpravo dole vidíte seznam pracovních kroků s poznámkou kdy, od koho a komu jsou určeny.

# **6.3 Vytvoření dokumentu**

# **6.3.1 Vzory dokumentů**

Pro vytváření dokumentů máte k dispozici řadu šablon. Tyto šablony vytváří a spravuje Váš administrátor a jsou uloženy v databázi.

Seznam šablon dokumentů se zobrazí při vytváření dokumentu.

### **Pro vytvoření dokumentu...**

- klepněte na šipku na tlačítku <u>El Nový ▼</u>
- v nabídce vyberte možnost DOKUMENT

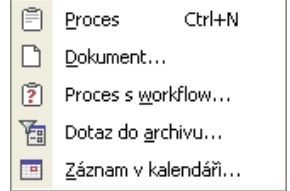

• zobrazí se následující dialog, ve kterém vyberete požadovanou šablonu dokumentu:

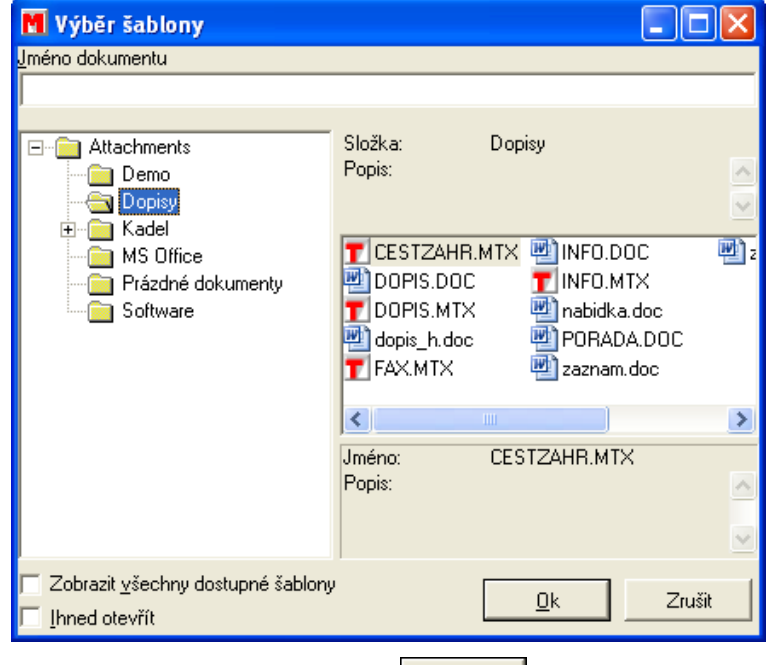

- výběr dokumentu potvrď te tlačítkem  $\frac{QK}{r}$ a dokument se ihned otevře
- zpracujte dokument běžným způsobem
- po dokončení zavřete dokument klepnutím na křížek v pravém horním rohu a potvrďte kontrolní dialog, zda si přejete uložit změny

Dokument bude uložen ve Vaší poště pod názvem šablony a s ikonou programu, ve kterém byl dokument vytvořen...

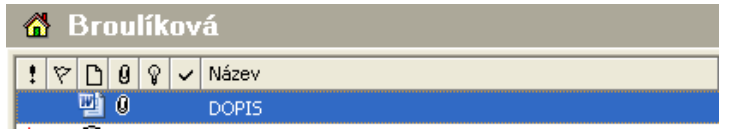

## **Poznámka:**

V dialogu VÝBĚR ŠABLONY je možné nastavit, jestli se mají zobrazovat všechny dostupné šablony a jestli mají být šablony po vybrání ihned otevřeny pro zpracování dokumentu. Tyto funkce nastavíte nebo zrušíte aktivací nebo deaktivací příslušné možnosti.

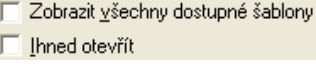

# **7 Zpracování procesu**

# **7.1 Čtení procesu**

Vyhledejte ve Vaší poště proces, na kterém chcete pracovat.

### **Symboly před názvem procesu Vás informují o důležitosti procesu...**

- **Nový proces** poznáte podle tučného písma.
- Přečtený proces je označen háčkem.
- Proces byl aktivován.

## **Existuje několik způsobů otevření procesu...**

- poklepáním na název požadovaného procesu ho otevřete asi nejjednodušším způsobem
- klepněte na následující ikonu  $\mathbb{E}$ a aktuálně označený proces bude otevřen
- dále je možné použít příkaz menu SOUBOR/OTEVŘÍT nebo
- klepněte pravým tlačítkem myši na vybraný proces a v popup menu zvolte možnost OTEVŘÍT.

Je možné otevřít několik procesů najednou a přecházet mezi nimi. Vybrané procesy označte klepnutím myši a zároveň stiskněte klávesu **<Ctrl>**. Pokud si chcete postupně prohlédnout všechny procesy otevřené složky, stiskněte klávesu **<Shift>** a označte myší první a poslední proces.

## **Tip:**

Klepněte na ikonu otevřít a mezi jednotlivými procesy se pohybujte pomocí šipek z panelu nástrojů otevřeného procesu . Až projdete všechny označené procesy, dostanete se zpět do seznamu procesů.

# <span id="page-77-0"></span>**7.1.1 Otevřený proces bez workflow**

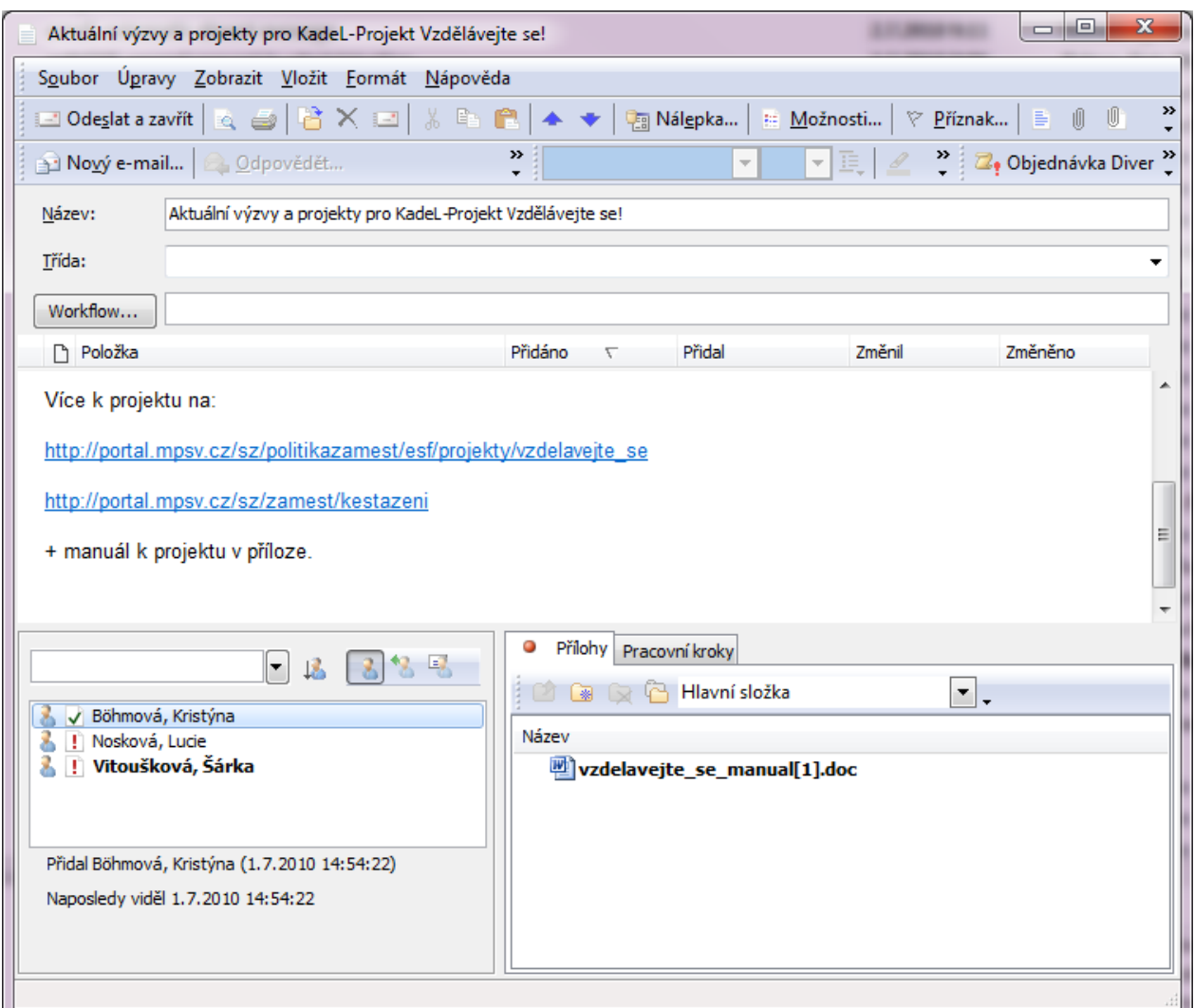

Název okna se shoduje s názvem otevřeného procesu. V hlavičce najdete informace zadané při vytváření procesu, jako například název procesu, třída, název workflow, datum vytvoření a datum poslední změny.

## **Třída**

Třídy slouží k lepší orientaci mezi procesy. Můžete používat vlastní třídy ručním zadáním do pole TŘÍDA nebo lze použít třídy nadefinované administrátorem.

## **Text procesu**

Ve střední části obrazovky se nachází text, pokud jej otevřený proces obsahuje. Text začíná vždy informativním řádkem o datu vložení a autorovi textu. Stejný řádek se zobrazí také při vložení přílohy. Obsahuje název přílohy, datum vložení a účastníka, který přílohu k procesu přidal.

Text procesu můžeme libovolně formátovat pomocí ikon na panelu nástrojů.

## **Účastníci procesu**

Dole pod oknem s textem procesu vidíte vlevo seznam účastníků daného procesu. Podle symbolu před jménem si můžete ověřit, zda si již daný účastník proces prohlédl nebo ještě ne.

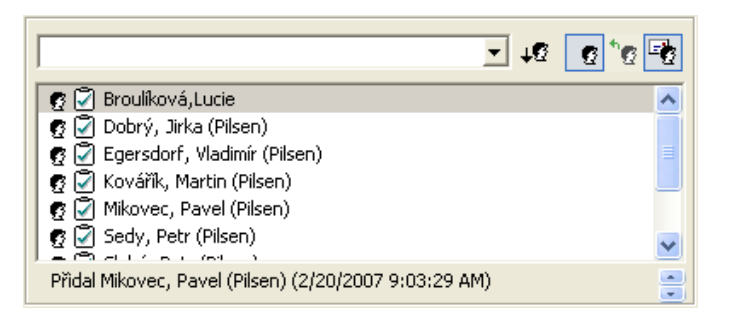

Červený vykřičník značí nový proces, účastník si ještě nepřečetl proces nebo neprohlédl změny.

**• 2** Slabý, Petr (Pilsen) Modrý háček označuje přečtený proces.

 $\epsilon$   $\bar{c}$  Slabý, Petr (Pilsen) (Neaktivní) Červený vykřičník a šedé písmo naznačují, že účastník smazal proces ze své domácí složky, aniž by ho přečetl nebo si prohlédl změny. Proces se nyní nachází ve složce KOŠ.

 $\mathbf{g} \, \widehat{\otimes} \,$  Bmka, Honza (Pilsen) (Neaktivní) Účastník smazal proces, potom co si ho přečetl. Proces se nyní nachází ve **složce KOŠ.**

**Účastník smazal proces ze své domácí složky i ze složky KOŠ, aniž by jej přečetl nebo si prohlédl změny.**

 $g \oslash$  Vacik, Karel (Pilsen) (Smazáno) Účastník smazal proces ze své domácí složky i ze složky KOŠ, potom co si proces přečetl nebo prohlédl změny.

## **Seznam příloh procesu**

Vpravo dole se nachází seznam příloh otevřeného procesu. Nad názvem přílohy vidíte také ikonu programu, ve kterém byla příloha vytvořena.

## **Máte možnost nastavit v menu pravého tlačítka myši jednotlivých příloh, zda chcete mít přílohy zobrazeny jako…**

- ikonu programu, ve kterém byla příloha vytvořena
- jako seznam se všemi detaily o příloze

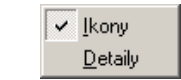

#### **Poznámka:**

Pokud uvidíte u názvu záložky červený puntík, byly v přílohách po Vašem posledním přečtení procesu provedeny změny. Toto upozornění slouží k tomu, aby uživatelé nepřehlédli změny v situacích, kdy jich je více. Např. i na záložce pracovní kroky, přijaté e.maily apod.

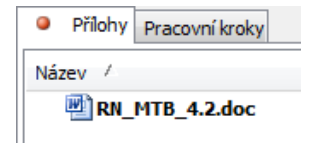

#### **Prohlížení a úprava příloh**

Při prohlížení nebo zpracování je příloha extrahována z databáze a uložena jako pracovní data na lokální disk.

## **Pro otevření přílohy pro čtení...**

• klepněte pravým tlačítkem myši na přílohu a vyberte možnost PROHLÉDNOUT

## **Poznámka:**

Pokud otevřete přílohu pouze pro čtení, je možné uložit provedené změny pouze lokálně.

#### **Pro otevření přílohy pro úpravy...**

- poklepejte na ikonu přílohy nebo
- klepněte pravým tlačítkem myši na přílohu a vyberte možnost UPRAVIT

## **Deaktivace příloh – označit jako neaktivní**

Po odeslání procesu již není možné přílohu z procesu smazat. Pokud však z nějakého důvodu potřebujete zajistit, aby při dalším zpracování procesu nebyla zpracovávána některá konkrétní příloha, lze ji označit jako neaktivní. Není definitivně odstraněna z procesu, tzn. že v případě potřeby do ní může kdokoliv z účastníků procesu znovu nahlédnout, zároveň je však na první pohled odlišitelná od aktivních příloh a nemůže se stát, že by s ní účastníci omylem pracovali dále. Příklad vidíte na obrázku dole…

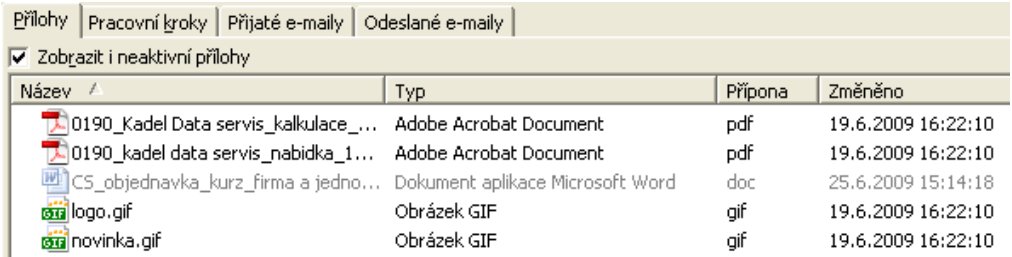

**Pro deaktivaci přílohy postupujte takto…**

- označte v otevřeném procesu přílohu, kterou chcete deaktivovat
- v menu pravého tlačítka myši vyberte možnost OZNAČIT JAKO NEAKTIVNÍ

Stejným způsobem lze kdykoliv později přílohu znovu aktivovat.

## **Tip:**

Pokud deaktivovanou přílohu nevidíte, zaškrtněte pole V zobrazitine aktivní přilohy , které najdete na záložce PŘÍLOHY nad sloupcem NÁZEV.

Deaktivovat můžete i koncepty, tzn. rozepsané uložené e-maily.

## **Reaktivace příloh - označit jako aktivní**

Neaktivní přílohu lze kdykoliv opětovně aktivovat. Pro aktivaci označte přílohu a v menu pravého tlačítka myši vyberte možnost OZNAČIT JAKO AKTIVNÍ.

## **Náhled příloh**

V M/TeamBridge si můžete aktivovat náhled jednotlivých příloh. Náhled vidíte v pravé části okna spolu s nástroji, které můžete v náhledu využívat. Náhled je možný pouze v procesu, který obsahuje typ přílohy, kterou je možné zobrazit pomocí aplikace Internet Explorer, tedy např. různé typy, obrázků, .pdf, .xml, .html atd.

Pokud si chcete v náhledu listovat přílohami procesu, přepnete se v nabídce PŘÍLOHY v horní části náhledu.

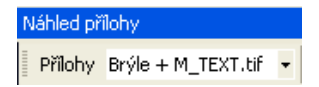

Klepnutím na šipku na konci pole se zobrazí seznam příloh, mezi kterými se můžete v náhledu přepínat, tzn. seznam zobrazitelných příloh daného procesu.

#### **Poznámka:**

Pokud nechcete mít náhled zobrazen, můžete ho skrýt ke kraji pomocí šipek na levé hraně náhledu k Šipkou v opačném směru náhled znovu zobrazíte .

#### **Aktivace a deaktivace náhledu příloh**

Pokud náhled nechcete používat vůbec, stačí zavřít okno náhledu křížkem v pravém horním rohu. Pro opětovnou aktivaci náhledu označte v otevřeném procesu některou z příloh, klepněte pravým tlačítkem myši a vyberte možnost NÁHLED nebo klikněte na černou šipku u pravého okraje dialogu procesu.

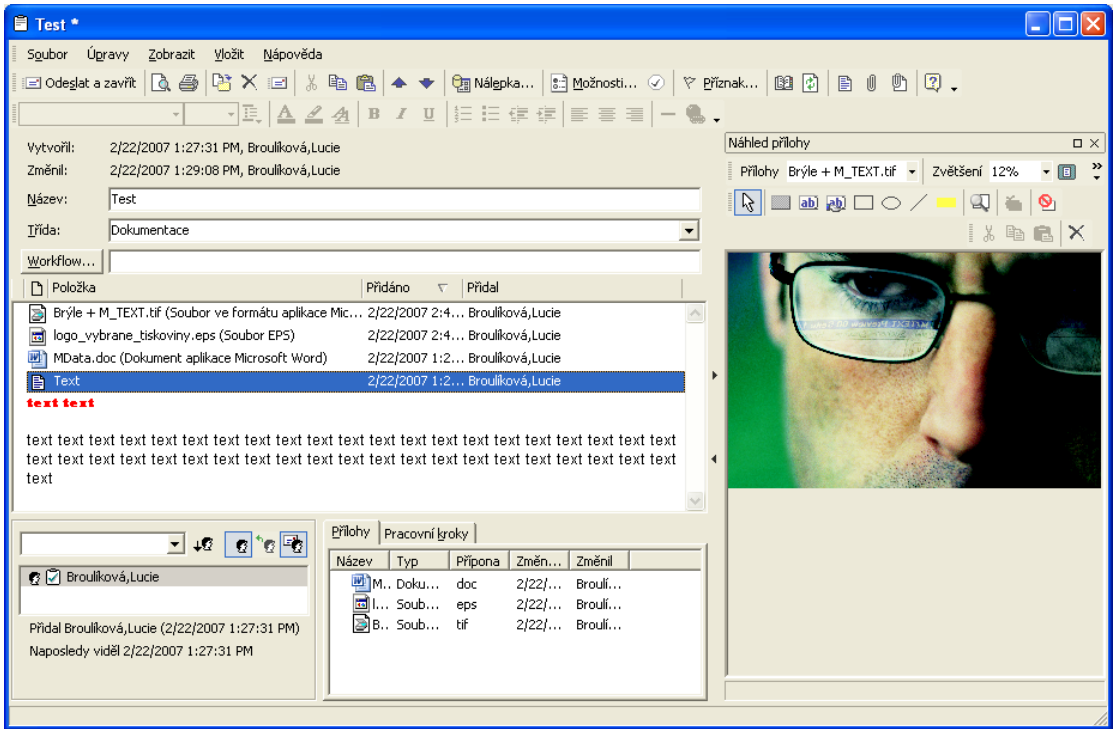

## **Náhled příloh typu: obrázek**

U obrázků a naskenovaných dokumentů uložených jako obrázek (ne .pdf.!) je nejširší možnost následných úprav. Můžete zde využít takzvané anotace, to znamená, že obrázky lze dodatečně doplňovat veřejnými nebo soukromými poznámkami, zvýrazňovat nebo zakrývat určité části, listovat mezi přílohami, přetáčet obrázky…

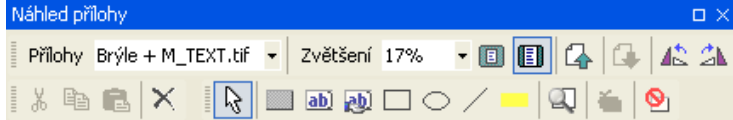

Funkce ikon na panelu nástrojů pro náhled dokumentu…

Přílohy Brýle + M\_TEXT.tif výběr příloh daného procesu, které je možné zobrazit v náhledu

Zvětšení 16% úprava velikosti zobrazení náhledu

**upravit velikost náhledu na stránku** 

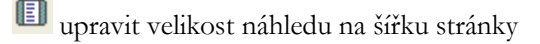

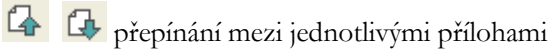

přetáčení obrázku

 $\frac{y}{x}$  vyjmout

kopírovat

**龟**<sub>vložit</sub>

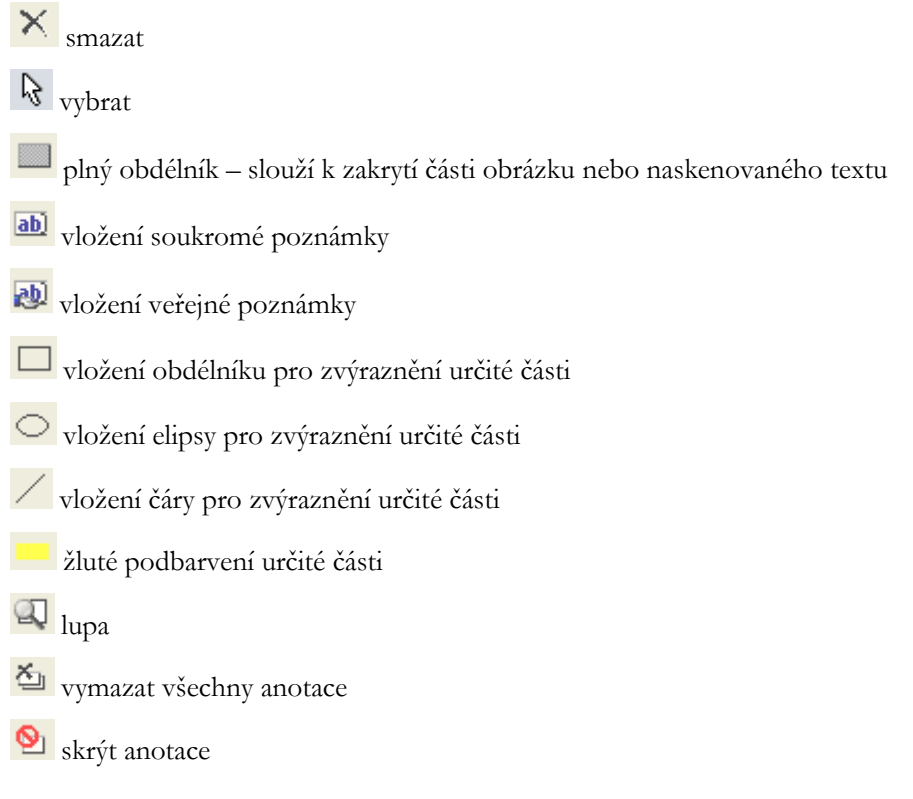

# **Náhled příloh typu: .pdf, .xml, .html, .gif**

Náhled příloh typu .pdf , .xml, .html, .gif se zobrazuje také v okně náhledu, nelze však pro jejich úpravy využívat anotace jako u běžných obrázků.

## **Nastavení správného zobrazení příloh v náhledu**

Pokud se stane, že se Vám příloha nezobrazí v náhledu, ale v samostatném okně, je třeba zkontrolovat nastavení ve Windows na Vašem PC: Poklepáním na ikonu TENTO POČÍTAČ na pracovní ploše Vašeho PC se zobrazí okno, kde v menu vyberete NÁSTROJE a MOŽNOSTI SLOŽKY:

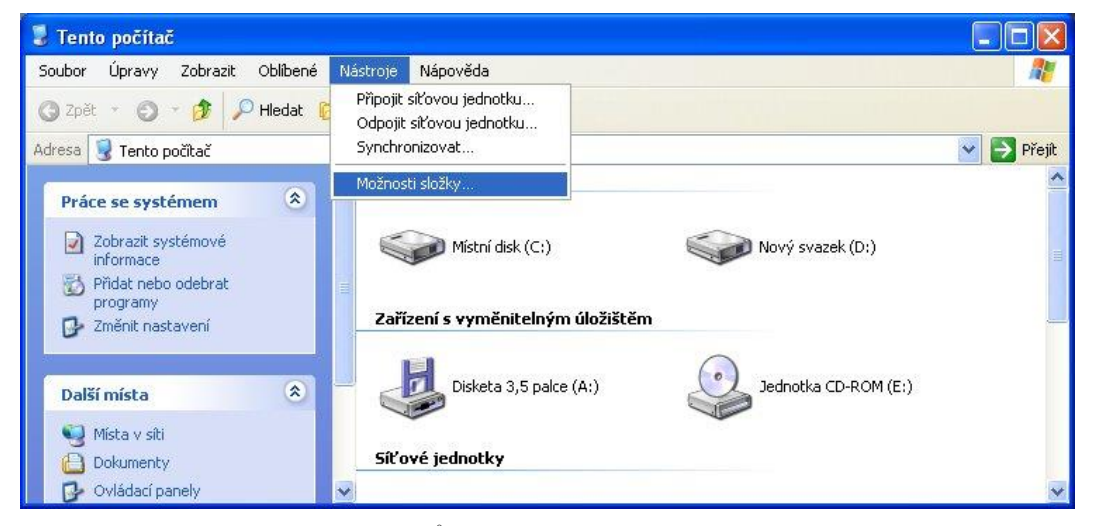

Zde vyberte kartu TYPY SOUBORŮ a v seznamu např. příponu .html a postupujte jak je popsáno dále:

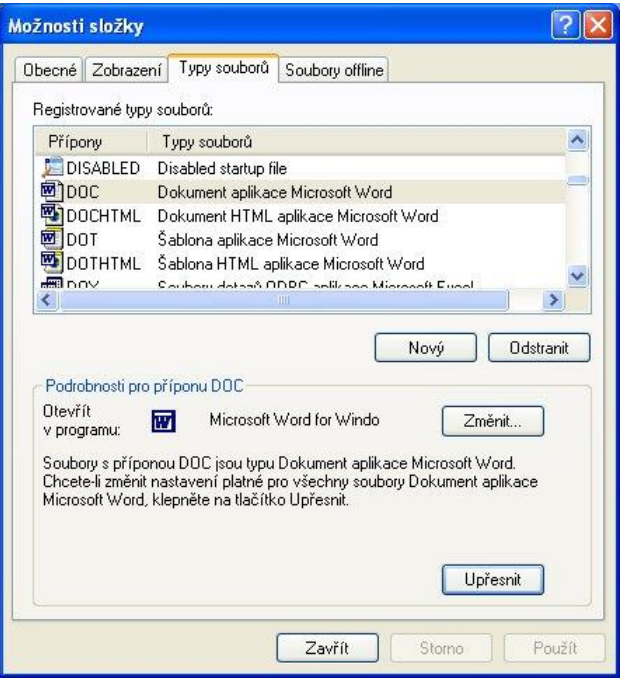

Stiskem tlačítka UPŘESNIT vpravo dole vyvoláte další okno, kde se přesvědčíte, zda je zaškrtnuta volba K PROCHÁZENÍ POUŽÍVAT JEN JEDNO OKNO, pokud ne, tak ji zaškrtněte.

# **7.1.2 Otevřený proces s workflow**

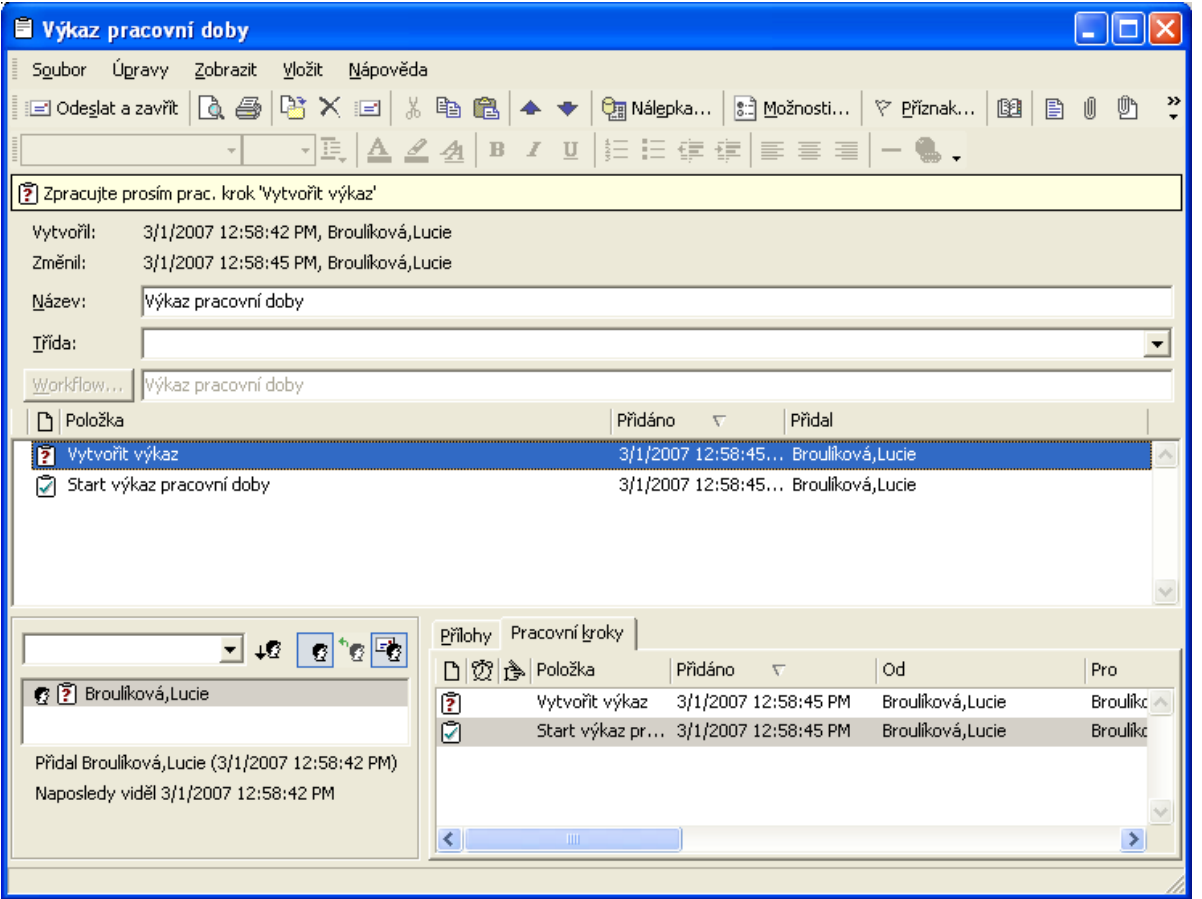

Název okna se shoduje s názvem otevřeného procesu. V hlavičce najdete informace zadané při spuštění procesu, jako například název workflow, datum vytvoření a datum poslední změny.

#### **Seznam pracovních kroků procesu**

Ve střední části obrazovky a v pravé dolní části se nachází seznam pracovních kroků. V Každém řádku vidíte symbol stavu pracovního kroku, název, datum vytvoření a účastníka, který pracovní krok přidal. Do procesu s workflow je možné vložit text nebo přílohu. Oba seznamy pracovních kroků se shodují, protože je možné zrušit zobrazování seznamu pracovních kroků v prostoru pro text.

#### **Zrušení zobrazení seznamu pracovních kroků v hlavním okně**

- V otevřeném procesu vyberte z menu ZOBRAZIT možnost NASTAVENÍ
- Na záložce ZOBRAZENÍ v sekci POLOŽKY ZOBRAZOVANÉ V PROTOKOLU zrušte zaškrtnutí možnosti PRACOVNÍ KROKY

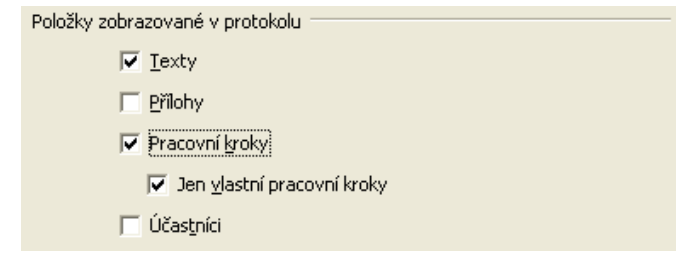

## **Tip:**

•

Možnost JEN VLASTNÍ PRACOVNÍ KROKY slouží k zobrazování pouze kroků určených pro Vás. Ostatní pracovní kroky uvidíte pouze vpravo dole v seznamu pracovních kroků.

#### **Seznam účastníků procesu**

Dole pod oknem s textem procesu vidíte vlevo seznam účastníků daného procesu. Podle symbolu před jménem si můžete ověřit, zda si již daný účastník proces prohlédl nebo ještě ne (viz odstavec [Otevřený proces](#page-77-0) bez [workflow\)](#page-77-0).

## **Seznam pracovních kroků**

Ze symbolů můžete zjistit stav zpracování pracovního kroku…

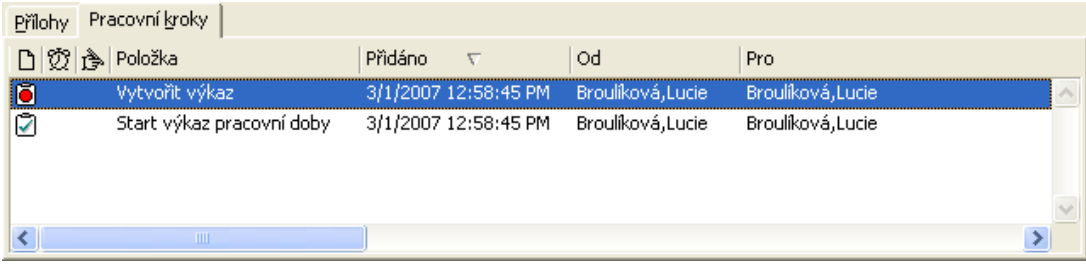

#### **Stav pracovních kroků**

Následující symboly označují stav pracovního kroku nebo workflow...

K VYŘÍZENÍ. Pracovní krok ještě nebyl vyřízen.

POZASTAVENO. V tomto stavu se pracovní krok nachází, pokud není dokončen (například podepsán). Workflow je pozastaveno také v případě, pokud je workflow chybně nadefinováno a není například možné najít uživatele pro následující pracovní krok.

DOKONČENO. Pracovní krok byl dokončen.

POSTOUPENO. Pracovní krok byl postoupen k vyřízení jinému uživateli.

PŘERUŠENO. V procesu se objevila chyba a proto byl administrátorem přerušen. Lze přerušit celý proces nebo jen jednotlivé pracovní kroky. Další zpracování není možné, dokud administrátor přerušený proces nebo pracovní krok neobnoví.

## **Graf workflow**

Ke každému procesu založenému na workflow si můžete zobrazit graf pomocí příkazu ZOBRAZIT/GRAF WORKFLOW. Je zde graficky zobrazen kompletní pracovní postup.

Jednotlivé stanice pracovního postupu se nazývají uzly. Každý krok je ohraničen počátečním a koncovým uzlem.

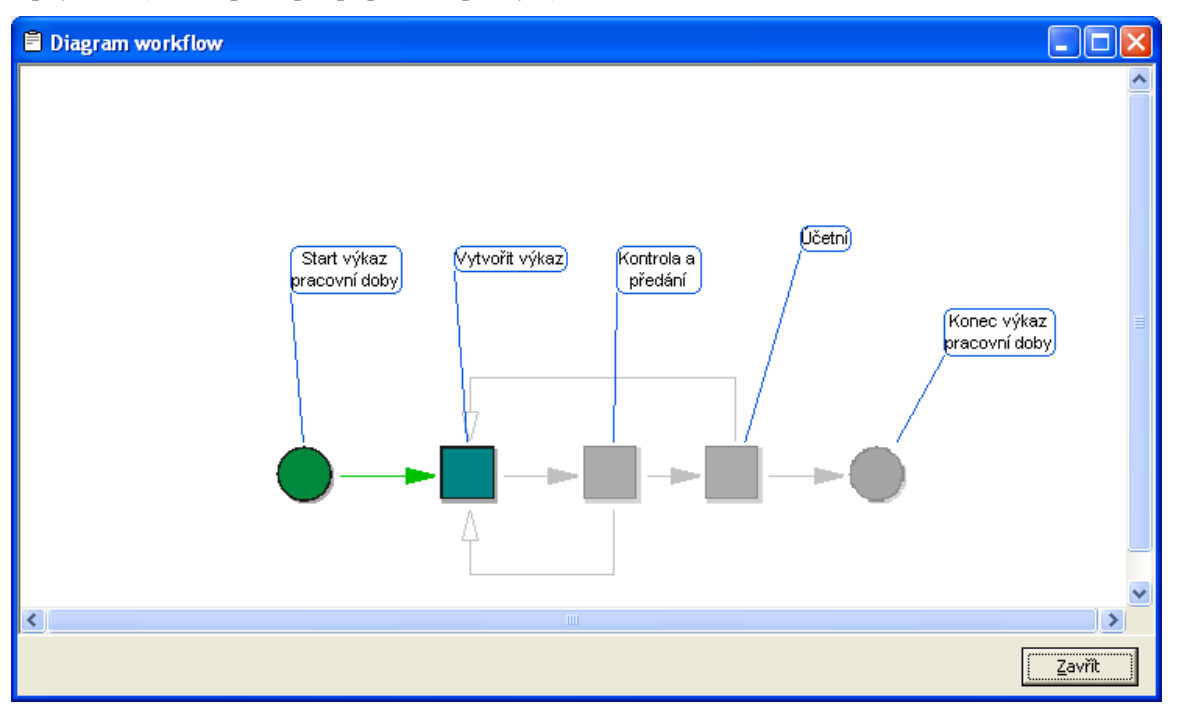

Šipky ukazují směr postupu, popis uzlů poskytuje informaci o obsahu kroku…

Zelená barva šipek a symbol stavu zpracování ukazují, jak dalece je proces vyřízen. Po najetí myší na některý z již zpracovaných nebo aktuálně zpracovávaných kroků se zobrazí informace o průběhu zpracování daného kroku.

# **7.2 Zpracovávání otevřeného procesu bez workflow**

Otevřený proces můžete zpracovávat následně...

- přidat text
- přidat účastníka
- přidat e-mailového účastníka
- přidat k procesu nové přílohy
- přidat existující dokument
- exportovat přílohy jako soubory
- kopírovat přílohy a text do jiného procesu

## **7.2.1 Přidání textu**

Přejete-li si vložit do procesu text, klepněte na tuto ikonu.

Dokud proces neodešlete, je možné text editovat. Po odeslání však už není možné text změnit, ale pouze deaktivovat. V procesu, který je uložen jako poznámka a nebyl odeslán žádnému účastníkovi, je možné text opakovaně měnit až do odeslání účastníkům.

Po klepnutí pravým tkačítkem myši na textu procesu máte k dispozici následující funkce…

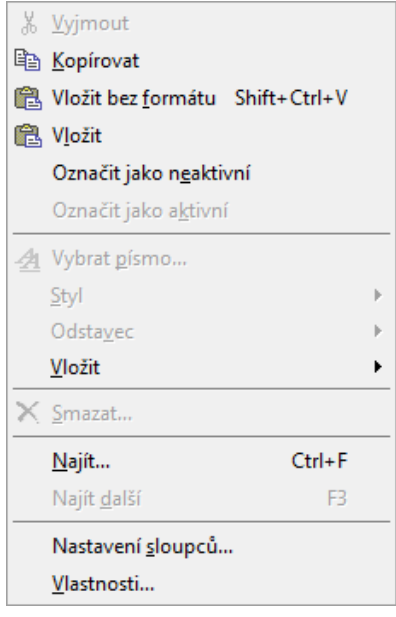

#### **Vložit/Vložit bez formátu**

Tato možnost je aktivní při vkládání textu ze schránky do procesu. Můžete se rozhodnout pro vložení textu v původní podobě, nebo vložení prostého textu bez formátování.

#### **Označit jako neaktivní - Deaktivace textu v procesu**

Odeslané texty v procesu již není možné mazat, můžete je však podobně jako přílohy označit jako neaktivní. Jedná se vždy jen o konktrétní část textu označenou informačním řádkem s údaji o autorovi a času přidání textu, navíc zde přibude informace o tom, že text je neaktivní.

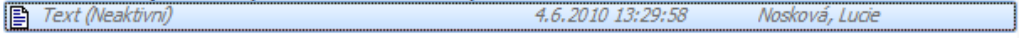

Po deaktivaci textu se objeví mezi hlavičkou procesu a polem pro texty zaškrtávací políčko pro zobrazení nebo skrytí neaktivních textů. Pokud jej nezaškrtnete, texty zmizí. Po zaškrtnutí se zobrazí s označením, že jsou neaktivní – viz obrázek výše.

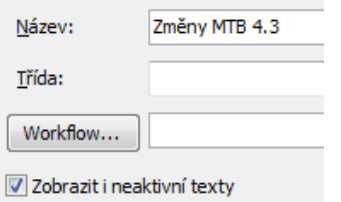

## **Sbalování textů v procesu**

Z důvodu přehlednosti procesu lze nastavit, aby se delší texty v procesu sbalovaly na určitou délku. Délka textu se nastavuje v pixelech, používejte hodnoty od 20 pixelů výše. Sbalené texty lze pro čtení rozbalit klepnutím na ikonu s šipkami » pod textem nebo vedle informačního řádku.

зI Text 1.7.2010 14:54:24 Böhmová, Kristýna Böhmová, Kristýna 1.7.2010 14:54:24 Ve všech operačních programech, ve všech výzvách není kromě výzvy Educa, kterou jsme podali, jediná výzva, kde bychom se mohli zúčastnit jako žadatel. MPSV vyhlašuje kromě výzev i projekty, kterých bychom se mohli zúčastnit,

Nastavení provedete následně…

- otevřete libovolný proces
- v nabídce menu ZOBRAZIT/NASTAVENÍ/ZÁLOŽKA ZOBRAZENÍ nastavte v poli VÝŠKA SBALENÉHO TEXTU požadovanou výšku v pixelech.

Nastavení se projeví až u nových textů a procesů, stávající texty zůstanou nesbalené. Můžete však využít ikonu s šipkami a sbalit je ručně.

## **7.2.2 Přidání účastníka**

**Přidat do procesu účastníka je možné pomocí následujícího panelu nástrojů…** 

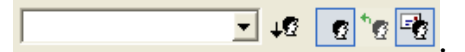

**Nejdříve je nutné stisknutím příslušného tlačítka upřesnit, zda se bude jednat o...**

- interního uživatele
- externího uživatele
- e-mailovou adresu

Po klepnutí na šipku vedle prázdného pole se zobrazí seznam uživatelů dané skupiny. Je samozřejmě možné stisknout všechny skupiny najednou a zobrazí se seznam všech uživatelů a jejich internetových adres.

Poté v seznamu vyberte požadovanou osobu a stiskněte tlačítko s šipkou <sup>42</sup>. Vybraný uživatel se přesune dolů do seznamu účastníků procesu. Chcete-li zadat více účastníků, proces opakujte.

## **Poznámka:**

Samozřejmě je možné přidat účastníka i ručním zadáním jeho internetové adresy do pole a klepnutím na ikonu .

## **7.2.3 Popup menu účastníků nového procesu**

Pokud klepnete pravým tlačítkem myši na některého účastníka v otevřeném okně procesu, zobrazí se následující menu:

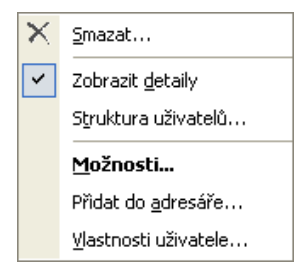

### **Mazání účastníka procesu**

Smaže označeného uživatele ze seznamu účastníků procesu. Mazat účastníky lze pouze do odeslání procesu při jeho vytváření. Po odeslání můžete mazat pouze ty účastníky, které jste do procesu sami přidali (viz kapitola Struktu[ra uživatelů](#page-73-0))

### **Zobrazení detailů účastníka**

Zobrazí základní informace o označeném uživateli dole pod seznamem účastníků jako vidíte na obrázku dole.

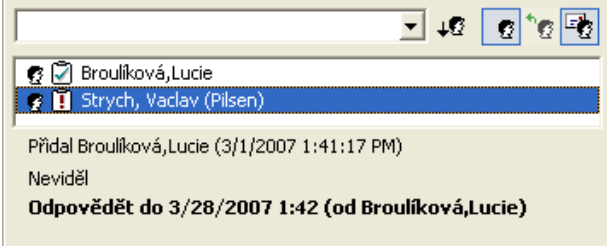

## **Možnosti účastníka procesu**

Nabízí několik možností pro zpracování procesu označeným uživatelem:

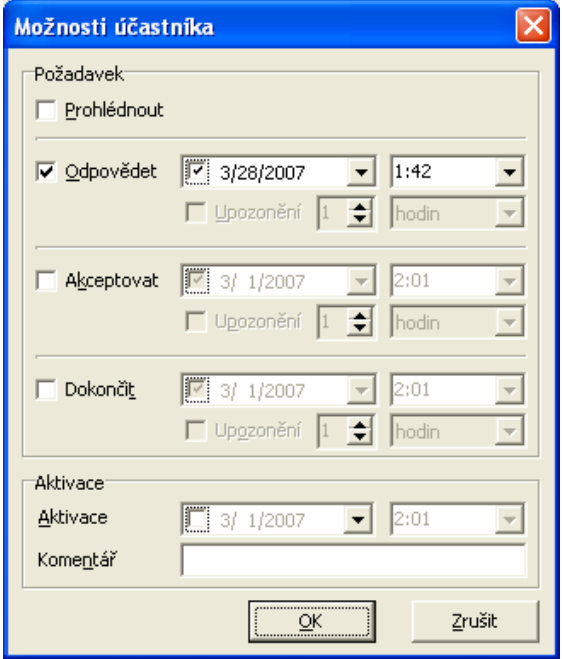

## **Můžete nastavit, jestli má označený účastník...**

- proces pouze prohlédnout
- odpovědět na proces a případně do kdy
- odpovědět na proces do určité doby
- nebo dokončit proces ve stanovené lhůtě

Je tedy možné doplnit časové omezení splnění požadavku, komentář a datum a čas aktivace procesu.

#### **Vlastnosti uživatele**

#### **Zobrazí vlastnosti uživatele...**

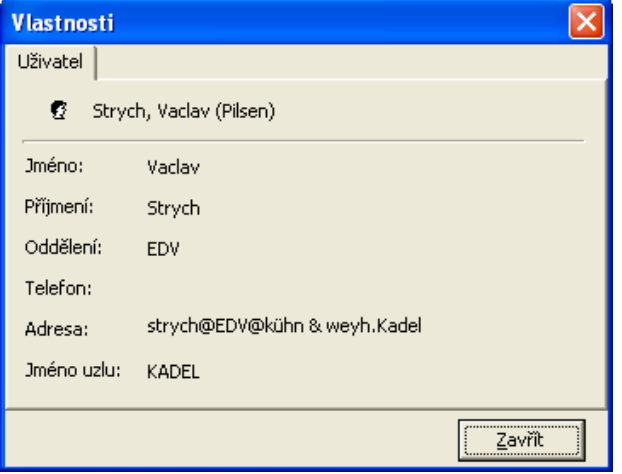

## **7.2.4 Přílohy**

Ke každému procesu je možné přidat libovolné množství objektů, které označujeme jako přílohy. V seznamu procesů mají tyto procesy symbol kancelářské sponky .

Může se jednat o texty napsané například v M/TEXTU nebo ve WORDU nebo o tabulky vytvořené v EXCELU. Kromě toho můžete také přiložit programy, soubory nebo obrázky v komprimovaném nebo i nekomprimovaném formátu.

Při zpracování procesu si můžete otevřít libovolný počet příloh najednou. K rychlejšímu pohybu mezi přílohami slouží šipky na panelu nástrojů. Při standardním nastavení není velikost příloh omezena. Omezení velikost může nastavit administrátor dle požadavků v dané společnosti. Omezení je řešeno dvěma způsoby:

• zobrazí se dialog s informací, že jste překročili povolenou velikost příloh, ale přílohu lze přesto vložit

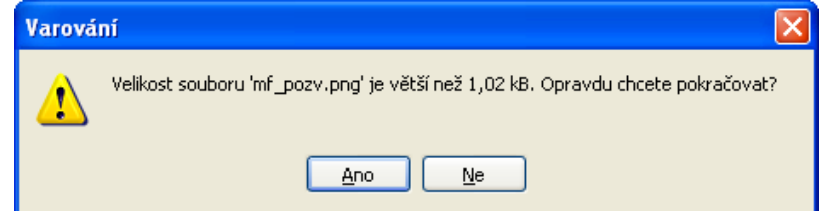

• systém zobrazí informaci o překročení povolené velikosti přílohy a znemožní její vložení

## **Poznámka:**

Přílohu může zpracovávat vždy jen jeden účastník procesu. Pokud se pokusí otevřít přílohu pro zpracování další osoba, objeví se hlášení, že přílohu je možné otevřít pouze pro čtení.

#### **Otevření přílohy**

U procesů s workflow se může stát, že po otevření procesu se automaticky otevře i příloha. Záleží to na definici workflow.

#### **U procesů bez workflow otevřete přílohu několika způsoby…**

• Klepnutím na ikonu nebo název přílohy nebo pomocí příkazu PROHLÉDNOUT z popup menu pravého tlačítka myši otevřete přílohu pouze pro čtení. Můžete v příloze provádět změny, není možné je však uložit do původní přílohy. Ta zůstane pro vás i ostatní účastníky procesu nezměněna.

• Chcete-li přílohu editovat a změny uložit pro všechny účastníky procesu, otevřete přílohu pomocí příkazu UPRAVIT z popup menu. Pak je možné provádět a ukládat změny přímo v otevřené příloze.

Pokud otevřete přílohu, spustí se program, ve kterém byla vytvořena, například WORD. V programu pracujte tak, jak jste zvyklí.

## **V nabídce menu** VLOŽIT **otevřeného procesu máte pro vkládání příloh k dispozici následující možnosti...**

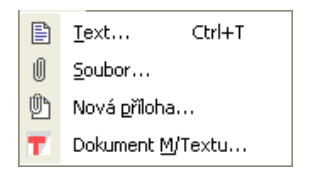

#### **Uložit přílohu jako…**

## **Pro uložení přílohy na lokální disk...**

- označte přílohu v seznamu procesů
- klepněte pravým tlačítkem myši a v menu vyberte možnost ULOŽIT
- zobrazí se dialog ULOŽIT JAKO, kde vyberete, kam má být soubor uložen
- $QK$ • potvrďte tlačítko

## **Uložit všechny přílohy**

## **Pro uložení všech příloh procesu na lokální disk...**

- klepněte v nabídce menu SOUBOR na možnost ULOŽIT VŠECHNY PŘÍLOHY
- zobrazí se dialog, kde vyberete složku, do které mají být soubory uloženy
- $QK$ • potvrďte tlačítko

## **Přejmenování přílohy**

Přílohu lze kdykoliv přejmenovat a nový název ihned převezme databáze M/TeamBridge.

#### **Pro přejmenování přílohy...**

- označte přílohu v seznamu procesů
- klepněte pravým tlačítkem myši a v menu vyberte možnost PŘEJMENOVAT
- do dialogu zadejte nový název...

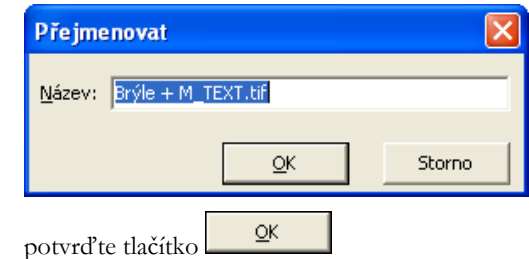

## **Tisk přílohy**

#### **Pro vytisknutí přílohy...**

• označte přílohu v seznamu

• klepněte pravým tlačítkem myši a v menu vyberte možnost TISKNOUT

Příloha se otevře a vytiskne.

## **Vložit soubor jako přílohu**

Chcete-li k procesu přidat přílohu, klepněte na ikonu VLOŽIT SOUBOR  $\Box$  Poté se objeví okno OTEVŘÍT, kde vyberete požadovaný soubor. Po klepnutí na tlačítko OTEVŘÍT je soubor vložen do seznamu příloh procesu.

## **Vložit novou přílohu**

Chcete-li použít pro vytvoření přílohy již existující šablonu, klepněte na ikonu VLOŽIT NOVOU PŘÍLOHU

. Poté se zobrazí okno VÝBĚR ŠABLONY. Po označení vybrané šablony klepnutím na tlačítko šablonu otevřete můžete ji editovat.

## **Přidat existující dokument z M/TEXTU**

Chcete-li jako přílohu vložit již existující dokument vytvořený v M/TEXTU, zadejte z nabídky menu otevřeného procesu příkaz VLOŽIT/DOKUMENT M/TEXTU....

V okně VYBERTE DOKUMENT M/TEXTU označíte dokument, potvrdíte tlačítkem OK a dokument bude připojen k procesu jako příloha.

Dokud nebude proces odeslán, můžete přílohu smazat. Klepněte na ikonu této přílohy pravým tlačítkem myši a v popup menu vyberte možnost SMAZAT.

#### **Poznámka:**

Tato možnost je aktivní pouze tehdy, používáte-li i aplikaci M/Text.

## **Kopírování textů a příloh mezi jednotlivými procesy**

#### **Pokud chcete kopírovat text nebo přílohu do jiného procesu, postupujte následně...**

- otevřete oba procesy
- klepněte na kopírovanou přílohu a se stlačeným levým tlačítkem myši ji přetáhněte do okna druhého procesu. Při kopírování textu klepněte na řádek nad textem, který obsahuje informace a autorovi a datu vložení textu a stejným způsobem ho přetáhněte do okna druhého procesu.
- chcete-li kopírovat pouze část textu, označte ho a zadejte z menu příkaz ÚPRAVY/KOPÍROVAT, klepněte do okna druhého procesu a zadejte ÚPRAVY/VLOŽIT.
- pokud potřebujete zkopírovat celý obsah procesu i s přílohami, zadejte příkaz SOUBOR/VYTVOŘIT KOPII.

## **7.2.5 Zpracování příloh**

Popup menu pro zpracování příloh si zobrazíte klepnutím na přílohu v otevřeném procesu pravým tlačítkem myši:

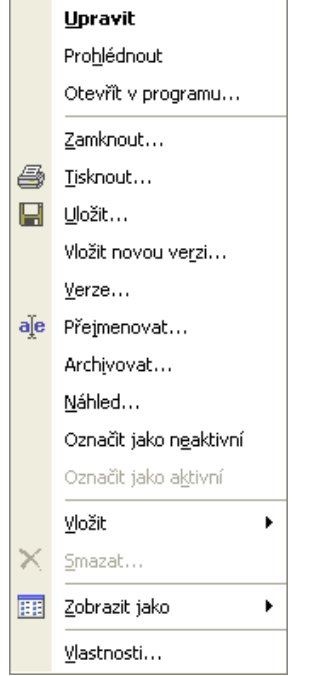

## **Upravit**

V příloze je možné provádět změny, které lze po skončení práce uložit. Úpravy přílohy tak ihned zpřístupníte ostatním účastníkům procesu.

#### **Prohlédnout**

Otevře přílohu pouze pro čtení. Změny sice lze provádět, ale není možné je takto v procesu uložit. Můžete si však uložit celou přílohu i se změnami na lokální disk.

### **Otevřít v programu**

Pomocí této možnosti si zobrazíte dialog s výběrem programů, které můžete pro otevření přílohy použít.

#### **Zamknout**

Možnost zamknout dokument je užitečná v případě, chcete-li zpracovávat přílohu procesu, který sdílí více uživatelů. Máte tak možnost uzamknout dokument, dokud ho neupravíte do finální podoby a ostatní účastníci procesu po tuto dobu nemůžou přílohu upravovat.

Před zamčením dokumentu se zobrazí následující hlášení:

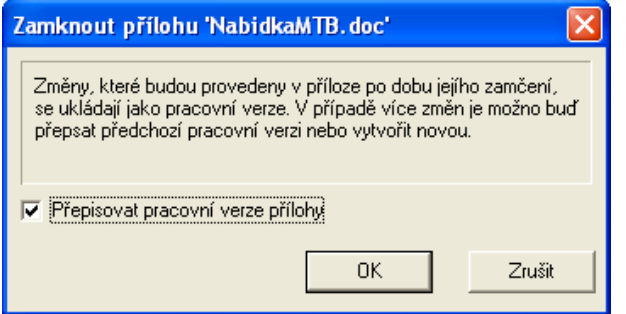

Pokud zrušíte zaškrtnutí možnosti PŘEPISOVAT PRACOVNÍ VERZE PŘÍLOHY, bude každé průběžné zpracování uloženo jako nová verze přílohy, jako při běžném zpracování přílohy. Pokud možnost necháte aktivní, vytváří se jedna přepisovaná verze a před odemknutím dokumentu se můžete rozhodnout, zda chcete

změny definitivně uložit a zpřístupnit ostatním kolegům nebo je zrušit a vrátit se k verzi před zamknutím přílohy.

Po zamknutí přílohy se před jejím názvem zobrazí navíc ikona uzamčení.

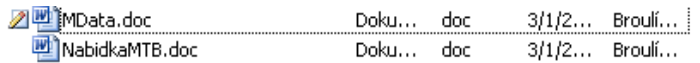

## **Odemknutí přílohy**

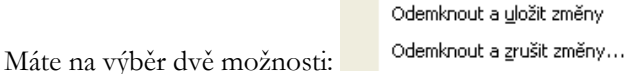

Odemknout dokument pro zpracování ostatním uživatelům a zpřístupnit jim verzi s Vašimi úpravami

Nebo odemknout dokument a vrátit se k původní verzi před uzamknutím. Vaše změny ale v tomto případě nebudou uloženy

## **Tisk**

Vytiskne označenou přílohu.

## **Uložit**

Umožňuje lokálně uložit uložit přílohu včetně změn.

## **Vložit novou verzi**

Vložíte aktuální verzi přílohy z externího zdroje, pokud jste dokument např. zpracovali na jiném počítači, pokud Vám přišel e-mailem apod.

## **Verze**

Zobrazí informace o historii změn přílohy, kdo a kdy úpravy provedl.

## **Tip:**

Více informací o verzích příloh získáte v kapitole Informace o [přílohách procesu](#page-45-0) .

## **Přejmenovat**

Slouží k přejmenování označené přílohy.

## **Archivovat**

Tato možnost je aktivní pouze v případě, používáte-li M/TeamBridge DMS. Přílohu procesu tak můžete zaarchivovat pro pozdější použití s možností vyhledávání.

## <span id="page-92-0"></span>**Označit jako neaktivní - deaktivace příloh**

Po odeslání procesu již není možné přílohu z procesu smazat. Pokud však z nějakého důvodu potřebujete zajistit, aby při dalším zpracování procesu nebyla zpracovávána některá konkrétní příloha, lze ji označit jako neaktivní. Není definitivně odstraněna z procesu, tzn. že v případě potřeby do ní může kdokoliv z účastníků procesu znovu nahlédnout, zároveň je však na první pohled odlišitelná od aktivních příloh a nemůže se stát, že by s ní účastníci omylem pracovali dále. Příklad vidíte na obrázku dole…

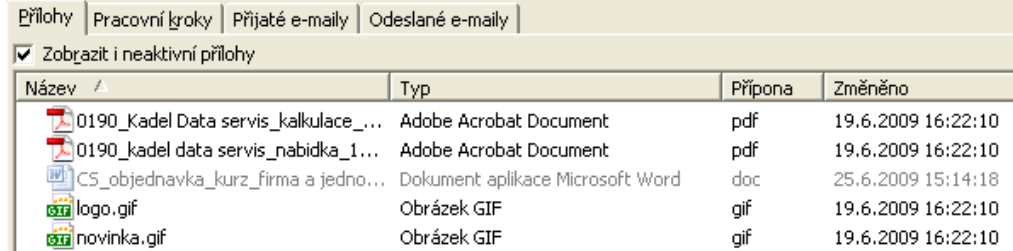

Pro deaktivaci přílohy postupujte takto…

- označte v otevřeném procesu přílohu, kterou chcete deaktivovat
- v menu pravého tlačítka myši vyberte možnost OZNAČIT JAKO NEAKTIVNÍ

Stejným způsobem lze kdykoliv později přílohu znovu aktivovat.

#### **Tip:**

Pokud deaktivovanou přílohu nevidíte, zaškrtněte pole V zobrazitine aktivní přilohy , které najdete na záložce PŘÍLOHY nad sloupcem NÁZEV.

Deaktivovat můžete i koncepty, tzn. rozepsané uložené e-maily.

#### **Označit jako aktivní - reaktivace příloh**

Neaktivní přílohu lze kdykoliv opětovně aktivovat. Pro aktivaci označte přílohu a v menu pravého tlačítka myši vyberte možnost OZNAČIT JAKO AKTIVNÍ.

#### **Vložit**

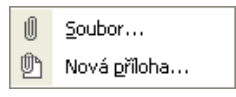

Slouží k přidání nové přílohy. Buď již existujícího dokumentu, nebo dokumentu, který bude teprve vytvořen na základě šablon uložených v systému.

#### **Smazat**

Přílohy je možné smazat, pokud proces nebyl ještě odeslán. Poté je můžete pouze označit jako neaktivní (viz kapitola [Označit jako neaktivní](#page-92-0) - deaktivace příloh).

#### **Zobrazit přílohy jako**

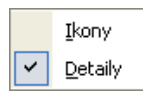

Přílohy zobrazené jako IKONY…

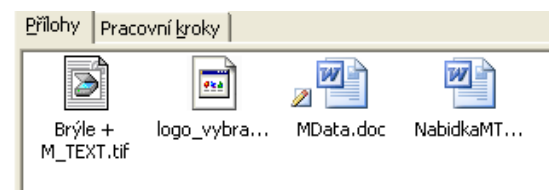

Stejné přílohy zobrazené s **DETAILY…**

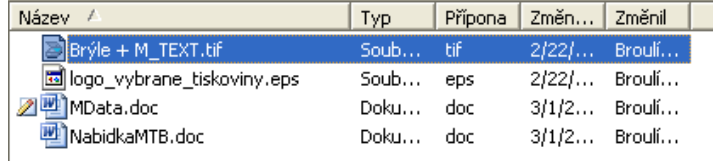

#### **Vlastnosti...**

Poskytuje obecné informace o autorovi procesu, velikosti , datech vytvoření a poslední provedené změny.

## **7.2.6 Vytváření složek v přílohách**

Máte-li proces s větším počtem příloh, můžete si pro přehlednost vytvořit jednotlivé složky nebo i strom složek s několika úrovněmi jako na obrázku dole.

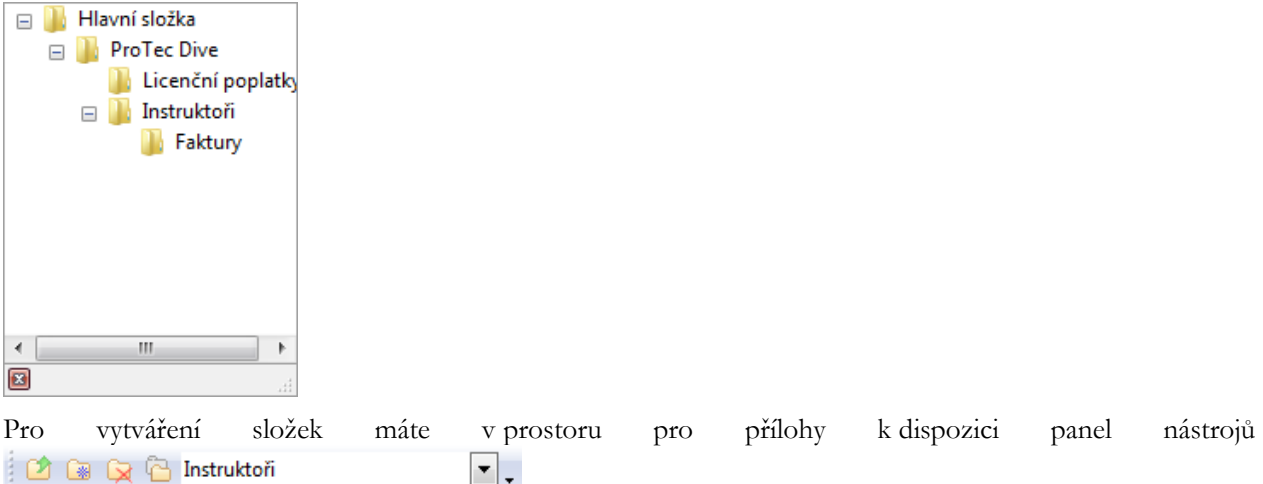

Novou složku vytvoříte…

- klepnutím na ikonu
- a zadáním názvu.

Přílohu přesunete do složky…

• přetažením přílohy se stlačeným levým tlačítkem myši do požadované složky

IJ.

- nebo označením přílohy
- klepnutím na ikonu Přesunout do složky
- a výběrem požadované složky v dialogu se stromem složek.

#### **Pohyb mezi složkami**

Mezi jednotlivými úrovněmi složek se můžete pohybovat pomocí ikony Nahoru (D), která Vás přesune o úroveň výš nebo vybráním příslušné složky ve stromu složek, který si zobrazíte klepnutím na šipku na konci pole s názvem složky Instruktoři (které se nachází na panelu nástrojů v oblasti pro přílohy.

## **7.2.7 Aktualizace procesu**

Proces může zároveň otevřít několik účastníků. Pokud jeden z nich uloží provedené změny, mohou je vidět i ostatní účastníci, aniž by proces museli znovu otevřít.

Pro zobrazení aktuálního stavu otevřeného procesu klepněte na ikonu pro aktualizaci ...

# **7.3 Zpracování procesu s workflow**

**Je-li proces založen na workflow, máte navíc pro jednotlivé kroky k dispozici následující možnosti zpracování...**

- provést
- dokončit
- podepsat
- předat dál

## **Jinak můžete všechny procesy...**

- smazat
- obnovit
- vytisknout
- kopírovat

## **7.3.1 Workflow v seznamu procesů**

Procesy s workflow jsou spravovány v seznamu procesu stejně jako běžné procesy.

### **Seznam pracovních kroků**

Seznam pracovních kroků ve své poště si zobrazíte klepnutím na záložku PRACOVNÍ KROKY dole na obrazovce.

**自 Procesy 2** Pracovní kroky

Získáte tak lepší přehled o všech pracovních krocích, které jsou pro Vás určeny a stavu jejich vyřízení.

## **Následující symboly označují stav pracovního kroku nebo workflow...**

K VYŘÍZENÍ. Pracovní krok ještě nebyl vyřízen.

POZASTAVENO. V tomto stavu se pracovní krok nachází, pokud není dokončen (například podepsán). Workflow je pozastaveno také v případě, pokud je workflow chybně nadefinováno a není například možné najít uživatele pro následující pracovní krok.

DOKONČENO. Pracovní krok byl dokončen.

POSTOUPENO. Pracovní krok byl postoupen k vyřízení jinému uživateli.

PŘERUŠENO. V procesu se objevila chyba a proto byl administrátorem přerušen. Lze přerušit celý proces nebo jen jednotlivé pracovní kroky. Další zpracování není možné, dokud administrátor přerušený proces nebo pracovní krok neobnoví.

## **7.3.2 Otevřený proces s workflow**

V hlavičce procesu vidíte název workflow.

#### **Zobrazení pracovních kroků v procesu**

Můžete si vzhled procesu nastavit tak, aby se v procesu zobrazovaly všechny pracovní kroky náležející k danému workflow nebo jen pracovní kroky určené pro Vás.

#### **Pro zobrazení všech pracovních kroků…**

- v nabídce menu ZOBRAZIT otevřeného procesu vyberte možnost NASTAVENÍ
- na záložce NASTAVENÍ zaškrtněte v části ZOBRAZOVANÉ POLOŽKY možnost PRACOVNÍ **KROKY**
- překontrolujte, jestli není aktivovaná ještě následující možnost JEN VLASTNÍ PRACOVNÍ KROKY. Pokud ano, deaktivujte tuto možnost

#### **Pro zobrazení pouze vlastních pracovních kroků…**

- v nabídce menu ZOBRAZIT otevřeného procesu vyberte možnost NASTAVENÍ
- na záložce NASTAVENÍ zaškrtněte v části ZOBRAZOVANÉ POLOŽKY možnost PRACOVNÍ KROKY a poté ještě následující možnost JEN VLASTNÍ PRACOVNÍ KROKY

#### **Seznam pracovních kroků**

Seznam pracovních kroků najdete vpravo dole v okně otevřeného procesu. Ze seznamu lze vyčíst, které kroky, kdy a kým byly již vyřízeny nebo které naopak aktuálně čekají na vyřízení.

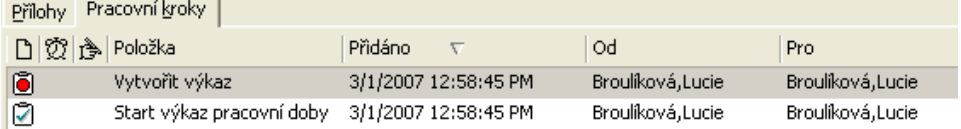

#### **Proměnné workflow**

Procesům s workflow lze přiřadit speciální proměnné předem nadefinované v rámci administrace M/TeamBridge. Z části jsou proměnné uloženy už v definici workflow, částečně je lze také doplnit při instanciaci workflow.

#### **Poznámka:**

ı

Proměnné mohou být přiřazovány i procesům bez workflow. Lze je pak využívat také jako kritéria pro vyhledávání.

#### **Pro zobrazení seznamu proměnných…**

- klepněte pravým tlačítkem myši v seznamu pracovních kroků
- v menu vyberte možnost PROMĚNNÉ

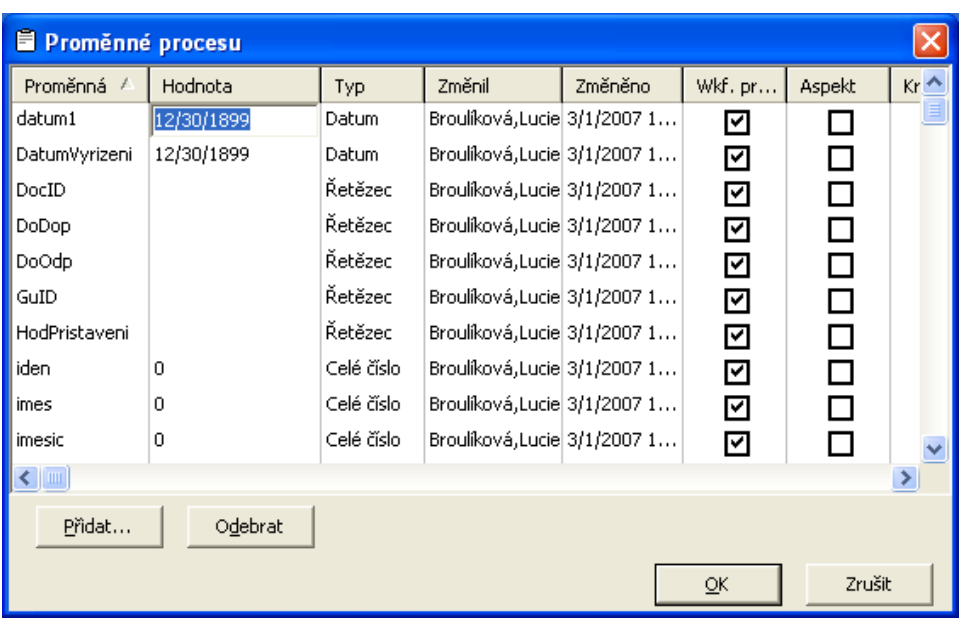

Seznam proměnných může vypadat například jako na výše uvedeném obrázku. Pokud jsou proměnné uloženy již v definici workflow, není možné měnit jejich hodnoty.

## **Pro definici dalších proměnných...**

- Přidat... • klepněte na tlačítko
- v dialogu vyberte proměnnou

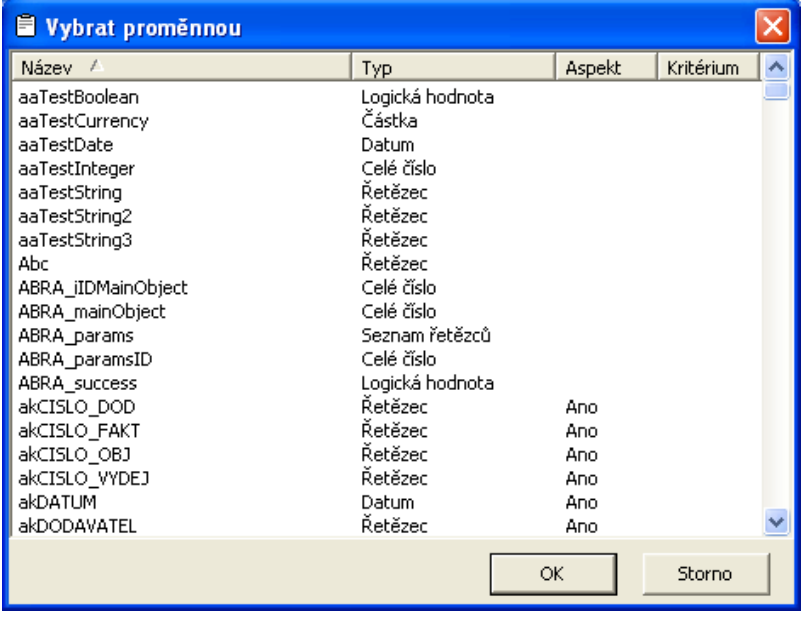

- $\mathsf{OK}% _{\mathsf{CL}}\times\mathsf{CN}_{\mathsf{CL}}$ • potvrďte tlačítko
- zadejte hodnoty proměnné

# **Pro smazání proměnné...**

- označte proměnnou v seznamu
- Odebrat • klepněte na tlačítko

# **7.3.3 Graf workflow**

Ke každému procesu založenému na workflow si můžete zobrazit graf pomocí příkazu ZOBRAZIT/GRAF WORKFLOW. Je zde graficky zobrazen kompletní pracovní postup.

Jednotlivé stanice pracovního postupu se nazývají uzly. Každý krok je ohraničen počátečním a koncovým uzlem.

**Šipky ukazují směr postupu, popis uzlů poskytuje informaci o obsahu kroku…** 

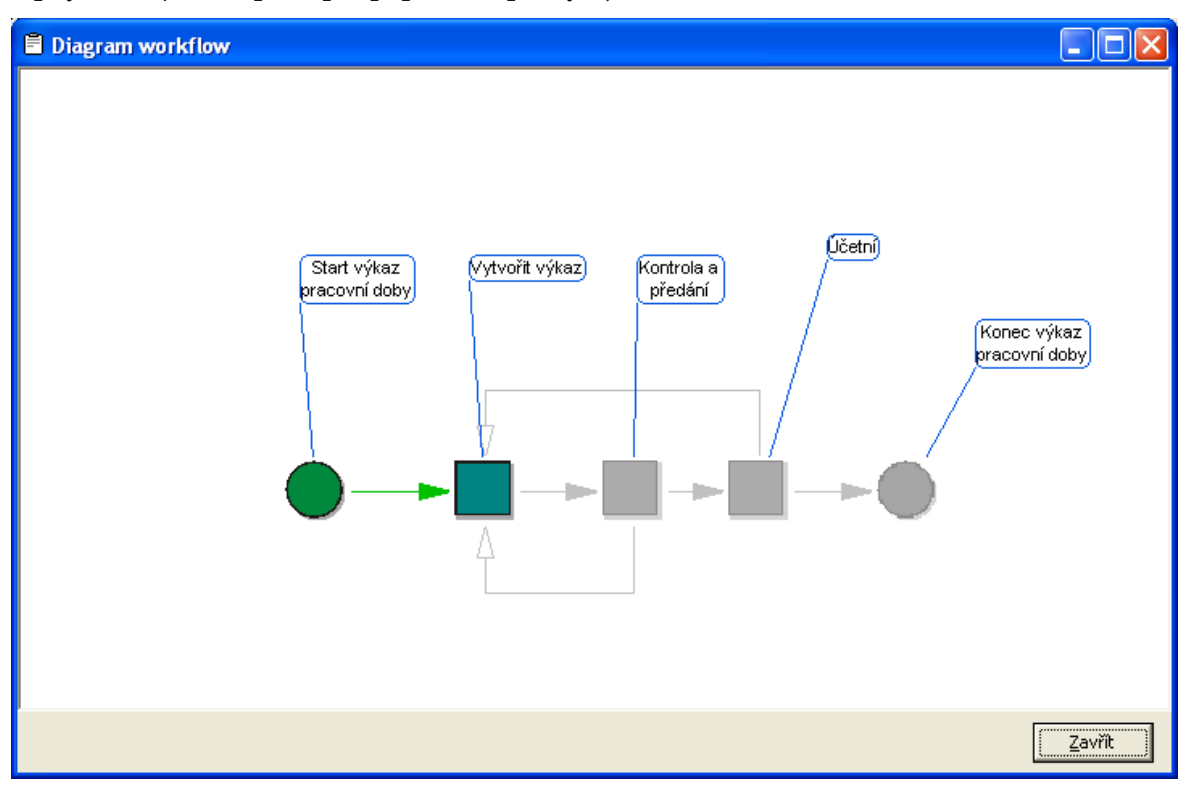

Zelená barva šipek a symbol stavu zpracování ukazují, jak dalece je proces vyřízen. Pokud najedete myši na pracovní krok, který již byl vyřízen nebo čeká na zpracování, objeví se podrobná informace o průběhu jeho zpracování.

# **7.3.4 Zpracování pracovních kroků v otevřeném procesu**

Popup menu pro zpracování pracovních kroků si zobrazíte klepnutím pravého tlačítka myši na některý krok na seznamu pracovních kroků v otevřeném procesu s workflow:

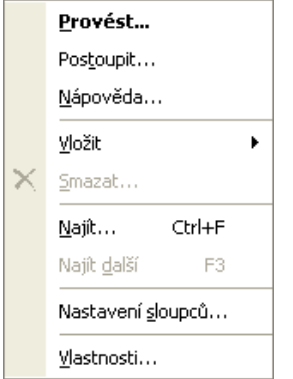

### **Provedení pracovního kroku**

Provede pracovní krok a pokračuje dalším krokem. Pokud se budete snažit zpracovat pracovní krok, který je určen jinému uživateli, zobrazí se následující upozornění…

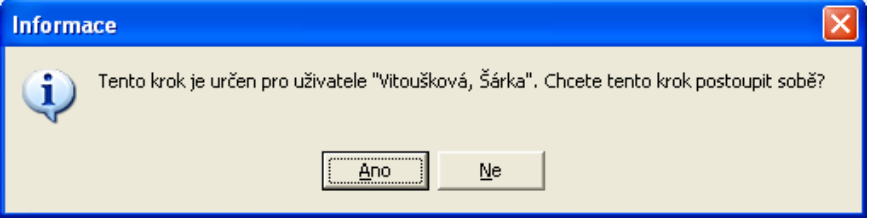

Máte tedy na výběr, zda pracovní krok přenecháte původnímu adresátovi nebo si jej postoupíte a zpracujete sami, např. z důvodu nepřítomnosti původního adresáta.

#### **Tip:**

Je možné nastavit, aby pracovní kroky byly spouštěny automaticky po otevření procesu s workflow. Ušetříte si tak opakované klikání na tyto kroky. Můžete si nastavit automatické spuštění pouze pro první krok po spuštění workflow (zaškrtnutím obou na obrázku uvedených možností) nebo pro všechny kroky (zaškrtnutím pouze první možnosti v obrázku dole v dialogu NÁSTROJE/NASTAVENÍ/ZÁLOŽKA WORKFLOW. Doporučujeme první variantu, nemůžete tak přehlédnout texty a poznámky přidané do již běžícího procesu, než začnete krok zpracovávat.

√ Automaticky provádět následující prac. krok

pouze pro první prac. krok

## **Postoupení pracovního kroku**

Pracovní krok lze postoupit k vyřízení jinému uživateli, pokud nemáte čas jej zpracovat, nebo by byl pro jeho zpracování vhodnější jiný uživatel.

**Postoupení pracovního kroku provedete následně…**

- označte pracovní krok v seznamu
- vyberte v popup menu možnost POSTOUPIT
- zobrazí se dialog, ve kterém vyberete příslušnou osobu
- $OK$ • výběr potvrdíte tlačítkem

V seznamu jsou vždy uvedeny osoby, které jsou interně nadefinovány pro toto workflow. Pokud zaškrtnete dole pod seznamem možnost VŠICHNI UŽIVATELÉ, můžete postoupit pracovní krok kterémukoliv uživateli…

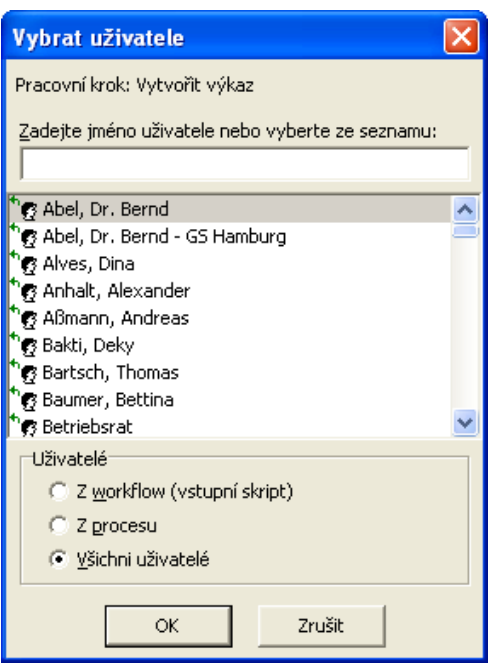

## **Dokončení pracovního kroku**

Tento příkaz dokončí započatý pracovní krok například pokud ještě nebyl podepsán. Dokud uživatel pracovní krok nedokončí, nachází se krok ve stavu POZASTAVENO a workflow nemůže pokračovat.

### **Před názvem procesu vidíte následující symbol…**

Název:  $\left[\widehat{\mathbf{u}}\right]$  doku

#### **Poznámka:**

V tomto stavu se workflow nachází také v případě, pokud je workflow chybně nadefinováno a není například možné najít uživatele pro následující pracovní krok.

#### **Nápověda**

Zobrazí nápovědu k provedení pracovního kroku. Nápověda je k dispozici pouze tehdy, pokud ji autor workflow pro uživatele vytvoří.

### **Vložení přílohy k pracovnímu kroku**

**K pracovnímu kroku můžete připojit text nebo vložit přílohu. Na výběr máte následující možnosti...**

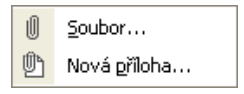

## **vložit soubor...**

Klepnutím na tuto možnost si zobrazíte okno, ve kterém vyberete soubor, který má být k pracovnímu kroku připojen jako příloha.

## **vložit novou přílohu...**

ОK Klepnutím na tuto možnost si zobrazíte seznam šablon. Vyberte šablonu a potvrďte dialog tlačítkem . Dokument se ihned otevře pro editaci.

#### **Najít**

Slouží k vyhledávání pomocí zadaných slov…

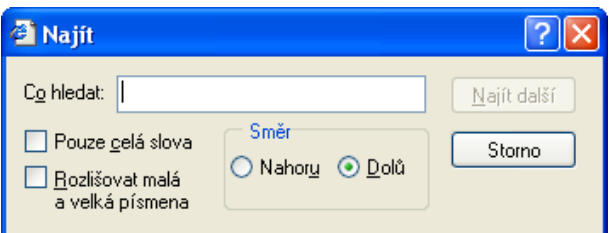

Jako výsledek hledání bude označena první následující událost, ve které se hledaný text nachází.

#### **Vlastnosti pracovního kroku**

Zobrazí základní vlastnosti označeného pracovního kroku...

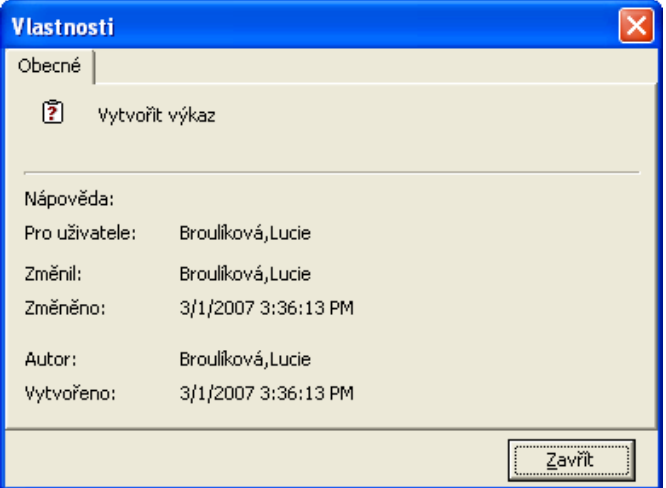

# **7.4 Zpracování dokumentu**

Kromě procesů mohou být v M/TeamBridge spravovány také jiné soubory (například MS Word, Excel, M/Text atd.). Dokumenty jsou spravovány jako speciální typ procesu.

#### **Dokument tvoří…**

- právě jedna příloha
- právě jeden účastník

Dokumenty jsou v M/TeamBridge využívány v první řadě ve sdílených složkách. Každému uživateli pak mohou být přidělena určitá práva pro práci se sdílenými složkami a tím i možnost prohlížet si, měnit, mazat a nebo přidávat další dokumenty.

## **7.4.1 Dokumenty v seznamu procesů**

Dokumenty se v seznamu procesů zobrazují jako proces s přílohou. Symbol procesu je nahrazen symbolem programu, ve kterém byl dokument vytvořen.

#### **Detaily dokumentu**

Pod seznamem procesů nevidíte seznam příloh a uživatelů jako u běžného procesu, ale pouze základní informace o dokumentu, jako je název, autor a datum a čas vytvoření.

# **7.4.2 Zobrazení a úprava dokumentu**

Pro zobrazení dokumentu...

• poklepejte na vybraný dokument v seznamu procesů.

Lze nastavit, zda se dokumenty uložené v M/TeamBridge mají otvírat přímo v programu, kde byly vytvořeny (MS Word apod.), nebo se nejdříve otevře proces, ve kterém vidíte tento dokument jako přílohu. Standardně je nastavena druhá varianta, změnu provádí administrátor.

V menu pravého tlačítka myši máte navíc k dispozici položku OTEVŘÍT S…. V zobrazeném dialogu si vyberete program, ve kterém chcete přílohu otevřít. Tato možnost je aktivní i u příloh procesů a e-mailů.

# **7.4.3 Uložení dokumentu**

Aby bylo možno změny provedené v dokumentu uložit, musíte mít dokument otevřený pro zpracování.

Pro uložení dokumentu...

• uložte změny v aplikaci tak, jak jste zvyklí

M/TeamBridge zjistí, jestli byly v dokumenty provedeny nějaké úpravy a uloží je do databáze M/TeamBridge.

## **7.4.4 Dokument jako proces**

Z technického hlediska není dokument v M/TeamBridge nic jiného než proces s právě jednou přílohou a jedním účastníkem. Kdykoliv můžete dokument otevřít jako proces, přidat text, přílohy a další účastníky a dokument se tak stává běžným procesem.

## **Otevřít dokument jako proces**

V M/TeamBridge máte možnost otevřít dokument jako proces pro případ, že chcete přidat další účastníky a změnit dokument na běžný proces.

Pokud otevřete dokument jako proces, můžete zde také na rozdíl od běžného procesu nastavit heslo pro dokument. Tuto možnost najdete v nabídce menu SOUBOR.

#### **Pro otevření dokumentu v okně procesu...**

- označte dokument v seznamu procesů
- klepněte pravým tlačítkem myši
- vyberte v menu možnost OTEVŘÍT JAKO PROCES

Vlastní dokument se nachází v příloze.

## **7.4.5 Možnosti dokumentu**

U dokumentu máte možnost...

- nastavit aktivaci
- nastavit prioritu
- označit dokument vlajkou a komentářem

## **7.4.6 Ochrana dokumentu pomocí hesla**

Funkce nastavení hesla byla vytvořena jako ochrana pro dokumenty.

#### **Pro nastavení hesla...**

- označte dokument v seznamu procesů
- klepněte pravým tlačítkem myši a menu vyberte možnost NASTAVIT HESLO
- zobrazí se následující dialog...

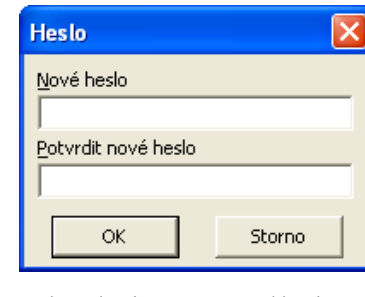

- zadejte heslo a potvrzení hesla
- ok • potvrďte tlačítko

Pokud bude chtít Váš zástupce dokument otevřít, je nutné nejdříve zadat heslo. Jestliže mu své heslo nesdělíte, nemá k dokumentu přístup.

## **Poznámka:**

Administrátor má přístup ke všem dokumentům a procesům, aniž by potřeboval znát toto heslo.

# **7.4.7 Správa příloh**

Stejně jako přílohy procesů, probíhá i u dokumentů detailní správa verzí.

## **Velikost přílohy**

V seznamu procesů najdete údaje o velikosti příloh v závorce za názvem jednotlivých příloh aktuálně označeného procesu. V otevřeném procesu vidíte údaj o velikosti aktuální verze přílohy v samostatném sloupci v seznamu příloh procesu (máte-li přílohy zobrazené jako seznam, nstavení viz kapitola [Detaily nebo symboly](#page-66-0)  v [seznamu příloh\)](#page-66-0). Detailní informace o velikosti příloh, jako např. velikost včetně všech verzí a velikost v komprimované podobě naleznete v dialogu VLASTNOSTI PŘÍLOHY, který si zobrazíte z menu pravého tlačítka myši na vybrané příloze.

Při standardním nastavení není velikost příloh omezena. Omezení velikost může nastavit administrátor dle požadavků v dané společnosti. Omezení je řešeno dvěma způsoby:

• zobrazí se dialog s informací, že jste překročili povolenou velikost příloh, ale přílohu lze přesto vložit

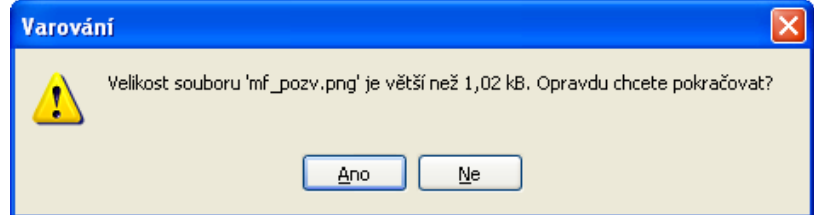

• systém zobrazí informaci o překročení povolené velikosti přílohy a znemožní její vložení

## **Verze přílohy**

#### **Pro zjištění verze dokumentu...**

- označte dokument v seznamu procesů
- klepněte pravým tlačítkem myši

• vyberte možnost VERZE

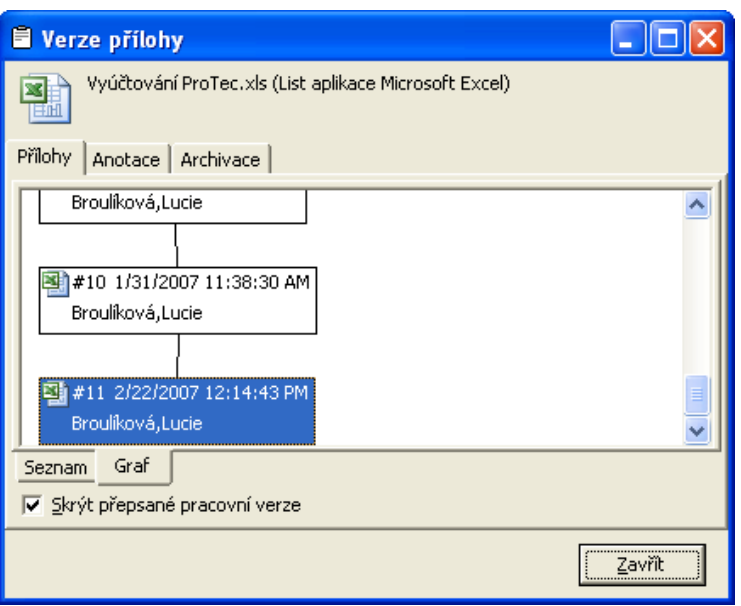

# **7.5 Správa procesů**

## **7.5.1 Výběr procesu**

#### **Pro vybrání jednoho procesu…**

• klepněte na tento proces v seznamu procesů

#### **Pro vybrání více procesů…**

• podržte klávesu **Ctrl** a postupně označte myší všechny vybrané procesy

### **Pro vybrání několika v seznamu po sobě jdoucích procesů…**

podržte klávesu <Shift> a označte myší první a poslední proces z vybraných procesů, budou vybrány všechny procesy mezi nimi

## **Pro vybrání všech procesů v seznamu procesů…**

- klepněte do seznamu procesů a použijte klávesovou zkratku <Ctrl> + <A>
- nebo zadejte z nabídky menu UPRAVIT příkaz VYBRAT VŠE

## **7.5.2 Propojení procesu**

Je možné vytvořit v několika složkách propojení k jednomu procesu. Protože se ale stále jedná o stejný proces, projeví se i změny provedené v tomto procesu v jedné složce i všech ostatních složkách. Nezáleží na tom, kde byla změny provedeny.

## **Pro vytvoření spojení a zkopírování procesu do jiné složky postupujte jedním z následujících postupů…**

- klepněte na ikonu pro kopírování
- použijte klávesovou zkratku **Ctrl** + **C**
- nebo proces přetáhněte myší do cílové složky se stisknutým levým tlačítkem myši a zároveň podržte klávesu **Ctrl**

Proces tak vložte do cílové složky, ale zároveň zůstává i v původní složce.

# **7.5.3 Vytvoření kopie procesu**

Existuje možnost vytvořit si kopii procesu. Tento proces je není pouze propojením k původnímu procesu, ale samostatným procesem.

## **Pro vytvoření kopie procesu…**

- otevřete proces
- zadejte z menu příkaz SOUBOR/VYTVOŘIT KOPII
- zobrazí se následující dialog…

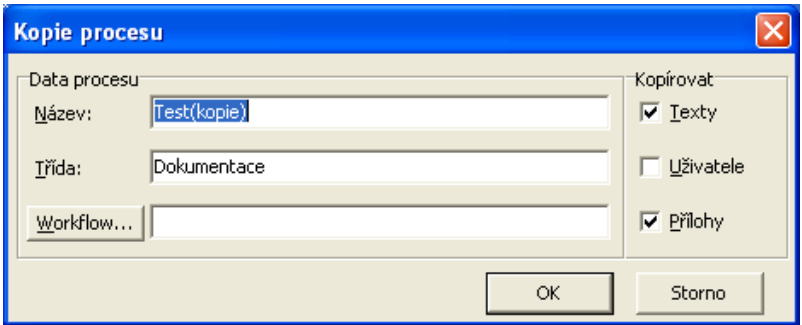

## **V tomto dialogu můžete...**

- změnit název kopie procesu
- změnit třídu kopie
- vložit workflow
- zaškrtnout, zda mají být zkopírovány všechny texty, uživatelé i přílohy

## **7.5.4 Přesouvání procesu**

Procesy lze také přesouvat přímo do jiných složek. To znamená, že budou z původní složky smazány a přesunuty do jiné složky.

## **Pro přesunutí procesu…**

- otevřete proces
- klepněte na ikonu
- zobrazí se dialog pro výběr cílové složky…

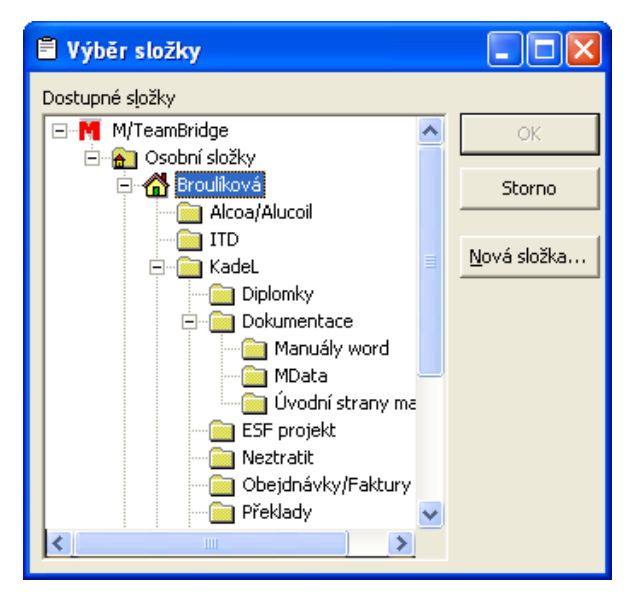

## **Poznámka:**

Jsou Vám nabídnuty pouze ty složky, do kterým je možné přesouvat procesy.

- vyberte cílovou složku
- ОK • potvrďte tlačítko

## **Poznámka:**

Pokud proces přesunete do sdílených složek, nebo například do složek zastupování, zůstane proces také v původní složce. V těchto případech je tedy proces pouze zkopírován do cílové složky.

Pokud proces přesunete do složky zastupování, bude uživatel, kterého zastupujete, automaticky přidán do procesu jako jeho účastník.

## **Tip:**

Při přesouvání procesu můžete vytvořit novou složku a rovnou do ní proces přesunout.

## **Pro přesunutí procesu do nové složky...**

- otevřete proces
- klepněte na ikonu
- zobrazí se dialog pro výběr cílové složky…

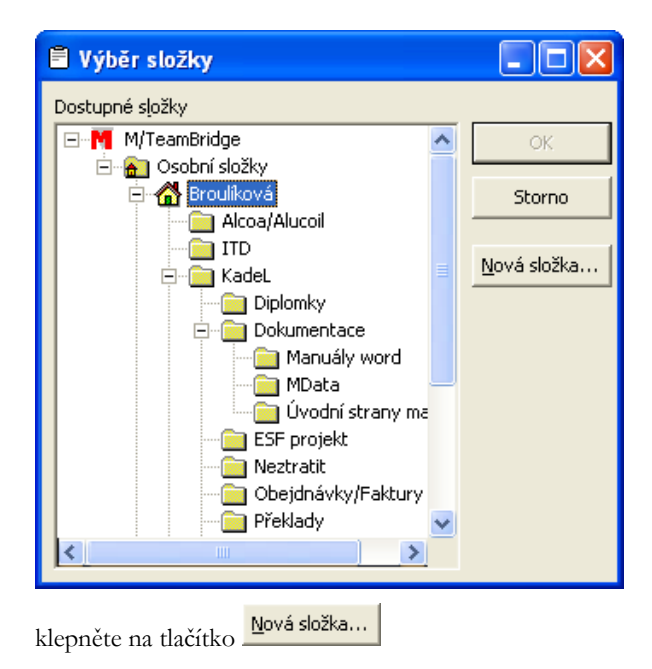

- zobrazí se dialog, do kterého vyplníte název nové složky
- potvrďte tlačítko a složka bude vytvořena hierarchicky pod aktuálně označenou složkou
- ОK • označte tuto novou složku a potvrďte tlačítko

# **7.5.5 Export procesu**

Je možné exportovat procesy z M/TeamBridge a uložit jako soubory **.mtb**.

- Pro export procesu...
- otevřete proces
- zadejte z menu příkaz SOUBOR/EXPORT
- zobrazí se dialog ULOŽIT JAKO...
- vyberte kam chcete proces uložit
- Vybraný proces bude exportován.

## **7.5.6 Import procesu**

Máte možnost naimportovat procesy, které byly při reorganizaci M/TeamBridge vyexportovány.

## **Poznámka:**

Importovat lze pouze procesy stejné databáze, protože k procesu musí být k dispozici také další data, jako například uzly, uživatelé atd.

#### **Pro import procesu...**

- zadejte z menu příkaz SOUBOR/IMPORT
- zobrazí se dialog IMPORT...
- vyberte požadovaný soubor

Vybraný proces bude naimportován.
### **7.5.7 Nastavení hesla pro dokument**

Tato funkce byla vytvořena jako ochrana pro dokumenty.

#### **Pro nastavení hesla...**

- označte dokument v seznamu procesů
- klepněte pravým tlačítkem myši a menu vyberte možnost NASTAVIT HESLO
- zobrazí se následující dialog...

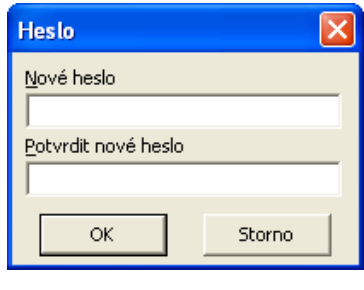

- zadejte heslo a potvrzení hesla
- ОK • potvrďte tlačítko

Pokud bude chtít Váš zástupce dokument otevřít, je nutné nejdříve zadat heslo. Jestliže mu své heslo nesdělíte, nemá k dokumentu přístup.

#### **Poznámka:**

Administrátor má přístup ke všem dokumentům a procesům, aniž by potřeboval znát toto heslo.

### **7.5.8 Mazání procesu**

#### **Mazání procesu z aktuální složky**

- označte proces v seznamu procesů
- klepněte na ikonu  $\times$  nebo použijte příkaz z menu ÚPRAVY/ SMAZAT

Proces bude smazán ze seznamu a přesunut do složky koš.

#### **Mazání otevřeného procesu**

#### **Pro smazání otevřeného procesu...**

- × klepněte na ikonu
- nebo zadejte z menu příkaz SOUBOR/SMAZAT
- nebo použijte klávesovou zkratku **Ctrl** + **D**

#### **Poznámka:**

Proces bude smazán ze seznamu a přesunut do složky koš a standardně se otevře následující proces ze seznamu.

#### **Tip:**

Toto nastavení můžete změnit. V menu otevřeného procesu zadejte příkaz ZOBRAZIT/NASTAVENÍ a na záložce OPERACE zrušte zaškrtnutí u možnosti PO SMAZÁNÍ ZOBRAZIT DALŠÍ DOKUMENT.

#### **Mazání procesu ze všech složek**

#### **Pro smazání procesu ze všech složek...**

- označte proces
- zadejte z menu příkaz ÚPRAVY/SMAZAT ZE VŠECH SLOŽEK

#### **Tip:**

Tuto možnost najdete i v menu pravého tlačítka myši po označení procesu.

#### **Poznámka:**

Proces bude smazán ze seznamu a přesunut do složky koš a standardně se otevře následující proces ze seznamu.

### **7.5.9 Obnovení procesu**

### **Pro obnovení procesu ze složky** KOŠ**...**

- označte proces ve složce KOŠ
- v menu pravého tlačítka myši vyberte možnost OBNOVIT PROCES
- Proces bude přesunut do složky VŠECHNY PROCESY.

### **7.5.10 Aktualizace seznamu procesů**

#### **Pro aktualizaci seznamu procesů aktuálně otevřené složky...**

klepněte na ikonu

### **7.5.11 Umístění procesu**

Protože je možné uložit jeden proces v několika složkách, vzniká nebezpečí, že ztratíte přehled o rozmístění procesů. Proto je možné si zobrazit, v jakých složkách je určitý proces uložen.

#### **Pro zobrazení umístění procesu...**

- označte proces
- zadejte z menu příkaz ZOBRAZIT/UMÍSTĚNÍ PROCESU

#### **Poznámka:**

Ve výsledném zobrazení složek se neobjevuje složka VŠECHNY PROCESY.

### **7.5.12 Automatické ukládání procesů**

V M/TeamBridge máte k dispozici funkci automatického ukládání. V pravidelných intervalech jsou ukládány provedené změny do lokálního zabezpečovacího souboru. Po odeslání procesu převezme všechny změny databáze M/TeamBridge a lokální soubor je smazán.

#### **V případě problému má lokální uložení změn v procesu dvě rozhodující výhody...**

- ostatní účastníci nemohou nedokončený proces vidět
- uložení změn probíhá i v případě, že databáze M/TeamBridge je dočasně nedostupná

Při dalším spuštění zkouší M/TeamBridge, jestli je k dispozici bezpečnostní kopie. Pokud tomu tak je, objeví se odpovídající hlášení.

Je možné poté otevřít proces tak, že data z databáze se spojí s uloženými informacemi z bezpečnostní kopie a máte tak možnost proces dokončit.

#### **Zrušení automatického ukládání**

Pro zrušení automatického ukládání...

v menu otevřeného procesu vyberte v nabídce menu ZOBRAZIT možnost NASTAVENÍ

na záložce OPERACE deaktivujte možnost AUTOMATICKY UKLÁDAT PO...

#### **Poznámka:**

Zrušení automatického ukládání nedoporučujeme.

#### **Nastavení intervalu pro automatické ukládání**

Standardně je nastaveno automatické ukládání po jedné minutě.

#### **Pro změnu intervalu automatického ukládání...**

- v menu otevřeného procesu vyberte v nabídce menu ZOBRAZIT možnost NASTAVENÍ
- na záložce OBECNÉ u možnosti AUTOMATICKY UKLÁDAT PO... nastavte pomocí šipek požadovanou dobu...

 $\boxed{1-\frac{1}{2}}$  minutách √ Automaticky ukládat po:

### **7.5.13 Historie procesu**

Proces se skládá z jednotlivých událostí, jako jsou například přidání uživatele, změna názvu, změna přílohy atd. V historii procesu najdete všechny tyto události související s procesem.

#### **Pro zobrazení historie procesu...**

- otevřete proces
- vyberte v nabídce menu ZOBRAZIT možnost HISTORIE PROCESU

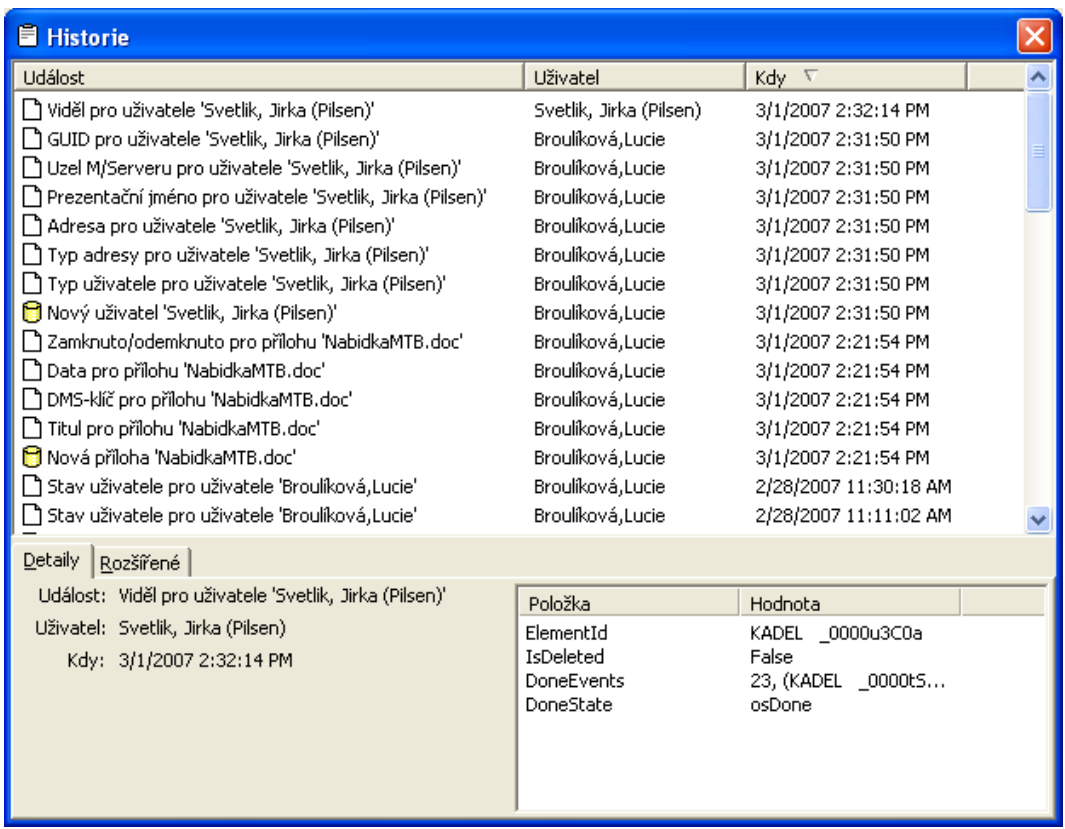

#### **Technické informace v historii procesu**

Technického informace o označené události vidíte dole pod seznamem na záložce ROZŠÍŘENÉ...

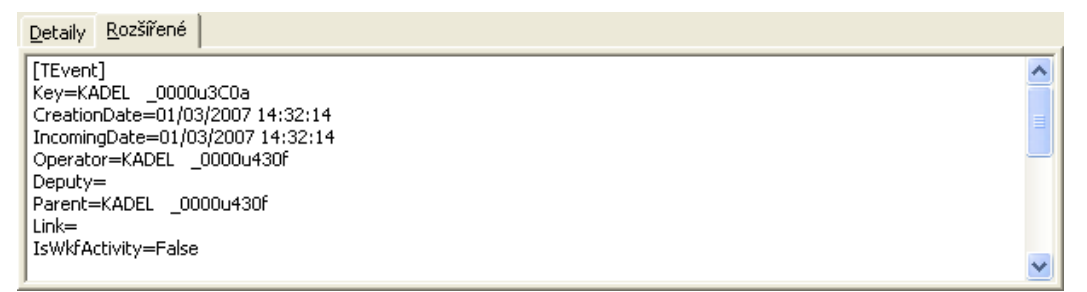

#### **Zobrazení pouze nových událostí v historii procesu**

Můžete nastavit, aby se v historii procesu zobrazovaly pouze nové události.

#### **Pro zobrazení nových událostí...**

- v dialogu HISTORIE klepněte v seznamu událostí pravým tlačítkem myši
- klepněte na možnost JEN NOVÉ UDÁLOSTI

#### **Zobrazení základních údajů**

#### **Pro zobrazení základních údajů o jednotlivých událostech...**

- v dialogu HISTORIE klepněte v seznamu událostí pravým tlačítkem myši
- klepněte na možnost TAKÉ ZÁKLADNÍ ÚDAJE

#### **Hledání v historii procesu**

V seznamu událostí historie máte k dispozici funkci vyhledávání.

#### **Při vyhledávání...**

- v dialogu HISTORIE klepněte v seznamu událostí pravým tlačítkem myši
- klepněte na možnost NAJÍT
- zadejte do pole hledaný text a potvrďte tlačítko

### **7.5.14 Tisk procesu**

#### **Zobrazení náhledu procesu**

#### **Náhled procesu před tiskem si zobrazíte...**

- klepnutím na ikonu na panelu nástrojů
- nebo vybráním možnosti NÁHLED v nabídce menu SOUBOR
- Na náhledu se zobrazí kromě procesu...
- počet stran
- datum a čas tisku

#### **Nastavení tisku**

Nastavení tisku lze provádět pouze tehdy, pokud si zobrazíte náhled seznamu procesů klepnutím na ikonu Q . Poté klepněte na tlačítko Nastavení tiskárny...

 $\alpha$ 

#### **Můžete zde nastavit...**

- výběr tiskárny
- velikost papíru
- orientaci papíru

#### **Tisk**

#### **Pro vytisknutí procesu...**

klepněte na ikonu  $\blacksquare$  na liště nástrojů

### **7.6 Seznam pracovních kroků**

Stejně jako u procesů si můžete zobrazit také seznam všech pracovních kroků. Seznam pracovních kroků je v podstatě pouze výtah ze seznamu všech procesů. Ke každému pracovnímu kroku existuje právě jeden proces. Jeden proces může ale obsahovat i více pracovních kroků.

#### **Pro zobrazení seznamu pracovních kroků...**

• klepněte na záložku PRACOVNÍ KROKY dole na obrazovce

**Seznam pracovních kroků se od seznamu procesů odlišuje pouze v několika detailech, jako například...**

- symboly na liště
- zobrazené sloupce v seznamu
- menu pravého tlačítka myši

#### **Symboly v seznamu pracovních kroků...**

- aktivovaný proces je označen symbolem žárovky
- pro individuální označení procesů lze využít různobarevné vlajky...

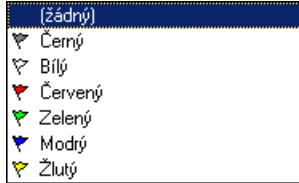

#### **Symboly pracovních kroků**

První sloupky v seznamu pracovních kroků jsou vyhrazeny pro symboly, které Vás informují o stavu procesu.

Následující symboly označují stav pracovního kroku nebo workflow...

K VYŘÍZENÍ. Pracovní krok ještě nebyl vyřízen.

POZASTAVENO. V tomto stavu se pracovní krok nachází, pokud není dokončen (například podepsán). Workflow je pozastaveno také v případě, pokud je workflow chybně nadefinováno a není například možné najít uživatele pro následující pracovní krok.

DOKONČENO. Pracovní krok byl dokončen.

POSTOUPENO. Pracovní krok byl postoupen k vyřízení jinému uživateli.

PŘERUŠENO. V procesu se objevila chyba a proto byl administrátorem přerušen. Lze přerušit celý proces nebo jen jednotlivé pracovní kroky. Další zpracování není možné, dokud administrátor přerušený proces nebo pracovní krok neobnoví.

### **7.6.1 Sloupce v seznamu pracovních kroků**

Sloupce v seznamu pracovních kroků téměř odpovídají sloupcům v seznamu běžných procesů. Navíc je zde sloupec PRACOVNÍ KROK a naopak chybí sloupec s ikonou kancelářské sponky označující proces nebo pracovní krok s přílohou. O nastavení zobrazení a šířky sloupců se dočtete v kapitole [Nastavení sloupců](#page-132-0).

### **7.6.2 Funkce v seznamu pracovních kroků**

Funkce v seznamu pracovních kroků se v první řadě vztahují k workflow, jako například provedení nebo postoupení pracovního kroku. Je zde také možné označit si pracovní krok nebo otevřít proces s tímto pracovním krokem.

Menu pro zpracování pracovních kroků si zobrazíte označením procesu a klepnutím pravého tlačítka myši…

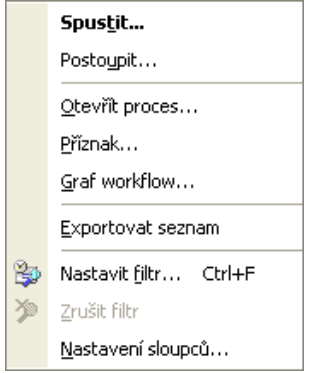

# **8 Koš**

Procesy vymazané z Vaší pošty jsou přesunuty do složky KOŠ.

### **8.1 Mazání procesu**

Proces je možné smazat následujícími způsoby.

#### **Označte proces a...**

- klepněte na následující ikonu  $\times$  na panelu nástrojů
- zadejte z menu příkaz ÚPRAVY/SMAZAT nebo ÚPRAVY/SMAZAT ZE VŠECH SLOŽEK
- použijte klávesu **<Del>**
- se stisknutým levým tlačítkem myši přetáhněte proces do složky KOŠ ve stromu složek
- nebo klepněte na název procesu pravým tlačítkem myši a v zobrazeném popup menu vyberte možnost SMAZAT nebo SMAZAT ZE VŠECH SLOŽEK.

## **8.2 Zpracování procesů ve složce Koš**

Klepnutím na zástupce složky KOŠ na panelu záložek nebo na složku KOŠ ve stromu složek se zobrazí obrazovka se seznamem vymazaných procesů. Máte zde k dispozici stejné menu jako v základním okně M/TeamBridge.

Navíc máte v popup menu k dispozici následující možnosti:

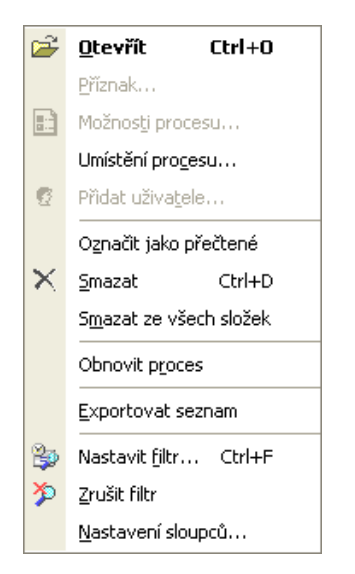

### **8.2.1 Otevřít**

Otevře označený proces.

### **8.2.2 Umístění procesu**

Zobrazí aktuální umístění procesu ve všech složkách.

### **8.2.3 Označení procesu**

Přečtený proces lze znovu označit jako nepřečtený/nový a naopak. Stačí proces nebo více procesů označit v seznamu procesů (pokud se nenachází v seznamu za sebou, označujte je postupně se stisknutou klávesou **<Ctrl>**) a z menu pravého tlačítka myši vyberte možnost OZNAČIT JAKO PŘEČTENÉ nebo OZNAČIT JAKO NOVÉ. Proces označený jako nový se bude nacházet ve složce NOVÉ PROCESY, nebudete na něj však již upozorňováni Notifikačním klientem (fakticky zde nedošlo k žádné změně).

#### **8.2.4 Smazat**

Definitivně smaže označený proces. Poté již není možné ho obnovit.

#### **8.2.5 Smazat ze všech složek**

Smaže nejen proces označený v koši, ale i všechny jeho aktivní kopie v jiných složkách.

#### **8.2.6 Obnovení procesu**

Příkaz obnoví vymazaný proces a přesune ho zpět do Vaší pošty. Proces však bude přesunout do stejné složky, ve které byl umístěn před smazáním a nemusí být proto na první pohled viditelný. V takových případech se podívejte do složky VŠECHNY PROCESY a jeho případné další umístění zjistíte zadáním příkazu UMÍSTĚNÍ PROCESU z menu pravého tlačítka myši na označeném procesu.

## **8.3 Vyprázdnění složky KOŠ**

#### **Pro vyprázdnění složky** KOŠ**...**

- označte všechny procesy
- dále máte na výběr z následujících možností...
- klepněte na ikonu  $\mathsf{X}$
- nebo zadejte z menu příkaz SOUBOR/SMAZAT
- nebo použijte klávesovou zkratku **Ctrl** + **D**

#### **Poznámka:**

Pokud proces smažete ze složky KOŠ, je definitivně smazán a znovu obnovit ho může už jen administrátor.

# **9 Lišta menu**

## **9.1 Nabídka menu Soubor**

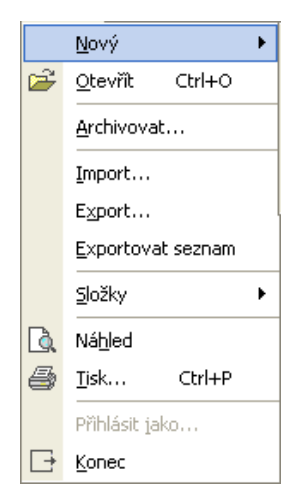

### **9.1.1 Nový...**

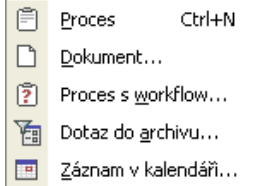

#### **Nový proces**

**Nový proces můžete vytvořit...** 

• příkazem SOUBOR/NOVÝ/PROCES,

- stisknutím kláves **<Ctrl>** + **<N>**
- nebo pomocí této ikony na panelu nástrojů  $\stackrel{\mathbb{F}}{=} \stackrel{\mathbb{N}^\mathsf{ov} \circ}{=} \mathbb{N}^\mathsf{ov}$

#### **Nový dokument**

Dokument je v podstatě proces s přílohou, který neobsahuje kromě Vás žádné další účastníky. Pokud přidáte k tomuto dokumentu dalšího účastníka, stává se dokument běžným procesem s přílohou.

#### **Nový dokument můžete vytvořit...**

- příkazem SOUBOR/NOVÝ/DOKUMENT
- zobrazí se okno VÝBĚR ŠABLON., kde vybere požadovanou šablonu
- výběr potvrďte tlačítkem OK.
- poté můžete šablonu libovolně zpracovávat a uložit.

#### **Nové workflow**

Po klepnutí na tento příkaz se zobrazí okno VÝBĚR WORKFLOW. Výběr potvrďte tlačítkem OK.

#### **Nový E-mail**

Otevře dialog pro vytvoření nového e-mailu, pokud M/TeamBridge využíváte jako e-mailového klienta. Vše o e-mailech najdete v kapitole [Odesílání a](#page-158-0) přijímání e-mailů.

#### **Nový záznam v kalendáři**

Otevře dialog pro zadání události do kalendáře M/TeamBridge, aniž byste museli kalendář otevřít. Podrobnosti o zadávání událostí jsou v kapitole [Kalendář](#page-168-0).

### **9.1.2 Otevření procesu**

**Otevřít a zpracovat aktuálně označený proces je možné pomocí...**

- poklepání na název procesu v seznamu,
- příkazu SOUBOR/OTEVŘÍT,
- klávesy **<Enter>**,
- ikony Otevřít  $\mathbf{z}$  z panelu nástrojů
- nebo pomocí klávesové zkratky **<Ctrl>**+**<O>**.

#### **9.1.3 Archivace**

Tato možnost je aktivní pouze v případě, že užíváte M/TeamBridge DMS. Dokument lze pak jednoduše zaarchivovat pro pozdější využití s možností následného vyhledávání.

### **9.1.4 Import**

Tato funkce slouží k importování procesů z jiných databází.

### **9.1.5 Export**

Slouží k uložení procesů pro export do jiných databází.

#### **9.1.6 Exportovat seznam**

Exportuje seznam procesů dané složky ve formátu .xml a .csv

### **9.1.7 Složky**

Pod bodem menu SOUBOR/SLOŽKY najdete stejné menu jako při klepnutí pravým tlačítkem myši u některé ze složek.

Obsahuje následující možnosti...

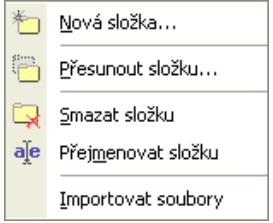

#### **Nová složka**

Pomocí možnosti NOVÁ SLOŽKA si můžete vytvořit složku jako další tematické rozvětvení Vaší domácí složky.

#### **Přesunout složku**

Další možnost PŘESUNOUT SLOŽKU slouží k přesunutí aktuálně označené složky. Zobrazí se okno se stromem složek, ve kterém označíme složku, pod kterou má být vybraná složka přesunuta.

#### **Smazat složku**

Možností SMAZAT SLOŽKU přesunete označenou složku do koše. Předpokladem pro vymazání je, že složka již neobsahuje žádné procesy. Pokud tomu tak není, zobrazí se odpovídající hlášení a je nutné nejdříve smazat obsah složky.

#### **Přejmenovat složku**

Po klepnutí na tuto možnost se na začátku názvu objeví kurzor a název je možné změnit.

#### **Importovat soubory**

Tato možnost slouží k uložení souborů do aktuálně označené složky.

### **9.1.8 Náhled procesu**

Vytvoří náhled na procesy obsažené v aktuálně otevřené složce ve formě přehledného seznamu, který si poté můžete vytisknout.

#### **9.1.9 Tisk**

Pomocí tohoto příkazu můžete vytisknout například náhled seznamu procesů, obsah libovolného procesu nebo přílohy.

#### **9.1.10 Konec**

Tímto příkazem ukončíte program a odhlásíte se.

## **9.2 Nabídka menu Úpravy**

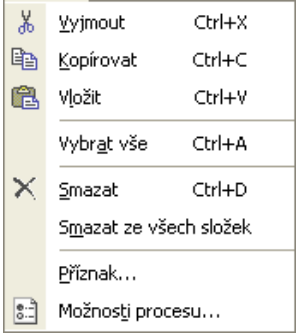

### **9.2.1 Vyjmout**

Slouží k vyjmutí aktuálně označeného procesu pro následné přemístění do jiné složky.

#### **9.2.2 Kopírovat**

Slouží ke kopírování aktuálně označeného procesu do vybrané složky. Po otevření cílové složky je nutné zadat ještě příkaz VLOŽIT nebo použít klávesovou zkratku <Ctrl> + <V>

#### **9.2.3 Vložit**

Vloží předem vyjmutý nebo zkopírovaný proces do právě otevřené složky. Lze použít klávesovou zkratku  $<$ Ctrl $>$  +  $<$ V $>$ .

### **9.2.4 Vybrat vše**

Slouží k označení všech procesů obsažených v aktuálně otevřené složce pro následné kopírování, mazání nebo přesunutí procesů.

#### **9.2.5 Smazat**

Smaže aktuálně označený proces. V koši vidíte ve vlastnostech tohoto procesu, že jste jako účastník neaktivní.

#### **9.2.6 Smazat ze všech složek**

Tento příkaz přesune aktuálně označený proces ze všech složek do koše.

### **9.2.7 Příznak**

Příznak slouží k individuálnímu označení nebo rozlišení procesů pomocí barevných vlajek, které se zobrazí před názvem procesu. Příznak se zobrazí pouze u uživatele, který ho nastavil. Je možné dospat i vlastní komentář.

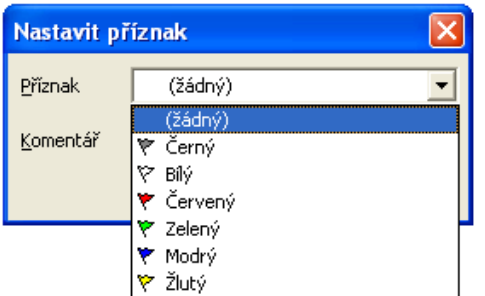

### **9.2.8 Možnosti procesu**

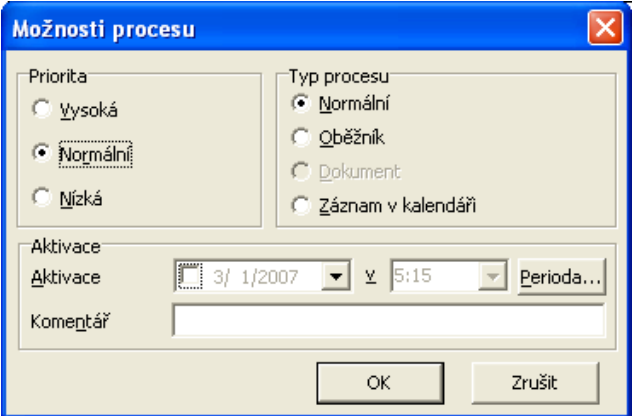

#### **Priorita procesu**

- Vysoká priorita je označena červeným vykřičníkem v první kolonce seznamu procesů.
- Střední priorita je nastavena standardně a není nijak označena.
- Nízká priorita se značí modrou šipkou směřující dolů.

### **Typ procesu**

- Standardně je nastaven normální proces. Není nijak označen.
- Oběžník je typ procesu, který se využívá u procesů s větším počtem účastníků. Proces nebude označen jako nový, pokud v procesu přibude nový text nebo příloha, pokud některý z účastníků proces smaže ze své pošty nebo jakkoliv proces změní.
- Dokument je soubor vytvořený podle šablony, který obsahuje pouze jediného účastníka a tím jste Vy. Přidáte-li dalšího účastníka, stává se z dokumentu automaticky běžný proces.

#### **Aktivace procesu**

Díky aktivaci procesu si můžete nastavit vlastní upozornění na proces. Pokud chcete být sami v určitou dobu na proces upozorněni, nastavte aktivaci následujícím způsobem...

• označte proces v seznamu

- zadejte z menu příkaz ÚPRAVY/MOŽNOSTI PROCESU
- zobrazí se následující dialog, kde vyplníte spodní část týkající se aktivace procesu...

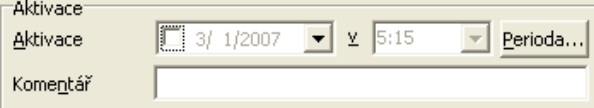

- v první kolonce zadejte datum, ve druhé čas upozornění
- je možné zadat i komentář aktivace
- $\mathsf{OK}$ • potvrďte tlačítko
- v hlavičce procesu se objeví žlutý pruh s datem a časem aktivace, případně s komentářem...

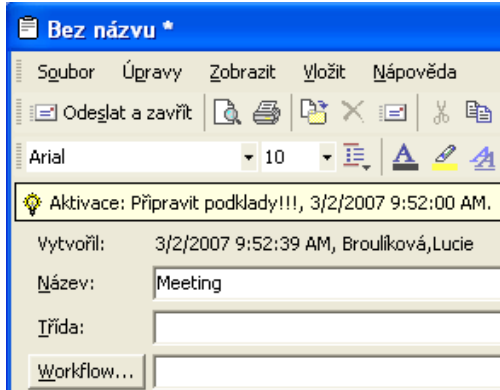

#### **Perioda**

Pomocí tlačítka Ferioda... je možné nastavit dobu aktivace bez zapsání přesného data a času, například za 4 hodiny/dny/měsíce.

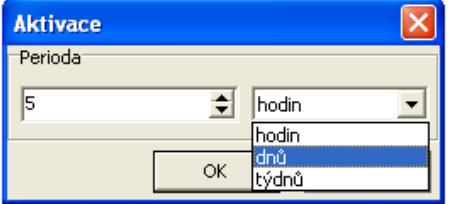

Aktivovaný proces je v seznamu procesů označen symbolem žárovky  $\hat{\mathbf{\nabla}}$ .

## **9.3 Nabídka menu Zobrazit**

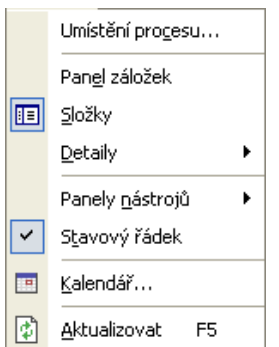

### **9.3.1 Umístění procesu**

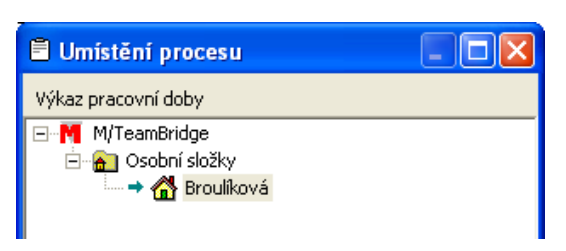

Pomocí tohoto příkazu je možné zobrazit všechny složky, ve kterých je aktuálně označený proces uložen.

### **9.3.2 Panel záložek**

Zcela vlevo na obrazovce se nachází panel záložek. Slouží k rychlejšímu pohybu mezi složkami nebo pro přecházení mezi složkami v případě, že nechcete mít zobrazen strom složek.

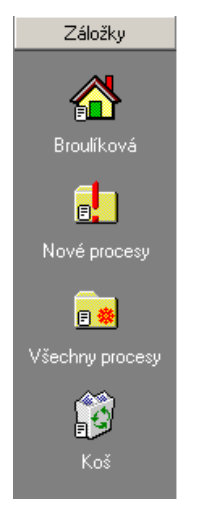

#### **Popup menu panelu záložek**

Klepnete-li pravým tlačítkem myši mimo ikony na záložce, zobrazí se následující menu:

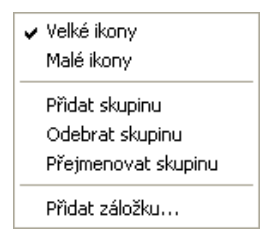

• **velké ikony**...

Zobrazí velké ikony s názvy jednotlivých složek…

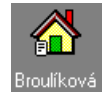

#### • **malé ikony**...

Zobrazí malé ikony s názvy jednotlivých složek. Tuto možnost použijte při větším množství zobrazovaných záložek…

**&** Broulíková

• **přidat skupinu**...

Pokud chcete na panel záložek umístit velké množství ikon, můžete je roztřídit do skupin. Klepněte na tuto možnost a zadejte jméno skupiny. Do otevřené skupiny můžete umístit libovolné množství záložek.

Skupinu otevřete klepnutím na její název...

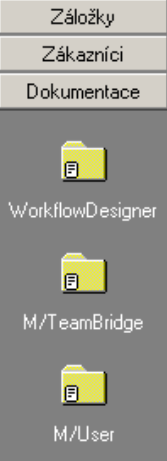

#### • **odebrat skupinu**...

Vymaže otevřenou skupinu i s obsaženými záložkami složek.

• **přejmenovat skupinu**...

Přejmenuje otevřenou skupinu záložek.

#### • **přidat záložku**...

Přidá záložku do otevřené skupiny nebo na panel záložek, pokud nebyly žádné skupiny vytvořeny.

#### **Popup menu ikon na panelu záložek**

Odebrat záložku Přejmenovat záložku Přidat záložku...

• **odebrat záložku**...

Vymaže označenou záložku na panelu záložek.

• **přejmenovat záložku**...

Přejmenuje označenou záložku.

• **přidat záložku**...

Zobrazí okno, ve kterém vyberete složku, jejíž záložka má být na panel záložek umístěna.

#### **9.3.3 Složky**

Po klepnutí na položku SLOŽKY zmizí strom složek z levé části obrazovky a seznam procesů se roztáhne na celou šířku obrazovky. Dalším klepnutím na tento bod se složky opět zobrazí.

### **9.3.4 Detaily procesu**

Pod tímto bodem máte na výběr tři možnosti, kde chcete mít zobrazeny detaily k aktuálně označenému procesu.

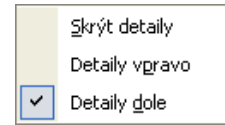

- nezobrazovat detaily vůbec
- zobrazit detaily vpravo
- zobrazit detaily dole

#### **Poznámka:**

Standardně je nastaveno, aby se detaily zobrazovaly dole pod seznamem procesů.

### **9.3.5 Panely nástrojů**

Je možné nastavit, jaké ikony si přejete na panelu nástrojů. Zaškrtnutím možnosti jsou přidávány nebo odebírány skupiny ikon vztahujících se k určité oblasti.

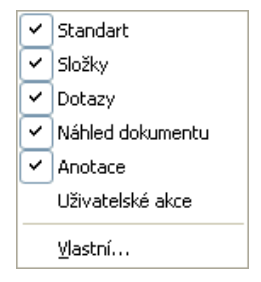

- standardní panel nástrojů
- panel nástrojů pro práci se složkami (stejný jako menu pravého tlačítka myši v prostoru složek)
- panel nástrojů pro dotazy do archivu M/TeamBridge DMS, pokud tuto aplikaci užíváte
- panel nástrojů pro náhled dokumentu
- panel nástrojů anotace (při práci s M/TeamBridge DMS)
- panel nástrojů uživatelské akce lze zobrazit, pokud vás administrátor vytvořil tlačítka s uživatelskými akcemi a přidělil vám pro ně práva
- vlastní nastavení

### **9.3.6 Stavový řádek**

Stavový řádek je umístěn dole na obrazovce a informuje uživatele například o aktuálně otevřené složce, vlastníkovi složky, počtu procesů ve složce, atd.

Klepnutím na tento bod můžeme řádek odstranit a po opakovaném klepnutí znovu zobrazit.

### **9.3.7 Kalendář**

Pomocí této možnosti se přepnete do sdíleného kalendáře M/TeamBridge. Bližší popis najdete v kapitole [Kalendář.](#page-168-0) na straně [169.](#page-168-0)

### **9.3.8 Aktualizovat**

Aktualizuje Vaši poštu a zobrazí procesy, které byly doručeny po spuštění programu.

## **9.4 Nabídka menu Nástroje**

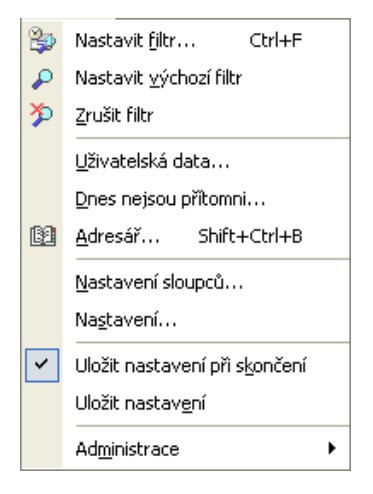

### **9.4.1 Nastavení vyhledávacího filtru**

Tento příkaz slouží k vyhledávání procesů podle určitých kritérií. Je možné vyhledávat podle názvu nebo jakýchkoliv vlastností procesu. Do kolonek zadejte informace, podle kterých si přejete vyhledávat a klepněte na tlačítko OK. Zobrazí se seznam procesů odpovídající Vašim zadáním. Toto zadání je možné uložit tlačítkem

Uložit výchozí a později znovu použít. Podrobný popis vyhledávání pomocí filtru najdete v kapitole [Vyhledávání procesů](#page-47-0).

### **9.4.2 Nastavení výchozího filtru**

Aktivuje uložené nastavení filtru. Podrobný popis vyhledávání pomocí filtru najdete v kapitole [Vyhledávání](#page-47-0)  [procesů](#page-47-0).

### **9.4.3 Zrušení vyhledávacího filtru**

Zruší zadaný filtr a vrátí se zpět do složky, která byla naposledy otevřená. Podrobný popis vyhledávání pomocí filtru najdete v kapitole [Vyhledávání procesů](#page-47-0).

### **9.4.4 Uživatelská data**

**Jako uživatelská data můžete zveřejnit různé informace o Vaší osobě a poště...** 

- můžete uložit svá osobní data
- informovat kolegy o nepřítomnosti
- zadat automatickou odpověď na příchozí e-maily po dobu nepřítomnosti
- určit zástupce po dobu Vaší nepřítomnosti
- změnit své heslo
- a určit, za jakých podmínek mají být procesy ve Vaší poště označeny jako NOVÉ

#### **Záložka Profil uživatele**

Příkazem NÁSTROJE/UŽIVATELSKÁ DATA se zobrazí okno se záložkou PROFIL, na které jsou zobrazena Vaše osobní data. Automaticky je doplněno pouze jméno, můžete však podle přání doplnit ještě číslo místnosti, telefonní a faxové číslo. Změny se uloží při opuštění programu nebo příkazem NÁSTROJE/ULOŽIT NASTAVENÍ.

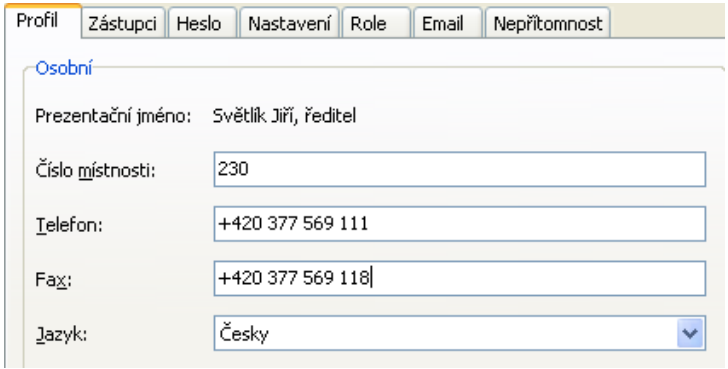

Dále je zde možné nastavit jazyk dialogů.

V současné době máte na výběr následující jazyky…

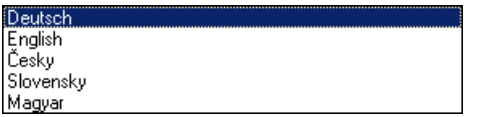

#### **Záložka Zveřejnění zástupce**

Po dobu nepřítomnosti je možné, aby za Vás vyřizoval poštu některý z kolegů. Příkazem NÁSTROJE/UŽIVATELSKÁ DATA a klepnutím na druhou záložku si zobrazíte okno ZÁSTUPCI, ve kterém můžete nastavit své zástupce. Zde je možné zadat osobu, která smí zastupovat Vaši poštu.

Kromě vyřizování pošty za Vás může Váš zástupce v dialogu NÁSTROJE/UŽIVATELSKÁ DATA na záložce ZÁSTUPCI zapsat údaje o Vaší nepřítomnosti.

Klepnutím na tlačítko PŘIDAT se zobrazí seznam spolupracovníků. Vybranou osobu označte a klepněte na tlačítko OK. Osoba bude přidána do seznamu zástupců. Chcete-li určit více zástupců, opakujte tento postup.

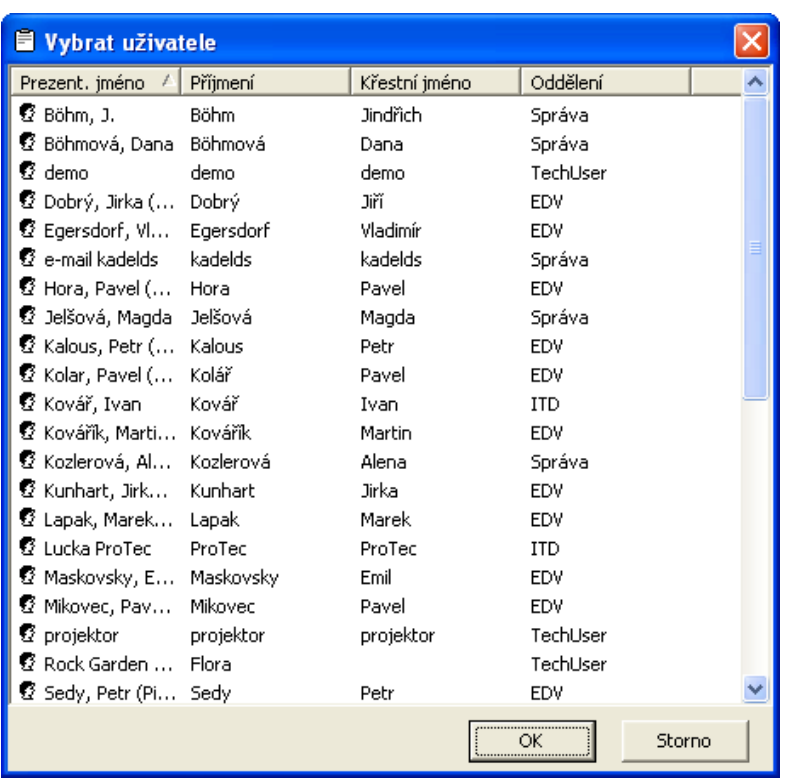

Pokud se později rozhodnete některou osobu ze seznamu zástupců vymazat, označte její jméno a klepněte na tlačítko ODEBRAT pod seznamem.

#### **Záložka Zastupování**

V dolní části záložky ZÁSTUPCI vidíte, jestli Vás někdo z kolegů pověřil zastupováním své pošty. V takovém případě můžete za tohoto kolegu vyřizovat poštu nebo zapsat údaje o jeho absenci. Pokud si prohlédnete nebo změníte proces osoby, kterou zastupujete, bude Vaše jméno přidáno mezi účastníky tohoto procesu s poznámkou "zástupce".

● 2 Beránek, Michal (Pilsen) **Broulíková, Lucie (Zástupce)** 

6 1 Kovářík, Martin (Pilsen)

Máte také možnost přidat si procesy zastupované osoby do vlastní pošty. Označte proces a se stisknutým levým tlačítkem myši ho přetáhněte do některé z vlastních složek. Nelze použít složky VŠECHNY PROCESY, NOVÉ PROCESY a složku KOŠ, ale pouze vlastní vytvořené složky. V takovém případě se stanete účastníkem tohoto procesu.

#### **Záložka Změna hesla**

V rámci M/TeamBridge máte možnost změnit Vaše heslo pro celou SERII/M... Změnu pak automaticky převezme i M/USER.

Zvolte v nabídce menu NÁSTROJE/UŽIVATELSKÁ DATA. Klepněte na třetí záložku HESLO.

Zobrazí se následující okno...

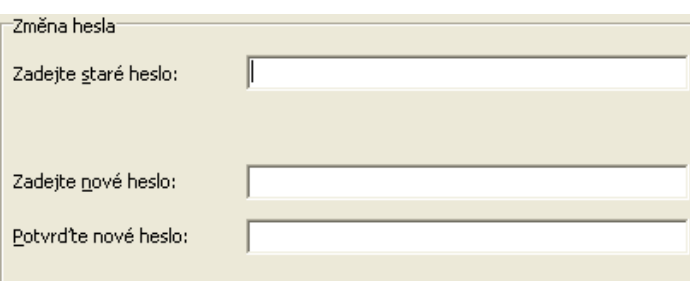

Z bezpečnostních důvodů je nutné nejdříve zadat své staré heslo. Pak napište nové heslo a ještě jednou potvrďte. Heslo je zobrazeno zakódovanou formou.

Opustíte-li okno tlačítkem OK, bude Vaše heslo změněno pro všechny produkty SERIE/M...

#### **Záložka Nastavení procesu**

V nabídce menu zvolte možnost NÁSTROJE/UŽIVATELSKÁ DATA. Klepněte na záložku NASTAVENÍ.

Na této záložce si můžete nastavit, za jakých podmínek bude proces ve Vaší poště označen jako nový. M/TeamBridge Vás bude na základě těchto kritérií upozorňovat na změny v procesu.

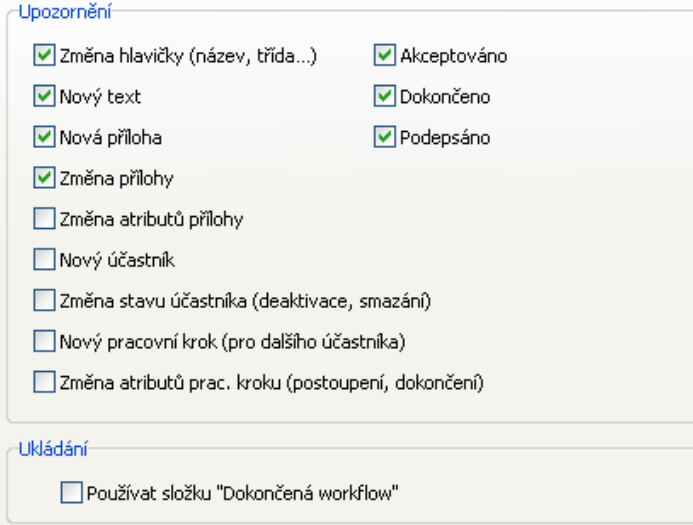

#### **Poznámka:**

Standardně jsou zaškrtnuty všechny možnosti.

#### **Jednotlivé možnosti jsou vysvětleny v následujícím seznamu...**

- *Změna základních údajů:* Jedná se o změny v hlavičce procesu, tedy v názvu nebo třídě procesu.
- *Nový text:* Pokud kterýkoliv účastník přidá do procesu text.
- *Nová příloha:* Pokud některý z účastníků připojí k procesu novou přílohu.
- *Změna přílohy:* Dojde-li k úpravám v příloze nebo je-li vložena nová verze přílohy.
- Změna atributů přílohy: Přejmenování přílohy.
- *Nový účastník:* Přidání dalšího účastníka procesu některým ze stávajících účastníků.
- *Změna atributů účastníka:* Pokud si některý z účastníků proces prohlédne, smaže ze své pošty nebo z koše, dojde ke změně atributu daného účastníka.
- *Nový pracovní krok:* Je-li účastníkovi přidělen nový pracovní krok.
- *Změna atributů pracovního kroku:* Dojde-li ke změně statusu pracovního kroku (POZASTAVENO, DOKONČENO, PŘERUŠENO, POSTOUPENO…)

• Nebo je-li proces AKCEPTOVÁN, DOKONČEN nebo PODEPSÁN...

Chcete-li změnit standardní nastavení, klepněte na zaškrtávací pole před odpovídající možností. Opakovaným klepnutím se možnost opět zaškrtne a bude aktivní.

Dále je možné na této záložce nastavit, jestli má být pro ukládání dokončených workflow použita složka DOKONČENÁ WORKFLOW.

#### **Tip:**

Dále je možné nastavit, jestli má být pro ukládání ukončených workflow užívána složka DOKONČENÁ WORKFLOW. Pokud tuto možnost aktivujete, budou do složky DOKONČENÁ WORKFLOW automaticky filtrovány všechny dokončené procesy obsahující workflow.

#### **Záložka Role**

Na této záložce najdete seznam rolí, které Vám byly administrátorem přiděleny. Tuto záložku není možné upravovat, slouží pouze pro Vaši informovanost.

### **Záložka E-Mail**

Na této záložce jsou spravovány e-mailové účty. Každý uživatel může do aplikace M/TeamBridge přijímat počtu z několika e-mailových účtů. Odesílat e-maily je možné pouze pod jedním e-mailovým účtem, který je na této záložce zobrazen jako hlavní. Hlavní e-mailový účet nastavuje administrátor ve správě uživatelů M/User.

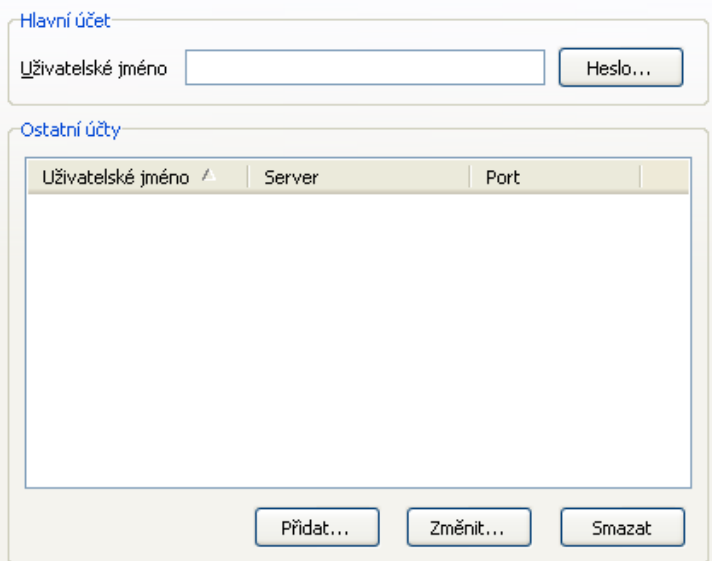

#### **Záložka Nepřítomnost**

Příkazem NÁSTROJE/UŽIVATELSKÁ DATA otevřete okno se záložkou PROFIL, kde můžete na záložce NEPŘÍTOMNOST informovat Vaše kolegy kdy a z jakého důvodu nebudete k zastižení na svém pracovišti. Informace se zároveň automaticky zobrazí v kalendáři jako celodenní událost ¨včetně uvedeného důvodu.

Dále zde můžete zadat text automatické odpovědi na příchozí e-maily, která bude odesílána po dobu nastavené nepřítomnosti.

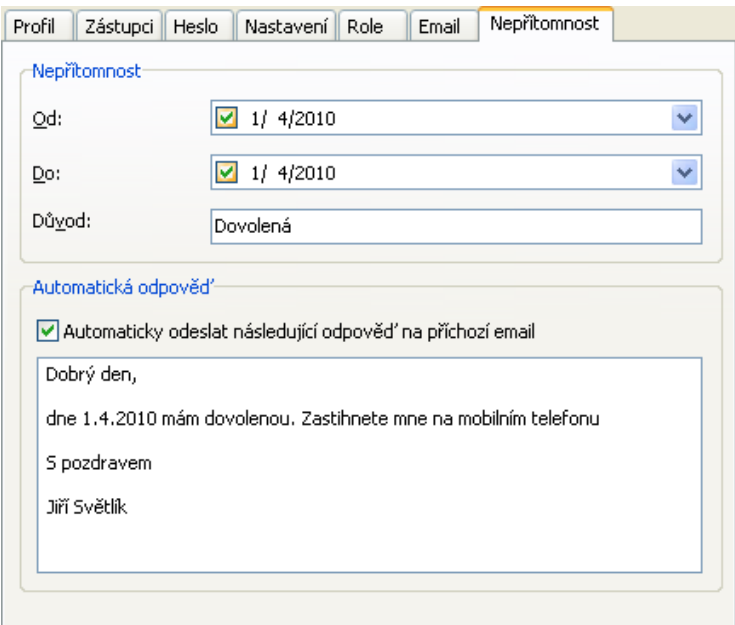

Pokud nestihnete údaje o své nepřítomnosti zaznamenat, můžete tak za Vás učinit zástupce, pokud ho nastavíte pro zastupování své pošty. Stejně tak Vy můžete zaznamenat absenci kolegy, kterého zastupujete. Na záložce

ZÁSTUPCI klepněte na tlačítko **Detaily...** a do zobrazeného dialogu zadejte datumy a důvod absence:

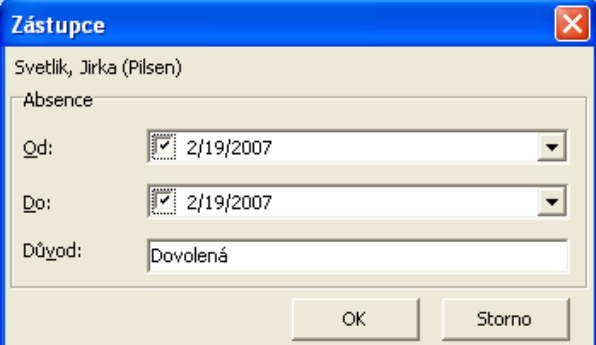

### **9.4.5 Dnes nejsou přítomni**

Kolegové si mohou nechat zobrazit seznam nepřítomných příkazem NÁSTROJE/DNES JSOU NEPŘÍTOMNI.

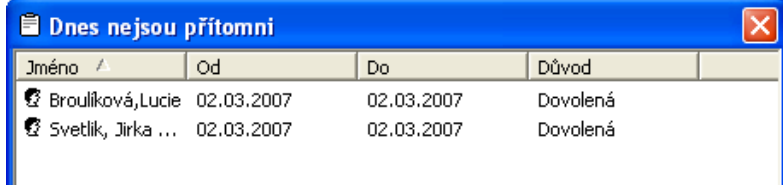

#### **Poznámka:**

Navíc jste vždy upozorněni na nepřítomnost účastníka, pokud mu právě zasíláte poštu.

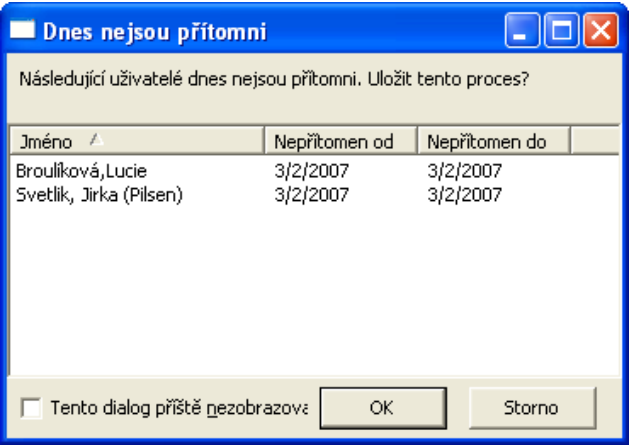

#### **Tip:**

Pokud již pro příště nechcete být upozorněni na nepřítomnost účastníka odesílaného procesu, zaškrtněte dole v dialogu možnost TENTO DIALOG JIŽ PŘÍŠTĚ NEZOBRAZOVAT.

### **9.4.6 Adresář**

#### **Adresář otevřete…**

• klepnutím na možnost ADRESÁŘ v nabídce menu NÁSTROJE

V adresáři je možné vyhledat kontakt na požadovanou osobu. Dále je samozřejmě možné seznam osob rozšiřovat o jednotlivé osoby nebo mazat jednotlivé údaje.

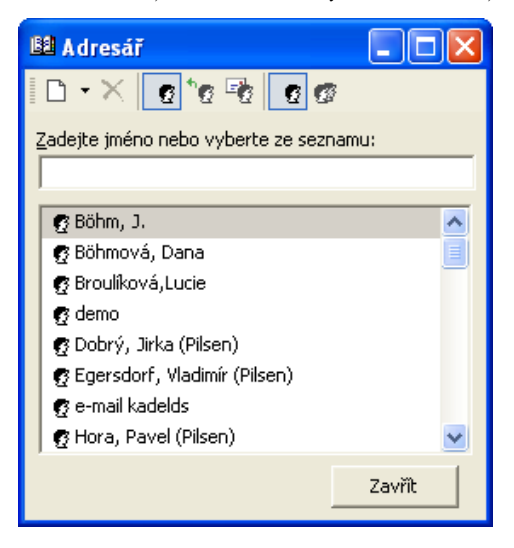

#### **Seznam kontaktů**

Standardně obsahuje seznam kontaktů všechny jména a skupiny, které jsou uloženy v aplikaci M/User nebo ve Vašem osobním adresáři. Můžete si ale zobrazit pouze určitou část adresáře.

#### **Adresář je rozdělen do několika částí...**

- $\bullet$  interní kontakty $\bullet$
- externí kontakty $^{\circ}$
- e-mailové adresy <sup>Eg</sup> (tato část seznamu obsahuje pouze Vámi zadané e-mailové adresy)

• zaškrtávací pole v dolní části slouží k zobrazení všech kontaktů bez taktů kontaktů kontaktů e-mailových adres. Poté můžete u kontaktů např. doplnit chybějící adresy . Tato možnost se zobrazuje pouze tehdy, používáte-li jako zdroj adres pro M/TeamBridge aplikaci M/Data.

#### **Dále můžete specifikovat, jestli chcete zobrazit...**

- seznam jednotlivých uživatelů Ø
- nebo seznam skupin uživatelů

#### **Poznámka:**

Jedno z těchto dvou tlačítek musí být aktivní vždy, jinak nevidíte žádné adresy. Samozřejmě je možné aktivovat všechny tlačítka nebo je libovolně kombinovat. . Jako zdroj e-mailových adres nemusí sloužit pouze interní adresář M/TeamBridge, ale můžete použít např. již existující seznam kontaktů z MS Outlook nebo aplikaci M/Data (nastavení najdete v kapitole [Nastavení](#page-134-0) v podkapitole [Záložka Adresář](#page-138-0)).

#### **Hledání kontaktu**

#### **Pro vyhledání kontaktu v adresáři...**

- pomocí ikon na panelu nástrojů adresáře aktivujte příslušný seznam uživatelů
- pomocí šipek vpravo od seznamu kontaktů posouvejte seznam směrem dolů a vyhledejte požadovanou osobu
- nebo zadejte do pole nad seznamem kontaktů počáteční písmena jména hledané osoby

#### **Nový kontakt**

Ikona  $\Box$  NOVÝ KONTAKT umožňuje zadat do adresáře informace o NOVÉ OSOBĚ. Klepnutím na jednu ikonu se zobrazí okno, do kterého vyplníte jméno a e-mailovou adresu nového kontaktu.

#### **Poznámka:**

Běžné uživatele není možné do adresáře přidávat. Můžete si tedy vytvořit pouze vlastní adresář e-mailů. Vámi uložené e-mailové adresy nemá kromě Vás k dispozici žádný jiný uživatel.

#### **Mazání adresy z adresáře**

Ikona  $\times$  SMAZAT, slouží pro mazání osoby z adresáře.

#### **Poznámka:**

Běžný uživatel může mazat v adresáři pouze e-mailové kontakty, které do adresáře sám uložil.

### <span id="page-132-0"></span>**9.4.7 Nastavení sloupců**

**V M/TeamBridge si můžete pro každou složku nastavit individuální zobrazení sloupců. Chcete-li mít nastavení pro všechny složky stejné, nechte zaškrtávací pole v horní části dialogu ZOBRAZIT SLOUPCE prázdné. V opačném případě jej zaškrtněte a proveďte nastavení pro každou složku, kde Vám standardní nastavení nevyhovuje. Možnost individuálního nastavení pro každou složku se týká i nastavení šířky sloupců.** 

**Dialog** NASTAVENÍ SLOUPCŮ **si můžete zobrazit dvěma způsoby...**

- příkazem z menu NÁSTROJE/NASTAVENÍ SLOUPCŮ
- nebo pomocí možnosti NASTAVENÍ SLOUPCŮ v popup menu

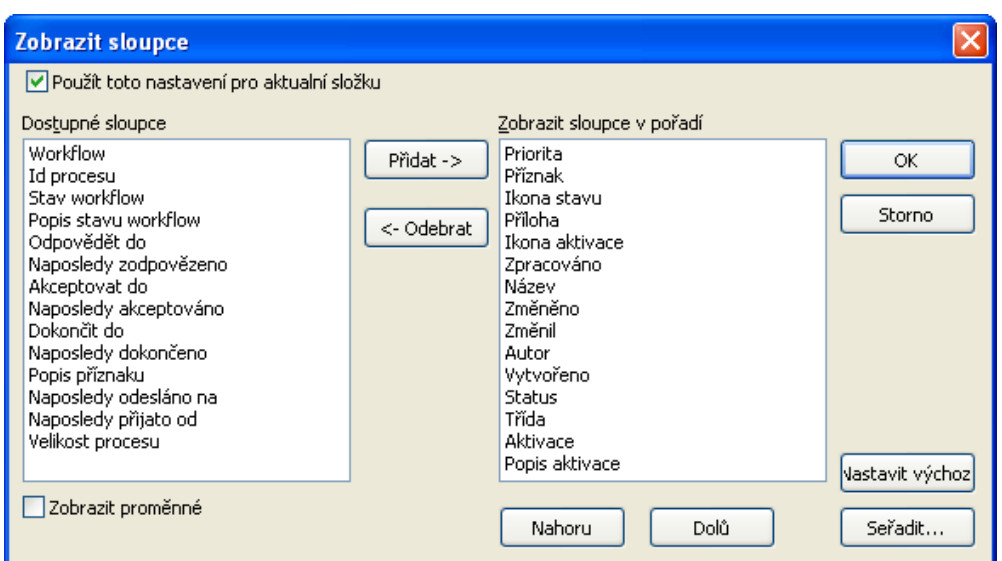

**Pomocí tlačítek ve středu okna přesuňte požadované sloupce z nabídky dostupných sloupců do seznamu těch, které se zobrazují:** 

Pomocí tohoto tlačítka **Přidat >** přesunete aktuálně označený sloupec ze seznamu dostupných sloupců do seznamu zobrazených sloupců.

Toto tlačítko < **Qdebrat** vrátí aktuálně označený sloupec z pravého seznamu zpět do seznamu dostupných sloupců.

#### **Poznámka:**

Sloupec NÁZEV musí být zobrazen vždy.

Dole pod seznamem zobrazených sloupců se nachází tlačítka pro upravování pořadí sloupců...

Pomocí tlačítka NAHORU **Mahoru** posunete aktuálně označený sloupec v seznamu zobrazených sloupců o jednu pozici blíž vlevo.

Pomocí tohoto tlačítka **přesunete** aktuálně označený sloupec o jednu pozici dále doprava.

#### **Poznámka:**

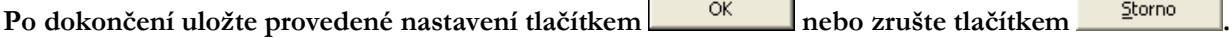

#### **Nastavení šířky sloupců**

Umístěte kurzor na dělící čáru mezi jednotlivými nadpisy sloupců. Symbol kurzoru se změní a se stisknutým levým tlačítkem myši můžete libovolně posouvat dělící čáru mezi sloupci. Po nastavení aktuální vzhled seznamu uložíte příkazem NÁSTROJE/ULOŽIT NASTAVENÍ.

### <span id="page-134-0"></span>**9.4.8 Nastavení Workflow Manager**

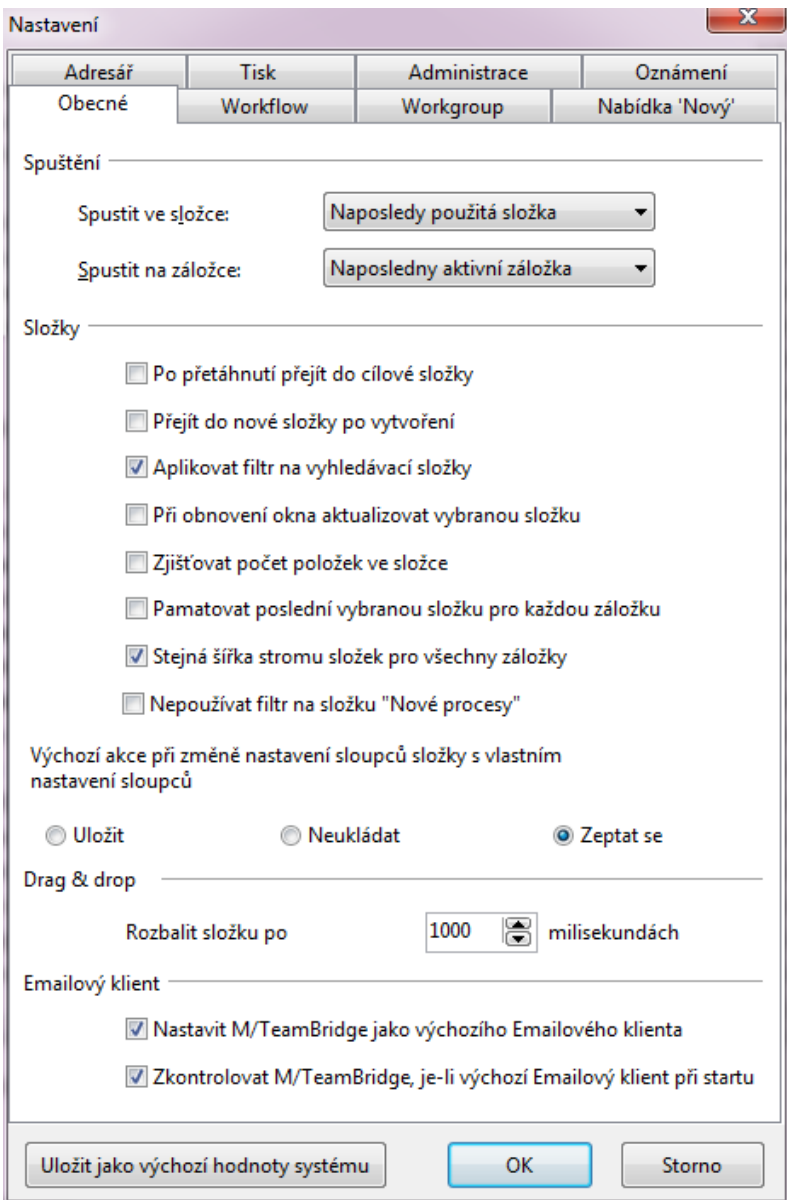

**Záložka Obecné nastavení - Spuštění**

Zde si můžete nastavit, která záložka (procesy, pracovní kroky nebo DMS) se zobrazí po spuštění M/TeamBridge a dále která složka se otevře (např. naposledy použitá složka nebo složka NOVÉ PROCESY).

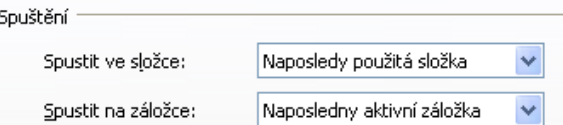

**Obecné nastavení - Složky**

- **Po přetáhnutí přejít do cílové složky**: po přetáhnutí dokumentu nebo procesu do jiné složky se tato složka otevře a zobrazí se její obsah
- **Přejít do nové složky po vytvoření**: po vytvoření nové složky se tato složka rovnou otevře pro další zpracování
- **Aplikovat filtr na vyhledávací složky**: umožňuje vytvářet vyhledávací složky (viz kapitola [Vyhledávací](#page-19-0)  [složky](#page-19-0) na straně [58\)](#page-57-0)
- Při obnovení okna aktualizovat vybranou složku: nastavení automatické aktualizace
- **Zjišťovat počet položek ve složce**: Tato funkce umožňuje ihned po klinutí na složku spočítat počet obsažených položek. Informace o počtu se zobrazí dole na stavovém řádku. Pokud tato možnost není aktivována, počet položek je zde uveden pouze u méně obsáhlých složek
- **Pamatovat poslední vybranou složku pro každou záložku**: Po aktivaci této možnosti si systém pamatuje poslední otevřenou složku, pokud se přepínáte na hlavní obrazovce mezi záložkami PROCESY, PRACOVNÍ KROKY, případně DOTAZY DO ARCHIVU, využíváte-li M/TeamBridge DMS. Na každé z těchto záložek bude aktivní poslední použitá složka
- **Stejná šířka stromu složek pro všechny záložky**: Tato možnost se využívá pro záložky popsané v odstavci výše. Zaškrtnutím nastavíte, že šířka stromu složek bude na všech záložkách stejná.
- **Nepoužívat filtr pro složku "Nové procesy"**. Po přepnutí do této složky bude filtr automaticky deaktivován.

#### **Obecné nastavení – Uložení změn při změně vzhledu sloupců**

Tímto nastavením určíte, zda se mají změny v nastavení sloupců ukládat automaticky, neukládat vůbec nebo zda si přejete být při každé změně na uložení dotázáni.

Výchozí akce při změně nastavení sloupců složky s vlastním nastavení sloupců ○ Uložit Neukládat ⊙ Zeptat se

#### **Nastavení Workflow Manager jako výchozího e-mailového klienta**

Pokud si zde nastavíte aplikaci M/TeamBridge jako výchozího e-mailového klienta, při každém kliknutí na odkaz "mailto" na internetu se automaticky zobrazí okno NOVÝ E-MAIL" z M/TeamBridge.

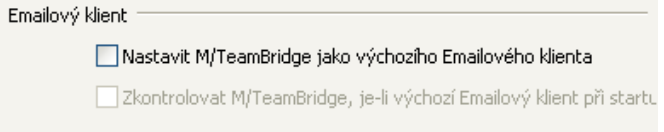

#### **Záložka Nastavení Workflow**

Na této záložce se provádí nastavení zpracování workflow procesů. Tato záložka je dostupná pouze při INI nastavení AllowWorkflowSettings. Pro běžnou práci je doporučeno mít tuto záložku skrytou.

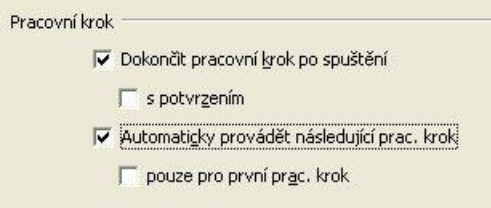

- Dokončit pracovní krok po spuštění: Pokud nebude tato možnost aktivní, bylo by nutné po zpracování kroku ještě použít menu pravého tlačítka myši a klepnout na možnost DOKONČIT
- …s potvrzením: Pokud aktivujete tuto možnost, zobrazí se před dokončením zpracování každého pracovního kroku workflow dotaz, zda je pracovní krok skutečně dokončen.
- Automaticky provádět následující pracovní krok: ušetříte si opakované klikání na pracovní kroky. Po otevření procesu se rovnou spustí maska pracovního kroku.

• … pouze pro první pracovní krok: automatické spuštění pouze prvního kroku po spuštění workflow. Doporučujeme tuto variantu, nemůžete tak přehlédnout texty a poznámky přidané do již běžícího procesu, než začnete krok zpracovávat. Po prvním kroku ještě v procesu žádné poznámky nejsou.

#### **Záložka Nastavení orkgroup**

Zde je možné nastavit, jak budou využívány funkce workgroup.

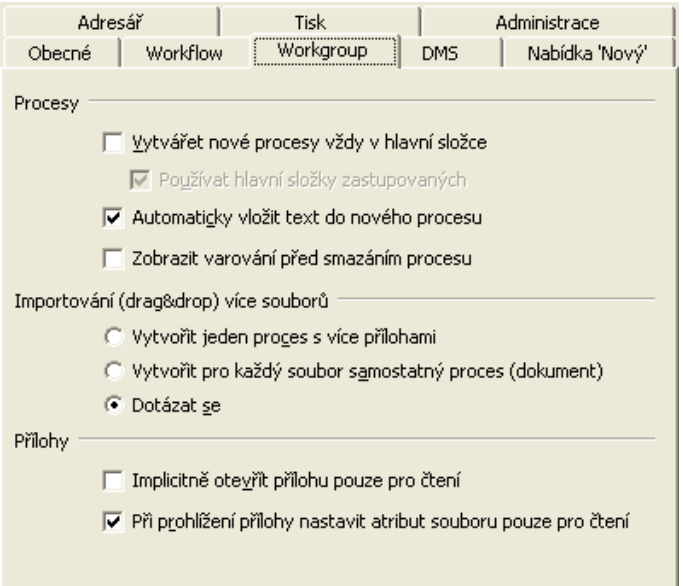

#### **Procesy…**

• Vytvářet nové procesy vždy v hlavní složce: vhodné zejména pro začínající uživatele. Zabrání tomu, aby byly procesy vytvářeny v nevhodných složkách, kde uživatel pracoval před založením procesu. Mohlo by se tak stát, že uživatel nemůže po nějaké době proces najít.

Tato volba se netýká sdílených složek, tam se vytváří proces vždy v aktuální sdílené složce.

- Automaticky vložit text do nového procesu: není nutné v novém procesu klepnout na ikonu pro vložení textu, je možné ihned psát
- Zobrazit varování před smazáním procesu: zobrazí se dotaz, zda chcete opravdu proces smazat

#### **Importování (drag&drop) více souborů…**

- Vytvořit jeden proces s více přílohami
- Vytvořit pro každý soubor samostatný proces
- Dotázat se: při přetažení většího množství souborů do některé ze složek se systém zeptá, zda chcete všechny tyto soubory vložit do jednoho procesu jako přílohy (viz možnost 1), nebo zda bude pro každý soubor vytvořen zvláštní proces (viz možnost 2)

#### **Přílohy…**

- Implicitně otevřít přílohu pouze pro čtení: příloha nemůže být po otevření přímo editována. Pokud byste ji přesto chtěli editovat, musíte ji otevřít pomocí možnosti UPRAVIT, která je dostupná v menu pravého tlačítka menu na dané příloze
- Při prohlížení přílohy nastavit atribut "pouze pro čtení": budete-li mít otevřenou přílohu. Mohou ji ostatní uživatelé pouze prohlížet, aby nedocházelo ke kolizím verzí dané přílohy. Nemůže se tak stát, že by příloha byla upravována několika uživateli současně

#### **Záložka Nastavení DMS**

Tato záložka je aktivní pouze v případě, užíváte-li M/TeamBridge DMS. Nastavení je vysvětleno v příručce M/TeamBridge DMS.

#### **Záložka Nabídka 'Nový'…**

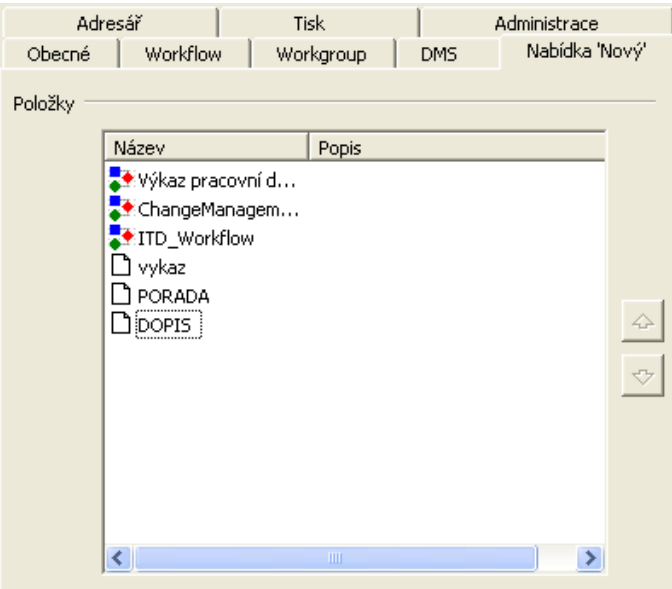

Na této záložce můžete určit, které procey s workflow nebo vzory dokumentů se budou zobrazovat v nabídce pod tlačítkem NOVÝ… jako vidíte na obrázku dole. Můžete vybírat pouze z těch workflow a vzorů dokumentů, pro které máte přidělena práva.

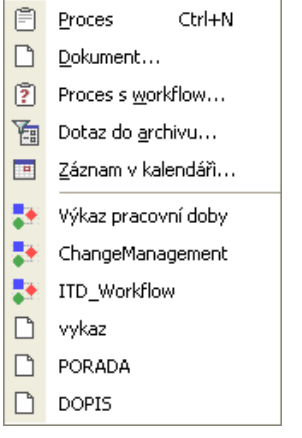

### <span id="page-138-0"></span>**Záložka Adresář**

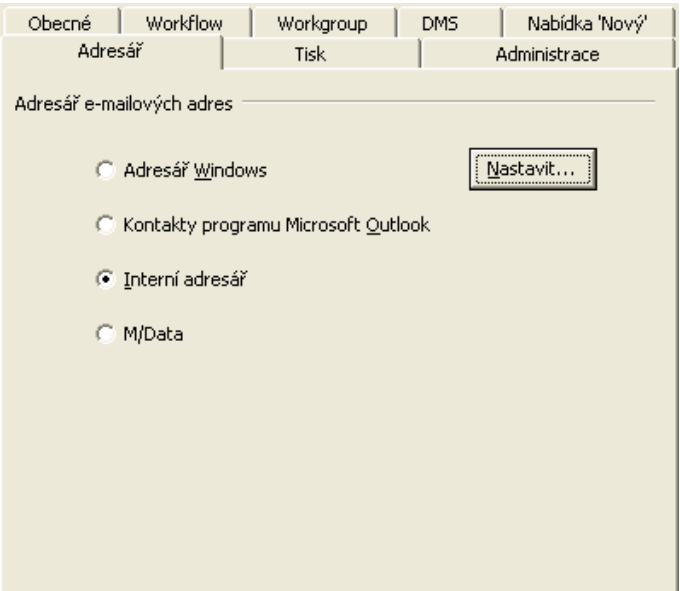

Na této záložce nastavíte, odkud budou čerpány e-mailové kontakty do Vašeho adresáře.

### **Záložka Nastavení tisku**

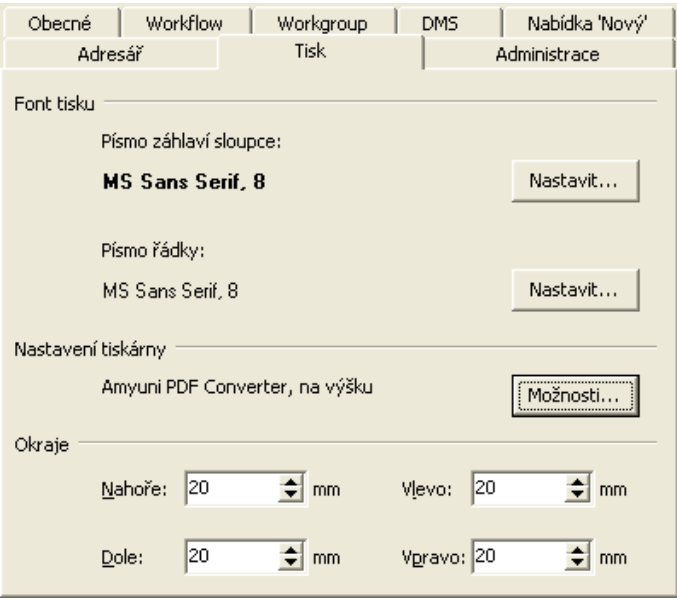

Na této záložce můžete nastavit písmo pro záhlaví sloupců, písmo řádků, okraje a jiná běžná nastavení tisku.

#### **Záložka Oznámení**

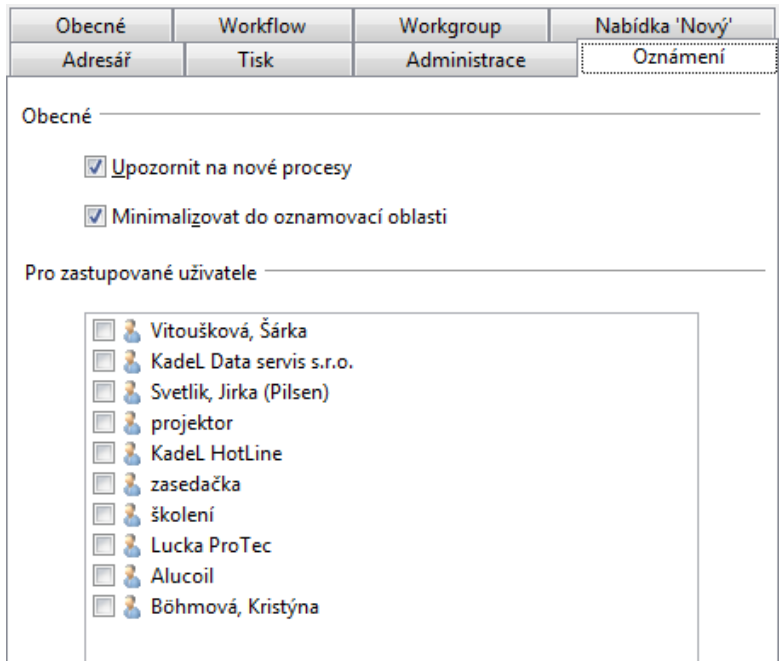

Na záložce Oznámení nastavíte upozorňování na nové procesy a minimalizaci aplikace M/TeamBridge do oznamovací oblasti. To znamená, že pokud zrovna nepracujete v této aplikaci, minimalizujete ji a můžete ji

znovu zobrazit prostřednictvím ikony  $\blacksquare$  v oznamovací oblasti. Zároveň Vás M/TeamBridge i v minimalizovaném stavu upozorňuje na změny (více informací v kapitole Notifikace – [upozorňování na](#page-14-0)  [změny](#page-14-0)).

Dále je zde k dispozici nastavení upozorňování na změny ve schránkách kolegů, které zastupujete. Můžete si je tak zaškrtnout pouze v případě, že nejsou přítomni, pokud jejich schránku nekontrolujete průběžně po celý rok.

### **9.4.9 Uložit nastavení při skončení**

Zde je možné nastavit, zda mají být změny v nastavení provedené během práce s programem uloženy po ukončení programu.

#### **9.4.10 Uložit nastavení**

Tímto příkazem uložíte aktuálně provedené nastavení.

## **9.5 Nabídka menu Nápověda**

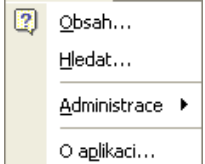

### **9.5.1 Obsah nápovědy**

Zobrazí se obsah online nápovědy.

### **9.5.2 Hledat**

Zobrazí se rejstřík online nápovědy. Po vybrání pojmu se můžete přepnout do online nápovědy.

### **9.5.3 O aplikaci**

Zobrazí se krátká informace o verzi M/TeamBridge, kterou užíváte…

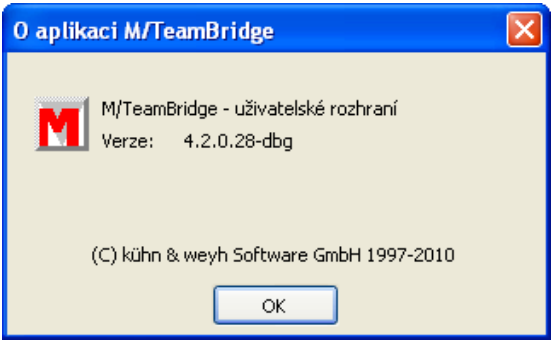

# **10 Panel nástrojů**

## **10.1 Popis panelu nástrojů**

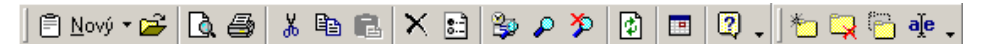

Najdete zde seznam všech ikon použitých v M/TeamBridge. Krátká informace o funkci ikony se Vám po chvíli zobrazí, pokud umístíte kurzor na jakoukoliv ikonu. Je nutné si uvědomit, že ikony jsou nebo nejsou aktivní v závislosti na aktuálním stavu zpracování. Panel nástrojů můžete mimo jiné konfigurovat.

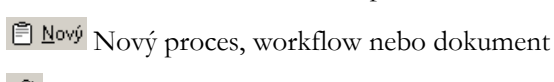

- Otevřít proces
- Náhled
- $\bigcirc$  Tisk
- **&** Vyjmout
- <sup>电</sup> Kopírovat
- **<sup>龟</sup> Vložit**
- $\times$  Smazat
- **E** Vlastnosti procesu
- **B** Nastavit filtr
- Nastavit výchozí filtr

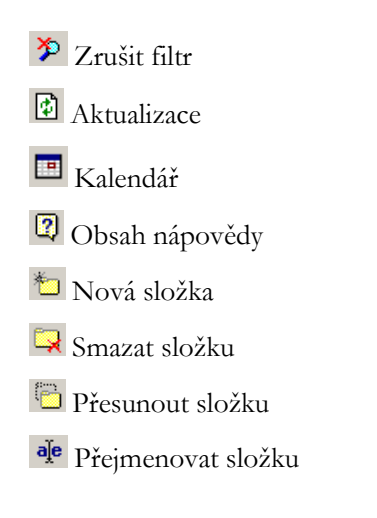

# **10.2 Nastavení panelu nástrojů**

Panel nástrojů je rozdělen do několika částí podle využití funkcí. Nejdříve nastavte, které panely nástrojů chcete mít zobrazeny. Vyberte v nabídce menu možnost ZOBRAZIT/PANELY NÁSTROJŮ

**Zobrazují se všechny zaškrtnuté panely….**

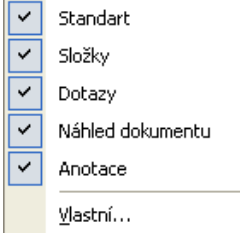

Dále můžete nastavit, které konkrétní ikony mají jednotlivé panely obsahovat. Na konci každé části panelu nástrojů vidíte malou černou šipku jako na následujícím obrázku: ta ch ch de -

Pod touto šipkou se skrývá tlačítko pro přidání dalších ikon na panel nástrojů

```
Přidat nebo odebrat tlačítka ▼
```
Pokud na něj klepnete, zobrazí se menu pro nastavení ikon, které se mají v této konkrétní části panelu nástrojů standardně zobrazovat.

Zobrazují se pouze zaškrtnuté možnosti, klepnutím na zaškrtnutou ikonu zobrazení zrušíte.

### **10.2.1 Odebrání ikon z panelu nástrojů**

Ikony můžete kdykoliv z panelu nástrojů odebrat. Klepněte na šipku na konci panelu nástrojů, na kterém se

tato ikona nachází. Pod touto šipkou se skrývá tlačítko pro přidání a odebírání ikon Přidat nebo odebrat tlačítka ·

Pokud na něj klepnete, zobrazí se menu pro nastavení ikon, které se mají v této konkrétní části panelu nástrojů standardně zobrazovat.

Zobrazují se pouze zaškrtnuté možnosti, klepnutím na zaškrtnutou ikonu zobrazení zrušíte.

### **10.2.2 Vlastní nastavení panelu nástrojů**

Pokud si navíc chcete vytvořit ještě vlastní panel nástrojů, vyberte v menu příkaz **ZOBRAZIT/MENU/VLASTNÍ …**

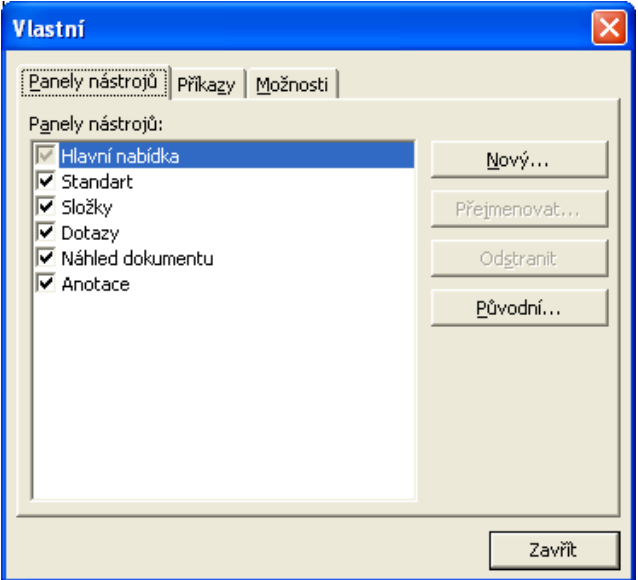

Klepněte na tlačítko NOVÝ a vedle dialogu se objeví ještě jedno malé okno, do kterého budete umísťovat ikony. Klepněte na bílou šipku a následně na tlačítko PŘIDAT NEBO ODEBRAT TLAČÍTKA a VLASTNÍ.

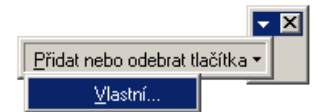

**Objeví se další dialog, do kterého vyplníte název nového panelu nástrojů...**

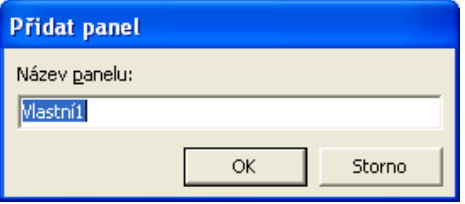

Pak už můžete začít s umísťováním ikon na nový panel nástrojů. Klepněte na záložku PŘÍKAZY. Vlevo ve sloupci KATEGORIE je seznam všech položek z lišty menu. V pravém sloupci vidíte seznam příkazů označené položky menu.

Vyberte tlačítko, které chcete přidat na vlastní panel nástrojů, klepněte na něj a se stlačeným levým tlačítkem myši ho přetáhněte přímo do okna vlastního panelu nástrojů. Pro přidání dalších tlačítek postup opakujte.

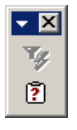

Po dokončení můžete vlastní panel nástrojů přesunout nahoru k ostatním panelům. Klepněte na vlastní panel a se stisknutým levým tlačítkem myši ho přetáhněte na konec posledního panelu nástrojů v horní části

obrazovky. Panel změní tvar a vzhled a zařadí se mezi ostatní. Fim způsobem můžete také libovolně měnit pořadí panelů.

### **10.2.3 Odstranění panelu nástrojů**

**Každá ikona na panelu nástrojů má k dispozici následující popup menu…**

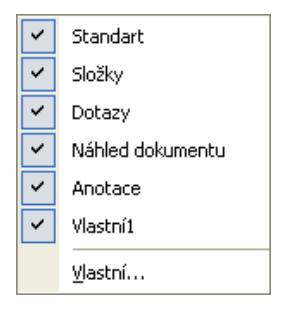

Zaškrtnuté složky jsou zobrazeny. Klepněte na název panelu, který nechcete mít zobrazen. Panel bude skryt a je možné ho později stejným způsobem znovu nechat zobrazit.

## **10.3 Vytvoření ikony pro spouštění workflow na panelu nástrojů**

Pro rychlejší spouštění procesů workflow nebo otevření vzoru dokumentů si můžete na panelu nástrojů vytvořit ikony. Klepnutím na ikonu pak workflow ihned spustíte bez nutnosti vyhledávání.

#### **Nejdříve vytvořte nový panel nástrojů, na který budete ikony umísťovat...**

- klepněte na šipku na konci panelu nástrojů  $\Box \Box \Box$  de
- Přidat nebo odebrat tlačítka \* • klepněte na tlačítko
- v menu vyberte možnost VLASTNÍ
- zobrazí se následující dialog,ve kterém je možné upravovat ikony panelu nástrojů
- klepněte na tlačítko  $\frac{\text{Now}\hat{y}_{\text{out}}}{a}$ a do pole zadejte název panelu nástrojů jako vidíte na obrázku dole...

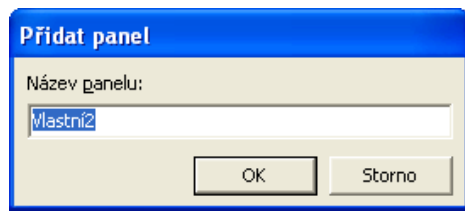

• vedle dialogu se objeví malý vlastní panel nástrojů, který pomocí myši přetáhnete nahoru na hlavní panel

#### **Přidání ikony na panel nástrojů...**

- klepněte na šipku na konci nového panelu nástrojů
	- Přidat nebo odebrat tlačítka ▼ • klepněte na tlačítko
- v menu vyberte možnost VLASTNÍ
- zobrazí se následující dialog,ve kterém klepnete na záložku PŘÍKAZY...
- v části nazvané KATEGORIE se posuňte myší až na poslední položku s názvem Nový a klepněte na ni
- v pravé části pak vidíte všechna workflow, které jsme v předchozí části vybrali
• klepněte na vybrané workflow v pravé části okna a se stlačeným levým tlačítkem myši ho přetáhněte na nový panel nástrojů

#### **Poznámka:**

Klepnutím na novou ikonu pro spouštění workflow si dále můžete upravit zobrazování ikon. Protože všechny vypadají stejně, je pro přehlednost jednodušší zobrazovat u ikon i název workflow. Umístěte myš na ikonu a v menu pravého tlačítka vyberte možnost IKONA A TEXT...

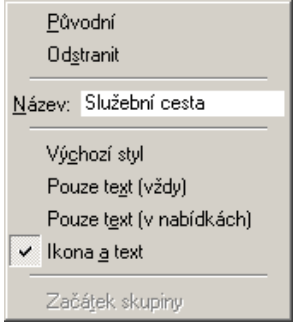

V bílém poli můžete ještě název upravit, případně zkrátit. Panel nástrojů pro rychlé spouštění workflow pak vypadá následně...

Služební cesta . Test priloh ↓

# **11 Menu otevřeného procesu**

# **11.1 Nabídka menu Soubor**

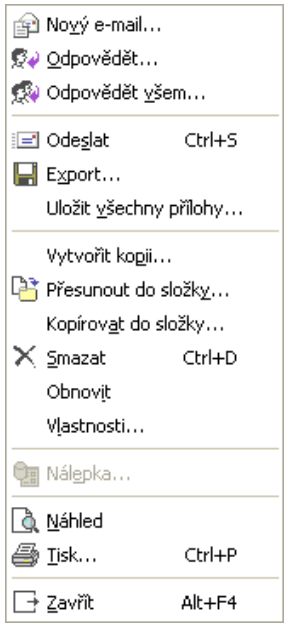

# **11.1.1 Nový e-mail**

Z každého procesu můžete kdykoliv odeslat e-mail. Pokud je e-mail zaslán na adresu uživatele M/TeamBridge, probíhá komunikace formou přiřazení uživatele do procesu (komunikace se neodesílá přes mailový server).

# **11.1.2 Odpovědět**

Pomocí tohoto příkazu odpovíte na poslední přijatý e-mail v otevřeném procesu.

# **11.1.3 Odpovědět všem**

Odešle odpověď všem adresátům naposledy přijatého e-mailu v rámci otevřeného procesu.

# **11.1.4 Odeslat**

**E Interpretada zavřit** Pokud již nechcete proces dále zpracovávat nebo přidávat další účastníky, bude proces stisknutím tohoto tlačítka odeslán.

Pokud chcete proces odeslat a potřebujete ho nechat otevřený, použijte ikonu s obálkou <sup>.</sup>

# **11.1.5 Export**

Export slouží k uložení celého procesu. Později je možné proces importovat zpět do M/TeamBridge.

# **11.1.6 Uložit všechny přílohy**

Uloží přílohy aktuálně otevřeného procesu na lokální disk. V zobrazeném okně vyberte, kam má být soubor uložen a potvrďte tlačítkem OK.

# **11.1.7 Vytvořit kopii**

Vytvoří kopii procesu.

**Můžete se navíc rozhodnout, jestli má být kopie vytvořena…**

- se všemi obsaženými texty
- s účastníky
- s přílohami

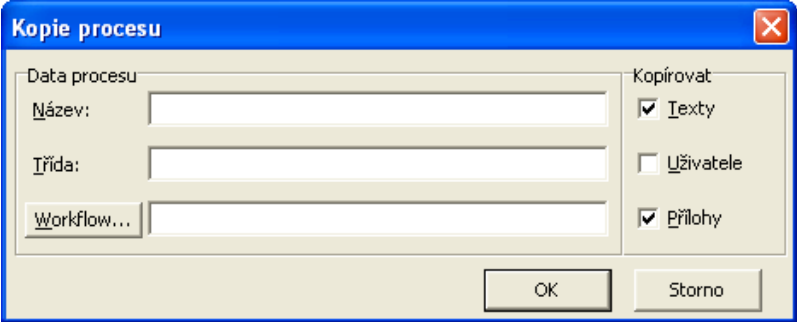

Pokud v kopii neprovedete žádné změny, nebude uložena do Vaší pošty. Jinak se zobrazí hláška, zda si přejete změny uložit.

```
\mathbf{\hat{E}} 0
               Proces 1(kopie)
                                                                           14.11.2002 8:41:46 Broulikova,Lucie
                                                                                                                                                    14.11.2002 8:38:54
                                                                                                                             Broulikova,Lucie
```
# **11.1.8 Přesunout do složky...**

Tento příkaz slouží k přesouvání procesů do jiných složek. V okně VÝBĚR SLOŽKY označte složku, do které chcete proces přesunout. Je možné zde vytvořit i novou složku stisknutím tlačítka NOVÁ SLOŽKA a zadáním jejího názvu. Poté do ní můžete proces přesunout:

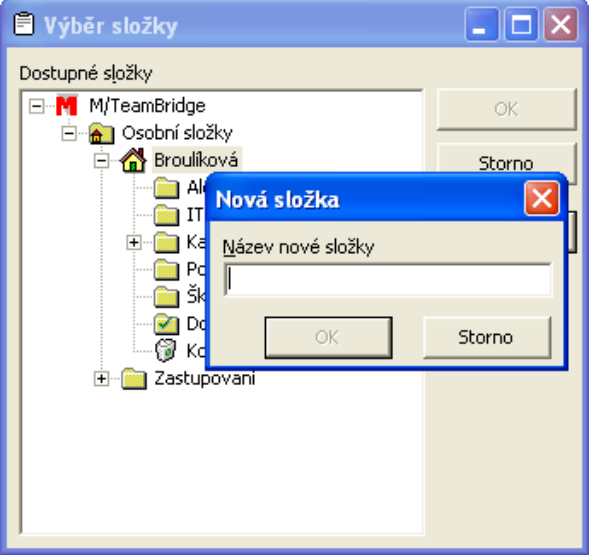

Výběr složky potvrďte tlačítkem OK a proces bude přesunut.

# **11.1.9 Kopírování procesu do jiné složky**

Tento příkaz slouží k vytvoření kopie aktuálně otevřeného procesu ve vybrané složce. V okně VÝBĚR SLOŽKY označte klepnutím složku, kde se má kopie nacházet a potvrďte tlačítkem OK. Také zde je možné vytvořit novou složku, ve které bude kopie vytvořena.

## **11.1.10 Smazat**

Přesune otevřený proces do složky KOŠ.

## **11.1.11 Vlastnosti**

Pomocí tohoto příkazu získáte informace o procesu…

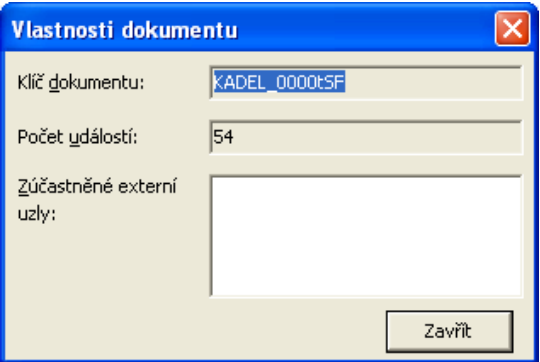

# **11.1.12 Nálepka**

Nálepky slouží k popsání obsahu procesu prostřednictvím proměnných za účelem pozdějšího vyhledávání podle těchto proměnných. (Viz kapitola [Nálepky](#page-58-0).)

# **11.1.13 Náhled**

Zobrazí náhled pro tisk na celou stránku.

# **11.1.14 Tisk**

Vytiskne proces tak, jak ho vidíte v náhledu.

# **11.1.15 Zavřít**

Pomocí tohoto příkazu zavřete proces a potvrdíte, zda si přejete uložit provedené změny nebo ne.

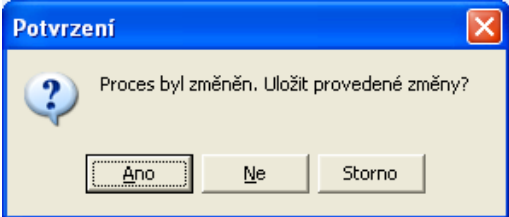

# **11.2 Nabídka menu Úpravy**

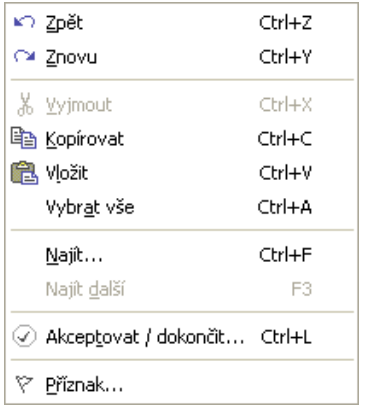

# **11.2.1 Zpět**

Vrátí zpět poslední provedenou úpravu.

# **11.2.2 Znovu**

Obnoví úpravu, která byla vrácena zpět.

# **11.2.3 Vyjmout**

Slouží k vyjmutí označeného textu z ještě neodeslaného procesu nebo poznámky. Tento text je poté možné vložit do jiného procesu.

# **11.2.4 Kopírovat**

Slouží ke kopírování označeného textu nebo příloh z jakéhokoliv procesu do jiného. Zkopírovaný objekt umístíte do jiného procesu pomocí příkazu VLOŽIT.

# **11.2.5 Vložit**

Slouží k vložení vyjmutého nebo zkopírovaného textu (přílohy) na místo, kde umístíte kurzor a zadáte příkaz VLOŽIT.

# **11.2.6 Vybrat vše**

Označí celý text nebo všechny přílohy v okně, ve kterém je umístěn kurzor.

# **11.2.7 Najít**

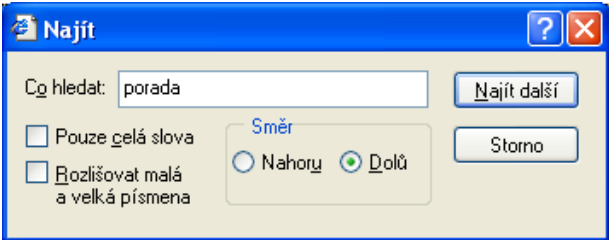

Zadejte do pole hledaný text.

#### **Můžete dále nastavit…**

- zda mají být vyhledána pouze celá slova
- nebo jestli mají být rozlišována malá a velká písmena

Potvrďte zadání tlačítkem OK a výsledek hledání bude v textu označen nebo se zobrazí následující hlášení, že hledaný text nebyl nalezen.

# **11.2.8 Najít další**

Pokud se hledané slovo nebo část textu v procesu nachází vícekrát, vyhledá tento příkaz další pozici hledaného textu zadaného pomocí příkazu NAJÍT.

# **11.2.9 Akceptovat / dokončit**

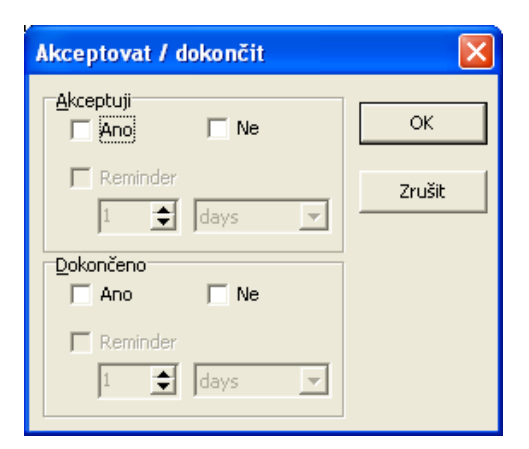

Zaškrtnutím potvrdíte nebo dokončíte proces (viz odstavec [Možnosti účastníků procesu](#page-69-0) v kapitole [Vytvoření](#page-62-0)  [procesu](#page-62-0) na straně [70\)](#page-69-0)

V dialogu uživatel zaškrtne v poli AKCEPTUJI možnost…

**ANO**: V takovém případě se u jeho jména v seznamu účastníků procesu objeví následující symbol ● □ Kovářík, Martin (Pilsen)

**NE**: U jména uživatele v seznamu účastníků procesu se objeví následující symbol **5 因** Svetlik, Jirka (Pilsen)

# **11.3 Nabídka menu Zobrazit**

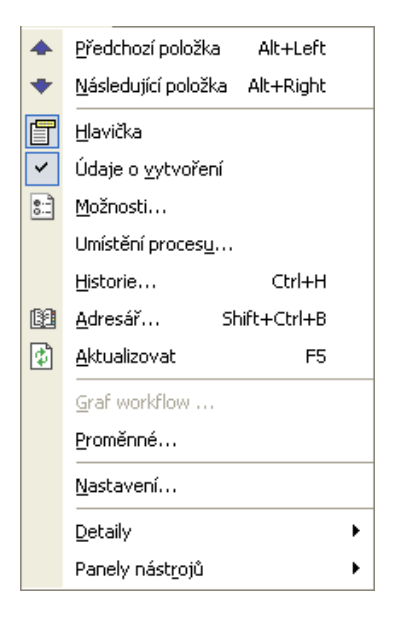

## **11.3.1 Předchozí položka**

Příkaz se používá k přesunu na předešlý proces seznamu.

## **11.3.2 Následující položka**

Příkaz se používá k přesunu na následující otevřený proces nebo na následující proces seznamu.

# **11.3.3 Hlavička procesu**

Po klepnutí na tento bod menu zmizí hlavička z horní části okna otevřeného procesu. Po opětovném klepnutí na tento bod se bude hlavička opět zobrazovat.

# **11.3.4 Údaje o vytvoření procesu**

Zobrazí mezi panelem nástrojů a hlavičkou procesu informace o vytvoření procesu.

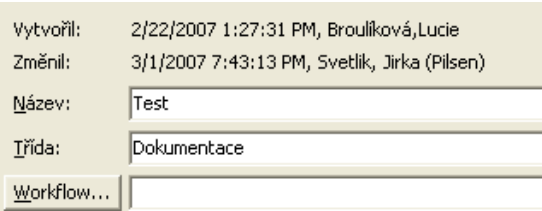

# **11.3.5 Možnosti procesu**

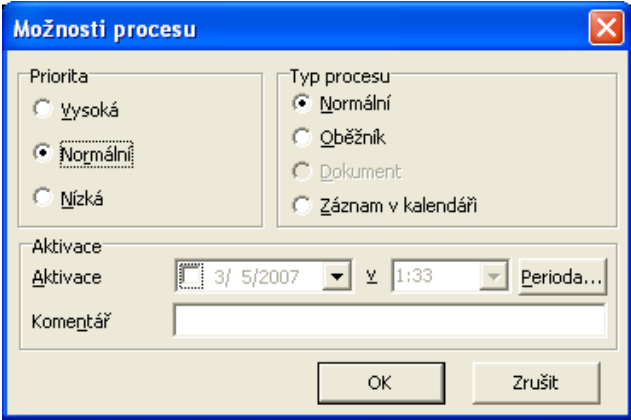

#### **Priorita procesu**

- Vysoká priorita je označena červeným vykřičníkem v první kolonce seznamu procesů.
- Střední priorita je nastavena standardně a není nijak označena.
- Nízká priorita se značí modrou šipkou směřující dolů.

#### **Typ procesu**

- Standardně je nastaven normální proces. Není nijak označen.
- Oběžník je typ procesu, který se využívá u procesů s větším počtem účastníků. Proces není označen jako nový, pokud přibude nový text, příloha, pokud některý z účastníků proces smaže ze své pošty nebo jakkoliv proces změní.

#### **Poznámka:**

Počet účastníků, při kterém má být proces označen jako oběžník si můžete nastavit v menu otevřeného procesu pod možností NASTAVENÍ

• Dokument je soubor vytvořený podle šablony, který obsahuje pouze jediného účastníka a tím jste Vy. Přidáte-li dalšího účastníka, stává se z dokumentu automaticky běžný proces s přílohou.

#### **Aktivace procesu**

Díky aktivaci procesu si můžete nastavit vlastní upozornění na proces. Pokud chcete být sami v určitou dobu na proces upozorněni, nastavte aktivaci následujícím způsobem...

- označte proces v seznamu
- zadejte z menu příkaz ÚPRAVY/MOŽNOSTI PROCESU
- v dialogu vyplníte spodní část týkající se aktivace procesu...
- v první kolonce zadejte datum, ve druhé čas upozornění
- je možné zadat i komentář aktivace
- ОK • potvrďte tlačítko

v hlavičce procesu se objeví žlutý pruh s datem a časem aktivace, případně s komentářem...

#### **Perioda**

Pomocí tlačítka Perioda... je možné nastavit dobu aktivace bez zapsání přesného data a času, například za 4 hodiny/dny/měsíce.

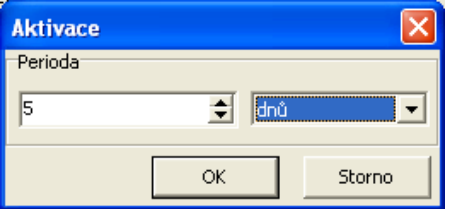

Aktivovaný proces je v seznamu procesů označen symbolem žárovky  $\mathbf{\hat{V}}$ .

# **11.3.6 Umístění procesu**

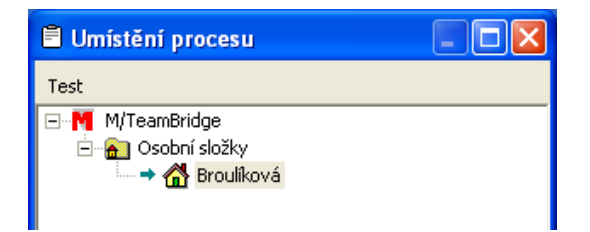

Pomocí tohoto příkazu je možné zobrazit všechny složky, ve kterých je aktuálně označený proces uložen.

#### **Tip:**

Více informací získáte v odstavci Umístění procesu v kapitole [Zpracování procesu](#page-76-0).

# **11.3.7 Historie procesu**

Podává informace o historii procesu, jaké úpravy byly přesně prováděny, kdy a kým.

## **Tip:**

Více informací o historii procesu získáte v odstavci Historie procesu v kapitole [Zpracování procesu](#page-76-0)

# **11.3.8 Adresář**

V adresáři je možné vyhledat kontakt na požadovanou osobu. Dále je samozřejmě možné seznam osob rozšiřovat o jednotlivé osoby nebo vytvářet skupiny osob nebo mazat údaje.

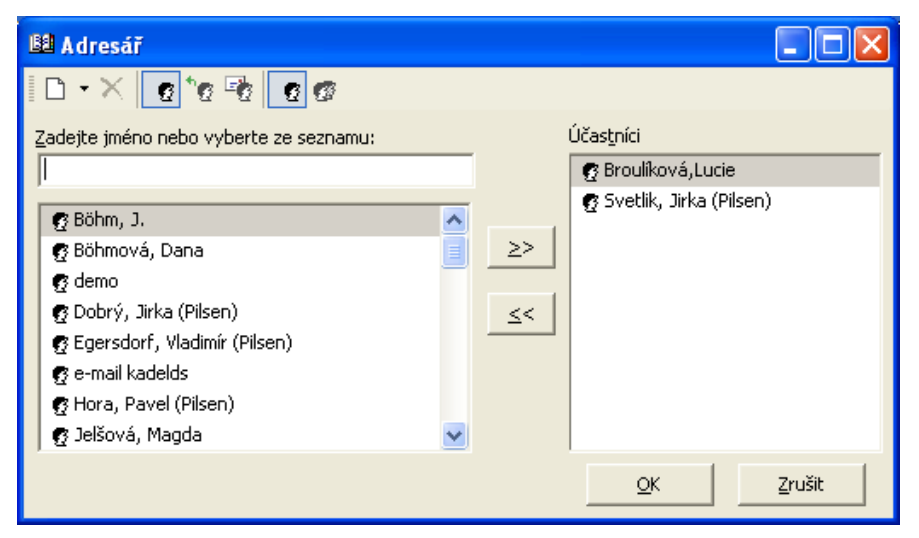

#### **Seznam kontaktů**

Standardně obsahuje seznam kontaktů všechny jména a skupiny, které jsou uloženy v aplikaci M/User nebo ve Vašem osobním adresáři. Můžete si ale zobrazit pouze určitou část adresáře.

#### **Adresář je rozdělen do několika částí...**

- interní kontakty
- externí kontakty $\mathbf{P}$
- e-mailové adresy <sup>Ex</sup> (tato část seznamu obsahuje pouze Vámi zadané e-mailové adresy)
- zaškrtávací pole v dolní části slouží k zobrazení všech kontaktů včetně kontaktů bez e-mailových adres. Poté můžete u kontaktů např. doplnit chybějící adresy **Laussian z Zobrazit i kontakty bez E-mailu**. Tato možnost se zobrazuje pouze tehdy, používáte-li jako zdroj adres pro M/TeamBridge aplikaci M/Data.

#### **Dále můžete specifikovat, jestli chcete zobrazit...**

- G • seznam jednotlivých uživatelů
- nebo seznam skupin uživatelů

#### **Poznámka:**

Jedno z těchto dvou tlačítek musí být aktivní vždy, jinak nevidíte žádné adresy. Samozřejmě je možné aktivovat všechny tlačítka nebo je libovolně kombinovat. Jako zdroj e-mailových adres nemusí sloužit pouze interní adresář M/TeamBridge, ale můžete použít např. již existující seznam kontaktů z MS Outlook nebo aplikaci M/Data (nastavení najdete v kapitole [Nastavení](#page-134-0) v podkapitole [Záložka Adresář](#page-138-0)).

#### **Hledání kontaktu**

#### **Pro vyhledání kontaktu v adresáři...**

- pomocí ikon na panelu nástrojů adresáře aktivujte příslušný seznam uživatelů
- pomocí šipek vpravo od seznamu kontaktů posouvejte seznam směrem dolů a vyhledejte požadovanou osobu
- nebo zadejte do pole nad seznamem kontaktů počáteční písmena jména hledané osoby

## **Nový kontakt**

Ikona  $\Box$  NOVÝ KONTAKT umožňuje zadat do adresáře informace o NOVÉ OSOBĚ. Klepnutím na jednu ikonu se zobrazí okno, do kterého vyplníte jméno a e-mailovou adresu nového kontaktu.

#### **Poznámka:**

Běžné uživatele není možné do adresáře přidávat. Můžete si tedy vytvořit pouze vlastní adresář e-mailů. Vámi uložené e-mailové adresy nemá kromě Vás k dispozici žádný jiný uživatel.

#### **Mazání adresy z adresáře**

Ikona  $\times$  SMAZAT, slouží pro mazání osoby z adresáře.

## **Poznámka:**

Běžný uživatel může mazat v adresáři pouze e-mailové kontakty, které do adresáře sám uložil.

# **11.3.9 Aktualizovat**

Aktualizuje Vaši poštu a zobrazí procesy, které byly doručeny po spuštění programu.

# **11.3.10Graf workflow**

Jednotlivé stanice pracovního postupu se nazývají uzly. Kroky jsou omezeny počátečním a koncovým uzlem. Zelené šipky ukazují, jak dalece je proces vyřízen a popis uzlů Vás informuje o obsahu daného pracovního kroku.

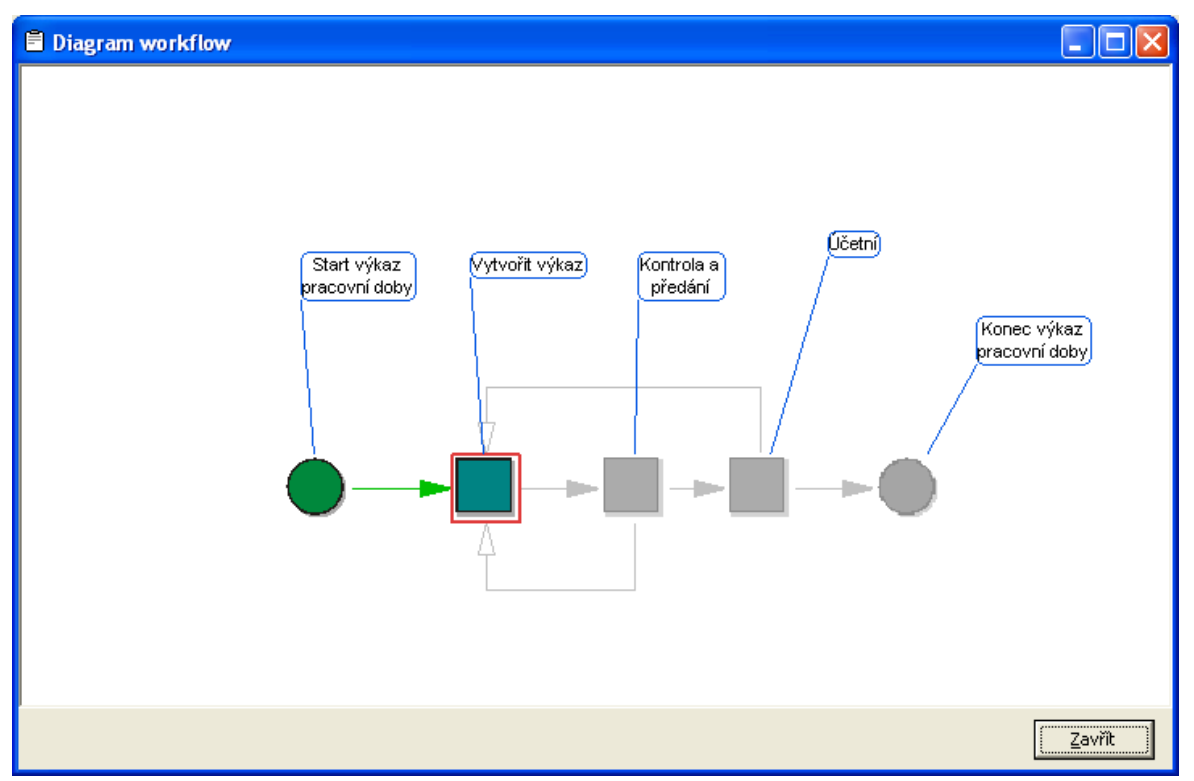

Jsou-li pracovní kroky náležející jednomu uzlu vyřízeny, zbarví se šipka vedoucí k tomuto uzlu zeleně.

## **11.3.11 Proměnné workflow**

Tento dialog obsahuje seznam proměnných aktivních v tomto procesu. V každém řádku najdete název proměnné, její hodnotu, typ a další informace.

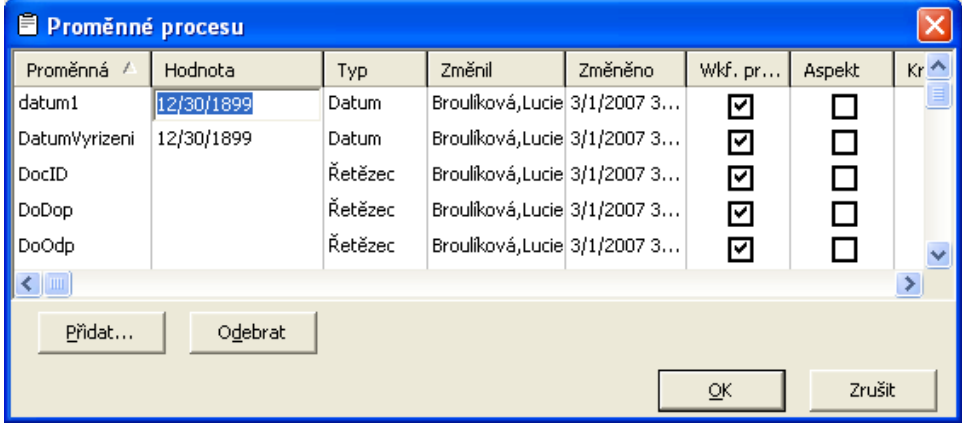

#### **11.3.12Nastavení procesu**

#### **Obecné nastavení procesu**

Na této záložce nastavíte obecné záležitosti zpracování procesu. Můžete si zde nastavit například interval automatického ukládání nebo při kolika účastnících má být proces označen jako oběžník.

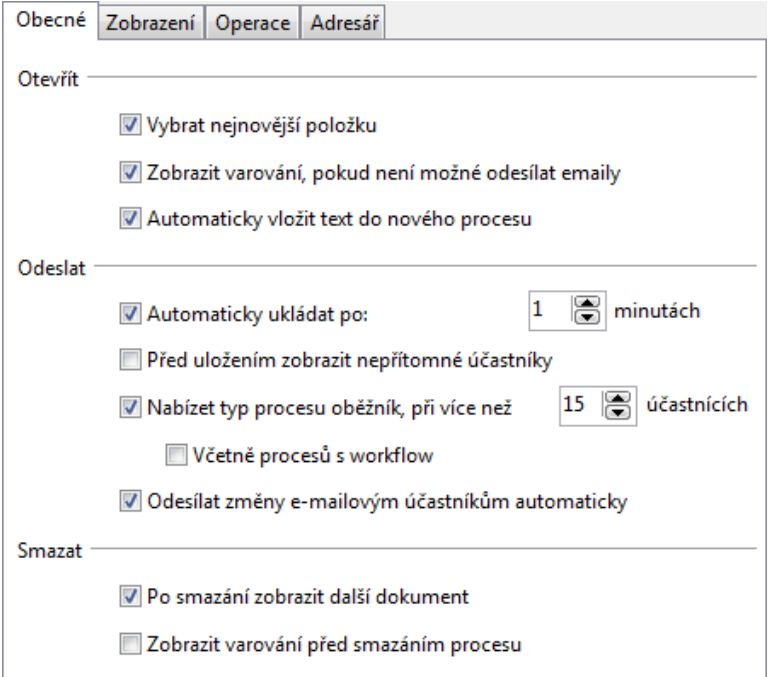

#### **Nastavení zobrazení procesu**

Na této záložce nastavíte zobrazení procesů, zda se mají delší texty procesu sbalovat a na jakou výšku, zobrazované položky a font textů a položky zobrazované v okně procesu. V dolní části dialogu si můžete vybrat barvu pro odlišení svých příspěvků od ostatních účastníků procesu.

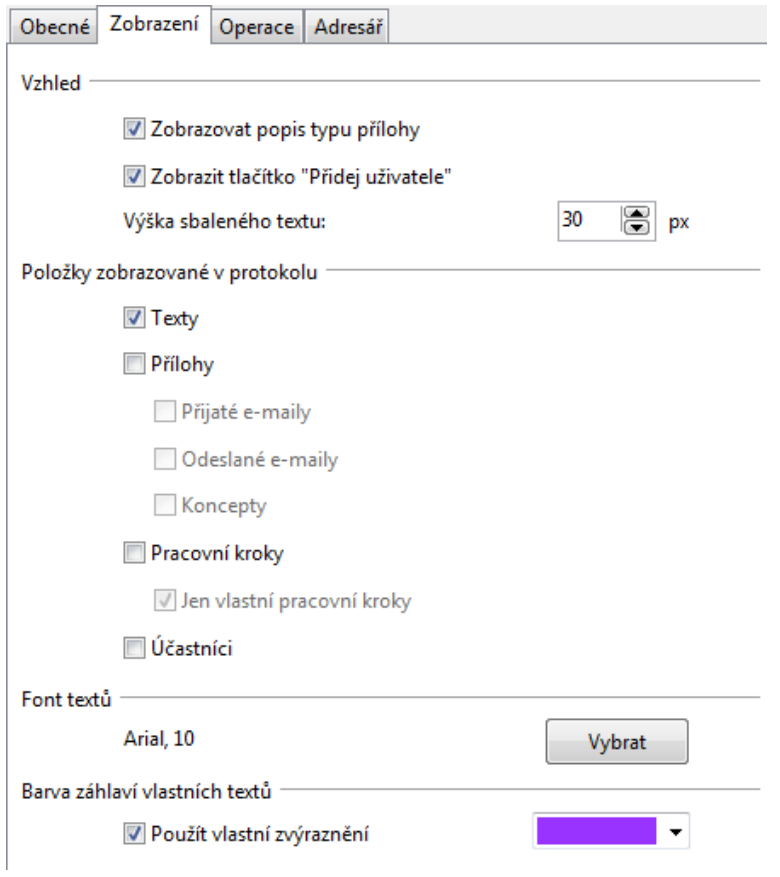

#### **Nastavení operací**

Zaškrtnutím si nastavíte, jak má probíhat zpracování procesu.

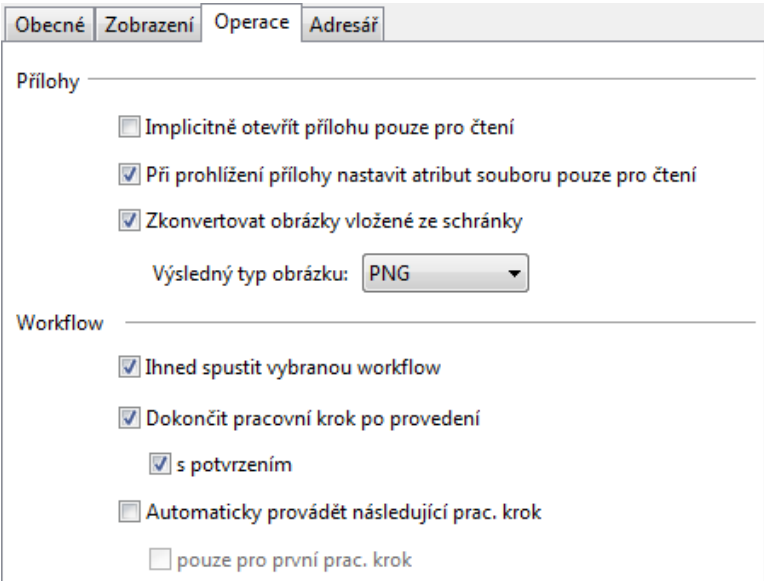

### **Nastavení adresáře**

Na této záložce nastavíte zdroj adres pro odesílání procesů přes e-mail.

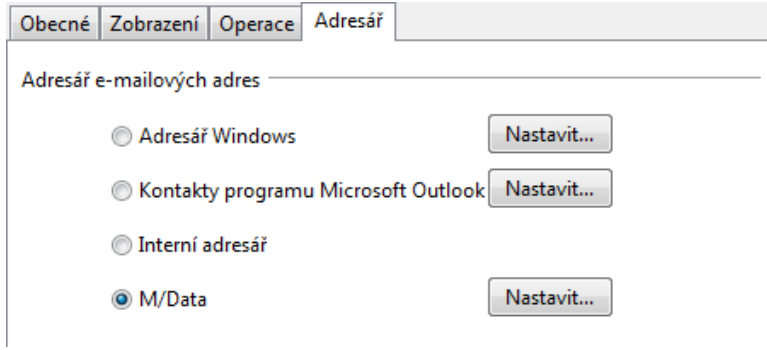

# **11.3.13Detaily procesu**

Pod tímto bodem máte na výběr tři možnosti, kde chcete mít zobrazeny detaily k aktuálně označenému procesu…

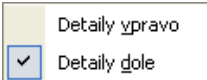

- zobrazit detaily vpravo
- zobrazit detaily dole

#### **Poznámka:**

Standardně je nastaveno, aby se detaily zobrazovaly dole pod seznamem procesů.

# **11.3.14Panely nástrojů**

Je možné nastavit, jaké ikony si přejete na panelu nástrojů. Zaškrtnutím možnosti jsou přidávány nebo odebírány skupiny ikon vztahující se k určité oblasti.

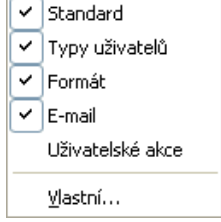

- standardní panel nástrojů
- panel nástrojů typy uživatelů, který se zobrazuje v oblasti pro přidávání účastníků procesu
- panel nástrojů formát pro úpravy textu a vkládání obrázků
- panel nástrojů e-mail s tlačítky Odpovědět, Předat dál atd.
- panel nástrojů uživatelské akce lze zobrazit, pokud vás administrátor vytvořil tlačítka s uživatelskými akcemi a přidělil vám pro ně práva
- vlastní nastavení

# **11.4 Nabídka menu Vložit**

```
■ Lext...
                                Ctrl+T
\begin{matrix} \mathbb{O} & \mathsf{Soubor} \dots \end{matrix}<sup>(0</sup>) Nová příloha...
        Dokument M/Textu...
```
# **11.4.1 Text**

Pomocí tohoto příkazu můžete do otevřeného procesu napsat vlastní text. Po odeslání procesu již tento text nemůžete změnit.

#### **11.4.2 Soubor**

Tento příkaz umožňuje vložit k procesu již existující soubor jako přílohu.

# **11.4.3 Nová příloha**

Zde je možné vytvořit pomocí šablon nový dokument a vložit ho jako přílohu k procesu.

### **11.4.4 Dokument M/Textu**

Slouží k vložení již existujícího dokumentu z M/Textu.

# **11.5 Nabídka menu Nápověda**

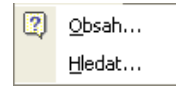

## **11.5.1 Obsah**

Zobrazí obsah nápovědy.

#### **11.5.2 Hledat**

Slouží k vyhledávání v rámci nápovědy.

# **12 Odesílání a přijímání e-mailů**

# **12.1 Popis funkcionality**

M/TeamBridge Vám nabízí možnost odesílat a přijímat e-maily. Budete-li posílat e-maily přes M/TeamBridge, budou se příchozí zprávy automaticky zobrazovat mezi ostatními procesy a v poli TŘÍDA se objeví poznámka Internet e-mail. Můžete posílat klasické e-maily a navíc M/TeamBridge umožňuje odeslání procesu mimo běžných uživatelů i na e-mailové adresy. Tím se propojuje funkce externí komunikace prostřednictvím e-mailů a interní komunikace pomocí procesů.

Každý uživatel může do aplikace M/TeamBridge přijímat poštu z několika e-mailových účtů. Odesílat e-maily je možné pouze pod jedním e-mailovým účtem, který je nastaven jako hlavní. Hlavní e-mailový účet nastavuje administrátor ve správě uživatelů M/User. Další e-mailové účty si můžete přidat v dialogu UŽIVATELSKÁ DATA/E-MAIL. Automatická odpověď na příchozí e-maily se nastavuje v dialogu UŽIVATELSKÁ DATA/NEPŘÍTOMNOST a aktivuje se v případě, je-li zde zadán termín nepřítomnosti (nastavení najdete v kapitole [Záložka Nepřítomnost](#page-33-0)).

M/TeamBridge můžete využívat jako výchozí e-mailový klient pro Váš počítač. Pokud tedy např. na internetu klepnete na odkaz, kde je možné odpovědět e-mailem nebo použijete kontextové menu ODESLAT/E-MAILEM, automaticky se otevře dialog NOVÝ E-MAIL z M/TeamBridge.

#### **Odeslání e-mailu lze provést třemi způsoby:**

- 1. Můžete posílat klasické e-maily. Přitom dochází k přiřazení přicházejících odpovědí k původnímu emailu ve formě procesu.
- 2. M/TeamBridge umožňuje odeslání celého procesu kromě běžných uživatelů i na e-mailové adresy.
- 3. Třetí způsob odesílání e-mailů je kombinací obou předchozích způsobů. Odesílá se klasický mail z otevřeného procesu. Používá se v případě, kdy nechcete přijít o výhodu sdružení komunikace k danému tématu do jednoho procesu, ale zároveň chcete zpřístupnit e-mailovým účastníkům pouze některé části procesu.

E-mail se vytváří pomocí volby položky E-MAIL z nabídky pod tlačítkem  $\Box$  Nový  $\cdot$  (1. způsob), přidáním emailového účastníka do procesu (2. způsob) nebo z otevřeného procesu prostřednictvím tlačítka  $\frac{1}{2}$ Nový e-mail... (3. způsob).

Příchozí odpovědi se přiřazují k původně odeslanému e-mailu. Zpřehledňuje se tak e-mailová komunikace, která spolu souvisí. Můžete se navíc rozhodnout, jestli chcete vypsat obsah odesílaného e-mailu přímo do okna procesu nebo odeslané e-maily ponechat pouze jako přílohy procesu. Příchozí e-maily se do textu procesu vypisují automaticky spolu s informací kdo a kdy e-mail odeslal. Výhodou vypisování odesílaných e-mailů do procesu je následná přehlednost. Texty odeslaných i přijatých e-mailů jsou řazeny chronologicky a nemusíte tak jeden po druhém otvírat a číst, hledáte-li nějakou konkrétní informaci.

Okno procesu s e-maily má navíc kromě standardních záložek PŘÍLOHY a PRACOVNÍ KROKY ještě záložky PŘIJATÉ E-MAILY, ODESLANÉ E-MAILY a případně KONCEPTY. Tyto záložky se v procesu objeví až poté, obsahuje-li proces některou z těchto položek.

Ikona u odeslaného e-mailu informuje o přijetí potvrzení o doručení. Pokud je zobrazen vykřičník (\*), pak minimálně jeden adresát e-mail dosud neobdržel, nebo jeho přijetí nepotvrdil. Pokud e-mail potvrdili všichni příjemci, pak je zobrazena ikona < Pokud nebylo potvrzení vyžádáno, pak není zobrazena žádná ikona.

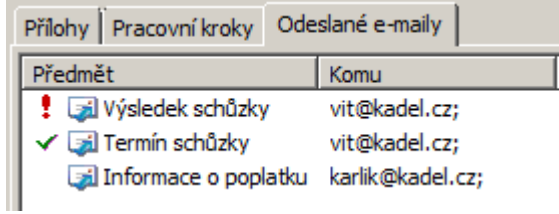

#### **12.1.1 Nastavení Workflow Manager jako výchozího e-mailového klienta**

Workflow Manager můžete využívat jako výchozí e-mailový klient pro Váš počítač. Pokud tedy např. na internetu klepnete na odkaz, kde je možné odpovědět e-mailem nebo použijete kontextové menu ODESLAT/E-MAILEM, automaticky se otevře dialog NOVÝ E-MAIL z M/TeamBridge.

**Nastavení provedete v hlavním menu M/TeamBridge…**

- v nabídce menu NASTAVENÍ klepněte na záložku OBECNÉ
- v dolní části zaškrtněte pole V Nastavit M/TeamBridge jako výchozího Emailového klienta

# **12.2 Vytvoření e-mailové zprávy**

Nový e-mail vytvoříte volbou položky E-MAIL z nabídky pod tlačítkem  $\Box$  Nový  $\star$  nebo z hlavního menu SOUBOR, kde najdete položku E-MAIL také pod nabídkou NOVÝ.

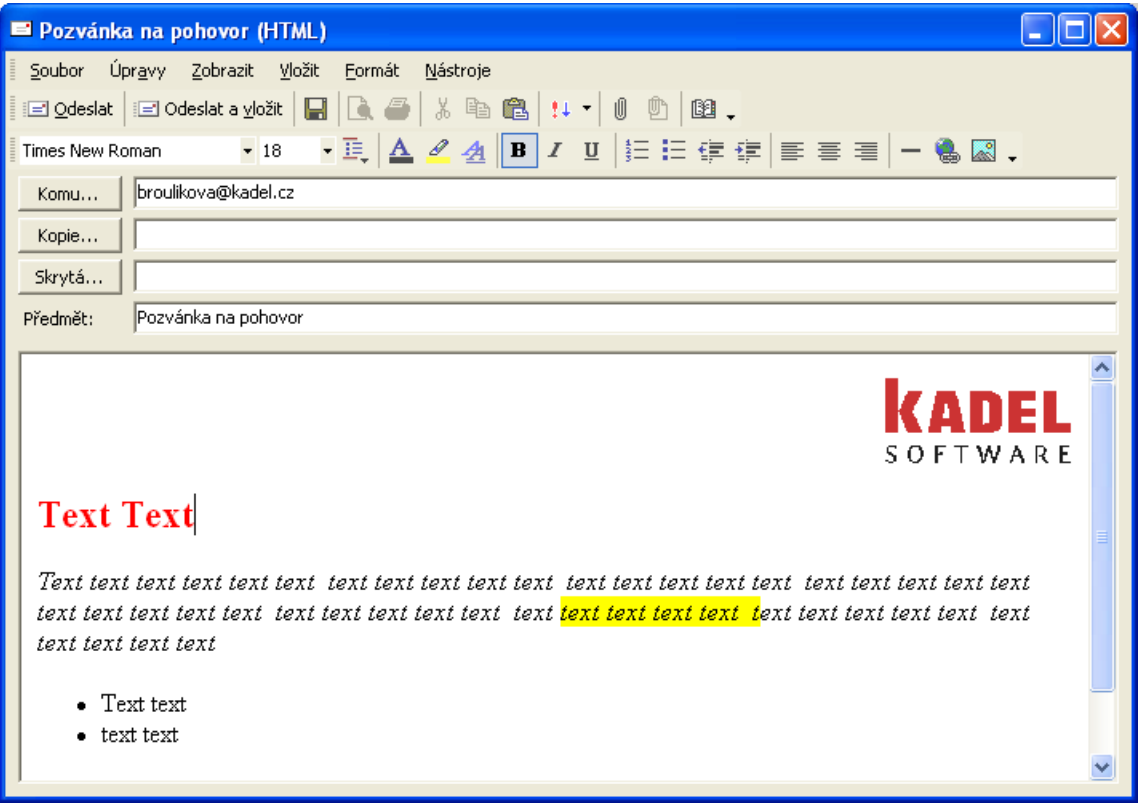

# **12.2.1 Příjemci e-mailu**

Adresu zadejte ručně nebo vyberte z adresáře pomocí tlačítka **Komu...** V dialogu ADRESÁŘ můžete zadávat adresy i pro příjemce kopie nebo skryté kopie. Formální správnost adres můžete ověřit v menu NÁSTROJE volbou příkazu KONTROLA JMEN. Buď se objeví varování...

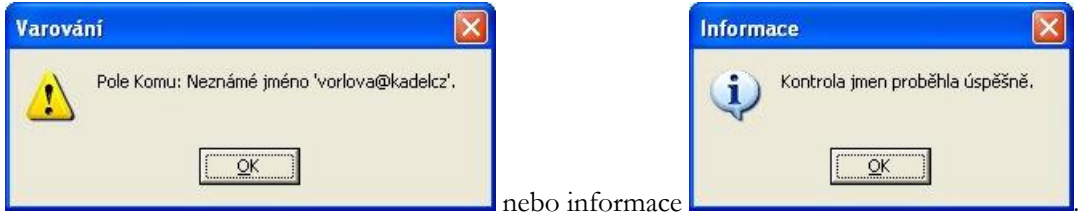

# **12.2.2 Předmět zprávy**

Předmět musí být vyplněn vždy, jinak nelze zprávu odeslat. Stává se totiž názvem celé zprávy/procesu v M/TeamBridge.

# **12.2.3 Text zprávy**

Text zprávy můžete zadat jako tzv. prostý text nebo vytvořit zprávu ve formátu HTML. Tento formát je předvolen ve výchozím tvaru zprávy (vi[z Nastavení e](#page-163-0)-mailu na straně [164](#page-163-0)). Můžete jej změnit v menu FORMÁT  $\vert \text{ } \vert$  Prostý text

**HTML** 

Pokud byla zpráva vytvořena ve formátu HTML a formát je dodatečně měněn na prostý text, objeví se následující upozornění...

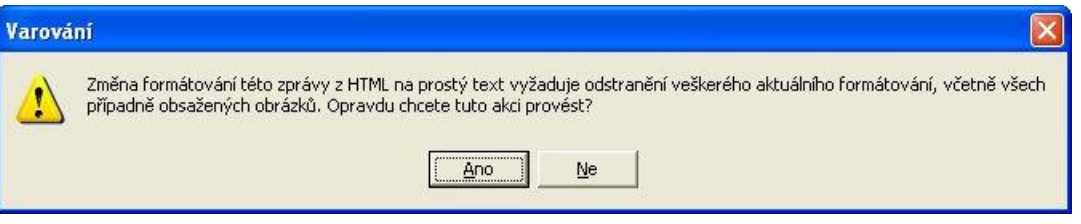

Podle vybraného formátu pak probíhá další zpracování textu. V případě volby formátu **prostý text** jsou veškeré možnosti formátování a přidávání obrázků do textu nepřístupné. V **HTML formátu** můžete využít formátování pomocí panelu nástrojů…

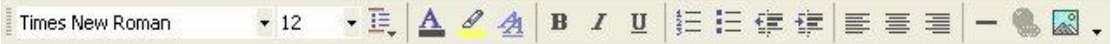

V nabídce menu FORMÁT je možné navíc použít styly…

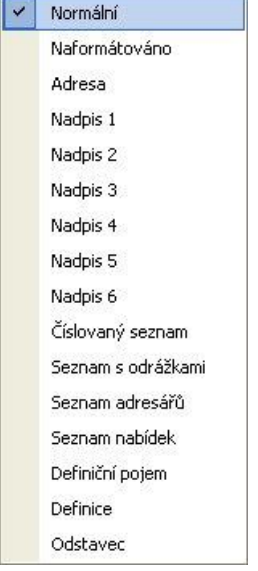

Další možnost vložení textů nastává při vytváření nového e-mailu z již existujícího procesu. Volbou položky TEXTY Z PROCESU z nabídky menu VLOŽIT umístíte všechny texty ze stávajícího procesu do nového emailu. Potom můžete ponechat texty, které chcete adresátovi odeslat a ostatní smazat. Tento způsob se používá místo odeslání celého procesu právě pro možnost výběru textu, který má být odeslán.

Dalším způsobem přidání textu do e-mailu je vložením zkopírovaného textu ze schránky. Pro kopírování použijte klávesovou zkratku <Ctrl>+<C> a pro vložení <Ctrl>+<V> a nebo <Shift>+<Ctrl>+<V> pro vložení zkopírovaného textu bez původního formátování. Stejnou nabídku najdete také v menu pravého tlačítka myši…

```
Wožit bez formátu Shift+Ctrl+V
图 Vložit
```
# <span id="page-161-0"></span>**12.2.4 Podpis zprávy**

Lze předdefinovat více tvarů podpisu zvlášť pro prostý text a HTML formát. To se projeví možností výběru v menu FORMÁT/PODPISY.

Jeden podpis je opak nastaven jako standardní a ostatní je možné užívat dle potřeby v konkrétním e-mailu.

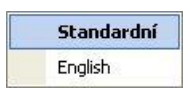

O nastavení podpisů (případně vložení obrázku do HTML formátu podpisu) požádejte svého administrátora.

# **12.2.5 Elektronický podpis zprávy**

Pokud administrátor povolil tuto volbu, je možné používat digitální podpis. Nastavení odesílání se provádí v záložce UŽIVATELSKÁ DATA/INTERNET. Podrobný popis najdete v záložce 4.1.6 - [Internet](#page-31-0)

Přijaté maily s ověřeným elektronickým podpisem jsou označeny ikonou obálky s pečetí.

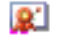

#### **12.2.6 Vkládání obrázků do textu e-mailu**

Do textu e-mailu je možné přímo vkládat obrázky. E-mailová zpráva musí být ve formátu HTML. Pro vložení obrázku nebo loga použijte následující ikonu z panelu nástrojů .

• Otevře se dialog pro výběr obrázku…

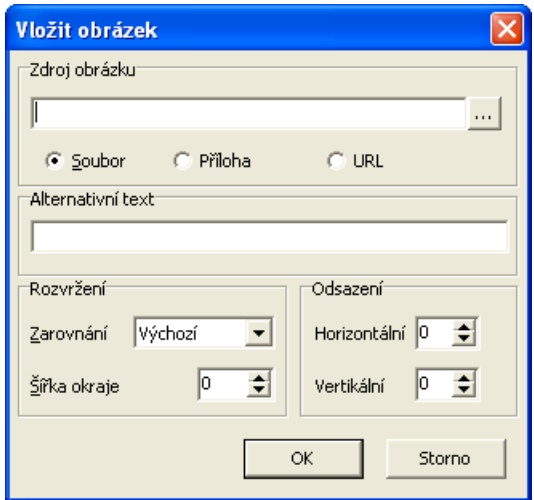

- Zaškrtávacím polem v horní části okna určíte, zda se bude jednat o…
- lokálně uložený obrázek (zobrazí se dialog OTEVŘÍT pro výběr obrázku)
- obrázek z přílohy procesu (kliknutím na ikonu s tečkami si zobrazíte výběr dostupných obrázků z příloh daného procesu)
- obrázek z internetu (nutné zadat do pole kompletní odkaz na obrázek z internetu, který získáte po kliknutí na požadovaný obrázek pravým tlačítkem myši a vybráním možnosti Kopírovat umístění obrázku.) Při opětovném otevření zprávy je v ní zobrazeno upozornění...

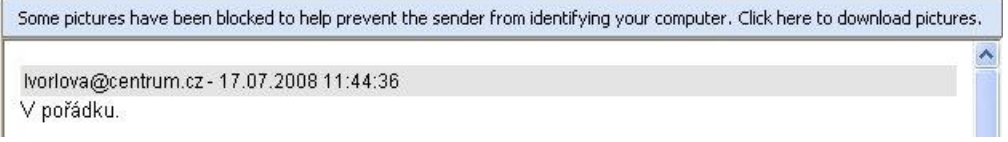

Záleží na nastaveném stupni zabezpečení Vašeho operačního systému, zda budou obrázky blokovány.

#### **Poznámka:**

Do procesů i e-mailů můžete vkládat obrázky také pomocí kopírování do schránky

#### **12.2.7 Přílohy e-mailu**

- Pro přidání přílohy použijte nabídku menu VLOŽIT/SOUBOR nebo následující ikonu z panelu nástrojů  $\overline{\mathbb{C}}$ . V obou případech se otevře okno, ve kterém vyberete požadovaný soubor.
- Další možnost vložení příloh nastává při vytváření nového e-mailu z existujícího procesu. Volbou

**Přiloha procesu** z nabídky menu VLOŽIT se zobrazí okno s přílohami, kde vyberete, které přílohy chcete přidat do nového e-mailu. Tento způsob se používá místo odeslání celého procesu právě pro možnost výběru příloh pro odeslání.

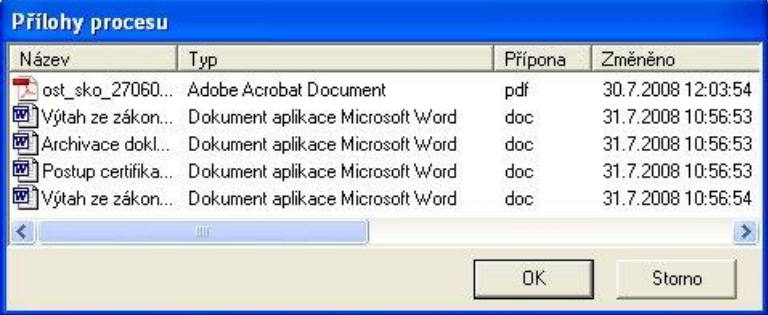

#### **Tip:**

Nejrychlejší způsob přidání přílohy k e-mailu je přetažením souboru se stisknutým levým tlačítkem myši do okna e-mailu.

### **12.2.8 Doručenky**

V nabídce menu NÁSTROJE můžete nastavit, zda vyžadujete potvrzení o přečtení a/nebo doručení zprávy (pokud to nastavení poštovní služby u Vás i adresáta umožňuje).

l v Požadovat potvrzení o přečtení

 $\overline{\mathsf{v}}$ Požadovat potvrzení o doručení

V menu pravého tlačítka myši na e-mailové zprávě se objeví volba DORUČENKY, po jejíž aktivaci dostanete informace o přečtení/doručení:

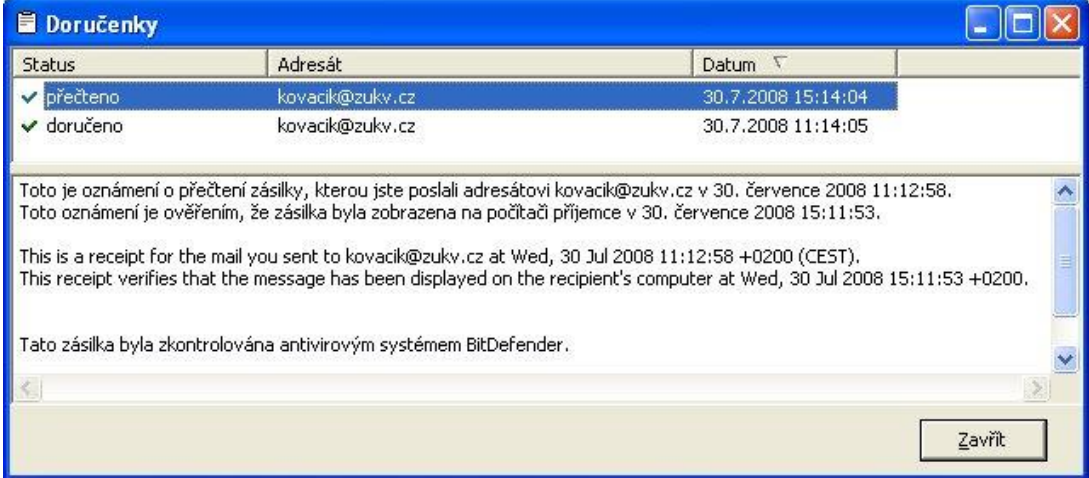

#### **Potvrzení o přečtení**

Pokud si odesílatel vyžádá potvrzení o přečtení e-mailu, zobrazí se Vám v horní části okna žádost o potvrzení ve žlutém pruhu s tlačítky pro potvrzení nebo odmítnutí.

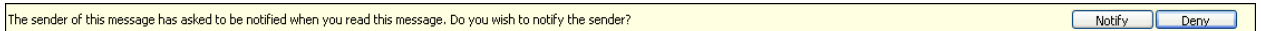

# **12.2.9 Odeslání zprávy**

Při odesílání se můžete rozhodnout, zda chcete e-mail pouze odeslat izlovenského odeslat a vložit obsah emailu do procesu **E** odeslat a vložit Při vkládání odeslaných e-mailů do procesu máte později přehled, jak probíhala komunikace ohledně daného problému, aniž by bylo nutné otevírat všechny odeslané a přijaté e-maily.

#### <span id="page-163-0"></span>**12.2.10Nastavení e-mailu**

Nastavení činností při odpovědi a předání, výchozí nastavení zpráv a vložení podpisu do e-mailu můžete provést v menu ZOBRAZIT otevřeného okna e-mailu volbou položky NASTAVENÍ...

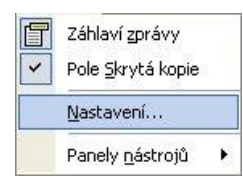

#### **Zobrazí se následující dialog...**

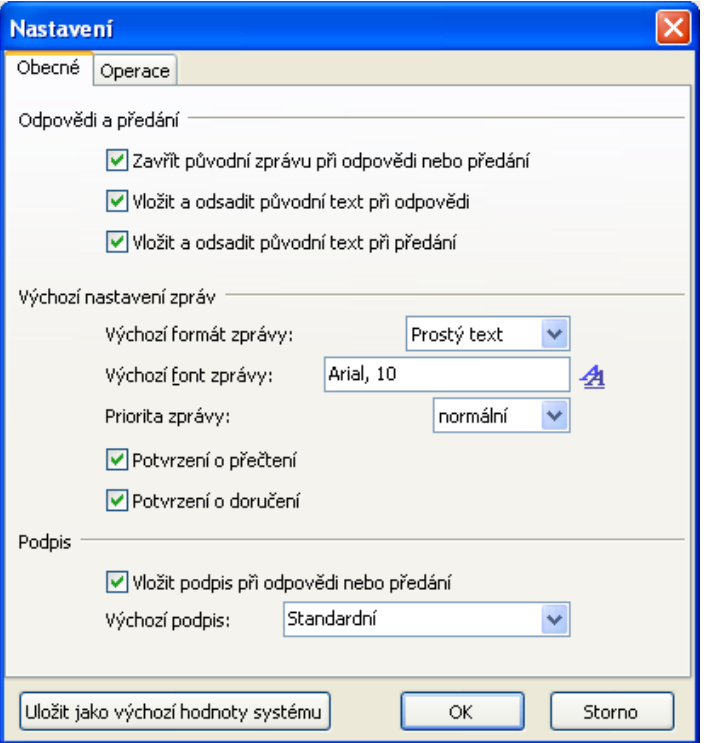

#### **Záložka Obecné**

- Na záložce OBECNÉ v oddílu ODPOVĚDI A PŘEDÁNÍ můžete nastavit uzavření původní zprávy a vložení původního textu při předání zprávy nebo odpovědi na ni.
- V oddílu VÝCHOZÍ NASTAVENÍ ZPRÁV stanovíte vzhled nové zprávy.

nízká

- Formát vyberte z těchto možností: HTML Typ písma a další formátování vyberete v dialogu, který se otevře po stisku ikony na konci pole.  $\frac{|\text{A}^{\text{rial}}|}{\sqrt{2}}$
- normálni Prioritu zvolíte z možností vysoká
- Lze zde také nastavit zaškrtnutím pole, zda vyžadujete potvrzení o doručení a/nebo přečtení zprávy (pokud to nastavení poštovní služby u Vás i adresáta umožňuje).
- V oddílu PODPIS můžete zaškrtnout možnost automatického vložení Vašeho jména do zprávy (projeví se pouze v případě nastavení správcem systému – jedná se o firemní údaje s uvedením Vašeho jména a dalších potřebných údajů k Vaší osobě). Dále je možné vybrat typ podpisu (viz [Podpis zprávy](#page-161-0) na straně [162\)](#page-161-0).

#### **Pozor!**

Tato nastavení se neprojeví v aktuálně otevřeném okně zprávy, ale až po uložení nového nastavení při tvorbě dalších zpráv. Pak je toto nastavení uloženo až do příští změny.

V případě, že jste přihlášen jako administrátor, můžete tlačítkem **Uložit jako výchozí hodnoty** systému uložit tyto hodnoty jako výchozí pro všechny uživatele. Toto tlačítko se ostatním uživatelům nezobrazuje.

#### **Záložka Operace**

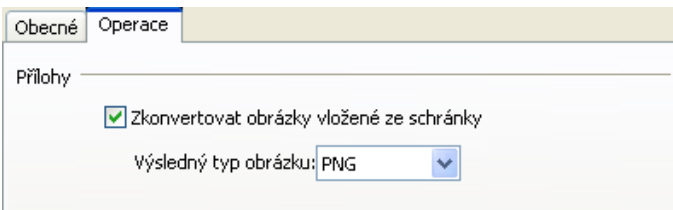

Pokud zaškrtnete možnost ZKONVERTOVAT OBRÁZKY VLOŽENÉ DO SCHRÁNKY, budou všechny obrázky převedeny na typ souboru, který si zde nastavíte.

# **12.3 Odesílání procesu prostřednictvím e-mailu**

Pro odeslání již existujícího procesu prostřednictvím e-mailu můžete využít dva postupy. Prvním je nastavením funkce automatického odesílání e-mailů z procesu. Systém se vždy při odeslání procesu zeptá, zda mají být změny skutečně odeslány i e-mailovým účastníkům, aby nebyly informace z procesu odeslány omylem. Druhým postupem je přidání e-mailové adresy mezi stávající účastníky procesu a zadáním příkazu ODESLAT PROCES/ZMĚNY E-MAILEM. První možnost je využívána v případech, kdy chcete možnost odeslání procesu využívat častěji, druhá možnost je zase "bezpečnější" v tom smyslu, že je nemožné odeslat informace z procesu e-mail nechtěně.

Po odeslání e-mailu z procesu je do procesu vložen text "E-mail byl odeslán na adresu <u>[email@email.cz](mailto:email@email.cz)</u>".

#### **12.3.1 Nastavení automatického odesílání e-mailů z procesu**

Odesílání e-mailů automaticky přímo z procesu pouhým zadáním e-mailové adresy mezi ostatní účastníky procesu si můžete aktivovat v dialogu NASTAVENÍ z nabídky menu ZOBRAZIT v otevřeném procesu. Zde zaškrtnete na záložce OBECNÉ položku ODESÍLAT ZMĚNY E-MAILOVÝM ÚČASTNÍKŮM AUTOMATICKY. Při každém odeslání procesu se systém zeptá, zda chcete změny provedené v procesu odeslat e-mailovým účastníkům.

#### **Odeslání procesu e-mailem**

Proces vytvořte obvyklým způsobem. Po dokončení aktivujte tlačítko INTERNETOVÉ ADRESY <sup>E</sup>L. Po klepnutí na šipku na konci textového pole pro zadání adresy se zobrazí seznam e-mailových adres:

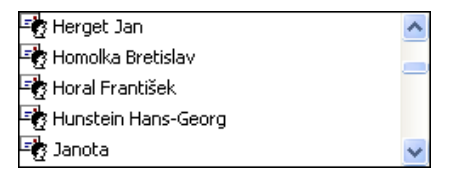

Do okna je možné vyplnit jakoukoliv adresu příjemce i ručně, ale adresa nebude uložena v tomto případě uložena do adresáře. Pro uložení nové adresy je nutné zadat nový kontakt prostřednictvím adresáře.

Po vybrání e-mailového účastníka procesu klepněte na tlačítko s šipkou nebo potvrďte klávesu <**Enter**> a adresa se přesune dolů do seznamu účastníků. V případě více účastníků postup opakujte.

Pokud jsou pro jeden proces zadáni interní i e-mailoví účastníci, objeví se při odesílání procesu následující dotaz...

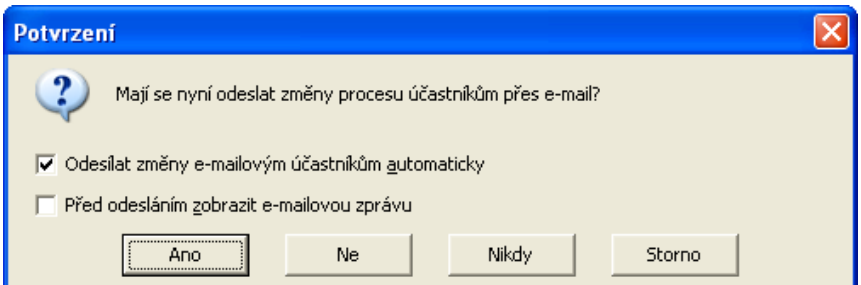

Jsou-li provedeny změny v procesu, ve kterém se nachází i internetový účastník, budete dotázáni, jestli má být změněný proces znovu zaslán i tomuto účastníkovi. Pokud nejsou změny pro tohoto účastníka podstatné, klepněte na možnost NE nebo NIKDY.

#### **Tip:**

V otevřeném procesu máte k dispozici další funkce, jako například přidání přílohy, doplnění textu. (Viz kapitoly [Vytvoření procesu](#page-62-0) na straně [63](#page-62-0) a [Zpracování procesu](#page-76-0) na straně [77\)](#page-76-0)

# **12.4 Práce s e-mailem**

Pokud Vám adresát na e-mail odpoví, ukládají se odpovědi k původnímu e-mailu ve formě procesu.

Chcete-li na e-mail odpovědět nebo jej přeposlat dále, používejte běžné funkce z panelu nástrojů otevřeného okna e-mailu:

Nový e-mail... V rámci již vytvořeného e-mailu/procesu můžete odeslat nový e-mail zcela nezávisle na dosavadní komunikaci.

 $\mathbb{R}$  odpovědět odpovědět všem... Umožňuje odpovědět odesílateli nebo všem účastníkům e-mailu.

**SPředat dál** Tato ikona je k dispozici pouze tehdy, obsahuje-li proces pouze jeden e-mail. Pokud je v procesu e-mailů již více, otevřete konkrétní e-mail, který chcete přeposlat dále a v jeho okně již bude ikona k dispozici.

#### **Poznámka:**

Tyto funkce jsou dostupné i z popup menu, které si zobrazíte označením e-mailu na záložce PŘIJATÉ E-MAILY nebo ODESLANÉ E-MAILY v otevřeném okně procesu a klepnutím pravým tlačítkem myši.

## **12.4.1 Přidání e-mailové adresy do adresáře**

#### **Pro uložení adresy do adresáře...**

• vyberte v menu otevřeného procesu možnost ZOBRAZIT/ADRESÁŘ nebo v menu otevřené e-mailové zprávy možnost NÁSTROJE/ADRESÁŘ, též ikona <sup>192</sup> na panelu nástrojů.

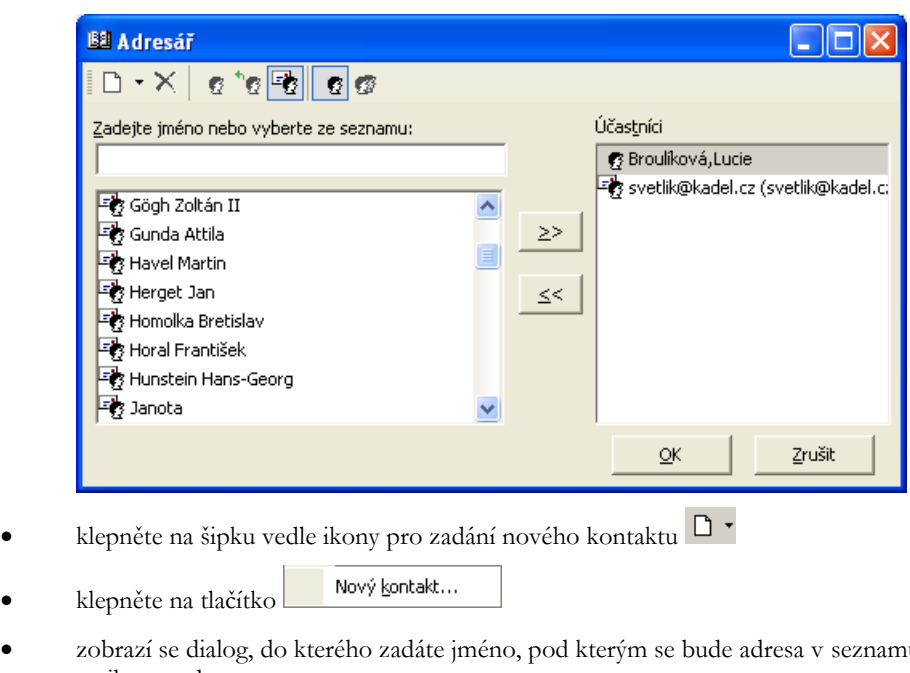

- u zobrazovat, a emailovou adresu:
- $QK$ • zadání potvrďte klepnutím na tlačítko

Adresa bude přidána do seznamu e-mailových adres.

# **12.5 Přijímání e-mailů**

Došlé e-maily rozpoznáte podle toho, že mají v kolonce TŘÍDA záznam **Internet E-Mail**. Při otevírání e-mailu postupujeme stejně jako u jakéhokoliv jiného procesu.

Do aplikace M/TeamBridge můžete přijímat e-maily z více e-mailových účtů. Odesílat je možné pouze pod hlavním účtem, který je nastaven v aplikaci pro správu uživatelů M/User a běžní uživatelé si nemohou toho nastavení měnit.

## **12.5.1 E-maily v seznamu procesů**

V seznamu procesů si můžete nastavit, aby se zobrazovaly sloupce NAPOSLEDY PŘIJATO OD a NAPOSLEDY ODESLÁNO NA. Můžete se pak v e-mailech lépe orientovat. Podle těchto položek lze i filtrovat.

# **12.5.2 Špatně přiřazená odpověď na e-mail – Otevřít jako nový proces**

Pokud máte proces s e-mailovou komunikací ohledně určitého problému, může se stát, že Vám např. zákazník odpoví místo Vašeho posledního e-mailu na nějaký starý, který se týkal jiného problému a tato odpověď se díky tomu přiřadí ke špatnému procesu. V takovém případě lze ze špatně přiřazené odpovědi vytvořit samostatný email a ten si vložit jako přílohu ke správnému procesu.

Pro vytvoření samostatného procesu z příchozího e-mailu postupujte následně…

- označte příchozí e-mail, který se špatně přiřadil
- klepněte pravým tlačítkem myši a vyberte příkaz OTEVŘÍT JAKO NOVÝ PROCES

Poté se vytvoří nový proces, který bude obsahovat pouze vybraný příchozí e-mail. Dále s ním můžete pracovat jako s běžným procesem/e-mailem nebo ho přiřadit ke správnému procesu jako přílohu.

#### **12.5.3 Přidání e-mailového účtu**

Do aplikace M/TeamBridge můžete přijímat e-maily z více e-mailových účtů. Odesílat je možné pouze pod hlavním účtem, který je nastaven v aplikaci pro správu uživatelů M/User.

Pro přidání účtu vyberte z nabídky menu v hlavním okně M/TeamBridge NÁSTROJE/ UŽIVATELSKÁ DATA záložku EMAIL.

- Přidat... • Klepněte na tlačítko
- Do okna zadejte všechny potřebné údaje, aby systém mohl přijímat e-maily z daného účtu

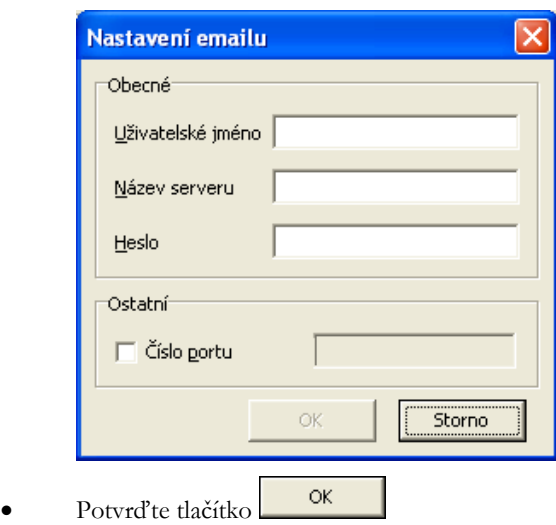

Pro další účty postup opakujte. Hlavní účet, ze kterého e-maily odesíláte, může nastavit pouze administrátor v aplikaci pro správu uživatelů M/User.

# **13Kalendář**

# **13.1 Popis funkce kalendáře**

Kalendář aktivujete klepnutím na následující ikonu na panelu nástrojů **na nebo klepnutím na možnost** KALENDÁŘ v nabídce menu ZOBRAZIT.

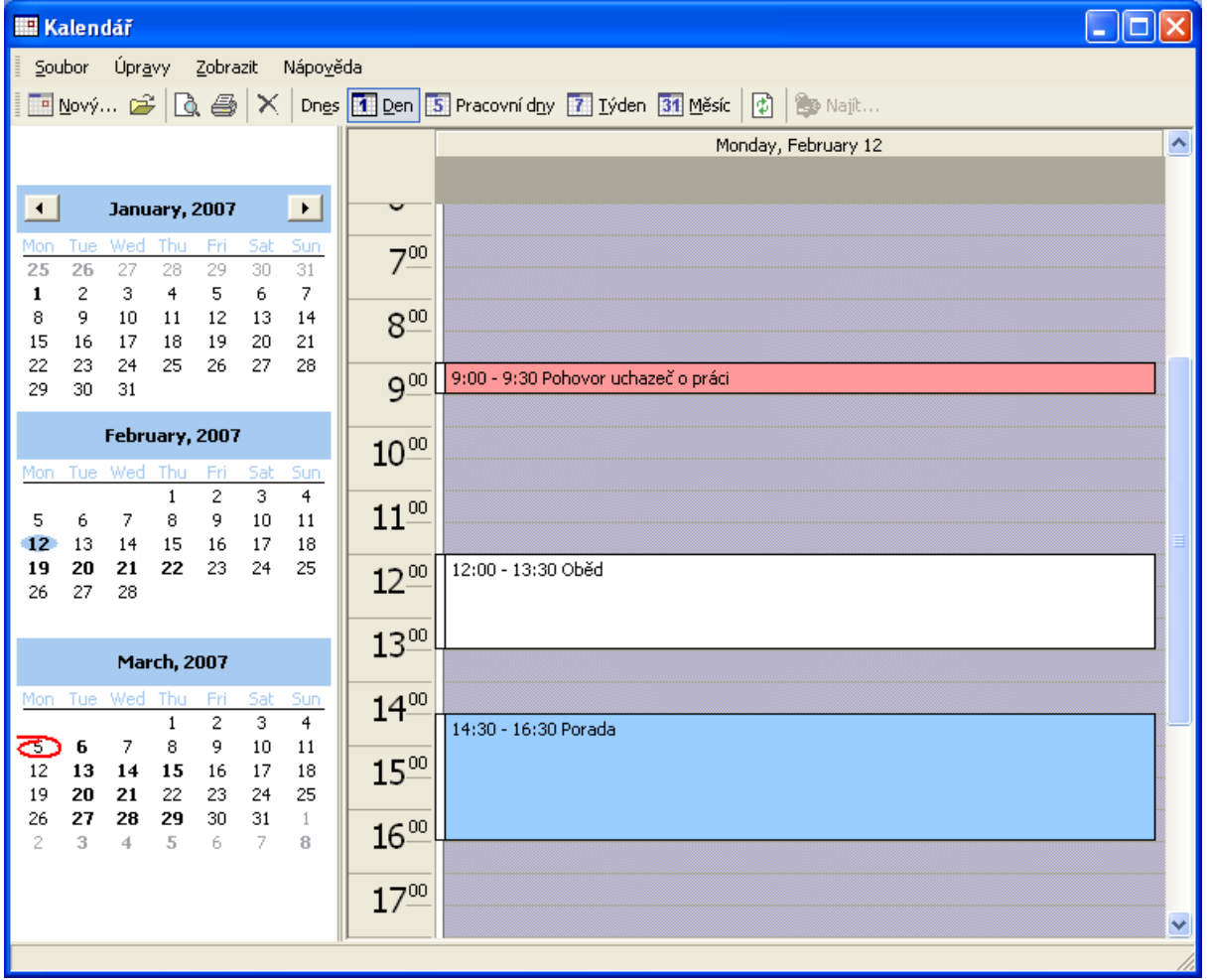

Vlevo v okně vidíte aktuální a následující měsíce, v pravé části vidíte záznamy pro aktuální den. Panel nástrojů kalendáře

**Polový... & Q & X** Dnes **H** Den **S** Pracovní dny **7** Týden **31** Měsíc **Q** & Najt...

**E Nová...** Zadání nového záznamu do kalendáře

Otevře záznam označený v kalendáři

Zobrazí náhled dne/týdne/měsíce v novém okně

Vytiskne kalendář tak, jak se zobrazí v náhledu

Smaže označenou položku

Zobrazí záznamy pro dnešní den

**Z**obrazí záznamy pro vybraný den

**E Pracovní dny** Zobrazí 5 pracovních dní aktuálního týdne

**Z** Iýden Zobrazí aktuální týden

31 Měsíc Zobrazí aktuální měsíc

**Aktualizace** 

Pod panelem nástrojů se nachází výběrový seznam *Vybrané kalendáře* pro přepínání zobrazených kalendářů:

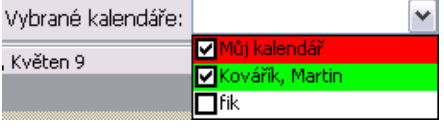

# **13.2 Vytvoření nové události v kalendáři**

Kalendář systému M/TeamBridge je založen na principu sdílení. Máte možnost zadávat individuální události, nebo události společné pro několik zaměstnanců. U společných událostí postačí, pokud ji do kalendáře zadá pouze jeden z účastníků a přidá ostatní zúčastněné osoby jako běžné účastníky procesu. Pokud má událost více účastníků, je toto znázorněno ikonou před názvem kalendářové položky. Seznam účastníků je vidět v bublině, která se zobrazí po najetí myší na kalendářovou událost.

Další princip sdílení informací o událostech v kalendáři je založen na zastupování (viz kapitola [Nastavení](#page-176-0)  [zastupování kalendáře](#page-176-0) na straně [177\)](#page-176-0). Všem zastupovaným je možné zakládat, upravovat i mazat kalendářové položky.

Zadáte-li v dialogu UŽIVATELSKÁ DATA svou nepřítomnost v určitém termínu, zobrazí se Vaše nepřítomnost automaticky v kalendáři jako celodenní událost.

#### **13.2.1 Nová událost v kalendáři**

#### **Existuje několik způsobů, jak vytvořit nový záznam v kalendáři.**

- První možností je výběr požadovaného dne v levé části okna kalendáře. Poté klepněte na tlačítko Nová... • na panelu nástrojů a otevře se okno pro zadání události. Můžete zvolit i opačný postup. Nejdříve klepněte na tlačítko  $\blacksquare$  Nová...  $\blacktriangleright$  a správné datum a čas konání události vyberte až v otevřeném okně události.
- Další možností, jak zadat událost do kalendáře, je vyznačení přesného časového úseku myší přímo v kalendáři a poté klepnutí na tlačítko **E Nová...** Vyznačený úsek bude rovnou použit jako termín události.
- Třetí možností je označení časového úseku události přímo v kalendáři a v menu pravého tlačítka myši vybrat Nová... nebo použít klávesovou zkratku <Ctrl+N>

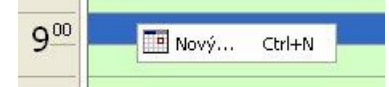

- Pokud kliknete na šipku u tlačítka nová, rozbalí se seznam všech zastupovaných, jejichž kalendáře mám vybrané pro zobrazení ve výběrovém seznamu *Vybrané kalendáře*.
- Kliknutím na konkrétní jméno se založí kalendářová položka tomuto uživateli. V případě zakládání skrze plovoucí menu kalendáře jsou jména zobrazena v tomto menu.

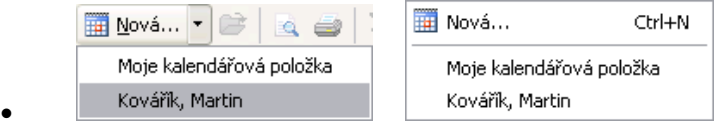

•

# **Pro zadání nové události do kalendáře prvním popsaným způsobem postupujte následně...**

pokud ještě nemáte spuštěný kalendář, aktivujte ho pomocí ikony **nebo možnosti KALENDÁŘ** v nabídce menu ZOBRAZIT.

klepněte na ikonu  $\overline{m}$  Nová...  $\overline{m}$  na panelu nástrojů

#### **Zobrazí se následující okno...**

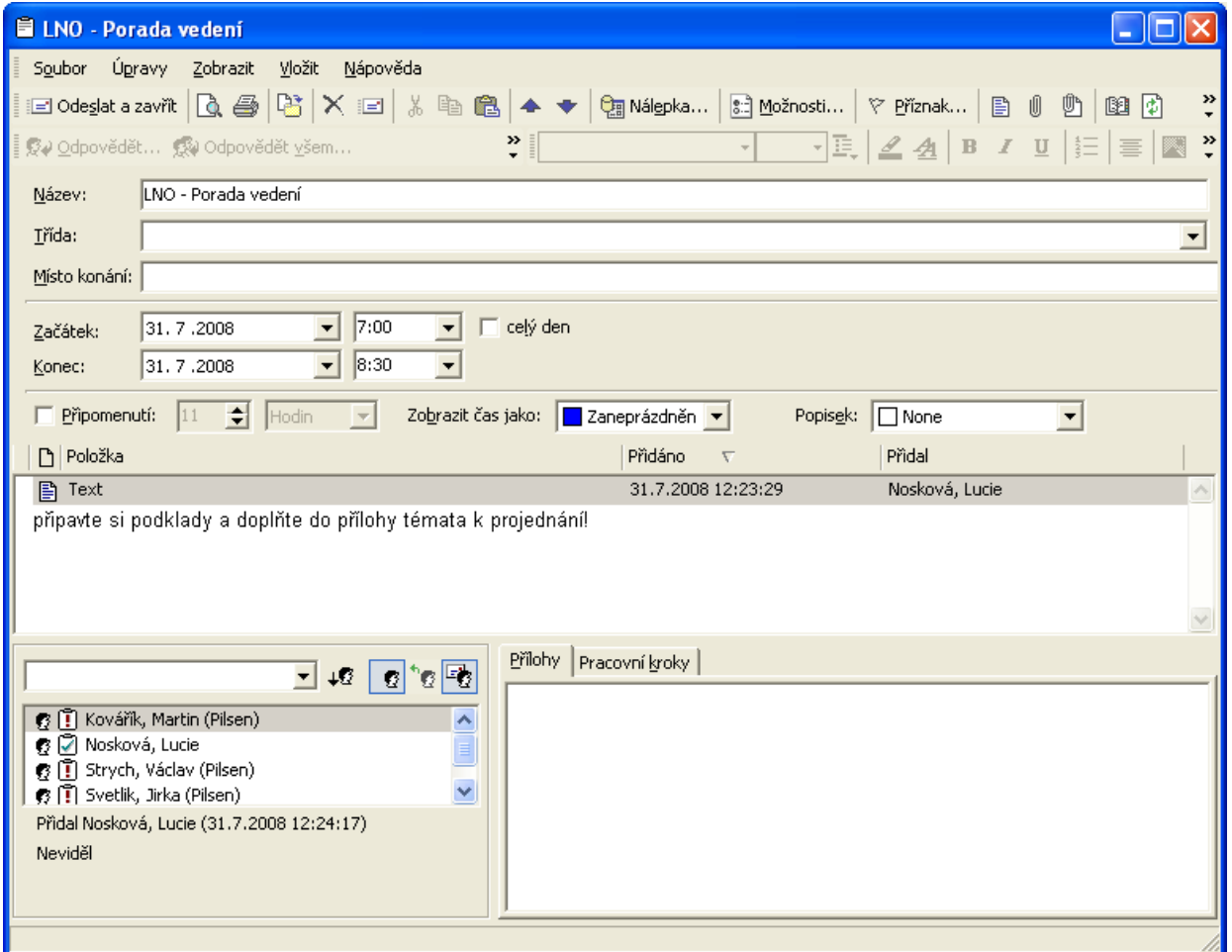

#### **Název události**

Název je nutné vyplnit stejně jako u běžného procesu. Pokud máte v nastavení vyplněnou osobní předponu, je tato předvyplněna do názvu a můžete jen doplnit další text. Název se poté zobrazí v kalendáři jako popis události. Pokud název nezadáte, budete na to při zavření události upozorněni.

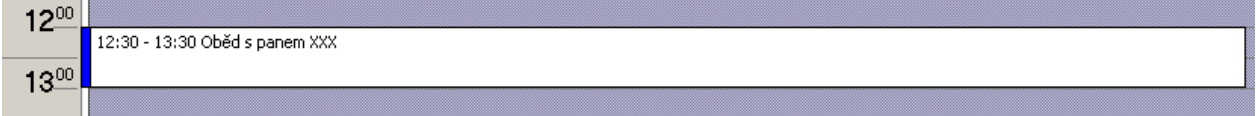

#### **Třída události**

Třída slouží k individuálnímu rozlišení nebo k následnému vyhledávání. Můžete používat třídy předem nadefinované administrátorem nebo ručně zadávat jakékoliv vlastní třídy. Pole se využívá stejně jako u běžných procesů.

#### **Místo konání**

Tato položka není povinná, slouží pro Vaši rychlou orientaci. Položka se standardně nezobrazuje v náhledu události. Pokud chcete, aby bylo např. pro Vašeho zástupce na první pohled patrné, kde se bude událost konat, zadávejte místo konání do názvu události.

#### **Datum a čas konání**

Pole ZAČÁTEK a KONEC obsahují vždy aktuální datum.

#### **Pro nastavení jiného termínu...**

- klepněte na šipku na konci pole  $\overline{\phantom{a}}$
- v okně klepnutím vyberte datum

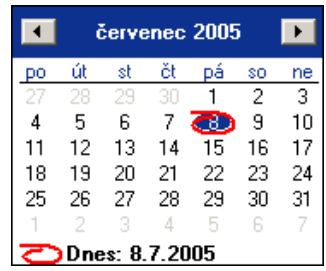

#### **Poznámka:**

Šipky v horní části okna slouží k přesunu o měsíc vpřed nebo zpět. Klepněte na vybraný den a datum se vloží do pole.

#### **Pro nastavení času začátku a konce události...**

- klepněte na šipku na konci pole  $\blacktriangledown$
- z nabídku vyberte správný čas

#### **Poznámka:**

Časový údaj je možné zadat i ručně.

#### **Nastavení připomenutí**

#### **Pro každou událost je možné nastavit čas připomenutí...**

• zaškrtněte možnost připomenutí

**Iv** Připomenutí: 11  $\Rightarrow$  nodin ┳

- v kolonkách nastavte počet a časovou jednotku z následujícího výběru
	- minu hodin
- l dnů
- počet jednotek nastavíte ručně nebo pomocí šipek

#### **Opakované události**

Opakování události můžete nastavit na panelu nástrojů **Doskování...** nebo v menu ÚPRAVY. Zde se nastavuje:

- čas události (nebo celodenní událost)
- způsob opakování
- rozsah opakování

Tlačítkem **Ddebrat opakování** lze opakování události zase odebrat.

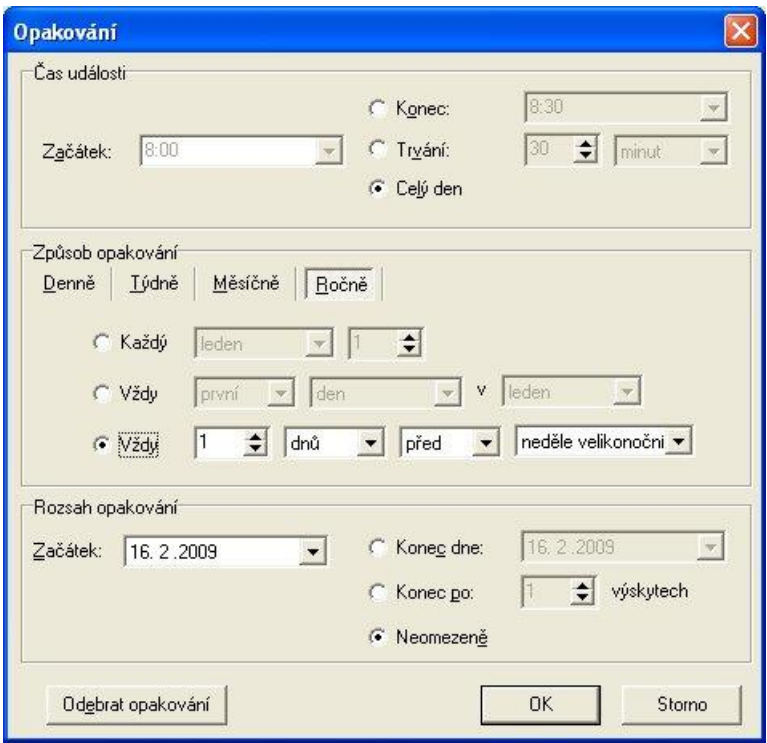

#### **Poznámky k události**

Do hlavního okna můžete psát libovolný text jako u běžného procesu. Pro vložení textu klepněte na ikonu na panelu nástrojů a poté již můžete psát.

#### **Účastníci**

Pokud se událost týká více zaměstnanců, může ji do kalendáře přidat pouze jeden z nich a ostatní připojit jako účastníky procesu. Všichni pak vidí událost ve svém kalendáři a mohou si individuálně nastavit datum a čas připomenutí. Není proto nutné, aby si hromadné události zadával do kalendáře každý z účastníků zvlášť.

Účastníka přidáte stejně jako u procesu pomocí následujícího panelu…

**.**

**Nejdříve je nutné stisknutím příslušného tlačítka upřesnit, zda se bude jednat o...**

- interního uživatele
- externího uživatele $\mathbf{e}^{\dagger}$
- internetovou adresu

Po klepnutí na šipku vedle prázdného pole se zobrazí seznam uživatelů dané skupiny. Je samozřejmě možné stisknout všechny skupiny najednou a zobrazí se seznam všech uživatelů a internetových adres.

Poté v seznamu vyberte požadovanou osobu a klepněte na tlačítko s šipkou  $\overline{\mathcal{F}}$ . Vybraný uživatel se přesune dolů do seznamu účastníků procesu. Chcete-li zadat více účastníků, proces opakujte.

#### **Přidání přílohy k události**

K události je možné připojit libovolnou přílohu. Může se jednat o texty napsané například v M/Textu, ve Wordu nebo o tabulky vytvořené v Excelu. Kromě toho můžete také přiložit programy, soubory nebo obrázky v komprimovaném nebo i nekomprimovaném formátu.

Přílohu je možné vložit pomocí menu, které si zobrazíte klepnutím pravého tlačítka myši v pravé dolní části okna nazvané PŘÍLOHY.

Zobrazí se následující menu…

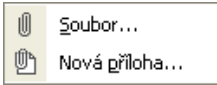

Pro vložení přílohy můžete také použít ikony na panelu nástrojů  $\begin{matrix} \blacksquare & \blacksquare \end{matrix}$ 

#### **Vložit soubor jako přílohu**

Chcete-li k procesu přidat přílohu, klepněte na ikonu VLOŽIT SOUBOR  $\Box$ . Poté se objeví okno OTEVŘÍT, kde vyberete požadovaný soubor. Po klepnutí na tlačítko OTEVŘÍT je soubor vložen do seznamu příloh procesu.

# **13.2.2 Mazání událostí**

Mazat kalendářové události lze tlačítkem Delete nebo pomocí ikony X, případně pomocí plovoucího menu. Pokud chcete smazat více událostí naráz, je možné je vybrat za současného držení klávesy Ctrl.

Pokud událost obsahuje jednoho účastníka, je po potvrzení ve zobrazeném dialogu událost smazána. Pokud událost má více účastníků, je zobrazen dialog, ve kterém zvolíte, komu má být pložka smazána. Zastupovaným účastníkům je vytvořen proces, kterým jsou informováni o smazání. Zpráva je do tohoto procesu propsána.

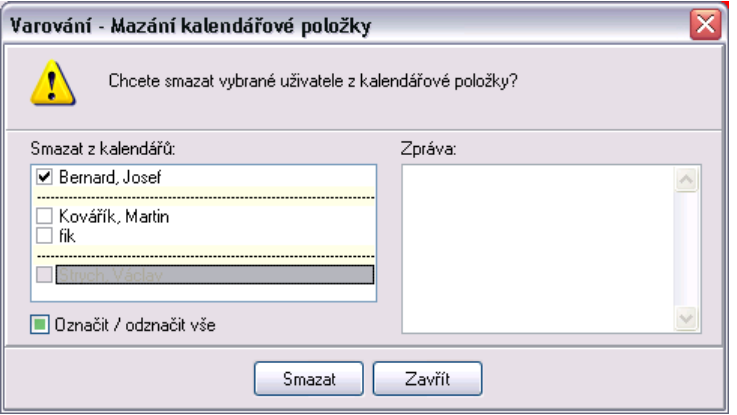

Pokud mažu více událostí naráz, mohu v dialogu zvolit, zda chci smazat pouze sebe jako účastníka z událostí, nebo společně se mnou mají být smazáni všichni, koho zastupuji, případně zda mají být smazány pouze události, v nichž jsem jediným účastníkem.

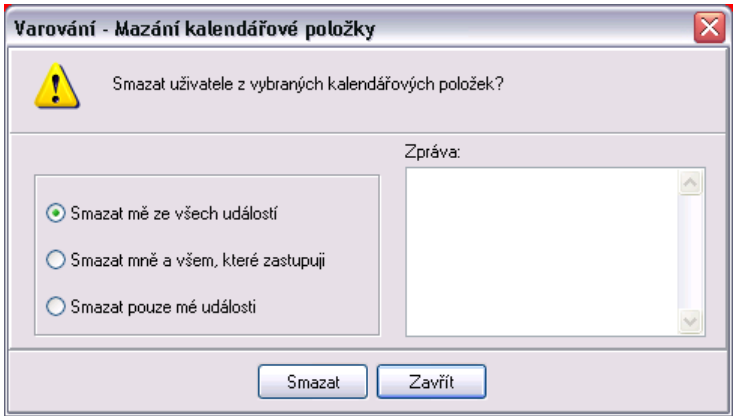

# **13.3 Nabídka menu kalendáře**

Kalendář nabízí standardní položky menu: Soubor, Úpravy, Zobrazit a Nápověda. Nejdůležitější nastavení najdete pod menu ZOBRAZIT, pro nejčastěji užívané funkce je k dispozici panel nástrojů s ikonami. Dále jsou uvedeny popisy vybraných funkcí jednotlivých nabídek.

Soubor Úpravy Zobrazit Nápověda

# **13.3.1 Nastavení kalendáře**

Položku NASTAVENÍ naleznete v nabídce menu ZOBRAZIT. Slouží k nastavení veškerých funkcí kalendáře. Základní nastavení vzhledu kalendáře můžete provádět na záložkách OBECNÉ a PRACOVNÍ DNY.

Nastavení zastupování kalendáře najdete v kapitole [Nastavení zastupování kalendáře](#page-176-0) na straně [177.](#page-176-0)

#### **Záložka OBECNÉ**

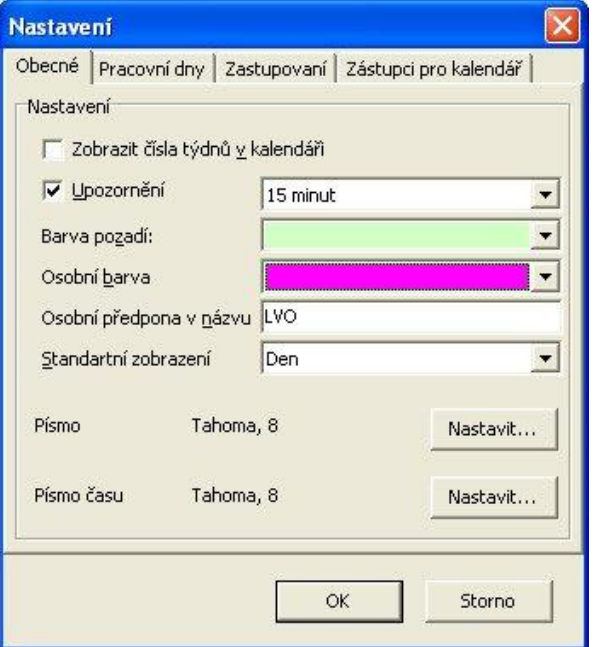

- Číslování týdnů v kalendáři v levém sloupci zvolíte zaškrtnutím pole
- Interval upozornění na události vyberete z nabídky a potvrdíte zaškrtnutím pole
- Barvu pozadí vyberete z dostupných barev. Platí pro denní kalendář
- Osobní barvu událostí vyberete z nabídky barev. Určuje barvu procesu ve všech typech zobrazení kalendáře. Uvidí ji i zástupci Vašeho kalendáře a na první pohled pak odliší Vaše události od svých nebo od událostí ostatních kolegů.
- Osobní předponu v názvu kalendářové položky si zvolíte dle potřeby (bude vždy předvyplněna v názvu kalendářové položky). Standardně se užívá celé příjmení nebo jeho zkratka.
- Standardní zobrazení kalendáře (po dnech, týdnech, pracovních týdnech, měsících) vyberete z nabídky. Jde o zobrazení, které uvidíte po spuštění kalendáře.
- Druh písma vyberete stiskem tlačítka NASTAVIT ze standardního dialogu pro volbu písma pro texty a čas.

# **Záložka PRACOVNÍ DNY**

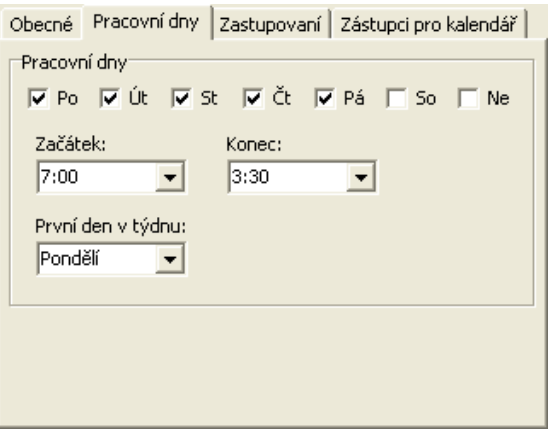

- Nastavení pracovních dní se provádí zaškrtnutím polí pro jednotlivé dny
- Začátek a konec pracovního dne a první den v týdnu vyberete z nabízených možností

#### <span id="page-176-0"></span>**13.3.2 Nastavení zastupování kalendáře**

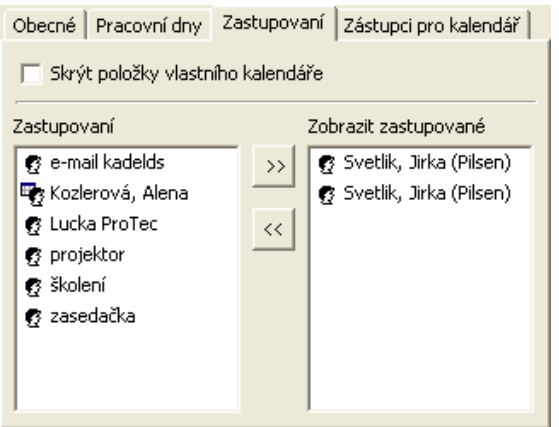

Nastavení zastupování kalendáře kolegů. V levém sloupci vidíte všechny uživatele, které Vám přidělili zastupování buď pro celý M/TeamBridge včetně kalendáře, nebo uživatele, kteří Vám umožnili zastupování pouze pro kalendář. Vpravo vidíte uživatele, jejichž události chcete mít v kalendáři zobrazené. Totéž lze nastavit přímo v liště pomocí zaškrtnutí v seznamu VYBRANÉ KALENDÁŘE.

To znamená, že pokud Vám kolega umožní zastupování svého kalendáře, můžete se ještě rozhodnout, zda zastupování přijmete (přesunutím daného uživatele do pravého sloupce) nebo nikoliv. Můžete tak ovlivnit počet událostí zobrazovaných v kalendáři např. v případě, že zastupujete kalendář většího počtu uživatelů a ten by byl pro velké množství událostí již nepřehledný. Vyberete si proto pouze ty kolegy, jejichž události Vás v danou chvíli opravdu zajímají.

Pomocí šipek můžete označené uživatele přesouvat z jednoho sloupce do druhého.

#### **Nastavení zástupců pro kalendář**

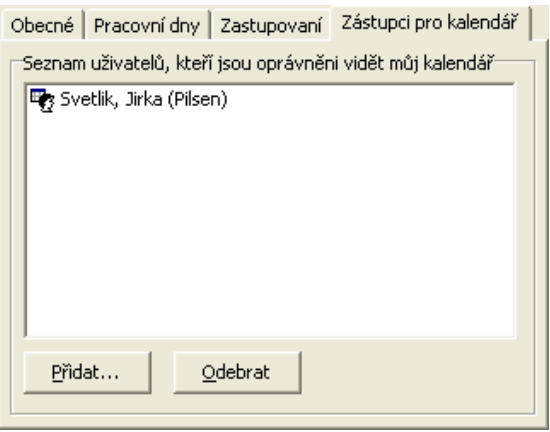

Poslední záložka ZÁSTUPCI PRO KALENDÁŘ znázorňuje zástupce Vašeho kalendáře, tedy osoby, které vidí ve svém kalendáři Vaše události. Pomocí tlačítek **Přidat...** a **vzdebrat** upravíte nastavení.

#### **Pozor:**

Váš zástupce musí nejdříve zastupování přijmout, aby se mu Vaše události v kalendáři zobrazily (viz kapitola [Nastavení zastupování kalendáře](#page-176-0) na straně [177\)](#page-176-0).

# **13.4 Synchronizace kalendáře**

Aplikace MTBOutlookSync slouží k vzájemné synchronizaci kalendáře mezi aplikacemi MS Outlook a M/TeamBridge. Poté je možné provést synchronizaci s mobilním telefonem nebo podobným zařízením.

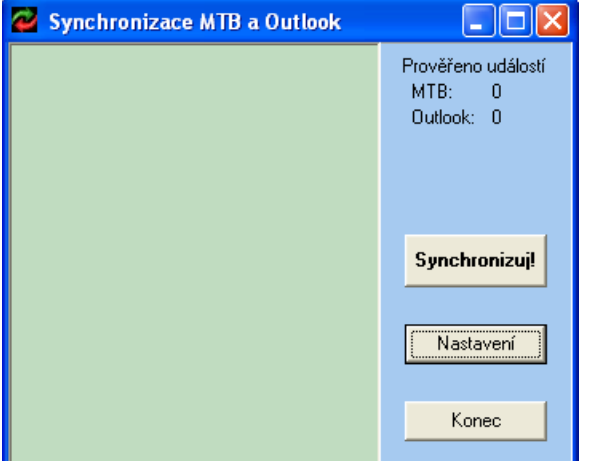

#### **Pro synchronizace kalendářů M/TeamBridge a MS Outlook**

- spusťte aplikaci MTBOutlookSync
- budete vyzváni k přihlášení do M/TeamBridge, pokud ještě nejste přihlášeni
- poté budete vyzváni k zadání hesla pro MS Outlook, používáte-li heslo pro tuto aplikaci

#### **Poznámka:**

Pokud jste již v obou aplikacích přihlášeni, MTBOutlookSync se rovnou otevře. Po spuštění aplikace je nutné provést nastavení synchronizace. Nastavení stačí provést při prvním spuštění a poté opakovaně synchronizovat

Nastavení dokud se nezmění Vaše požadavky na synchronizaci. Klepněte na tlačítko

• nejprve nastavte na záložce OBDOBÍ, kolik dní zpětně a kolik dní dopředu má být synchronizováno

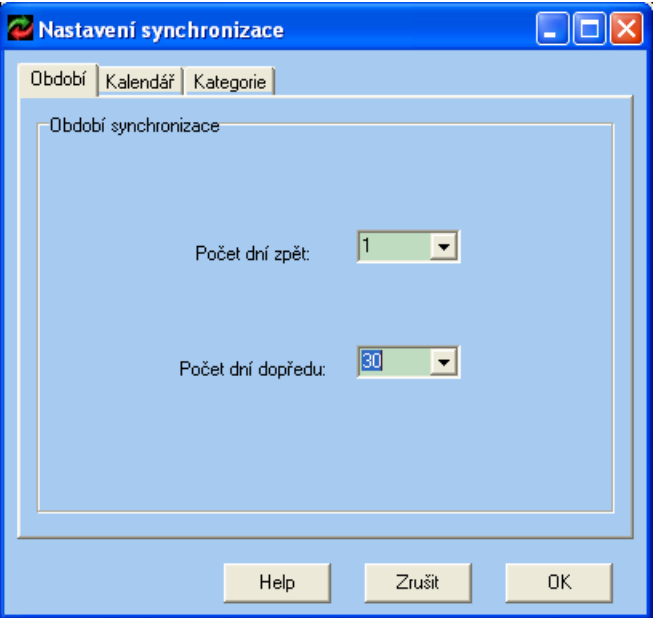

• na záložce KALENDÁŘ nastavte se kterým kalendářem chcete M/TeamBridge synchronizovat. Pokud používáte kalendářů více, vyberte ten, se kterým chcete synchronizovat.

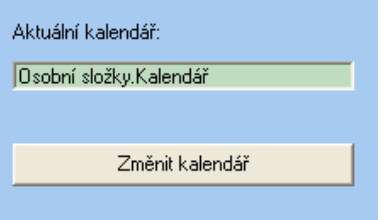

• na poslední záložce KATEGORIE zaškrtněte políčko VŠECHNY KATEGORIE pokud kategorie událostí v MS Outlook nepoužíváte nebo je využíváte, ale chcete s M/TeamBridge synchronizovat všechny kategorie událostí. Navíc lze nastavit Osobní předponu v názvu události, která se bude automaticky přidávat před název každé synchronizované události v M/TeamBridge tak, aby byly Vaše události jednotné, pokud osobní předpony v názvu používáte. Nastavení vidíte na obrázku dole.

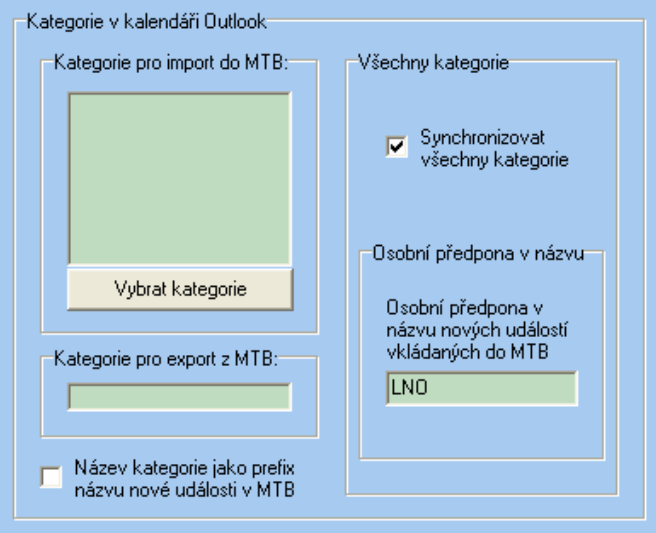

• Pokud kategorie v MS Outlook používáte a chcete podle nich synchronizovat, postupujte následně:

- Pomocí tlačítka **vybrat kategorie** si zobrazíte dialog aplikace MS Outlook se seznamem dostupných kategorií. Seznam se může lišit podle verze MS Outlook, kterou užíváte.
- Takto vypadají kategorie v MS Outlook 2007. K dispozici máte barvy, kterým přiřadíte libovolné vlastní názvy:

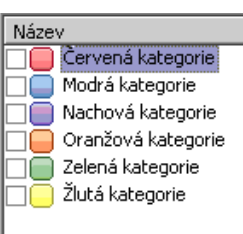

• Zaškrtněte všechny kategorie, které chcete synchronizovat do M/TeamBridge. Po potvrzení tlačítka OK

se zobrazí dialog s upozorněním, že nyní musíte vybrat kategorii, která bude označovat v MS Outlook události přenesené z M/TeamBridge. V tomto případě lze použít pro všechny události pouze jednu kategorii. Vyberete ji označením libovolné kategorie z výběru v horním sloupci vybraných kategorií, název se přenese do okna dolů. Úplně dole ještě můžete zaškrtnout, zda se má zvolená kategorie přidávat jako předpona názvu v M/TeamBridge. Rozlišíte tak události, které se synchronizovali z MS Outlook.

• Můžete si také vytvořit vlastní kategorii, např. s názvem MTB. Kategorie se vytváří v dialogu MS Outlook pro výběr kategorií pro synchronizaci. Výsledek nastavení vidíte na obrázku dole:

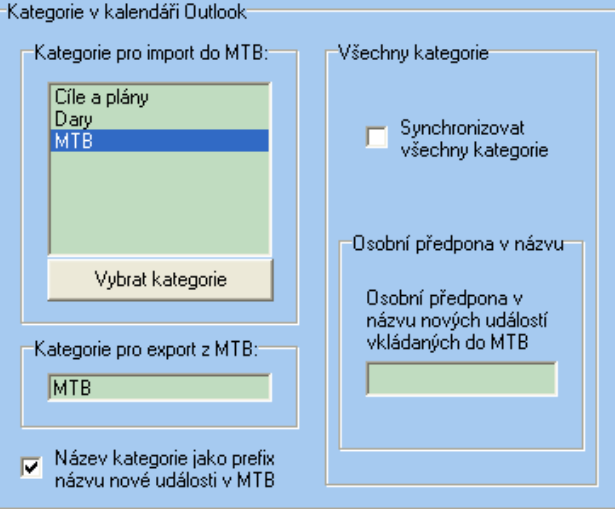

#### **Poznámka:**

V MS Outlook 2003 nemají kategorie barevné odlišení, ale jsou označeny pevně danými názvy jako vidíte na obrázku dole. Můžete však vytvářet i vlastní kategorie.

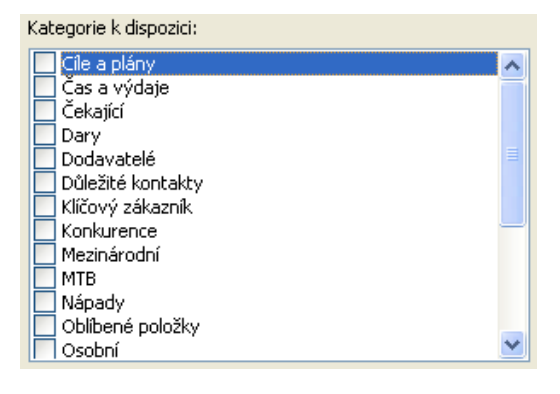
## **13.4.1 Spuštění synchronizace**

Po nastavení spusť te synchronizaci pomocí tlačítka synchronizul v hlavním dialogu.

Před synchronizací se zobrazí kontrolní dialog aplikace MS Outlook zda chcete umožnit přístup k datům aplikace, kde je nutné přístup povolit zaškrtnutím příslušného pole, případně nastavit ještě časový údaj, jak dlouho má být přístup povolen.

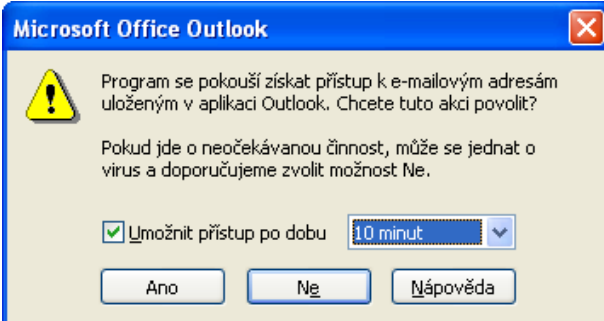

Po dokončení synchronizace se zobrazí údaje o tom, kolik událostí bylo zkontrolováno a synchronizováno.

Synchronizaci ukončíte tlačí tlačítkem .